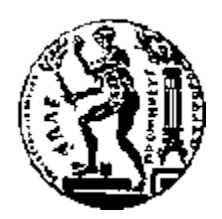

# ΕΘΝΙΚΟ ΜΕΤΣΟΒΙΟ ΠΟΛΥΤΕΧΝΕΙΟ

# ΣΧΟΛΗ ΗΛΕΚΤΡΟΛΟΓΩΝ ΜΗΧΑΝΙΚΩΝ ΚΑΙ ΜΗΧΑΝΙΚΩΝ ΥΠΟΛΟΓΙΣΤΩΝ

ΤΟΜΕΑΣ ΕΠΙΚΟΙΝΩΝΙΩΝ, ΗΛΕΚΤΡΟΝΙΚΗΣ & ΣΥΣΤΗΜΑΤΩΝ ΠΛΗΡΟΦΟΡΙΚΗΣ

# **Σχεδιασμός, υλοποίηση και εγκατάσταση εφαρμογής Web με σκοπό την διαχείριση του ξενοδοχείου "Hotel Backpackers"**

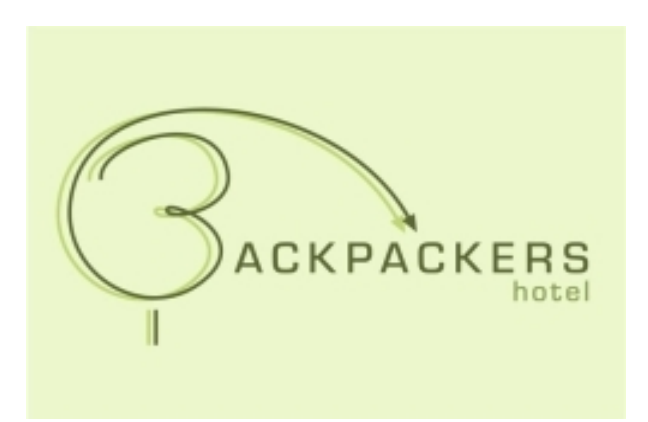

# ΔΙΠΛΩΜΑΤΙΚΗ ΕΡΓΑΣΙΑ

της

# **ΕΛΕΝΗΣ ΦΩΤΟΠΟΥΛΟΥ**

**Επιβλέπων :** Νικόλαος Μήτρου Καθηγητής Ε.Μ.Π.

Αθήνα, Απρίλιος 2009

# Περιεχόμενα

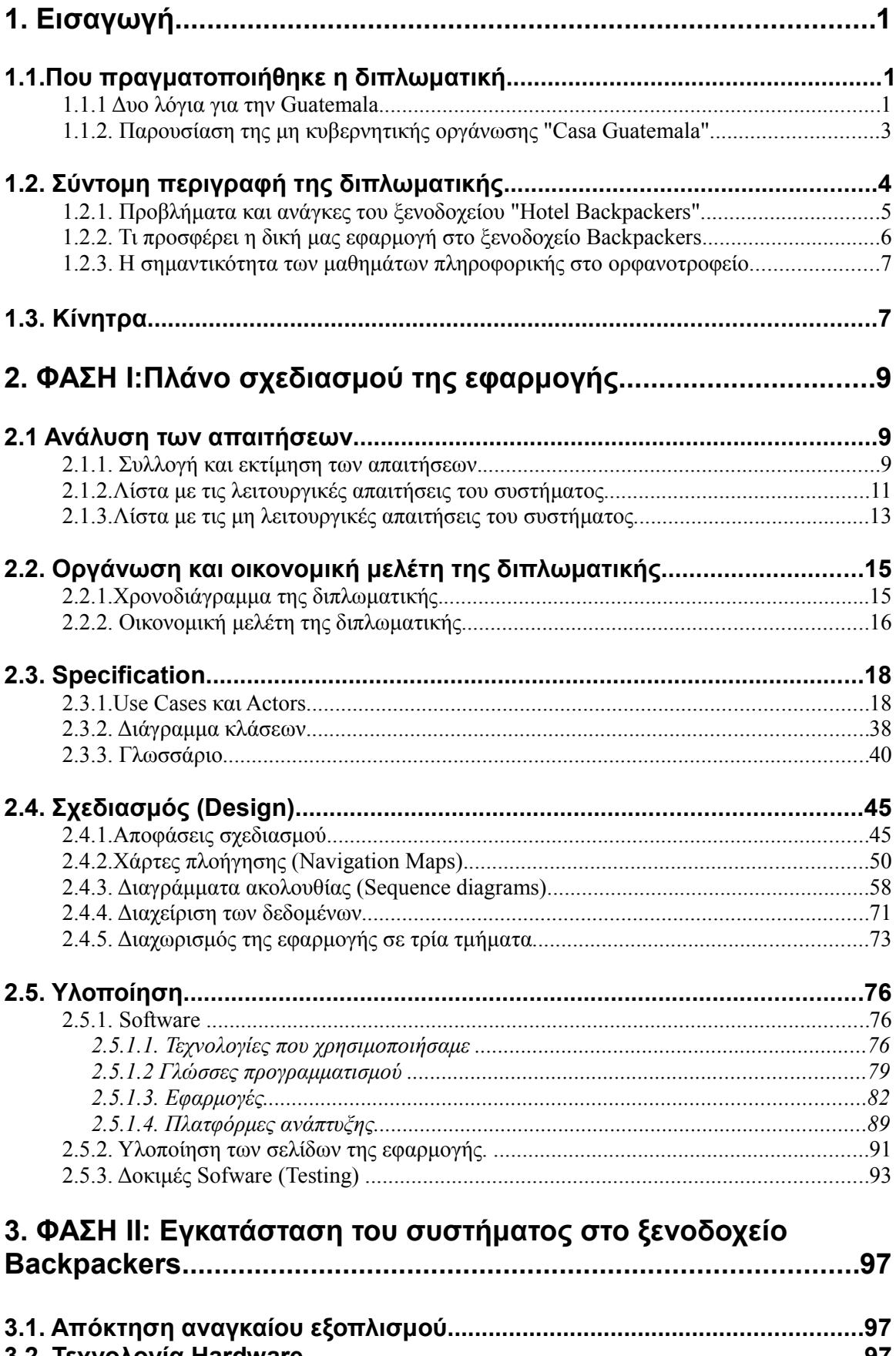

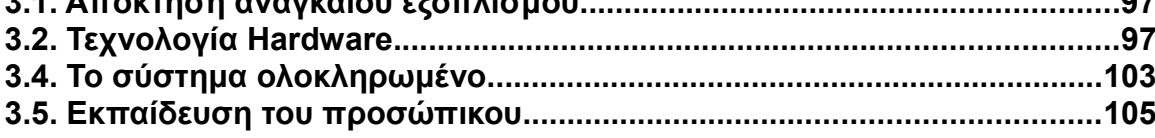

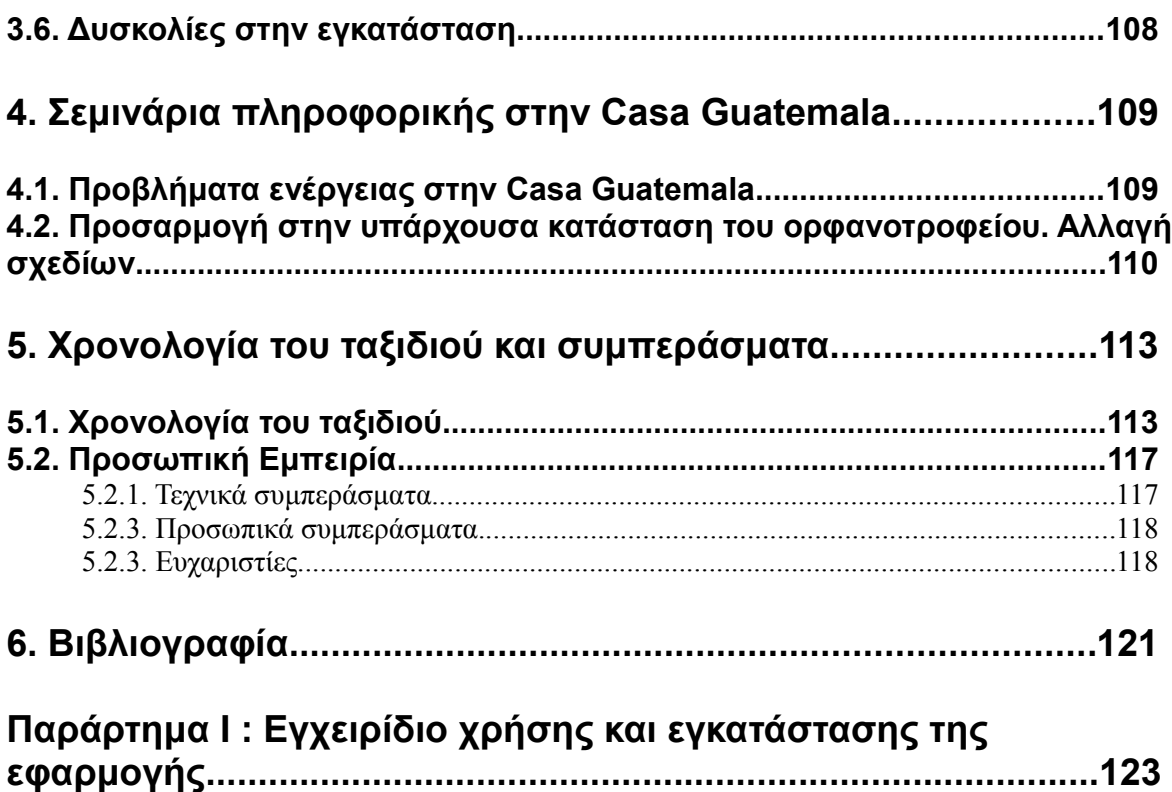

# **1. Εισαγωγή**

Σκοπός αυτής της διπλωματικής είναι η δημιουργία ενός συστήματος software, που θα διευκολύνει την διαχείριση του εστιατορίου, του bar, της reception και της κουζίνας του ξενοδοχείου Backpackers. Συμπληρωματικά οργανώθηκαν μια σειρά από μαθήματα πληροφορικής, προορισμένα για τους δασκάλους του ορφανοτροφείου "Casa Guatemala".

Το ορφανοτροφείο "Casa Guatemala" και το ξενοδοχείο "Backpackers" ανήκουν και τα δύο στην μη κυβερνητική οργάνωση "Casa Guatemala". Σκοπός της οργάνωσης "Casa Guatemala" είναι η προστασία 250 ορφανών παιδιών από την Guatemala. Η διπλωματική πραγματοποιήθηκε απο εμένα και έναν φοιτητή του πολυτεχνείου της Βαρκελώνης (UPC-Universitat politécnica de catalunya), τον Isaac Muro Guiu.

Ο σχεδιασμός και η δημιουργία του συστήματος πραγματοποιήθηκαν στην Ισπανία και την Ελλάδα. Στην Guatemala πραγματοποιήθηκε η εγκατάσταση του συστήματος στο ξενοδοχείο και η εκπαίδευση του προσωπικού του ξενοδοχείου.

Όσον αφορά τα μαθήματα πληροφορικής, έπρεπε να οργανώσουμε μια αίθουσα πληροφορικής πλήρως εξοπλισμένη με εφαρμογές office και Internet, όπου οι δάσκαλοι του ορφανοτροφείου θα έχουν την δυνατότητα να κάνουν μαθήματα πληροφορικής στα παιδιά του ορφανοτροφείου. Στην πραγματικότητα, τα σχέδια μας γύρω από τα μαθήματα στους δασκάλους, ποτέ δεν πραγματοποιήθηκαν 100%. Το ενεργειακό πρόβλημα του ορφανοτροφείου, δεν μας το επέτρεψε. Το ρεύμα που έχει το ορφανοτροφείο προέρχεται απο μια γεννήτρια που λειτουργεί με πετρέλαιο. Η παγκόσμια οικονομική κρίση επηρέασε την οικονομική κατάσταση της οργάνωσης, με αποτέλεσμα το ορφανοτροφείο να μην μπορεί να επιτρέψει την πολυτέλεια να έχει μια αίθουσα πληροφορικής σε πλήρη λειτουργία.

# **1.1. Που πραγματοποιήθηκε η διπλωματική.**

#### **1.1.1. Δυο λόγια για την Guatemala.**

Η Guatemala βρίσκεται στην κεντρική Αμερική ανάμεσα στο Μexico, Honduras, Salvador, την θάλασσα της Καραϊβικής και τον ειρηνικό ωκεανό. Το κλίμα της Guatemala είναι ορεινό στο εσωτερικό της χώρας και τροπικό στις ακτές. Η Guatemala έχει 22 διαμερίσματα. Στην επόμενη φωτογραφία, στα αριστερά βλέπουμε την γεωγραφική θέση της χώρας και στα δεξιά με έντονο πράσινο βλέπουμε το διαμέρισμα του Izabal, οπού μείναμε για 2 μήνες με σκοπό να ολοκληρώσουμε την διπλωματική.

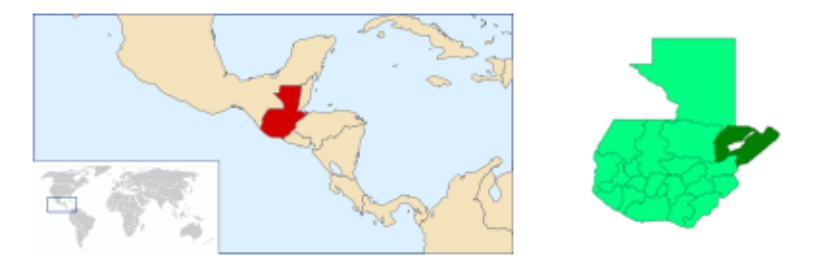

**Εικόνα 1.1 :** Χάρτης της Guatemala και των διαμερισμάτων της.

Η Guatemala έχει 10 εκατομμύρια κατοίκους. Πάνω από το 55% του πληθυσμού είναι ιθαγενείς (δηλαδή με καταγωγή από τους Maya), ενώ το 45% είναι μιγάδες (μίξη μεταξύ ιθαγενών και Ευρωπαίων). Γενικά, όλη η οικονομική και πολιτική δύναμη βρίσκεται συγκεντρωμένη στα χέρια των μιγάδων, ενώ η πλειονότητα του φτωχού πληθυσμού είναι ιθαγενείς.

Η Guatemala συνεχίζει να υποφέρει από άνιση κατανομή της γης της. Μόλις το 2% των καλλιεργητών κατέχει το 68% της καλλιεργήσιμης γης. Η πλειονότητα των ιθαγενών εργάζεται σε μεγάλες καλλιέργειες εξαγωγής φρούτων ή καφέ.

Πάνω από 40 χρόνια πολιτικών προβλημάτων και εμφύλιου πολέμου, άφησαν πίσω τους 100.000 νεκρούς, 45.000 "εξαφανισμένους" και πάνω από ένα εκατομμύριο εκτοπισμένες οικογένειες.

Σύμφωνα με την οργάνωση των ενωμένων εθνών, το 87% των γουατεμαλτέκων ζουν σε συνθήκες φτώχειας και το 72% δεν μπορούν να καλύψουν την καθημερινή τους σίτιση. Το 60% του πληθυσμού δεν έχει βασική ιατροφαρμακευτική περίθαλψη και το 30% δεν έχει πρόσβαση σε πόσιμο νερό. Συγκεκριμένα στο διαμέρισμα του Izabal όπου μείναμε εμείς 3 μήνες το ποσοστό των ανθρώπων που ζουν σε συνθήκες φτώχειας είναι 51%(βλέπε σχεδιάγραμμα).

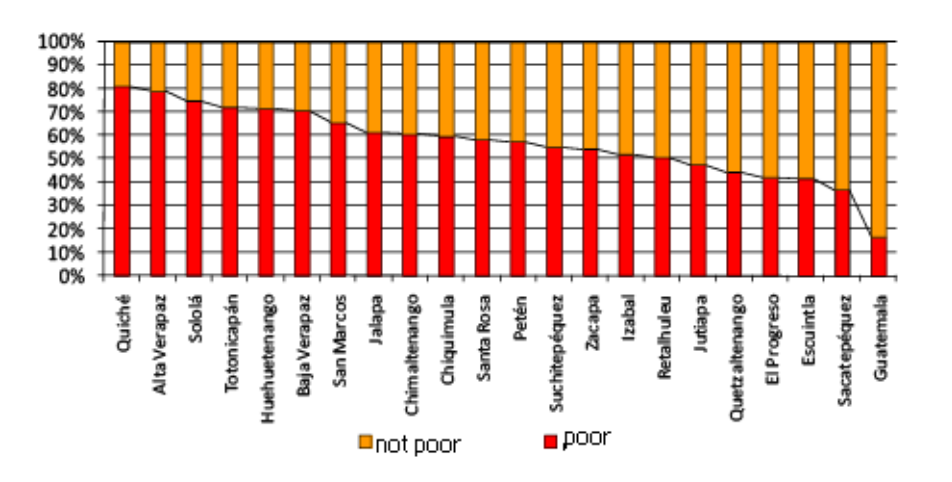

**Εικόνα 1.2:** Δείκτες φτώχειας στα διαμερίσματα της Guatemala.

 Το επίπεδο αναλφαβητισμού είναι πολύ υψηλό. Περίπου το 70% του φτωχού πληθυσμού της Guatemala δεν έχει δεχθεί κανένα είδος βασικής εκπαίδευσης. Το παρακάτω διάγραμμα δείχνει το επίπεδο σχολικής εκπαίδευσης σε σχέση με την φτώχεια.

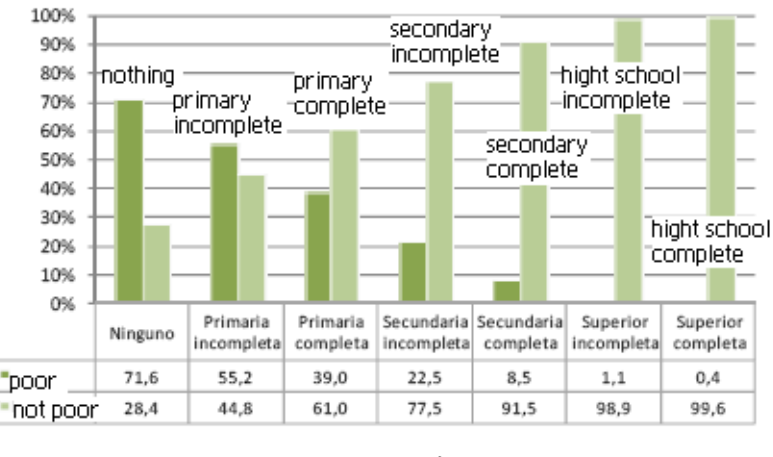

**=poor** ■ not poor

**Εικόμα 1.3:** Επίπεδο σχολικής εκπαίδευσης σε σχέση με την φτώχεια στην Guatemala.

# **1.1.2. Παρουσίαση της μη κυβερνητικής οργάνωσης "Casa Guatemala".**

Η Casa Guatemala είναι μια μη κυβερνητική οργάνωση αφοσιωμένη στην προστασία, σίτιση, ιατρική φροντίδα και εκπαίδευση περίπου 250 ορφανών ή εγκαταλελειμμένων παιδιών. Τα περισσότερα από αυτά τα παιδιά είναι ορφανά, κάποια είναι εγκαταλελειμμένα, άλλα κακοποιημένα όπως επίσης υπάρχουν παιδιά των οποίων οι οικογένειες δεν έχουν την οικονομική δυνατότητα για να καλύψουν τις βασικές ανάγκες τους. Η οργάνωση Casa Guatemala δεν δέχεται καμία κρατική ενίσχυση. Συνεχίζει να παράγει έργο χάρη στις δωρεές ανθρώπων και οργανώσεων από όλο τον κόσμο.

Η Casa Guatemala είναι χωρισμένη σε τρία κέντρα. Δύο βρίσκονται στην πρωτεύουσα της Guatemala και ένα στην περιοχή Río Dulce, Izabal. Τα τρία αυτά κέντρα είναι τα ακόλουθα:

#### Σπίτι των νηπίων / Ιατρικό κέντρο

Βρίσκεται στην πρωτεύουσα της Guatemala. Φιλοξενεί νήπια ηλικίας από 0 μέχρι 2 χρονών. Επίσης διαθέτει ιατρικό κέντρο με 25 κρεβάτια, ανοικτό 24 ώρες το εικοσιτετράωρο, που προσφέρει δωρεάν ιατρική φροντίδα σε χιλιάδες παιδιά και ενήλικες κάθε χρόνο. Το προσωπικό του παιδικού σταθμού και του ιατρικού κέντρου είναι γουατεμαλτέκοι. Ανάμεσα σε αυτούς είναι 4 γιατροί, 7 νοσοκόμες και κοινωνικοί λειτουργοί..

#### Το σπίτι των εφήβων / Γραφείο και Διαχείριση

Είναι το σπίτι όπου ζουν τα ενήλικα κορίτσια, που εργάζονται στο σπίτι των νηπίων, ενώ συνεχίζουν τις σπουδές τους στην πρωτεύουσα. Στο ίδιο κτίριο βρίσκεται το βασικό γραφείο διαχείρισης της οργάνωσης καθώς εκεί ζεί επίσης η ιδρύτρια της οργάνωσης, Angie Galdámez.

#### H πόλη των παιδιών (Río Dulce)

Βρίσκεται στην περιοχή Río Dulce, κοντά στον κόλπο της Καραϊβικής. Φιλοξενεί περίπου 250

παιδιά ηλικίας από δύο έως 16 ετών. Στο ορφανοτροφείο φιλοξενούνται παιδία εγκαταλελειμμένα, κακοποιημένα ή παιδιά που προέρχονται από πολύ φτωχές οικογένειες. Η Casa Guatemala αγωνίζεται για την οικονομική της αυτάρκεια. Για αυτό έχει δημιουργήσει ένα μαγαζί "Το μαγαζάκι της φάρμας", όπου πωλούνται προϊόντα που παράγονται στην φάρμα του ορφανοτροφείου και επίσης έχει κατασκευάσει ένα ξενοδοχείο-hostel. Αυτές οι δύο μικροεπιχειρήσεις βοηθάνε οικονομικά την οργάνωση και συντελούν στην καθημερινή φροντίδα των παιδιών.

# Η Φάρμα

Αποτελεί τμήμα του ορφανοτροφείου. Οι πιο σημαντικές λειτουργίες του επικεντρώνονται στην αγροτική εκπαίδευση των παιδιών και στην απευθείας κατανάλωση τροφών όπως κοτόπουλα, γουρούνια, πάπιες, λαχανικά και φρούτα

# Το μαγαζάκι της Φάρμας

Βρίσκεται σε ένα κεντρικό χωριό κοντά στο ορφανοτροφείο και το ξενοδοχείο. Τα κέρδη που παράγονται είναι μια πηγή εισόδων για το ορφανοτροφείο. Το μαγαζάκι της φάρμας λειτουργεί αποκλειστικά από εθελοντές και πρώην παιδία του ορφανοτροφείου. Εκτός από μια πηγή εισόδων, λειτουργεί και ως εργασιακή εμπειρία για τα παιδιά που προέρχονται από το ορφανοτροφείο και θέλουν να εργαστούν.

# Hotel Backpackers

Βρίσκεται στο Río Dulce, ακριβώς στην μέση της περίφημης διαδρομής "Ruta Maya", μέρος όπου περνάνε χιλιάδες τουρίστες. Η Casa Guatemala άνοιξε αυτό το ξενοδοχείο το 1997 με σκοπό να προσφέρει εργασία και εκπαίδευση στους εφήβους που αφήνουν πίσω τους το ορφανοτροφείο μόλις τελειώσουν το δημοτικό. Όλα τα κέρδη του ξενοδοχείου να πάνε κατευθείαν στην φροντίδα των 250 παιδιών του ορφανοτροφείου. Το ξενοδοχείο λειτουργεί από εθελοντές καθώς και ντόπιους εργαζόμενους. Για περισσότερες πληροφορίες η ιστοσελίδα του ξενοδοχείου είναι [www.hotelbackpackers.com](http://www.hotelbackpackers.com/)

# **1.2. Σύντομη περιγραφή της διπλωματικής.**

Αυτή η διπλωματική έχει δύο σκοπούς : την δημιουργία μιας εφαρμογής web για την διαχείριση του εστιατορίου-bar, της reception desk και της κουζίνας του hotel Backpackers και την βασική εκπαίδευση πάνω σε τεχνολογίες πληροφορίας και επικοινωνίας στα παιδιά του ορφανοτροφείου της Casa Guatemala.

# **1.2.1. Προβλήματα και ανάγκες του ξενοδοχείου "Hotel Backpackers".**

Πριν πραγματοποιήσουμε την διπλωματική μας στο ξενοδοχείο Backpackers, η διαχείριση των κλινών του ξενοδοχείου γινόταν με την βοήθεια της εφαρμογής που δημιούργησαν δυο συνάδελφοι (Miguel Burrillo και Susana Acedo) στην δική τους διπλωματική. Το κομμάτι της reception λειτουργούσε με την βοήθεια μιας εμπορικής εφαρμογής που ονομάζεται "ActualHotel" και το εστιατόριο-bar του ξενοδοχείου δούλευε χωρίς κανένα εργαλείο διαχείρισης software.

Ο μόνος τρόπος για να ελέγχουν της πωλήσεις του εστιατορίου-bar ήταν μέσω της χαρτοταινίας που παρήγαγε η ταμειακή μηχανή. Σκοπός μας ήταν να δημιουργήσουμε ένα κοινό σύστημα διαχείρισης, ικανό να διαχειρίζεται με έναν τρόπο απλό και γρήγορο την λειτουργία της reception , της κουζίνας, του εστιατορίου και bar του ξενοδοχείου. Σε αυτό το καινούργιο σύστημα διαχείρισης του ξενοδοχείου έπρεπε να ενσωματώσουμε την εφαρμογή διαχείρισης των κλινών του ξενοδοχείου, υλοποιημένη από τους συναδέλφους μας Miguel y Susana.

Η εφαρμογή "ActualHotel" είναι πολύπλοκη και δύσχρηστη και γι αυτό, δεν κάλυπτε όλες τις απαιτήσεις της διαχείρισης της reception του ξενοδοχείου Backpackers. Εκτός από αυτό, έπρεπε να σχεδιάσουμε μια εφαρμογή για την διαχείριση του εστιατόριου-bar.

Οι εργαζόμενοι του ξενοδοχείου δεν είναι εξοικειωμένοι με εξειδικευμένα GUIs και για αυτό δυσκολεύονται στην χρήση αυτής της εμπορικής εφαρμογής. Αν επίσης λάβουμε υπόψη μας ότι οι receptionist του ξενοδοχείου αλλάζουν διαρκώς, η δυσκολία εκμάθησης και χρήσης της εμπορικής εφαρμογής "ActualHotel" γίνεται ακόμη πιο μεγάλη, με αποτέλεσμα χάσιμο χρόνου, κακή διαχείριση των πωλήσεων και των υπηρεσιών του ξενοδοχείου. Εκτός από αυτό ακριβώς επειδή το πρόγραμμα "ActualHotel" είναι εμπορικό, η οργάνωση Casa Guatemala πληρώνει ετησίως ένα ποσό για να έχει την άδεια ενός προγράμματος που σχεδόν δεν χρησιμοποιεί.

Το ξενοδοχείο Backpackers δεν είναι ένα κοινό ξενοδοχείο. Σχεδόν όλοι οι εργαζόμενοι είναι πρώην παιδιά του ορφανοτροφείου "Casa Guatemala". Όταν τελειώνουν το δημοτικό σχολείο που λειτουργεί στο ορφανοτροφείο, κάποια από τα παιδιά επιλέγουν να εργαστούν στο ξενοδοχείο. Με αυτό τον τρόπο έρχονται σε επαφή με τον εργασιακό κόσμο. Οι γνώσεις των εφήβων αυτών πάνω στη χρήση ενός ηλεκτρονικού υπολογιστή, είναι από ανύπαρκτες εώς περιορισμένες, στην καλύτερη των περιπτώσεων, και η πολυπλοκότητα της εφαρμογής ActualHotel, δεν βοηθάει πολύ την κατάσταση.

Εκτός από αυτό, ο τρόπος διαχείρισης του ξενοδοχείου είναι γεμάτος με ιδιαιτερότητες. Στην πραγματικότητα, όλη την πληροφορία, που παράγει η λειτουργία του ξενοδοχείου κατά την διάρκεια της ημέρας, την σημειώνουν σε δύο τετράδια. Σε αυτά τα τετράδια σημειώνουν ανελλιπώς όλη την κίνηση χρήματος που πραγματοποιούν, και το βράδυ μετά το κλείσιμο του βραδινού ταμείου περνάνε όλη αυτή την πληροφορία στο ActualHotel και στο Excel. Αυτό σημαίνει ότι η αλληλεπίδραση μεταξύ της εφαρμογής και των υπαλλήλων, είναι μηδενική. Με την ίδια υπομονή, μετράνε σε κάθε βάρδια όλα τα προιόντα που πωλούνται συσκευασμένα όπως μπύρες, coca-colas, διάφορα αλκοολούχα ποτά, κ.λ.π. Με αυτόν τον τρόπο προσπαθούν να κρατούν ενήμερο το στοκ του εστιατορίου. Οι σερβιτόροι χάνουν πολύ χρόνο προσπαθώντας να καταγράψουν τις παραγγελίες των πελατών, να σερβίρουν τους πελάτες, να είναι σε συνεχή συγχρονισμό με την κουζίνα του εστιατορίου, η οποία παρεμπιπτόντως βρίσκεται 60 μέτρα μακριά από το μέρος που οι πελάτες σερβίρονται το φαγητό ή το ποτό τους.

Η χρήση του ActualHotel είναι περιορισμένη και στην πραγματικότητα χάνουν πολύ χρόνο πριν και μετά το κλείσιμο του εστιατορίου-bar, προσπαθώντας να καταμετρήσουν όλες τις πωλήσεις της ημέρας. Στα δύο ταμεία του ξενοδοχείου εκτός από τις παραγγελίες φαγητού και ποτού, οι υπάλληλοι μπορούν να πραγματοποιήσουν πληθώρα κινήσεων χρήματος, εισάγοντας ή τραβώντας χρήματα από το ταμείο, όταν το χρειάζονται. Για παράδειγμα, είναι σύνηθες φαινόμενο ο receptionist να παίρνει χρήματα από το ταμείο για να πληρώσει τρέχοντες λογαριασμούς του ορφανοτροφείου ή του ξενοδοχείου. Το ActualHotel δεν μπορεί να διαχειριστεί αυτού του είδους τις μετακινήσεις χρήματος με αποτέλεσμα το ξενοδοχείο αντιμετωπίζει συχνά προβλήματα κλοπών. Κατά την λειτουργία του ξενοδοχείου τα τελευταία χρόνια, έχουν εργαστεί σε αυτό άνθρωποι που εκμεταλλεύτηκαν την έλλειψη έλεγχου στις διαδικασίες λειτουργίας του, κλέβοντας διαρκώς χρήματα από το ταμείο.

# **1.2.2. Τι προσφέρει η δική μας εφαρμογή στο ξενοδοχείο Backpackers.**

Ο βασικός σκοπός της διπλωματικής μας ήταν να σχεδιάσουμε ένα εργαλείο software απλό και πλήρες, φτιαγμένο στα μέτρα των αναγκών της reception και του εστιατορίου-bar του ξενοδοχείου. Η εξοικείωση με αυτή την επιφάνεια εργασίας είναι γρήγορη, γεγονός που χωρίς αμφιβολία είναι ένα ανεκτίμητο προσόν της εφαρμογής.

Οι υπάλληλοι μπορούν να χρησιμοποιούν την καινούργια εφαρμογή ενώ εργάζονται και με αυτόν τον τρόπο, η πληροφορία που παράγεται από το ξενοδοχείο καταγράφεται κατά την διάρκεια της μέρας. Έτσι ελέγχουν καλύτερα τις πωλήσεις τους, γνωρίζουν την κατάσταση του ταμείου τους κάθε λεπτό και δεν χάνουν χρόνο μετά το τέλος της βάρδιας τους, για να περάσουν όλη την πληροφορία σε φύλλα excel. Το σύστημα διαθέτει αυστηρό έλεγχο του στοκ. Γι αυτό οι υπάλληλοι δεν χρειάζεται να μπαίνουν στην διαδικασία να μετράνε κάθε μέρα όλο το στοκ από την αρχή. Κάθε κίνηση χρήματος από ή προς το ταμείο καταγράφεται αναλυτικά (ποιος πραγματοποίησε την κίνηση χρήματος, για πιο λόγο, πότε, τι ποσότητα χρήματος).

Ανάμεσα στις πιο ενδιαφέρουσες λειτουργίες του καινούργιου συστήματος, μπορούμε να ξεχωρίσουμε την εσωτερική επικοινωνία μεταξύ του εστιατορίου και της κουζίνας. Οι σερβιτόροι εισάγουν στο σύστημα την παραγγελία φαγητού-ποτού που επιθυμεί ο πελάτης και το σύστημα εμφανίζει αυτή την πληροφορία στην οθόνη του υπολογιστή της κουζίνας για να ενημερώσει τον μάγειρα. Όταν η παραγγελία είναι έτοιμη, ο μάγειρας ενημερώνει εκ νέου τον σερβιτόρο μέσω του συστήματος, για να περάσει από την κουζίνα και να παραλάβει το φαγητό. Αυτή η απλή λειτουργία του καινούργιου συστήματος που εγκαταστήσαμε, εξοικονομεί όλες τις διαδρομές που κάνανε πριν οι σερβιτόροι μεταξύ εστιατορίου και κουζίνας για να πουν την παραγγελία στον μάγειρα. Τώρα ο πελάτης εξυπηρετείται γρηγορότερα και η δουλειά των σερβιτόρων έχει γίνει πιο απλή και αποτελεσματική.

# **1.2.3. Η σημαντικότητα των μαθημάτων πληροφορικής στο ορφανοτροφείο.**

Η διαμονή μας στο Río Dulce για δύο μήνες, μας έδινε την δυνατότητα να δώσουμε μια πλήρη σειρά μαθημάτων office και χρήσης Internet στους δασκάλους της Casa Guatemala.

Από την πρώτη μέρα της διαμονής μας στην Guatemala, δώσαμε την ίδια προτεραιότητα στα μαθήματα πληροφορικής και στην εγκατάσταση της εφαρμογής μας στο ξενοδοχείο. Ήταν πολύ σημαντικό να ετοιμάσουμε μια σειρά χρήσιμων μαθημάτων και εύκολων στην κατανόηση. Τα μαθήματα ήταν προσανατολισμένα σε παραδείγματα απλά και πρακτικά. Ένα εβδομαδιαίο πρόγραμμα για κάθε τάξη με την βοήθεια του excel, ένας κατάλογος με τα διαθέσιμα βιβλία της βιβλιοθήκης, μια αναζήτηση στο Internet των νέων της ημέρας ήταν παραδείγματα πρακτικά που θα μπορούσαν να προσελκύσουν την προσοχή των δασκάλων. Με την σειρά τους οι δάσκαλοι θα μπορούσαν να μεταφέρουν τις γνώσεις τους στα παιδιά του ορφανοτροφείου.

Στο ορφανοτροφείο υπάρχει μια τάξη με 4-5 υπολογιστές δίπλα από την βιβλιοθήκη. Η πλειονότητα αυτών των υπολογιστών είναι παλαιά δωρεά του πολυτεχνείου της Βαρκελώνης UPC. Αν και η Casa Guatemala έχει πολλά προβλήματα ενέργειας, προσπαθήσαμε να

πραγματοποιήσουμε τα μαθήματα πληροφορικής αυτοσχεδιάζοντας και προσαρμοζόμενοι στις συνθήκες του ορφανοτροφείου.

Πιστέυουμε στην σημαντικότητα αυτών των μαθημάτων γιατί καταπολεμούν τον ψηφιακό αναλφαβητισμό. Στην Guatemala ο δείκτης αναλφαβητισμού είναι πολύ υψηλός και ο δείκτης του ψηφιακού αναλφαβητισμού ακόμη περισσότερο. Αυτά τα μαθήματα θα μπορούσαν να εφοδιάσουν τα παιδιά αυτά με ένα επιπλέον προσόν και να τα βοηθήσουν να βρουν μελλοντικά μια δουλειά σοβαρή και αξιοπρεπή.

# **1.3. Κίνητρα.**

Όταν ξεκίνησα τις σπουδές μου ως μηχανικός υπολογιστών στο πολυτεχνείο της Αθήνας (N.T.U.A.-National Tecnical University of Athens), δεν ήμουν σίγουρη αν αυτό το είδος σπουδών με γέμιζε και με ικανοποιούσε ως άνθρωπο.

Πάντοτε είχα μια κλίση στις κοινωνικές επιστήμες. Αν και μου άρεσαν πολύ τα μαθηματικά και η πρακτική δουλεία ενός μηχανικού, δεν μπορούσα να συσχετίσω τις πρακτικές μεθόδους σκέψης που μάθαινα στην σχολή μου με τις ανθρωπιστικές μου ανησυχίες. Η ιδέα να εργαστώ όλη μου την ζωή για μια μεγάλη εταιρία πληροφορικής ή τηλεπικοινωνιών δεν μπορούσε να με κάνει να αισθανθώ πλήρης.

Αυτό το συναίσθημα γινόταν κάθε μέρα πιο έντονο μέχρι που αποφάσισα να σπουδάσω ένα εξάμηνο στο εξωτερικό ως φοιτήτρια Erasmus. Τελικά φοίτησα το εαρινό εξάμηνο του 2006 στο πολυτεχνείο της Βαρκελώνης UPC (Universitat Politècnica de Catalunya) και εκεί γνώρισα την μη κυβερνητική-πανεπιστημιακή οργάνωση TxT-Tecnología per a Tothom("τεχνολογια για όλο τον κόσμο") και τα project συνεργασίας σε χώρες υπό ανάπτυξη που πραγματοποιεί. Επιτέλους βρήκα αυτό που έψαχνα. Το να υλοποιήσω την διπλωματική μου με σκοπό να κάνω την καθημερινή ζωή μιας κοινότητας ανθρώπων πιο εύκολη και αξιοπρεπή, ήταν για εμένα μια ηθική ικανοποίηση. Η εργασία ενός μηχανικού έχει αποκτήσει μια νέα προοπτική. Μια ανθρωπιστική προοπτική. Διότι η τεχνολογία μπορεί να καταφέρει αξιόλογα αποτελέσματα όχι μόνο στις ανεπτυγμένες χώρες αλλά και στις χώρες υπό ανάπτυξη.

Αυτή η διπλωματική ήταν για εμένα η τέλεια επιλογή γιατί εκτός από την ανθρωπιστική πλευρά που μόλις ανέφερα, μου έδωσε την δυνατότητα να δω στην πράξη τις γνώσεις μου έπειτα από πέντε χρόνια σπουδών και φυσικά να διευρύνω κατά πολύ τις γνώσεις μου στον τομέα του δικτυακού προγραμματισμού.

# **2. ΦΑΣΗ I:Πλάνο σχεδιασμού της εφαρμογής.**

# **2.1. Ανάλυση των απαιτήσεων.**

Ο ορισμός των απαιτήσεων software μιας εφαρμογής είναι μια συμφωνία η οποία διαβεβαιώνει πως και ο πελάτης και οι αναλυτές του συστήματος κατανοούν πλήρως τις απαιτήσεις του συστήματος προς ανάπτυξη, υπό την ίδια οπτική γωνία. Ένα έγγραφο SRS (Software Requirements Specification) ορίζεται συχνά και ως το "πατρικό" έγραφο διότι όλα τα έγγραφα που ακολουθούν κατά την ανάπτυξη του Project (όπως αποφάσεις αρχιτεκτονικής, σχεδιασμός, υλοποίηση, έλεγχος και εκτιμήσεις) βασίζονται σε αυτό το "πατρικό" έγγραφο SRS.

Είναι πολύ σημαντικό να αναφέρουμε πως το έγγραφο SRS περιέχει μόνο τις λειτουργικές και μη λειτουργικές απαιτήσεις του συστήματος. Οι λειτουργικές απαιτήσεις του συστήματος ικανοποιούνται από τις περιπτώσεις χρήσης (Use Cases) του συστήματος και συνήθως ορίζουν τι λειτουργίες μπορεί να υλοποιήσει το σύστημα. Οι μη λειτουργικές απαιτήσεις περιγράφουν τα γενικότερα χαρακτηριστικά που πρέπει να έχει το σύστημα ( κριτήρια οικονομικά ,δομικά, hardware,κλπ). Ένα έγγραφο SRS δεν προσφέρει προτάσεις σχεδιασμού ούτε πιθανές λύσεις σε θέματα τεχνολογίας.

 Ένα έγγραφο SRS καλοσχεδιασμένο και καλογραμμένο ικανοποιεί τα παρακάτω τέσσερα κριτήρια:

- Αποτελεί ένα feedback για τον πελάτη. Ένα έγγραφο SRS είναι η εγγύηση του πελάτη ότι οι δημιουργοί του συστήματος καταλαβαίνουν τα προβλήματα που πρέπει να επιλύσουν και την συμπεριφορά που πρέπει να έχει το σύστημα για να επιλύσει αυτά τα τα προβλήματα.
- Τεμαχίζει το πρόβλημα σε μικρότερα μέρη. Μια καλο-δομημένη λίστα με τις απαιτήσεις software του συστήματος. οργανώνει την πληροφορία, οριοθετεί το πρόβλημα και συγκεκριμενοποιεί τις ιδέες.
- Εισάγει τον αναλυτή στον ορισμό του σχεδιασμού του συστήματος.
- Στην φάση των δοκιμών και εκτιμήσεων του συστήματος, μπορεί να χρησιμοποιηθεί ως σημείο σύγκρισης για να ελεγχθεί αν το σύστημα ικανοποιεί τις αρχικές απαιτήσεις.

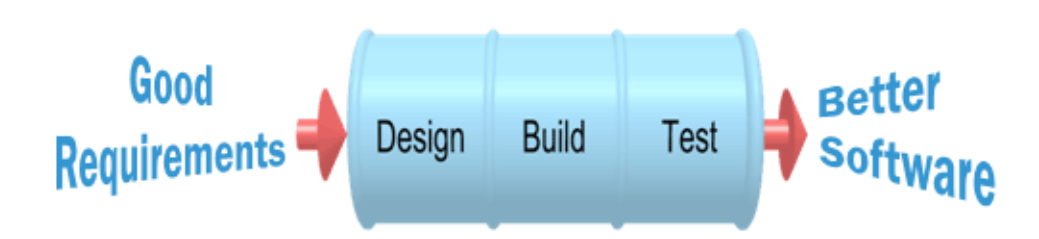

**Εικόνα 2.1. :** Καλές απαιτήσεις σημαίνουν software υψηλής ποιότητας**.**

#### **2.1.1. Συλλογή και εκτίμηση των απαιτήσεων.**

H Συλλογή των απαιτήσεων ήταν μια φάση χρονοβόρα αλλά πολύ σημαντική. Εκτιμούμε πως η όλη διαδικασία διήρκεσε από τον Δεκέμβρη του 2007 μέχρι τον Μάρτη του 2008. Ήταν πρωταρχικό να καταλάβουμε καλά, τι ακριβώς έπρεπε να υλοποιήσουμε και παράλληλα ήταν δύσκολο να συλλέξουμε τις επιθυμητές πληροφορίες λόγω έλλειψής επικοινωνίας με την

διαχείριση του ξενοδοχείου.

Για να συγκεντρώσουμε τις λειτουργικές απαιτήσεις του συστήματος χρησιμοποιήσαμε τις ακόλουθες στρατηγικές:

- Συναντήσεις με τον διευθύνοντα ισπανό καθηγητή Fermín Sanchez και διδακτορικό David Franquesa της διπλωματικής.
- Συναντήσεις με τους Susana Accedo και Miguel Burillo, τους δύο συμφοιτητές μας που υλοποίησαν τον προηγούμενο χρόνο το κομμάτι διαχείρισης κλινών του ξενοδοχείου Backpackers.
- Συχνή επικοινωνία με την διαχειρίστρια της οργάνωσης "Casa Guatemala".
- Μελέτη της εμπορικής εφαρμογής "ActualHotel", που χρησιμοποιούσαν πριν στο ξενοδοχείο.
- Επίσκεψη στην αλυσίδα εστιατορίων "Pans & Company" στη Βαρκελώνη με σκοπό την μελέτη του εργαλείου διαχείρισης software που χρησιμοποιούν.

### Συναντήσεις:

Πραγματοποιήσαμε αρκετές συναντήσεις με τον καθηγητή και διδακτορικό της διπλωματικής. Περάσαμε πολλές ώρες μιλώντας με τους Fermín Sanchez και David Franquesa πάνω στο τι ακριβώς έπρεπε να κάνει το καινούργιο σύστημα που έπρεπε να αναπτύξουμε. Από το πανεπιστήμιο πραγματοποιήσαμε μια τηλεφωνική συνδιάλεξη με την υπεύθυνη του ξενοδοχείου. Ο Fermín Sánchez μας βοήθησε να έρθουμε σε επικοινωνία με την υπέθυνη του ξενοδοχείου και τους συμφοιτητές μας Susana Accedo και Miguel Burillo.

Η Susana και ο Miguel μας δώσανε όλες τις τηλεφωνικές συνομιλίες που είχαν καταγράψει εκείνοι όταν συλλέγανε τις απαιτήσεις της δικής τους διπλωματικής. Επίσης μας δώσανε την δική τους εφαρμογή και έτσι ειδαμε την γραμμή που έπρεπε να ακολουθήσουμε και εμείς στο μέλλον.

Κατα την διάρκεια που ο Miguel και η Susana βρίσκονταν στο Río Dulce στείλαμε διάφορα ερωτηματολόγια για να διασαφηνίσουμε κάποιες από τις λειτουργίες του ξενοδοχείου. Η Susana και ο Miguel μας απάντησαν αμέσως και προώθησαν αυτά τα ερωτηματολόγια στην διαχειρίστρια της οργάνωσης, Angie Galdámez*.* Επίσης μας έστειλαν την εφαρμογή ActualHotel που χρησιμοποιούσε μέχρι τότε το ξενοδοχείο.

#### Μελέτη άλλων εργαλείων διαχείρισης εστιατορίων και ξενοδοχείων software:

Στην φάση ανάλυσης των απαιτήσεων, μελετήσαμε και άλλα εμπορικά συστήματα διαχείρισης εστιατορίων και ξενοδοχείων. Ξεκινήσαμε από το πρόγραμμα ActualHotel που χρησιμοποιούσε μέχρι τότε το ξενοδοχείο. Γρήγορα αντιληφθήκαμε την άχρηστη πολυπλοκότητα του. Παρόλα αυτά μελετήσαμε την δομή του, τις λειτουργίες του και μιλήσαμε με την υπεύθυνη του ξενοδοχείου για το ποιά μέρη της εφαρμογής τους φαινόντουσαν χρήσιμα και ποια όχι.

Εκτός από το ActualHotel μελετήσαμε την εφαρμογή FactuSol 2008, που ασχολείται με την διαχείριση επιχειρήσεων και επίσης μας έδωσε καλές ιδέες.

Εν τέλει επισκεφτήκαμε την αλυσίδα εστιατορίων "Pans & Company" στην Βαρκελώνη. Ένας

φίλος μας εργάζεται ως υπεύθυνος καταστήματος σε ένα από τα υποκαταστήματα "Pans & Company" και μας εξήγησε αναλυτικά πως υλοποιούν τις πωλήσεις και τις διαχείριση του εστιατορίου. H βασική οθόνη υλοποίησης παραγγελιών της εφαρμογής μας είναι εμπνευσμένη από την οθόνη POS (terminal Point Of Sale) που χρησιμοποιούν σε αυτή την αλυσίδα εστιατορίων.

### Επικοινωνία με την διαχείριση του ξενοδοχείου Backpackers.

Η αλήθεια είναι ότι η συμμετοχή της διαχειρίστριας του ξενοδοχείου δεν ήταν η αναμενόμενη. Είχαμε κάποιες τηλεφωνικές επικοινωνίες με το ξενοδοχείο αλλά δεν ήμασταν σε συνεχή επαφή, ούτε υπήρχε μια συλλογικότητα στις αποφάσεις που παίρναμε πάνω στις λειτουργίες της καινούργιας εφαρμογής που ετοιμάζαμε. Όταν η υπεύθυνη του ξενοδοχείου είδε πως η εφαρμογή που ετοίμασαν οι συνάδελφοι μας πάνω στην διαχείριση των κλινών του ξενοδοχείου, τους ήταν πολύ χρήσιμη, η κυρία Angie άρχισε να απαντά συχνότερα και λεπτομερέστατα στα mail μας. Από εκείνη την στιγμή και μετά η εφαρμογή άρχισε να υλοποιείται ταχύτατα και η εργασία μας έγινε αποτελεσματικότερη.

# **2.1.2. Λίστα με τις λειτουργικές απαιτήσεις του συστήματος.**

Αμέσως παραθέτουμε την λίστα με τις λειτουργικές απαιτήσεις του συστήματος:

# Login

- Το σύστημα πρέπει να ενσωματώσει τις λειτουργίες της εφαρμογής που δημιούργησαν οι συμφοιτητές μας Susana Accedo και Miguel Burillo. Αυτή η εφαρμογή διαχειρίζεται της κλίνες του ξενοδοχείου.
- Κάθε χρήστης που κάνει login στο σύστημα, μπορεί να έχει πρόσβαση μόνο σε πληροφορίες που του επιτρέπει το προφίλ του.
- Κάθε προφίλ πρέπει να έχει συγκεκριμένες ελευθερίες και μπορεί να διαχειρίζεται συγκεκριμένες σελίδες της εφαρμογής.
- Κάθε χρήστης πρέπει να διαθέτει έναν κωδικό πρόσβασης που ορίζει και το προφίλ του.
- Το σύστημα πρέπει να ενσωματώσει 6 είδη χρηστών στην λειτουργία του: Τον διαχειριστή, τον ρεσεπσιονίστα, τον ταμία, τον σερβιτόρο και τον μάγειρα. Αυτά τα προφίλ μπορούν να σβηστούν. Επίσης είναι δυνατόν να τροποποιηθούν οι ελευθερίες των προφίλ από τον διαχειριστή.
- Το πρόγραμμα πρέπει να έχει την δυνατότητα να παράγει καινούργια προφίλ χρηστών.

# Ταμείο

- Το σύστημα πρέπει να δίνει την δυνατότητα στον χρήστη να εισάγει και να εξάγει χρήματα από το ταμείο ενώ αυτό είναι ανοικτό.
- Το σύστημα πρέπει να καταγράφει όλες τις εισόδους και εξόδους χρήματος από το ταμείο.
- Το σύστημα πρέπει να παράγει αυτόματα ένα report για κάθε βάρδια, με όλες τις πωλήσεις και τις κινήσεις χρήματος που πραγματοποιήθηκαν στο ταμείο κατά την διάρκεια της βάρδιας. Αυτό το report πρέπει να είναι εκτυπώσιμο.
- Το σύστημα πρέπει να δίνει την δυνατότητα για ακύρωση οποιασδήποτε κινησης χρήματος που γίνεται στο ταμείο ενώ το ταμείο είναι ανοικτό, αλλά πρέπει να είναι

αδύνατο να σβηστεί εντελώς η κίνηση αυτή.

- Το σύστημα πρέπει να μπορεί να διαχειρίζεται δύο ταμεία ταυτόχρονα. Ένα ταμείο βρίσκεται στην reception του ξενοδοχείου και το άλλο στο εστιατόριο-bar. Τα δύο ταμεία ανοίγουν, κλείνουν και γενικότερα λειτουργούν ανεξάρτητα το ένα από το άλλο.
- Ένα ταμείο ανοίγει στην αρχή μιας βάρδιας και κλείνει στο τέλος της βάρδιας.
- Το σύστημα δεν πρέπει να επιτρέπει αλλαγές στα δεδομένα ενός ταμείου μετά το κλείσιμο αυτού.
- Το σύστημα πρέπει να επιτρέπει σε ένα ταμείο να ανοίγει και να κλείνει απεριόριστες φορές κάθε μέρα.
- Το σύστημα πρέπει να αφήνει τον χρήστη να βλέπει την πληροφορία των ταμείων που έχουν ήδη κλείσει αλλά δεν πρέπει να τον αφήνει να τροποποιεί την πληροφορία αυτή.

# Διαχείριση πιάτων και ποτών

• Το σύστημα πρέπει να διαχειρίζεται την δημιουργία, τροποποίηση και σβήσιμο των πιάτων και ποτών που προσφέρονται στο εστιατόριο και την reception του ξενοδοχείου.

# Δημιουργία παραγγελιών

- Το σύστημα πρέπει να δίνει την δυνατότητα στον χρήστη της reception να πουλάει όλα τα προϊόντα που βρίσκονται στο ψυγείο της reception .
- Το σύστημα πρέπει να δίνει την δυνατότητα στον χρήστη της reception να πραγματοποιεί κρατήσεις των κλινών του ξενοδοχείου.
- Το σύστημα πρέπει να δίνει την δυνατότητα στον χρήστη του εστιατορίου να δημιουργεί παραγγελίες φαγητού και ποτού.

# Κουζίνα και Chat

- Το σύστημα πρέπει να ενημερώνει την κουζίνα γύρω από την ζητούμενη παραγγελία, κάθε φορά που δημιουργείται μια παραγγελία φαγητού στο εστιατόριο.
- To σύστημα πρέπει να ενημερώνει το εστιατόριο κάθε φορά που μια παραγγελία έχει ετοιμαστεί από την κουζίνα.
- To εστιατόριο βρίσκεται γύρω στα 60 μέτρα μακριά από την κουζίνα. Οι χρήστες του εστιατορίου και της κουζίνας πρέπει να έχουν την δυνατότητα να επικοινωνούν μεταξύ τους μέσω του συστήματος.

# Λογαριασμός πελατών

- Το σύστημα πρέπει να έχει αποθηκευμένους όλους τους υπαλλήλους και πελάτες του ξενοδοχείου.
- Το σύστημα πρέπει να δίνει την δυνατότητα σε οποιονδήποτε υπάλληλο ή πελάτη του ξενοδοχείου να διαθέτει έναν λογαριασμό στο όνομα του. Σε αυτόν τον λογαριασμό καταγράφονται οι υπηρεσίες του ξενοδοχείου που έχει δεχθεί ο πελάτηςυπαλλήλος(κατανάλωση ποτού, φαγητού, διαμονή) και που επιθυμεί να πληρώσει αργότερα για αυτές.
- Ο λογαριασμός κάθε πελάτη πρέπει να είναι εκτυπώσιμος.

# Έλεγχος του stock

- Το σύστημα πρέπει να ελέγχει το στοκ των ποτών.
- Η λίστα με τα προϊόντα και τις ποσότητες τους στο στοκ πρέπει να είναι εκτυπώσιμα.

### Στατιστικές

- Το σύστημα πρέπει να είναι ικανό να παράγει γραφικά τις ποσότητες πιάτων και ποτών που πωλούνται ανά μέρα, εβδομάδα, μήνα και χρόνο.
- Το σύστημα πρέπει να είναι ικανό να παράγει γραφικά τα κέρδη του ξενοδοχείου ανά βάρδια, μέρα, εβδομάδα, μήνα και χρόνο.

### **2.1.3. Λίστα με τις μη λειτουργικές απαιτήσεις του συστήματος.**

Οι μη λειτουργικές απαιτήσεις του συστήματος ορίζουν ιδιότητες και περιορισμούς του συστήματος, και μπορούν να κατηγοριοποιηθούν με τον ακόλουθο τρόπο:

### Χρηστικότητα (Usablility)

Oι χρήστες του συστήματος έχουν βασική μόρφωση και αλλάζουν συνεχώς. Είναι πολύ σημαντικό για το σύστημα να είναι εύκολο στη χρήση, απλό στην εκμάθηση και διαδραστικό με τον χρήστη. Πρέπει να είναι σχεδιασμένο με γραφικά εύκολα να κατανοηθούν και καλά δομημένα.

- Οποιαδήποτε περίπτωση χρήσης, δεν πρέπει να χρειάζεται πάνω από τρία επίπεδα σελίδων μέχρι να ολοκληρωθεί.
- Οι χρήστες του συστήματος πρέπει να προστατεύονται από το να διαπράττουν λάθη. Το σύστημα πρέπει να προειδοποιεί τον χρήστη όταν αυτός εισάγει λάθος δεδομένα.
- Είναι πολύ σημαντικό το σύστημα να είναι φορητό και εύκολο να εγκατασταθεί(δηλαδή να είναι εύκολο να μετακινηθεί σε διαφορετικά hardware ή σε διαφορετικά λειτουργικά συστήματα).

#### Εκτέλεση

- Το σύστημα πρέπει να είναι μια εφαρμογή web.
- Οι ιστοσελίδες της εφαρμογής δεν πρέπει να αργούν πάνω από 8 δευτερόλεπτα μέχρι να φορτωθούν στον browser, κατά την διάρκεια μιας φυσιολογικής χρήσης του συστήματος.

#### Αξιοπιστία

• Το σύστημα πρέπει να είναι προσβάσιμο το 99.999% των φορών που οι χρήστες προσπαθούν να κάνουν login.

#### Ασφάλεια

- Αυτό το σύστημα θα διαχειρίζεται δεδομένα που πρέπει να είναι προστατευμένα όπως τα προσωπικά δεδομένα των πελατών, τους λογαριασμούς των υπαλλήλων, τις διαμονές των πελατών και τις κινήσεις χρήματος στα ταμεία του ξενοδοχείου.
- Η βάση δεδομένων πρέπει να είναι πολύ καλά προστατευμένη. Το σύστημα πρέπει να

κάνει καθημερικά backups καθώς και να έχει όλη την πληροφορία της βάσης δεδομένων επαναλαμβανόμενη σε διαφορετικά σημεία εντός και εκτός συστήματος. Το back up πρέπει να γίνεται αυτόματα.

• Η συντήρηση του συστήματος πρέπει να μπορεί να γίνεται και από απόσταση με την βοήθεια του remote control.

### Hardware

- Για την πλήρη λειτουργία του συστήματος χρειάζονται 5 υπολογιστές Αυτοί οι υπολογιστές πρέπει να μπορούν να επικοινωνούν μεταξύ τους γι αυτό και το σύστημα πρέπει να διαθέτει ένα εσωτερικό δίκτυο. Από αυτούς τους 5 υπολογιστές, ένας θα πρέπει να είναι ο εξυπηρετητής της εφαρμογής. Ο εξυπηρετητής πρέπει να είναι ένας ισχυρός υπολογιστής και γι αυτό πρέπει να διαθέτει τα παρακάτω χαρακτηριστικά.
- 1. Pentium IV
- 2. Σκληρός δίσκος 80GB
- 3. 256 MG μνήμης RAM

### Οικονομικό κόστος

• O προϋπολογισμός της διπλωματικής, πρέπει να είναι μειωμένος στο ελάχιστο. Είναι σημαντικό να χρησιμοποιηθεί λογισμικό open source, ελεύθερης διανομής και αδειών για να μειωθεί το κόστος συντήρησης του προϊόντος

#### Προσαρμοστικότητα

- Το σύστημα πρέπει να είναι εύκολο να δεχθεί μελλοντικές μετατροπές και επεκτάσεις στον κωδικό του.
- Το σύστημα θα είναι εκτεθειμένο σε σκληρές περιβαλλοντικές συνθήκες όπως υψηλές θερμοκρασίες και πολύ υγρασία.

# **2.2. Οργάνωση και οικονομική μελέτη της διπλωματικής.**

# **2.2.1. Χρονοδιάγραμμα της διπλωματικής.**

Σε αυτή την παράγραφο εξηγούμε την αρχική οργάνωση όλων των δραστηριοτήτων που πραγματοποιήθηκαν κατά την διάρκεια της διπλωματικής, την εκτιμώμενη διάρκεια αυτών των δραστηριοτήτων και την πραγματική διάρκεια τους. Η απόκλιση μεταξύ εκτιμώμενου και πραγματικού χρόνου, υπολογίστηκε με την βοήθεια της παρακάτω συνάρτησης.

$$
\delta = \left(\frac{\tau_f}{T} - \frac{\tau_i}{T}\right) * 100
$$

Όπου Tf συμβολίζει τον πραγματικό χρόνο, Ti συμβολίζει τον αρχικά εκτιμώμενο χρόνο και T συμβολίζει ολική εκτιμώμενη διάρκεια της διπλωματικής. Στον παρακάτω πίνακα βλέπουμε αναλυτικά όλες τις φάσεις στις οποίες χωρίσαμε την ανάπτυξη της διπλωματικής, μαζί με την εκτιμώμενη διάρκεια απασχόλησης σε κάθε φάση, την πραγματική διάρκεια απασχόλησης και

**Φάση Αρχική Τελική Απόκλιση**  Ανάλυση 138h 152h 1.55% Mελέτη της εφαρμογής των συναδέλφων μας  $|$  50h  $|$  80h  $|$  3.33% Aνάλυση των απαιτήσεων του συστήματος  $18h$  24h 0.66%  $\Omega$ οργάνωση των δραστηριοτήτων 70h  $|48h|$  -2.44%  $\Sigma$ χεδιασμός 100h 64h -4.00% Αποφάσεις σχεδιασμού 20h 24h 0.44% Navigation Maps  $|40h|$   $|16h|$   $|-2.66\%$  Διαγράμματα σχεδιασμού 40h 24h -1.77% Υλοποίηση 336h 472h 15.09% Aποφάσεις υλοποίησης  $\vert$  20h  $\vert$  20h  $\vert$  0.00% Eγκατάσταση του περιβάλλοντος εργασίας της εφαρμογής  $|16h| = |8h| -0.89\%$ Tαμείο της reception  $120h$  172h  $5.77%$  Εστιατόριο-Bar 180h 272h 10.21%  $\Delta$ οκιμές της εφαρμογής  $\begin{array}{c|c} |30h & |40h & |1.11\% \end{array}$ Eνσωμάτωση της δικής μας εφαρμογής με την εφαρμογή των συναδέλφων μας 40h 32h -0.88% Aλλαγές στην εφαρμογή φτάνοντας στην Guatemala 50h  $\frac{1}{2.44\%}$  50h  $\frac{1}{2.44\%}$  $\Delta$ ημιουργία του εσωτερικού δικτύου στο ξενοδοχείο  $\vert$  18h  $\vert$  24h  $\vert$  0.66% Εκπαίδευση των υπαλλήλων του ξενοδοχίου πάνω στην χρήση της εφαρμογής  $|24h| = |24h|$  0.00 Mαθήματα πληροφορικής στους δασκάλους του ορφανοτροφείου  $|$ 45h  $|$ 16h  $|$ -3.21% Σύνταξη των εγχειριδίων χρήσης και εγκατάστασης της εφαρμογής  $|40h| = |64h| = |2.66\%$ Σύνταξη της αναφοράς της διπλωματικής 80h 80h 120h 4.44%  $\Sigma$ ύνολο 901h 1080h 19.87%

την υπολογισμένη απόκλιση του χρόνου.

**Πίνακας 2.1. :** Αρχική οργάνωση όλων των δραστηριοτήτων, εκτιμώμενη και πραγματική διάρκεια αυτών**.**

Μεγάλη απόκλιση παρατηρείται στην φάση της υλοποίησης(15.09%). Στις προηγούμενες φάσεις ανάπτυξης της εφαρμογής, η επικοινωνία με την υπεύθυνη του ξενοδοχείου, ήταν περιορισμένη. Το γεγονός αυτό μας πίεσε να αποφασίσουμε μόνοι μας πάνω σε θέματα σχεδιασμού και να κάνουμε υποθέσεις που αργότερα χρειάστηκε να αναιρέσουμε. Ενώ είχαμε προχωρήσει στην φάση της υλοποίησης του κώδικα, η υπεύθυνη της οργάνωσης "Casa Guatemala", ήρθε σε επαφή μαζί μας και έδειξε πολύ ενδιαφέρον για την σωστή ανάπτυξή αυτής της εφαρμογής. Από αυτή την στιγμή και μετά η εφαρμογή άρχισε να αναπτύσσεται με ραγδαίους ρυθμούς, την ίδια στιγμή όμως έβγαλε εκτός ελέγχου τον αναμενόμενο χρόνο που είχαμε υπολογίσει για την φάση της υλοποίησης. Τα νέα δεδομένα και απαιτήσεις είχαν ως αποτέλεσμα σημαντικές αλλαγές στις ιστοσελίδες της εφαρμογής web.

Η μελέτη της εφαρμογής των συναδέλφων μας, αποδείχθηκε επίσης χρονοβόρα διότι χρησιμοποιούν τεχνολογίες λογισμικού με τις οποίες εμείς δεν ήμασταν εξοικειωμένοι(π.χ. xajax).

Μόλις φτάσαμε στην Guatemala, μας ενημέρωσαν για κάποιες αλλαγές που πραγματοποίησαν στον τρόπο καταγραφής των πωλήσεων. Ως αποτέλεσμα αναγκαστήκαμε να προσαρμόσουμε την εφαρμογή στις νέες ανάγκες του ξενοδοχείου, γεγονός που αργοπόρησε την τελική εγκατάσταση της εφαρμογής.

Από την άλλη πλευρά, υπήρξαν δραστηριότητες που διήρκεσαν λιγότερο από το αναμενόμενο, όπως ο σχεδιασμός της εφαρμογής. Σε αυτή την περίπτωση μας βοήθησε πολύ η μελέτη που είχαν ήδη υλοποιήσει οι συνάδελφοι μας Susana και Miguel καθώς η κατάλληλη βιβλιογραφία που μελετήσαμε, η οποία επικεντρώνεται στην υλοποίηση εφαρμογών Web με UML.

Η μεγαλύτερη αρνητική απόκλιση έγινε στα μαθήματα πληροφορικής στου δασκάλους του ορφανοτροφείου. Όπως εξηγώ αναλυτικά σε επόμενο κεφάλαιο της αναφοράς, δεν μπορέσαμε να πραγματοποιήσουμε αυτά τα μαθήματα στο ορφανοτροφείο διότι δεν μας το επέτρεψαν οι συνθήκες. Ως εναλλακτική λύση πραγματοποιήσαμε μια σειρά μαθημάτων στην υπεύθυνη του ξενοδοχείου, την κυρία Bea καθώς και στα πρώην παιδιά της Casa Guatemala που συναντήσαμε στο ξενοδοχείο ως υπαλλήλους. Αυτή η αλλαγή σχεδίων δεν ολοκληρώθηκε όπως επιθυμούσαμε διότι αναγκαστήκαμε να φύγουμε εσπευσμένα από Guatemala λόγω ενός προβλήματος υγείας που αντιμετώπισε ο συνεργάτης μου Isaac Muro Guiu.

# **2.2.2. Οικονομική μελέτη της διπλωματικής.**

Σε αυτή την παράγραφο θα υπολογίσουμε το πραγματικό κόστος της διπλωματικής. Για να πραγματοποιήσουμε την οικονομική μελέτη της διπλωματικής, χρησιμοποιήσαμε την πραγματική διάρκεια των δραστηριοτήτων που εκτίθεται στον προηγούμενο πίνακα.

Για να υπολογίσουμε το τελικό κόστος των ανθρωπίνων πόρων, υποθέσαμε ότι ένα πλήρες ωράριο εργασίας διαρκεί περίπου 1824 εργασιακές ώρες/χρόνο.

Επίσης πρέπει να γνωρίζουμε τις οικονομικές απολαβές όλων των προφίλ των υπαλλήλων που έχουν συμμετέχει στην ανάπτυξη του proyect.

Τα τρία προφίλ των υπαλλήλων, των οποίων πρωταγωνιστές είμαστε εμείς είναι:

- Υπεύθυνος του Proyect: Είναι υπεύθυνος για την διαχείριση των διαθέσιμων πόρων για το Project μέσα σε ένα συγκεκριμένο χρονικό διάστημα Ο μέσος μισθός ενός υπευθύνου Project είναι 41250 ευρώ/χρόνο (δηλαδή 41250/1824 = 22,615 ευρώ/ώρα ).
- Αναλυτής: Είναι ειδικός στο να πραγματοποιεί τις αρχικές φάσεις ενός συστήματος(ανάλυση απαιτήσεων, ορισμός, οργάνωση και σχεδιασμός). Ο μέσος μισθός ενός αναλυτή είναι περίπου 32500 ευρώ/χρόνο (δηλαδή 32500/1824 = 17,817 ευρώ/ώρα ).
- Προγραμματιστής: Ασχολείται με τις φάσεις υλοποίησης, εγκατάστασης και τεκμηρίωση του τελικού προϊόντος Ο μέσος μισθός ενός προγραμματιστή είναι 28750 ευρώ/χρόνο (δηλαδή 28750/1824 = 15,762 ευρώ/ώρα ).

Οι πληροφορίες πάνω στον μισθό του υπευθύνου Proyect, του αναλυτή και του προγραμματιστή τις συγκεντρώσαμε από την ακόλουθη σελίδα web: http://salarios.infojobs.net.

Ξεκινάμε από την δραστηριότητα ανάλυσης των απαιτήσεων, η οποία σύμφωνα με τον προηγούμενό πίνακα, διήρκεσε 24 ώρες. Από αυτές τις 24 ώρες απασχόλησης, ο υπεύθυνος proyect ασχολήθηκε το 35% του χρόνου, ο αναλυτής το 60% και ο προγραμματιστής το 5%. Αυτό σημαίνει ότι το κόστος της συλλογής των απαιτήσεων είναι :

Κόστος απαιτήσεων= (35/100) \*24 ώρες\* 22,615 ευρώ/ώρα + (60/100) \*24 ώρες \* 617,817 ευρώ/ώρα + (5/100) \*24 ώρες \* 15,762 ευρώ/ώρα = 189,97 ευρώ + 256,58 ευρώ + 18,91 ευρώ = 465,46 ευρώ.

Μόλις εξηγήσαμε την πρώτη γραμμή του ακόλουθου πίνακα. Επαναλάβαμε την ίδια διαδικασία για να γεμίσουμε όλο τον πίνακα. Τελικά το κόστος των ανθρώπινων πόρων για την ολοκλήρωση του συστήματος εκτιμάται 14714.34 ευρώ.

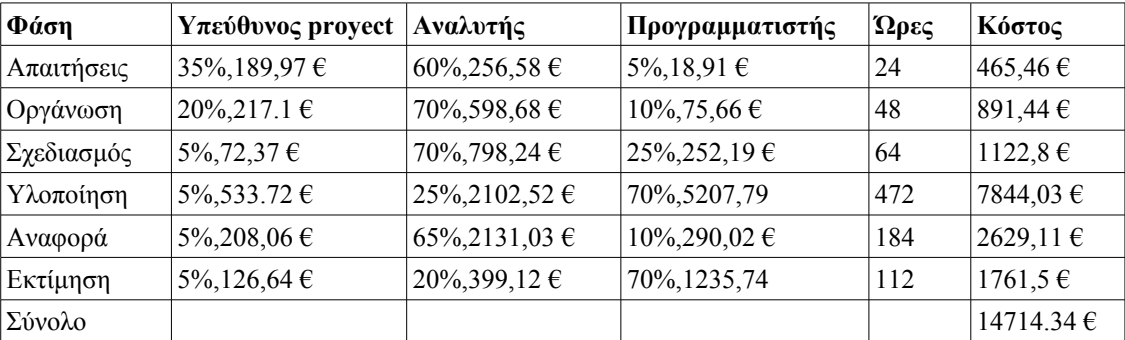

**Πίνακας 2.2:** Οικονομική εκτίμηση των ανθρώπινων πόρων.

Εκτός από το κόστος των ανθρώπινων πόρων πρέπει να επισημάνουμε το επιπλέον κόστος του ταξιδιού που πραγματοποιήσαμε στην Guatemala καθώς και το κόστος του hardware που χρησιμοποιήσαμε για να εγκαταστήσουμε το εσωτερικό δίκτυο στο ξενοδοχείο.

Οι δύο υπολογιστές που μεταφέραμε στην Casa Guatemala για τους σκοπούς της διπλωματικής, ήταν μια δωρεά την πανεπιστημιακής οργάνωσης TxT (Τεχνολογία για όλο τον κόσμο). Οι υπόλοιποι υπολογιστές που χρησιμοποιήσαμε ήδη βρίσκονταν στο ξενοδοχείο. Τα μόνα έξοδα σε hardware ήταν 250 ευρώ για να αγοράσουμε τα απαραίτητα υλικά του εσωτερικού δικτύου του ξενοδοχείου: 3 καλώδια ethernet κατηγορία 6 θωρακισμένα 60 μέτρων, ethernet connectors RJ-45, σωλήνες pvc για στεγανοποίηση των καλωδίων, και υλικό για σωστή τοποθέτηση των καλωδίων. Όλοι οι πόροι λογισμικού είναι ελεύθερης διανομής, γεγονός που δεν επιβάρυνε με κανένα επιπλέον κόστος τον προϋπολογισμό της διπλωματικής.

Το επιπλέον κόστος του ταξιδιού και τα 250 ευρώ του υλικού εγκατάστασης του δικτύου, καλύφθηκαν από το πανεπιστήμιο της Βαρκελώνης.

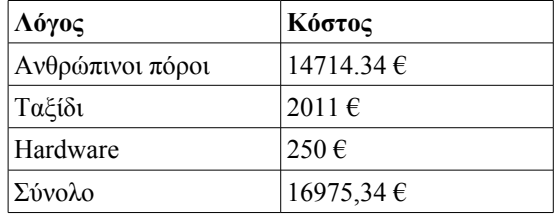

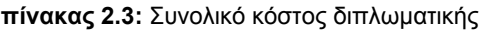

# **2.3. Specification**

Σε αυτό το κεφάλαιο θα περιγράψουμε τι πρέπει να κάνει το προς ανάπτυξη σύστημα, χωρίς να μπούμε στην διαδικασία να εξηγήσουμε πώς θα το κάνει. Με την βοήθεια της γλώσσας UML (Unified Modeling Language) θα παρουσιάσουμε τους actor και τις περιπτώσεις χρήσης (use cases) του συστήματος. Η φιλοσοφία των use cases επικεντρώνεται στην συμπεριφορά των εισόδων και εξόδων του συστήματος και αφήνει τις λεπτομερειές του σχεδιασμού της εφαρμογής στους αναλυτές και σχεδιαστές του συστήματος.

#### **2.3.1. Use Cases και Actors**

Ένας "Actor" παριστάνει τον γενικό ρόλο ενός χρήστη. Οι χρήστες μπορούν να αναπαραστήσουν πολλούς actors του συστήματος. Μια περίπτωση χρήσης περιγράφει την αλληλεπίδραση μεταξύ ενός actor και του συστήματος. Μια περίπτωση χρήσης πάντα περιέχει την περιγραφή ενός περιβάλλοντος όπου ο actor παρέχει μια είσοδο στο σύστημα και το σύστημα επιστρέφει μια έξοδο. Μέσα σε κάθε περίπτωση χρήσης πάντα υπάρχει η περιγραφή ενός βασικού σεναρίου (happy path). Τα υπόλοιπα σενάρια που περιγράφονται ονομάζονται εναλλακτικά σενάρια ή ροές.

Το μοντέλο περιπτώσεων χρήσης (use case model) περιγράφει την λειτουργικότητα του συστήματος, όπως το σύστημα φαίνεται σε έναν εξωτερικό παρατηρητή. Η γλώσσα UML (Unified Modeling Language) διαθέτει ειδικά σύμβολα για τους actors και τις περιπτώσεις χρήσεως. Μια απλή έλλειψη συμβολίζει τις περιπτώσεις χρήσης του συστήματος σε σχέση με τους actors που συμμετέχουν σε αυτές τις περιπτώσεις χρήσης.

Αποφασίσαμε να κατασκευάσουμε τα διαγράμματα των περιπτώσεων χρήσεως με βάση ένα περίγραμμα που ορίζει ένα όριο γύρω από το σύστημα. Μέσα στο περίγραμμα βρίσκονται όλες οι περιπτώσεις χρήσεις και όλοι οι actors βρίσκονται έξω. Αυτός ο τρόπος διαχωρισμού ενός σεναρίου είναι πολύ βολικός στην περίπτωση της εφαρμογής μας, διότι αναπτύσσουμε παράλληλα πάνω από ένα σύστημα και με αυτό τον τρόπο μπορεί να παρατηρηθεί εύκολα σε πιο σύστημα ανήκει κάθε περίπτωση χρήσης.

Στο περιβάλλον της εφαρμογής μας υπάρχουν πέντε είδη χρηστών Ο administrator, ο receptionist, ο ταμίας, ο σερβιτόρος και ο μάγειρας.

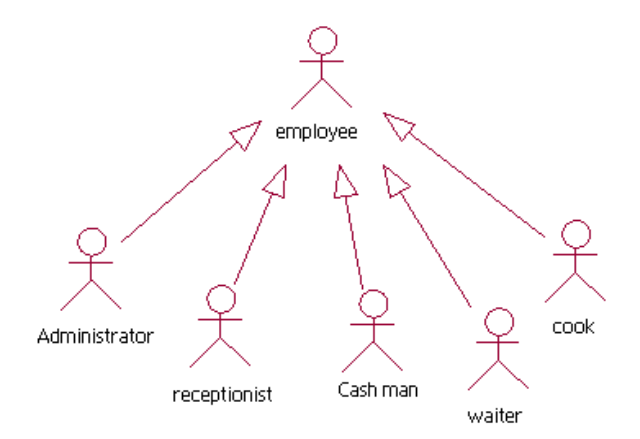

**Εικόνα 2.2. :** Διάγραμμα χρηστών

Ακολουθεί η περιγραφή του κάθε Actor:

# **Administrator :**

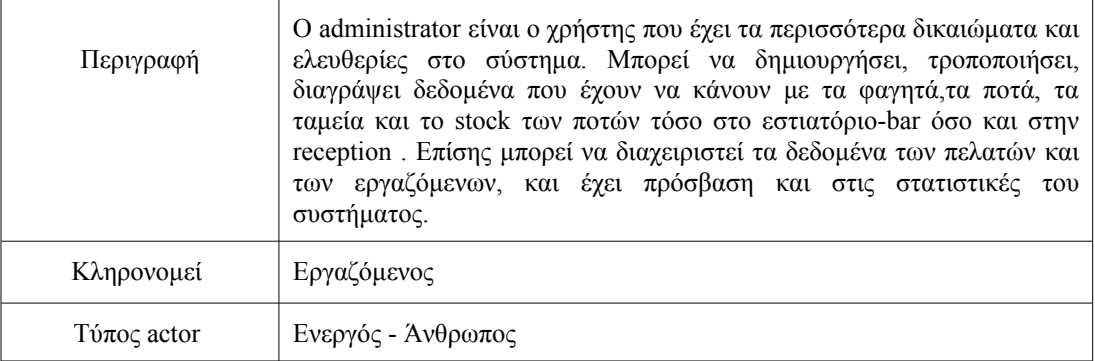

# **Receptionist:**

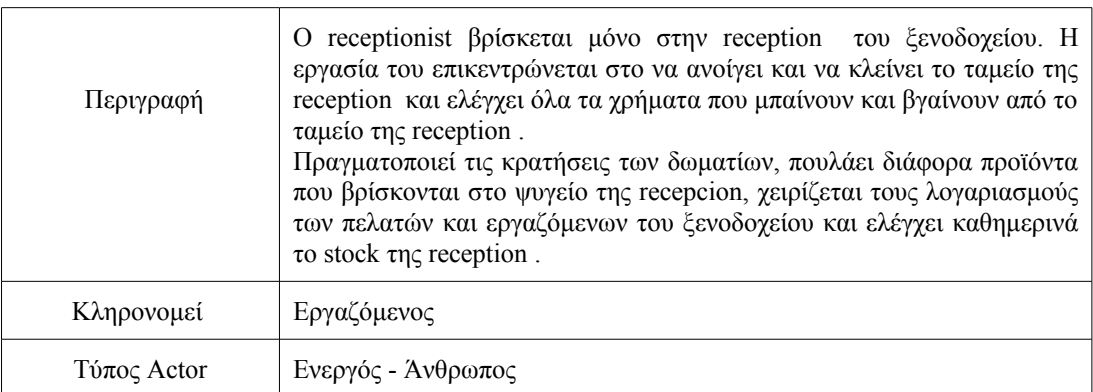

# **Ταμίας:**

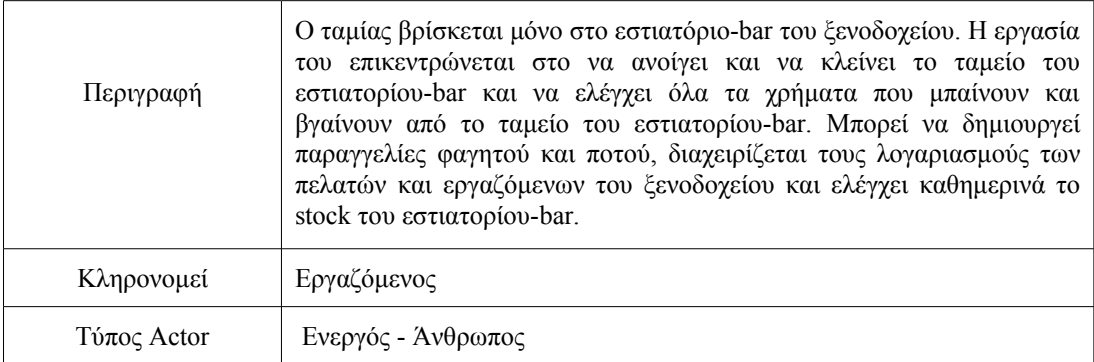

# **Σερβιτόρος:**

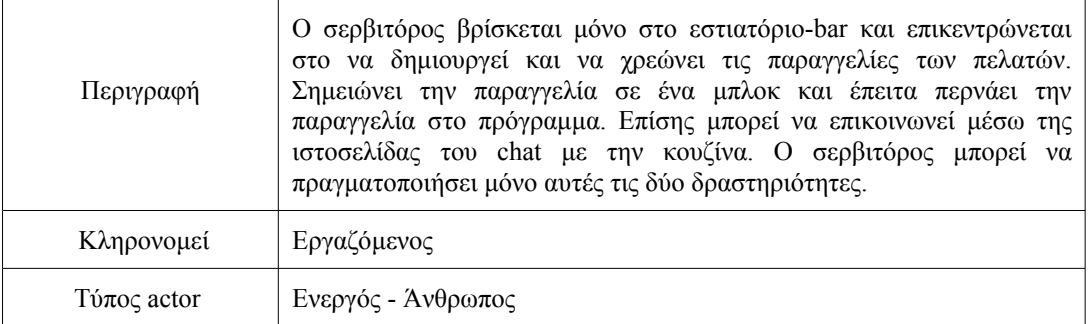

### **Μάγειρας :**

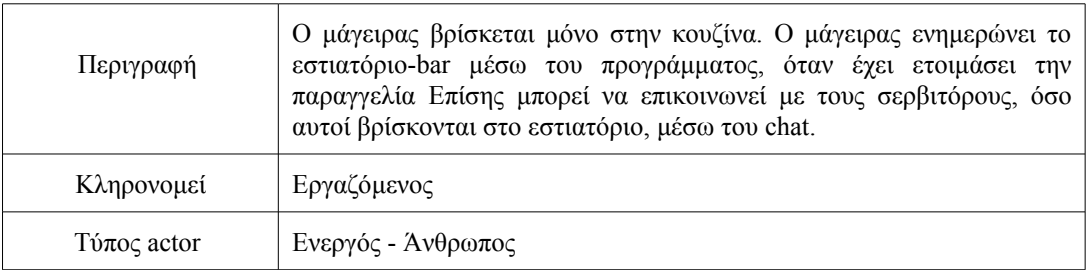

### **Περιπτώσεις χρήσεως στην reception , στο εστιατόριο-bar και στη κουζίνα του ξενοδοχείου Backpackers :**

Ακολούθως παρουσιάζονται όλες οι περιπτώσεις χρήσεως που υλοποιεί το σύστημα που δημιουργήσαμε.

Λίστα των περιπτώσεων χρήσεως:

- 1. Άνοιγμα ταμείου
- 2. Κλείσιμο ταμείου
- 3. Εισαγωγή/Εξαγωγή χρήματος από το ταμείο
- 4. Λίστα παραγγελιών
- 5. Λίστα κινήσεων χρήματος
- 6. Πληροφορίες κλειστών ταμείων
- 7. Εκτύπωση του report του ταμείου
- 8. Ακύρωση παραγγελίας/κίνησης χρήματος
- 9. Τρέχουσα κατάσταση ταμείου
- 10. Δημιουργία παραγγελίας προϊόντων της reception
- 11. Δημιουργία παραγγελίας φαγητού
- 12. Δημιουργία παραγγελίας ποτού
- 13. Διαχείριση πιάτων του εστιατορίου
- 14. Διαχείριση ποτών του εστιατορίου
- 15. Διαχείριση των οικογενειών πιάτων και ποτών
- 16. Διαχείριση των τραπεζιών του εστιατορίου
- 17. Διαχείριση των πιστωτικών λογαριασμών των πελατών/υπαλλήλων
- 18. Πίστωση ενός λογαριασμού πελάτη/υπαλλήλου
- 19. Μερική ή ολική εξόφληση πιστωτικού λογαριασμού
- 20. Εκτύπωση πιστωτικού λογαριασμού ενός πελάτη/υπαλλήλου
- 21. Τροποποίηση του stock
- 22. Εκτύπωση του stock
- 23. Επανατοποθέτηση των πωλήσεων βάρδιας
- 24. Κουζίνα: Σερβίρισμα παραγγελίας
- 25. Κουζίνα: Ανάκτηση τελευταίας παραγγελίας
- 26. Chat
- 27. Διαχείριση των χρηστών της εφαρμογής
- 28. Login
- 29. Στατιστικές
- 30. Πραγματοποίηση backup
- 31. Επανατοποθέτηση backup

Ακολούθως παρουσιάζονται τα διαγράμματα όλων των περιπτώσεων χρήσεως του καινούργιου συστήματος καθώς και μια σύντομη περιγραφή των περιπτώσεων χρήσεως που υλοποίησα εγώ. Παραθέτουμε τα διαγράμματα όλων των περιπτώσεων χρήσεως ώστε ο αναγνώστης να έχει μια συνολική εικόνα των λειτουργιών που φέρνει εις πέρας το σύστημα μας, ωστόσο γίνεται περιγραφή μόνο των περιπτώσεων χρήσης που σχεδίασα και υλοποίησα σε κώδικα εγώ.

Μέχρι τώρα η συλλογή και ορισμός των απαιτήσεων του συστήματος έγινε από κοινού με τον συνεργάτη μου. Σε αυτήν την φάση ορισμού των περιπτώσεων χρήσεως του συστήματος, αποφασίσαμε να διαχωρίσουμε τις περιπτώσεις χρήσης με τον ακόλουθο τρόπο, με σκοπό την παράλληλη ανάπτυξη του συστήματος, την ελεύθερη πρωτοβουλία του καθενός πάνω στο σύνολο εργασιών που του έχει ανατεθεί και στην ισότιμη αφοσίωση μας στην υλοποίηση της διπλωματικής. Φυσικά αυτό δεν σημαίνει πως και οι δύο δεν έχουμε πλήρη εποπτεία όλου του σχεδιασμού και του κώδικα. Απλώς αποδώσαμε ισότιμα στον καθένα από εμάς την ευθύνη ολοκλήρωσης ορισμένων λειτουργιών του συστήματος.

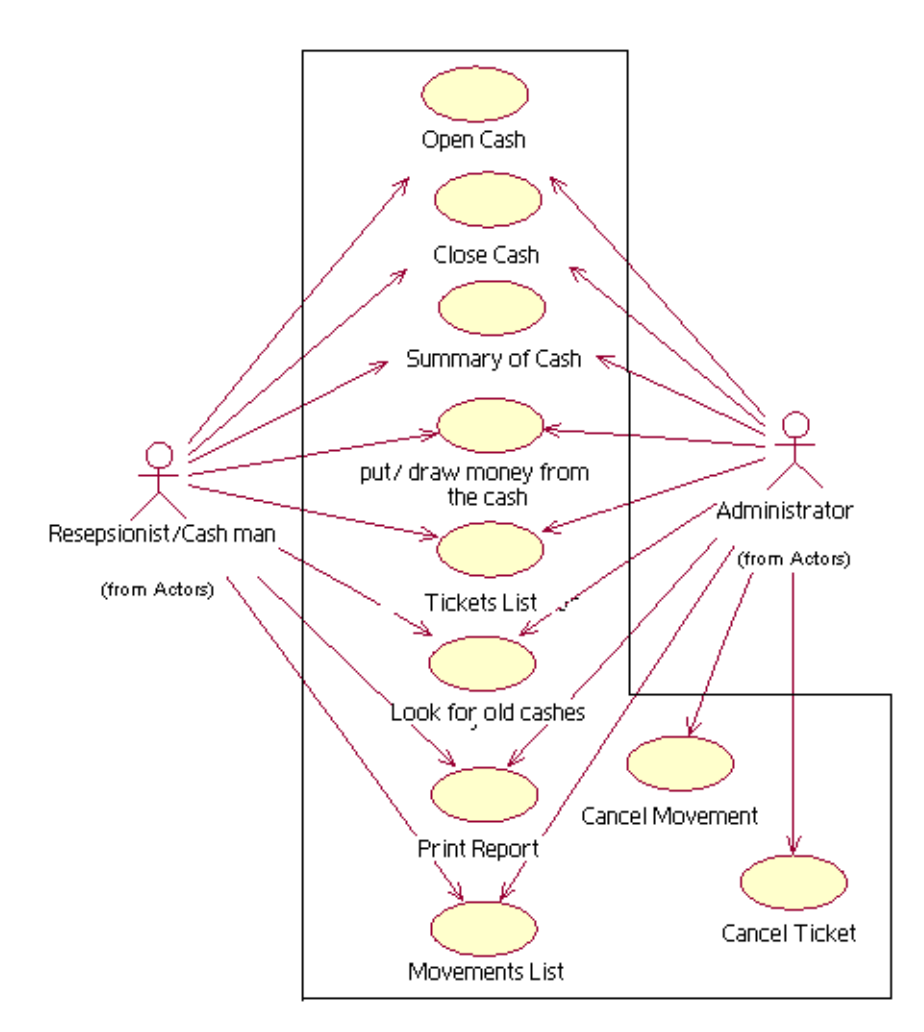

**Εικόνα 2.3. :** Διαγράμματα των περιπτώσεων χρήσεως που σχετίζονται με το ταμείο.

# **1. Άνοιγμα ταμείου**

Actors: Oι actors που συμμετέχουν σε αυτή την περίπτωση χρήσης είναι ο reseptionist, Ο ταμίας και ο administrator.

Προϋποθέσεις: Το ταμείο πρέπει να είναι κλειστό και ο χρήστης πρέπει να έχει κάνει login στο σύστημα.

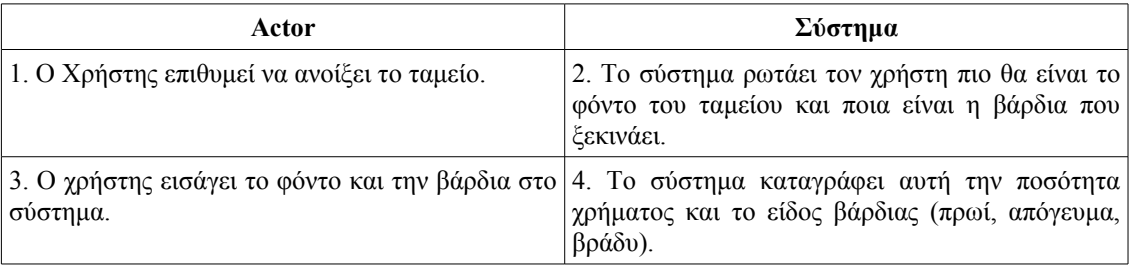

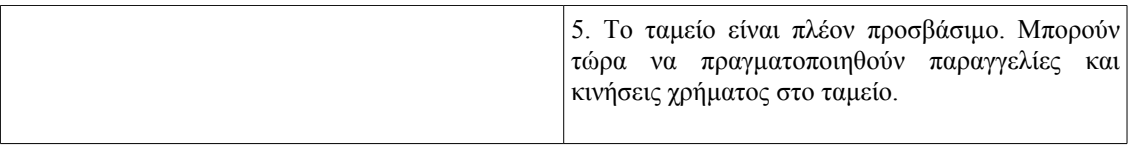

#### **2. Κλείσιμο ταμείου**

Actors: Οι actors που συμμετέχουν σε αυτή την περίπτωση χρήσης είναι ο reseptionist, Ο ταμίας και ο administrator.

Προϋποθέσεις: Το ταμείο πρέπει να είναι ανοικτό και ο χρήστης πρέπει να έχει κάνει login στο σύστημα.

# **Βασικό Σενάριο:**

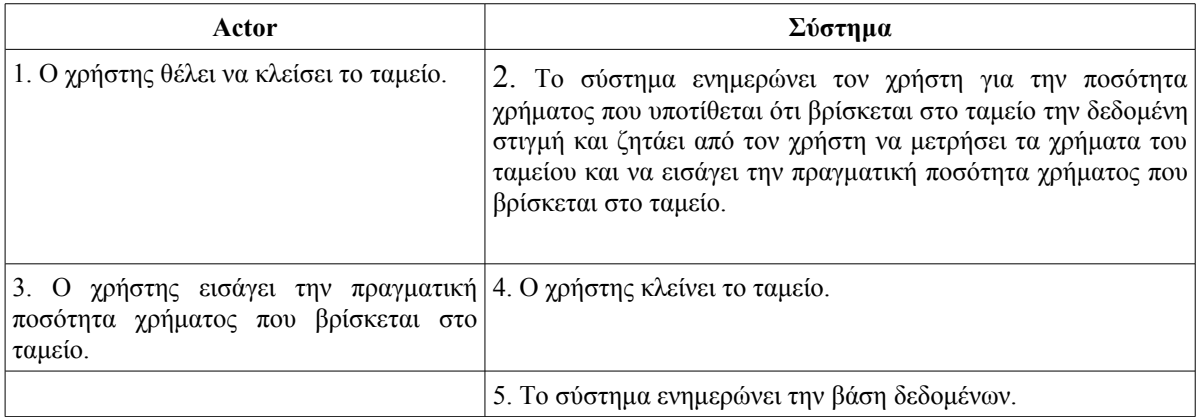

# **3. Εισαγωγή/Εξαγωγή χρήματος από το ταμείο**

Actors: Oι actors που συμμετέχουν σε αυτή την περίπτωση χρήσης είναι ο reseptionist, Ο ταμίας και ο administrator.

Προϋποθέσεις: Το ταμείο πρέπει να είναι ανοικτό και ο χρήστης πρέπει να έχει κάνει login στο σύστημα.

#### **Βασικό Σενάριο:**

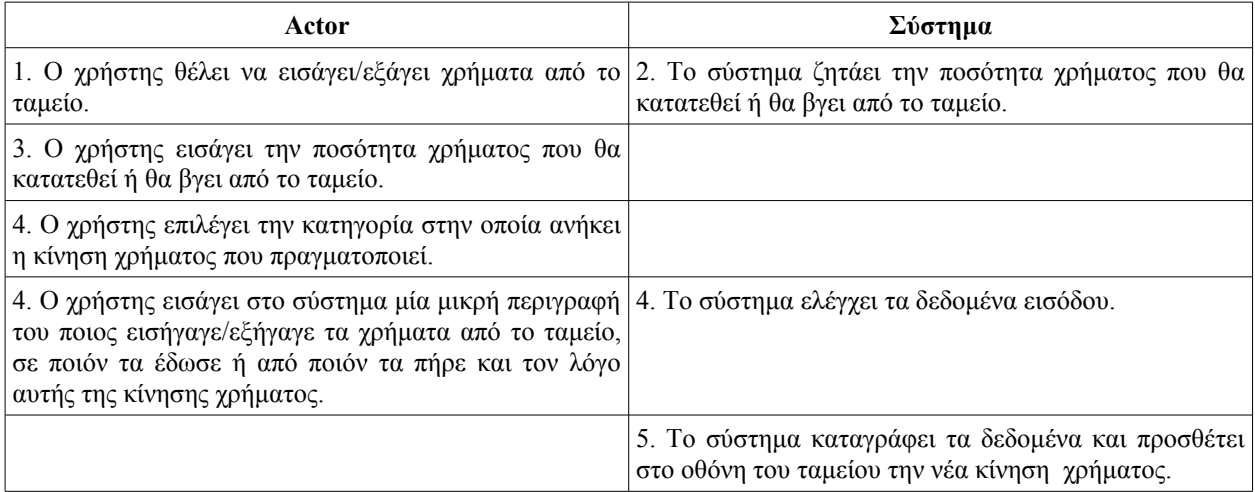

# **Εναλλακτικό σενάριο 1-(Ο χρήστης δεν εισήγαγε σωστά τα δεδομένα):**

Στην περίπτωση που ο χρήστης δεν εισήγαγε σωστά τα δεδομένα, το πέμπτο βήμα του βασικό σεναρίου αλλάζει ως εξής:

5. Το σύστημα ενημερώνει τον χρήστη ότι δεν έχει εισάγει σωστά τα δεδομένα.

#### **4. Λίστα παραγγελιών**

Actors: Oι actors που συμμετέχουν σε αυτή την περίπτωση χρήσης είναι ο receptionist, Ο ταμίας και ο administrator.

Προϋποθέσεις: Ο χρήστης πρέπει να έχει κάνει login στο σύστημα.

### **Βασικό Σενάριο:**

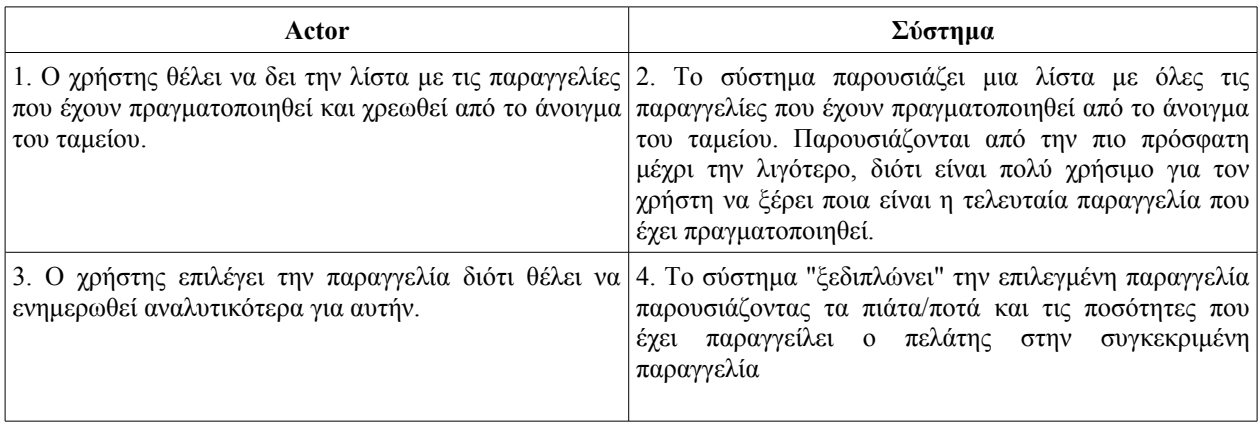

# **5. Λίστα κινήσεων χρήματος**

Actors: Oι actors που συμμετέχουν σε αυτή την περίπτωση χρήσης είναι ο reseptionist, Ο ταμίας και ο administrator.

Προϋποθέσεις: Ο χρήστης πρέπει να έχει κάνει login στο σύστημα.

#### **Βασικό Σενάριο:**

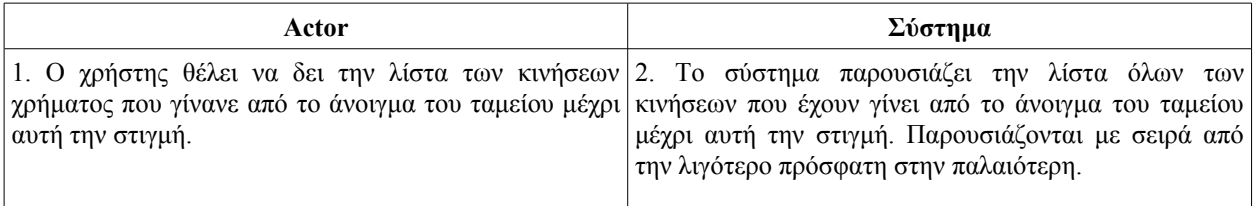

#### **6. Πληροφορίες κλειστών ταμείων**

Actors: Οι actors που συμμετέχουν σε αυτή την περίπτωση χρήσης είναι ο reseptionist, Ο ταμίας και ο administrator.

Προϋποθέσεις: Ο χρήστης πρέπει να έχει κάνει login στο σύστημα.

#### **Βασικό Σενάριο:**

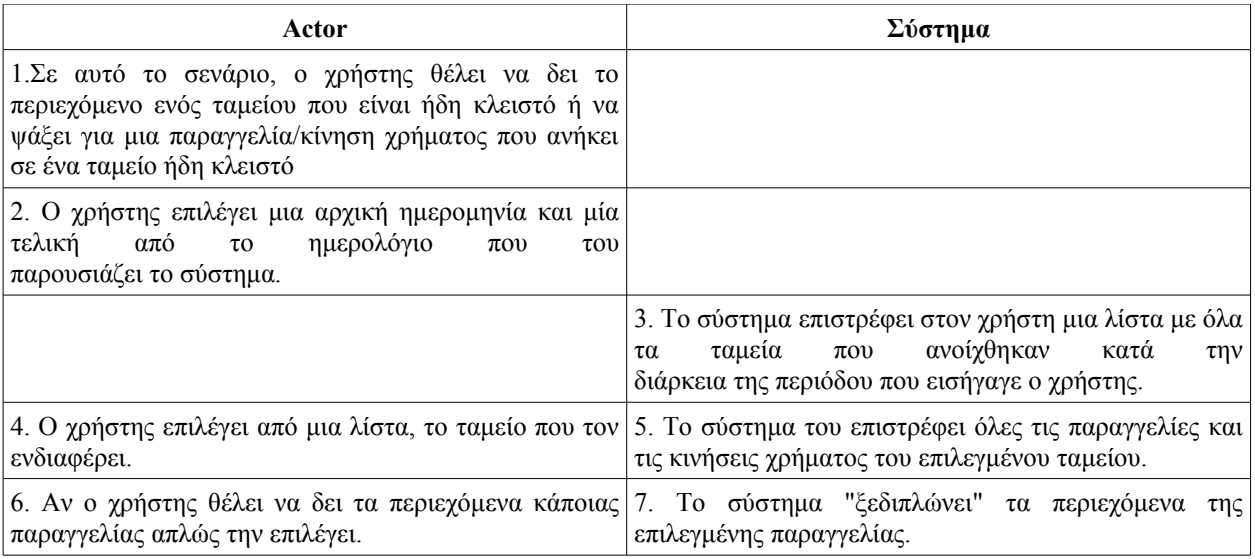

# **Εναλλακτικό Σενάριο 1 (Το χρονικό διάστημα που εισήγαγε ο χρήστης, δεν έχει ανοίξει κανένα ταμείο.)**

Στο δεύτερο βήμα του βασικού σεναρίου, το σύστημα ενημερώνει τον χρήστη ότι κατά το χρονικό διάστημα που εισήγαγε, δεν έχει λειτουργήσει κανένα ταμείο. Τέλος εναλλακτικού σεναρίου.

# **7. Εκτύπωση του report του ταμείου**

Actors: Οι actors που συμμετέχουν σε αυτή την περίπτωση χρήσης είναι ο reseptionist, Ο ταμίας και ο administrator.

Προϋποθέσεις: Ο χρήστης πρέπει να έχει κάνει login στο σύστημα.

# **Βασικό Σενάριο:**

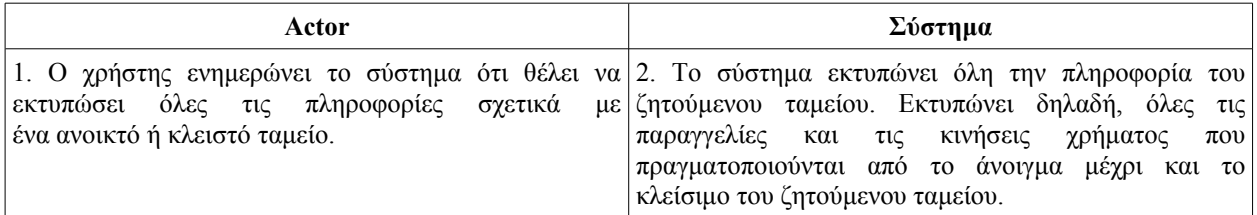

# **8. Ακύρωση παραγγελίας/κίνησης χρήματος**

Actors: Ο μοναδικός actor σε αυτή την περίπτωση είναι ο administrator. Προϋποθέσεις: Το ταμείο πρέπει να είναι ανοικτό και ο χρήστης πρέπει να έχει κάνει login στο σύστημα.

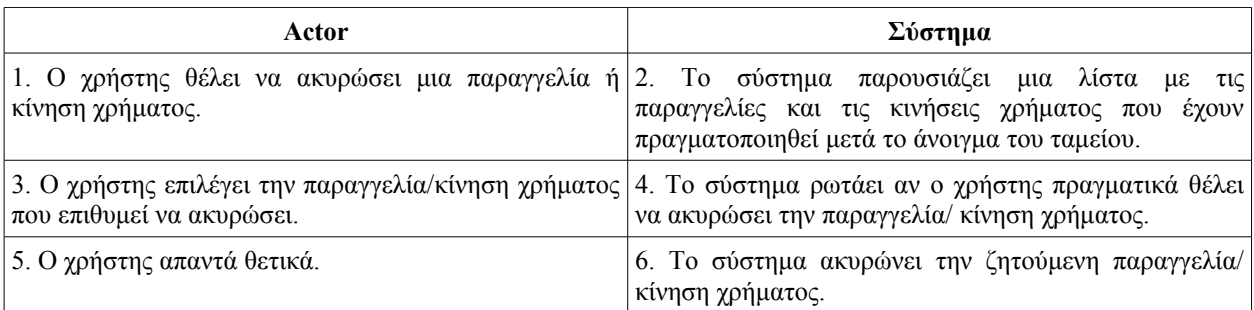

### **Εναλλακτικό Σενάριο 1-(δεν υπάρχουν παραγγελίες ή κινήσεις χρήματος στο ταμείο)**

Στο τρίτο βήμα του βασικού σεναρίου, ο χρήστης δεν μπορεί να επιλέξει καμία παραγγελία/κίνηση χρήματος διότι δεν υπάρχει καμία στην λίστα.

#### **Εναλλακτικό Σενάριο 2-(ο χρήστης απαντά αρνητικά)**

Στο πέμπτο βήμα του βασικού σεναρίου, ο χρήστης απαντά στο σύστημα ότι δεν θέλει να ακυρώσει αυτή την παραγγελία/κίνηση χρήματος, για αυτό και το σύστημα δεν συνεχίζει την διαδικασία ακύρωσης.

#### **9. Τρέχουσα κατάσταση ταμείου**

Actors: Οι actors που συμμετέχουν σε αυτή την περίπτωση χρήσης είναι ο reseptionist, Ο ταμίας και ο administrator.

Προϋποθέσεις: Ο χρήστης πρέπει να έχει κάνει login στο σύστημα.

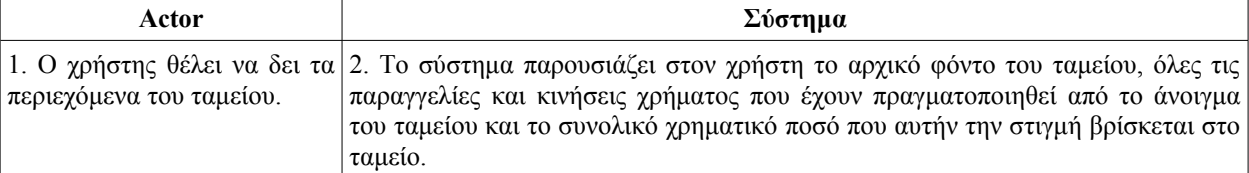

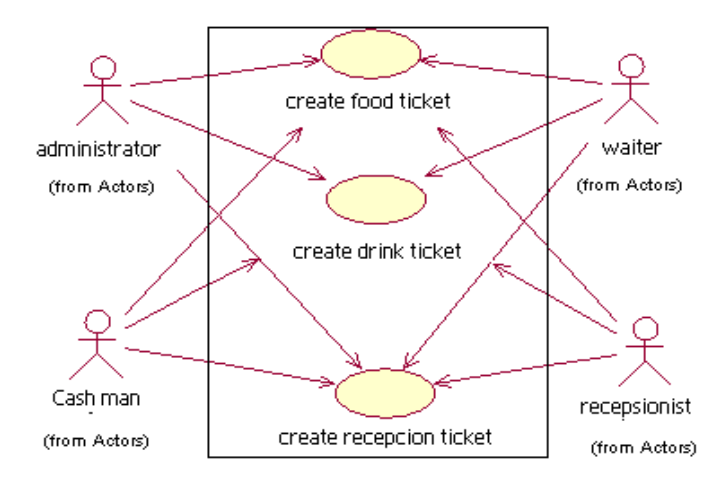

**Εικόνα 2.4. :** Διάγραμμα των περιπτώσεων χρήσεως που σχετίζονται με την δημιουργία παραγγελιών.

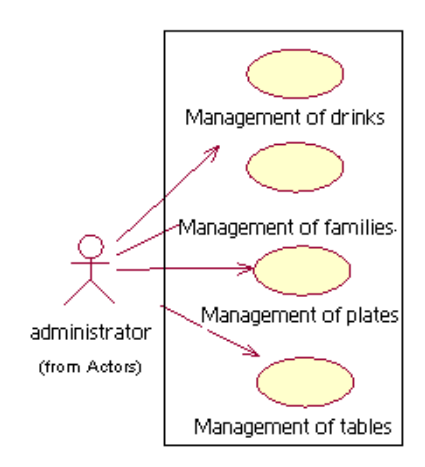

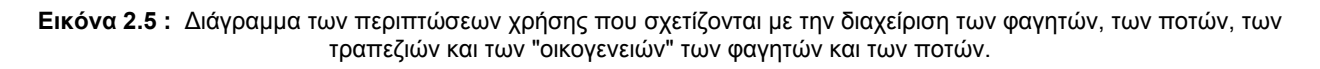

# **13. Διαχείριση πιάτων του εστιατορίου**

Actors: Ο μοναδικός actor που συμμετέχει σε αυτή την περίπτωση χρήσης είναι ο administrator. Προϋποθέσεις: Ο χρήστης πρέπει να έχει κάνει login στο σύστημα.

### **Βασικό Σενάριο:**

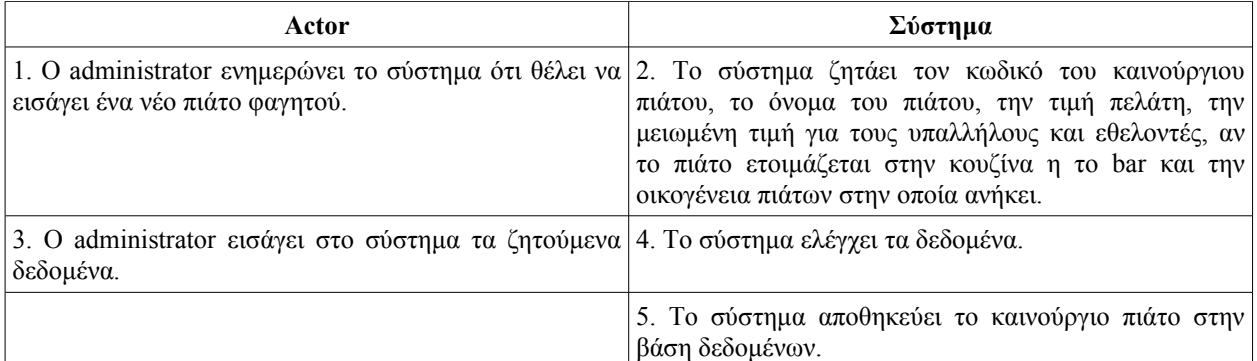

#### **Εναλλακτικό Σενάριο 1-(Δημιουργία ενός πιάτου το οποίο ήδη υπάρχει στο σύστημα)**

Στο πέμπτο βήμα του βασικού σεναρίου, μόλις ο χρήστης εισάγει ένα πιάτο που ήδη υπάρχει στο σύστημα, το σύστημα επιστρέφει στο χρήστη ένα μήνυμα λάθους και τελειώνει αυτή η περίπτωση χρήσης.

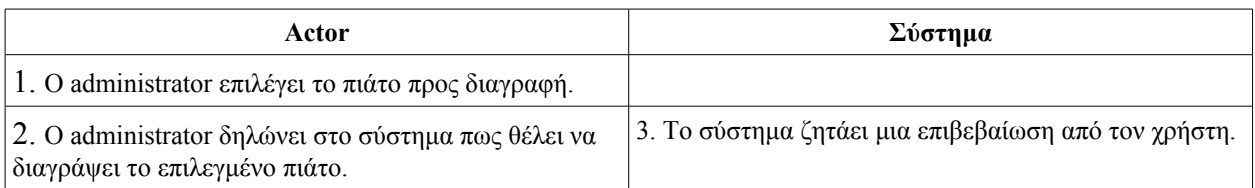

#### **Εναλλακτικό Σενάριο 2-(διαγραφή ενός πιάτου)**

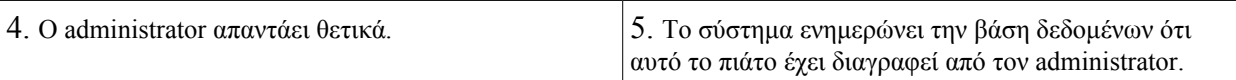

# **Εναλακτικό Σενάριο 3-(Τροποποίηση ενός πιάτου)**

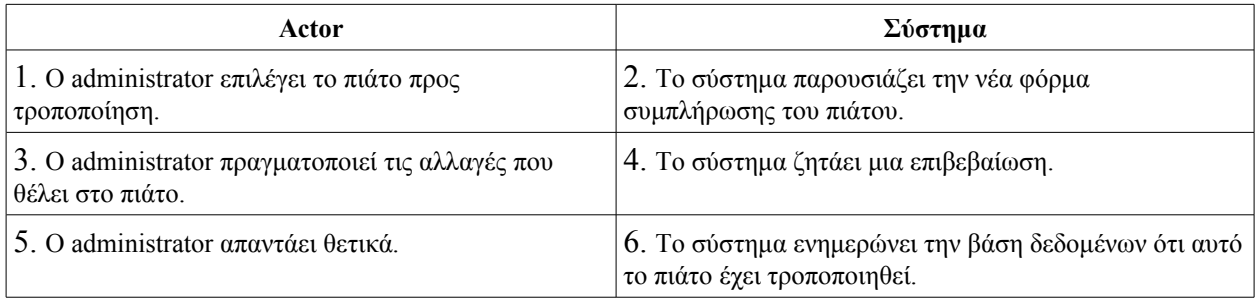

#### **14. Διαχείριση ποτών του εστιατορίου**

Actors: O μοναδικός actor που συμμετέχει σε αυτή την περίπτωση χρήσης είναι ο administrator. Προϋποθέσεις: Ο χρήστης πρέπει να έχει κάνει login στο σύστημα.

#### **Βασικό Σενάριο:**

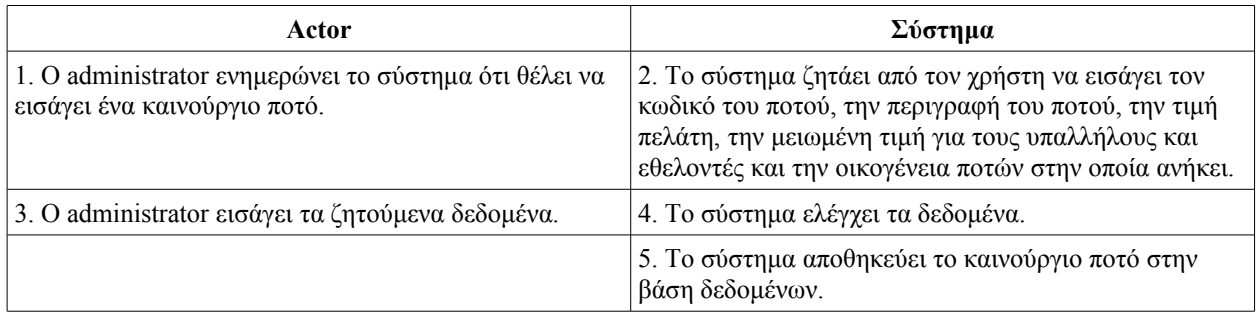

#### **Εναλλακτικό Σενάριο 1-(εισαγωγή ενός ποτού που ήδη υπάρχει)**

Στο πέμπτο βήμα του βασικού σεναρίου, μόλις ο χρήστης εισάγει ένα ποτό που ήδη υπάρχει στο σύστημα, το σύστημα επιστρέφει στο χρήστη ένα μήνυμα λάθους και τελειώνει αυτή η περίπτωση χρήσης.

#### **Εναλλακτικό σενάριο 2-(διαγραφή ποτού)**

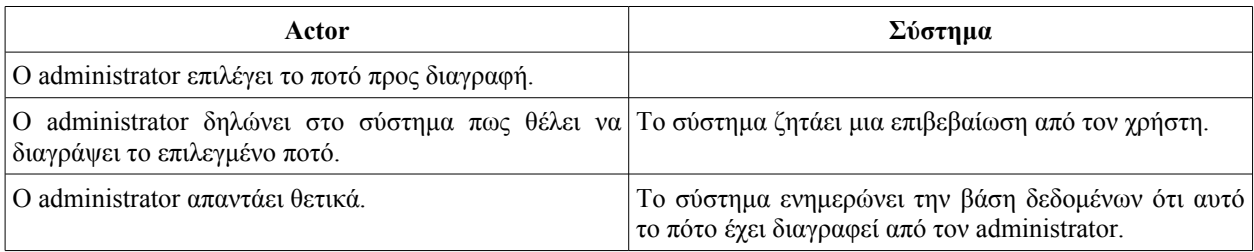

### **Εναλλακτικό σενάριο 3-(τροποποίηση ενός ποτού)**

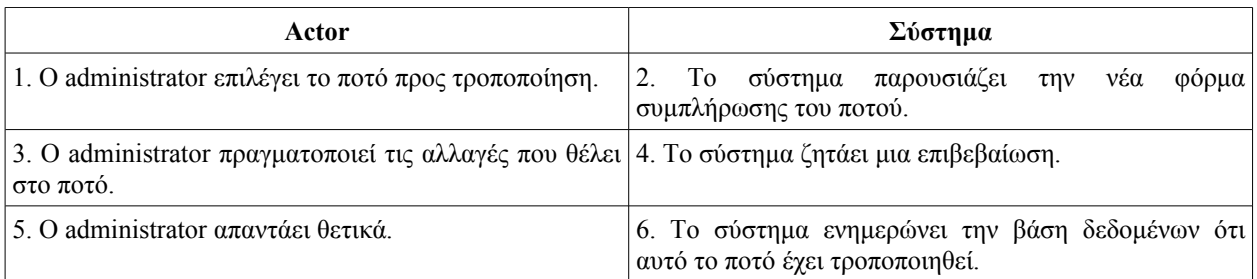

### **15. Διαχείριση των οικογενειών πιάτων και ποτών**

Actors: O μοναδικός actor που συμμετέχει σε αυτή την περίπτωση χρήσης είναι ο administrator. Προϋποθέσεις: Ο χρήστης πρέπει να έχει κάνει login στο σύστημα.

# **Βασικό Σενάριο:**

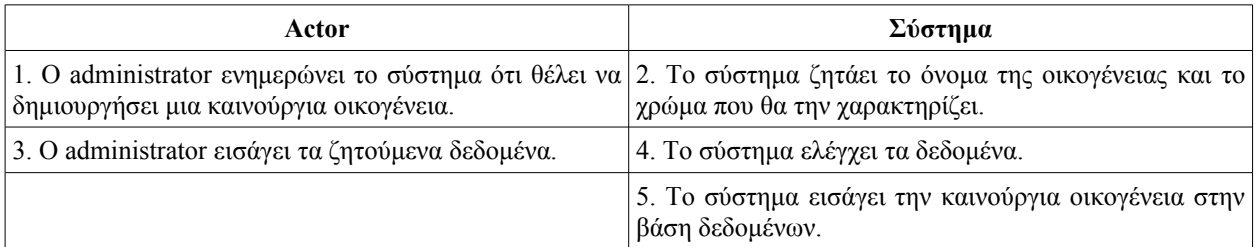

# **Εναλλακτικό σενάριο 2-(διαγραφή οικογένειας)**

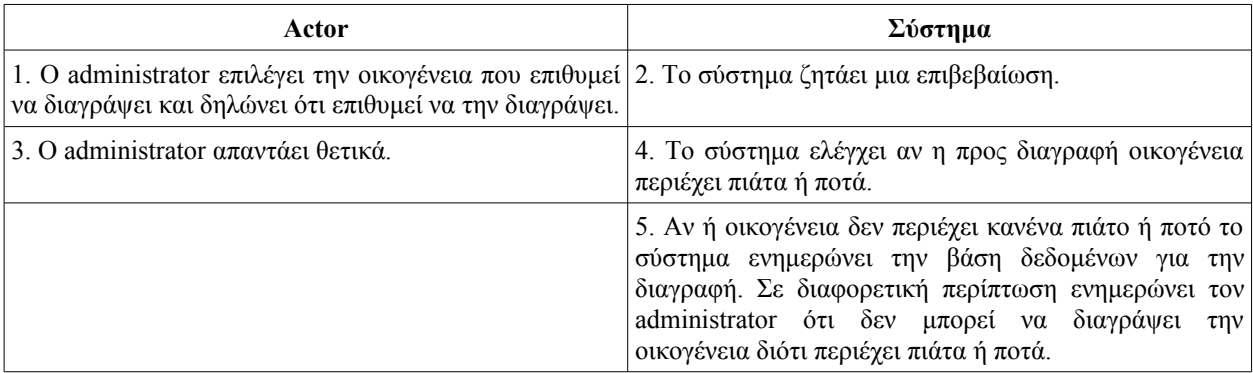

# **Εναλλακτικό σενάριο 3-(τροποποίηση μιας οικογένειας)**

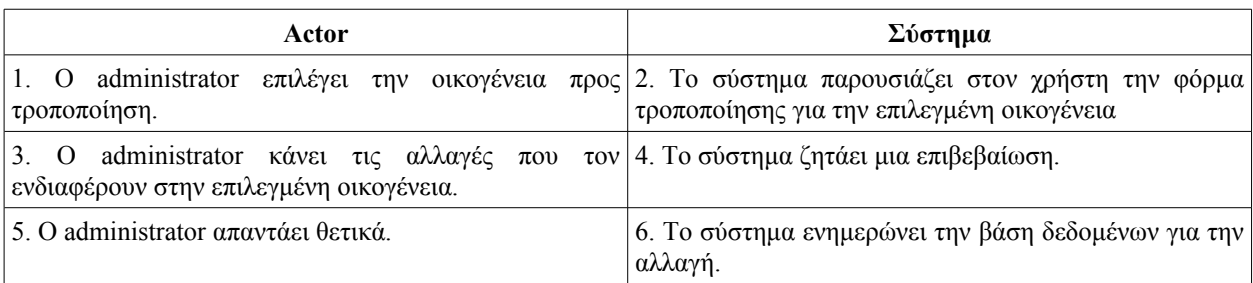

### **16. Διαχείριση των τραπεζιών του εστιατορίου**

Actors: Ο μοναδικός actor που συμμετέχει σε αυτή την περίπτωση χρήσης είναι ο administrator. Προυποθέσεις: Ο χρήστης πρέπει να έχει κάνει login στο σύστημα.

#### **Βασικό Σενάριο:**

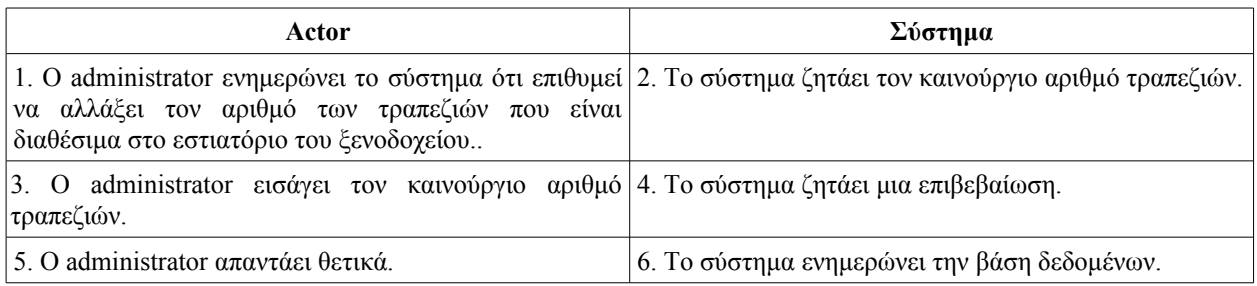

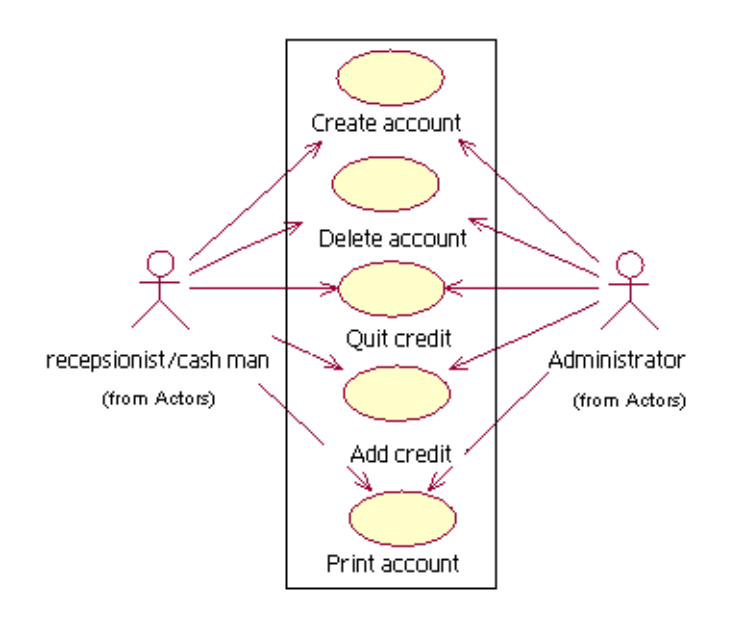

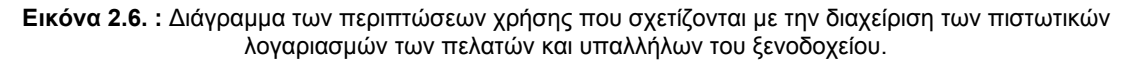

#### **17. Διαχείριση των πιστωτικών λογαριασμών των πελατών/υπαλλήλων**

Actors: Οι actors που συμμετέχουν σε αυτή την περίπτωση χρήσης είναι ο administrator, ο receptionist και ο ταμίας

Προϋποθέσεις: Το ταμείο πρέπει να είναι ανοικτό.

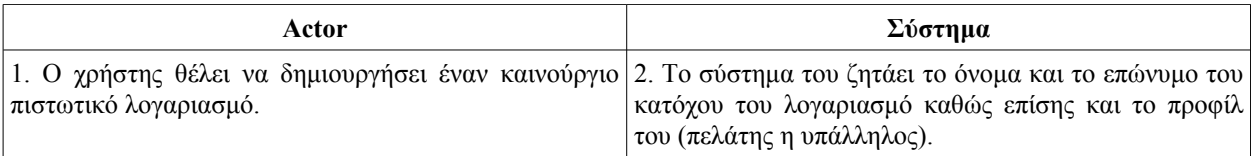

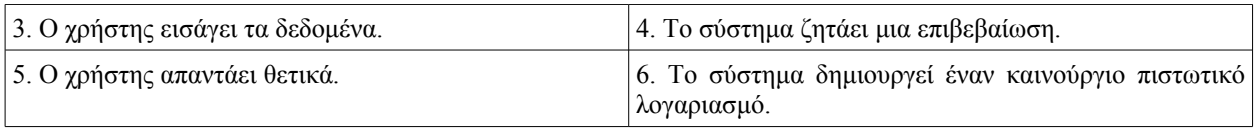

# **Εναλλακτικό Σενάριο (Ο χρήστης θέλει να διαγράψει έναν πιστωτικό λογαριασμό)**

Προϋποθέσεις: Ο κάτοχος του λογαριασμού δεν οφείλει χρήματα στο ξενοδοχείο. Δηλαδή έχει ήδη εξοφλήσει όλες τις εκκρεμότητες του προς το ξενοδοχείο.

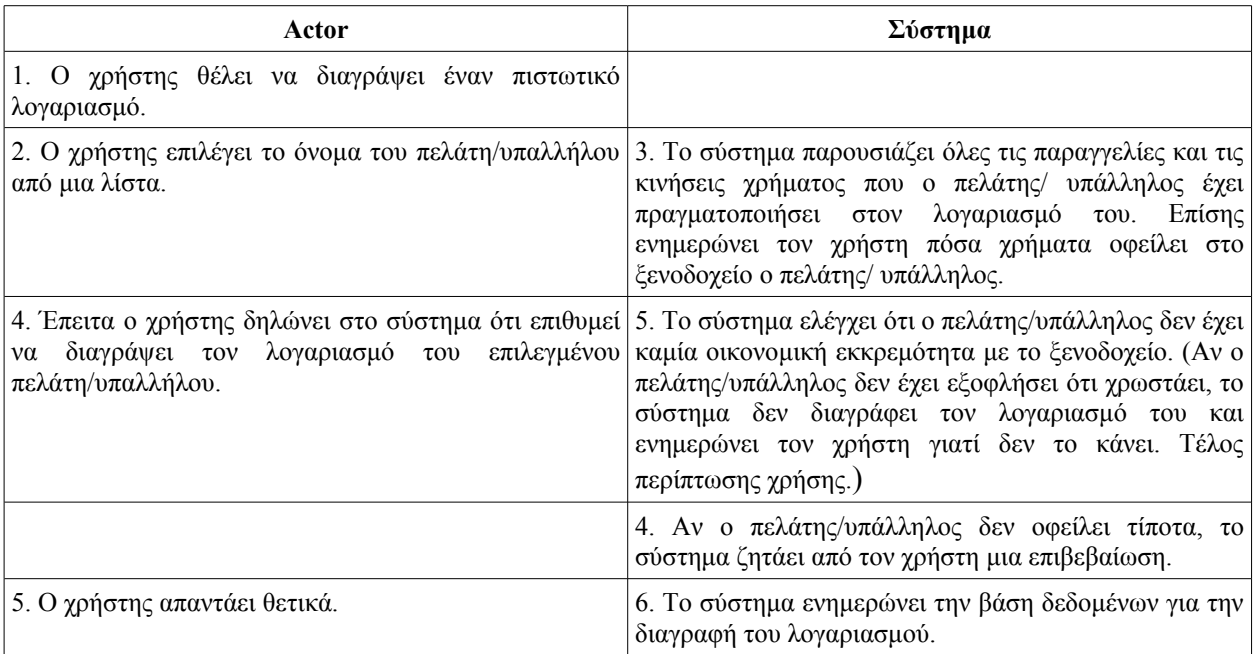

# **18. Πίστωση ενός λογαριασμού πελάτη/υπαλλήλου**

Actors: Οι actors που συμμετέχουν σε αυτή την περίπτωση χρήσης είναι ο administrator, ο receptionist και ο ταμείας.

Προϋποθέσεις: Το ταμείο πρέπει να είναι ανοικτό και ο χρήστης πρέπει να έχει κάνει login στο σύστημα.

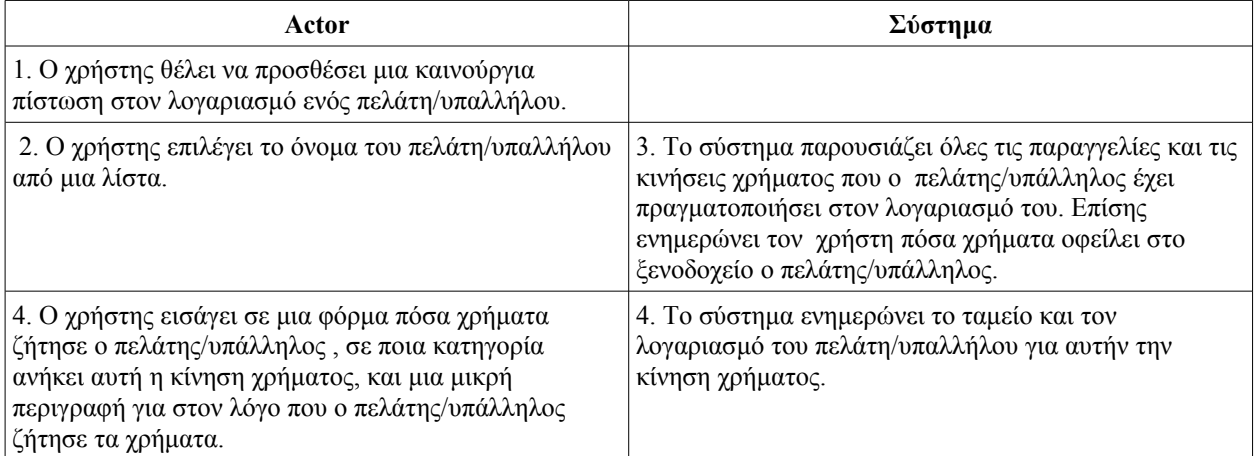

# **19. Μερική ή ολική εξόφληση πιστωτικού λογαριασμού**

Actors: Οι actors που συμμετέχουν σε αυτή την περίπτωση χρήσης είναι ο administrator, ο receptionist και ο ταμίας

Προϋποθέσεις: Το ταμείο πρέπει να είναι ανοικτό και ο χρήστης πρέπει να έχει κάνει login στο σύστημα.

#### **Βασικό Σενάριο:**

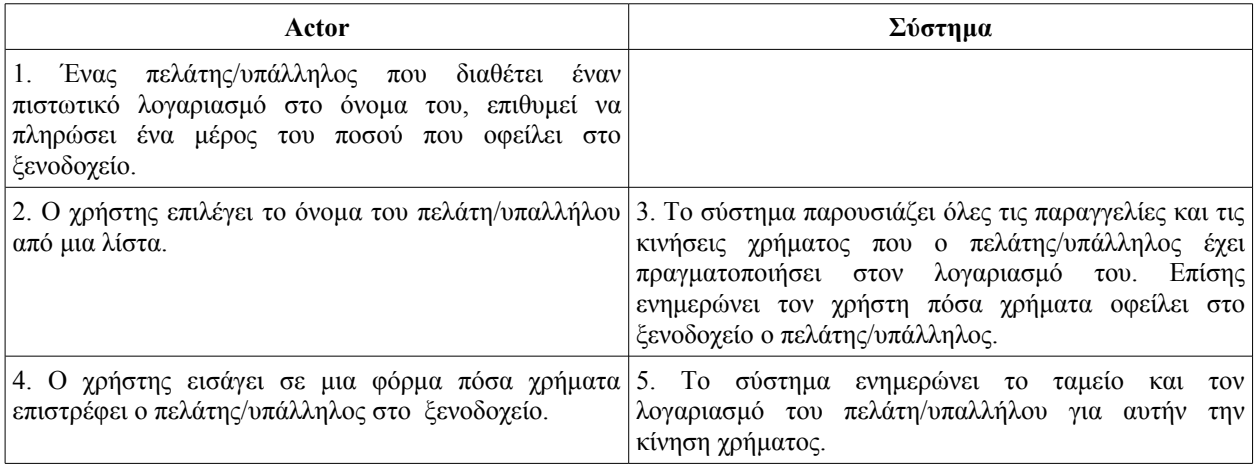

# **20. Εκτύπωση πιστωτικού λογαριασμού ενός πελάτη/υπαλλήλου**

Actors: Οι actors που συμμετέχουν σε αυτή την περίπτωση χρήσης είναι ο administrator, ο receptionist και ο ταμείας.

Προϋποθέσεις: Το ταμείο πρέπει να είναι ανοικτό και ο χρήστης πρέπει να έχει κάνει login στο σύστημα.

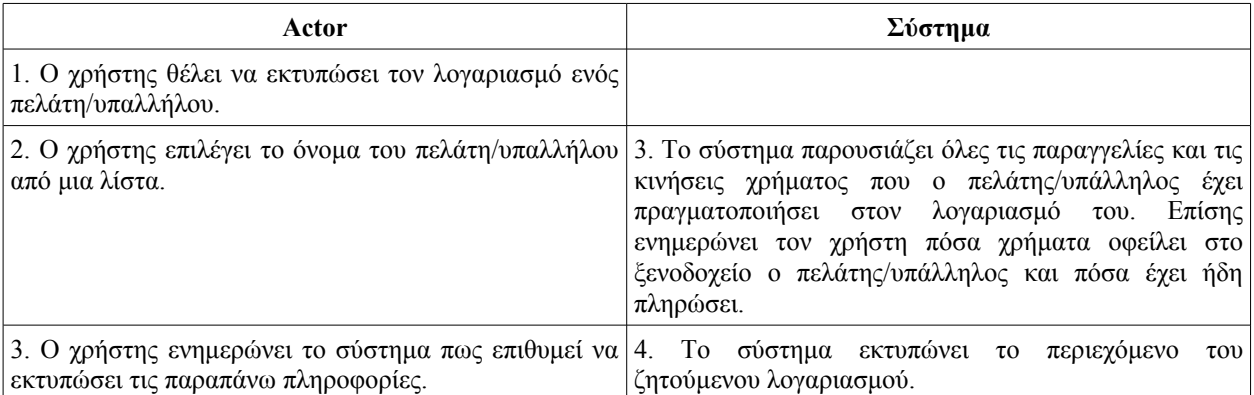
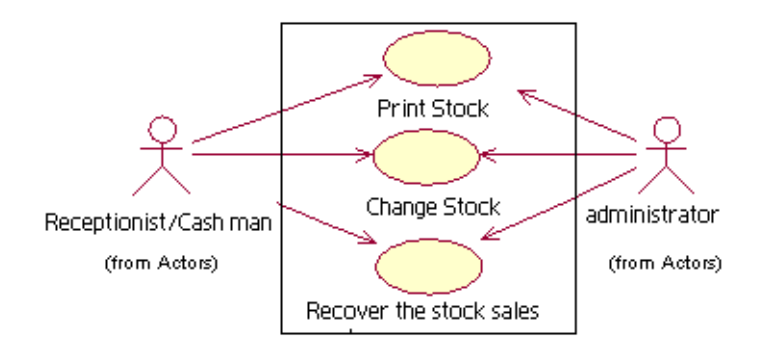

**Εικόνα 2.7. :** Διάγραμμα των περιπτώσεων χρήσεων που σχετίζονται με τον έλεγχο του stock.

## **21. Τροποποίηση του stock**

Actors: Ο μόνος actor που συμμετέχει σε αυτή την περίπτωση χρήσης είναι ο administrator. Προϋποθέσεις: Το ταμείο πρέπει να είναι ανοικτό και ο χρήστης πρέπει να έχει κάνει login στο σύστημα.

## **Βασικό Σενάριο:**

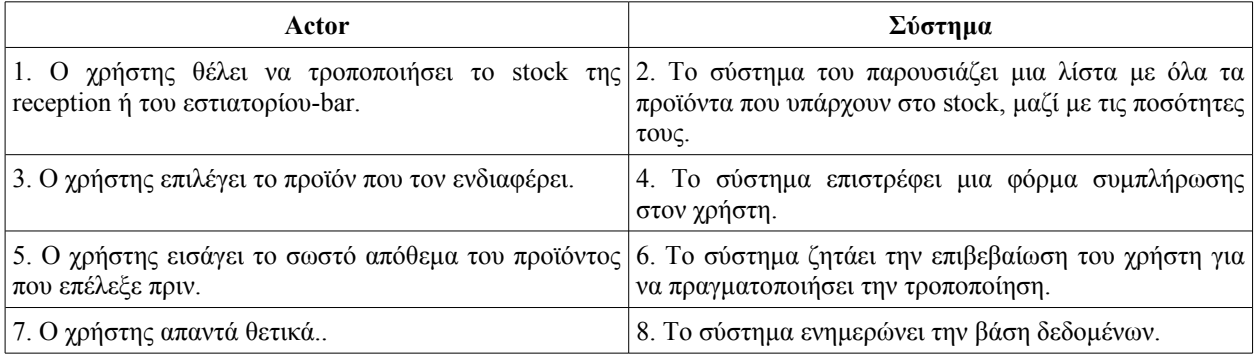

## **22. Εκτύπωση του stock**

Actors: Ο μόνος actor που συμμετέχει σε αυτή την περίπτωση χρήσης είναι ο administrator. Προϋποθέσεις: Το ταμείο πρέπει να είναι ανοικτό και ο χρήστης πρέπει να έχει κάνει login στο σύστημα.

### **Βασικό Σενάριο:**

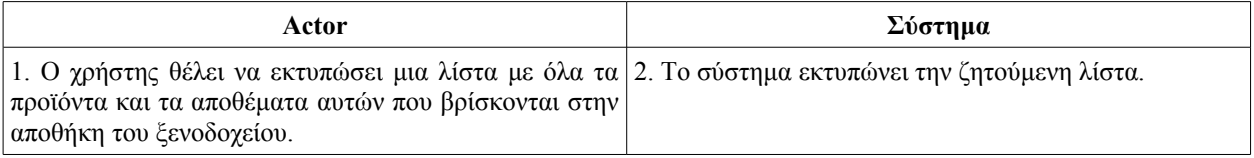

# **23. Επανατοποθέτηση των πωλήσεων βάρδιας**

Actors: Οι actors που μπορούν να συμμετέχουν σε αυτή την περίπτωση χρήσης είναι ο

administrator, ο recepsionist και ο ταμίας.

Προϋποθέσεις: Το ταμείο πρέπει να είναι ανοικτό και ο χρήστης πρέπει να έχει κάνει login στο σύστημα.

## **Βασικό Σενάριο:**

Αυτό το σενάριο υλοποιείται κυρίως στον υπολογιστή της reception. Μετά το τέλος της βάρδιας, ο recepsionist πηγαίνει στο εστιατόριο-bar και προμηθεύεται όλα τα προϊόντα που πούλησε κατά την διάρκεια της βάρδιας. Αντικαθιστά δηλαδή τα προιόντα που καταναλώθηκαν. Επομένως το stock της reception παραμένει σταθερό. Υλοποίηση αυτού του σεναρίου έχει ως σκοπό το stock της reception να παραμένει πάντα ενημερωμένο.

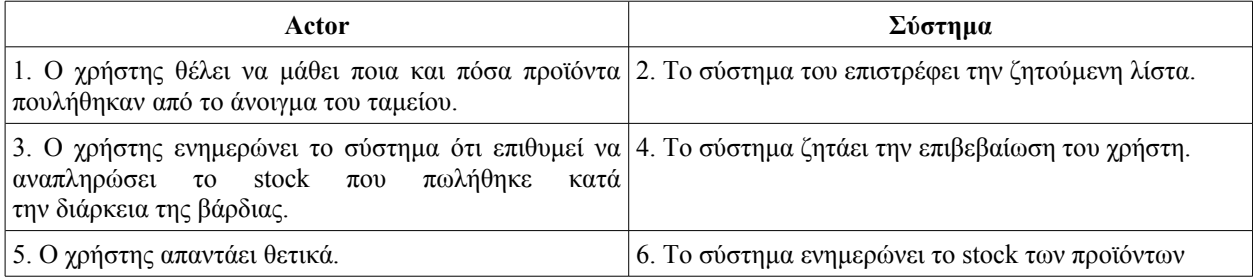

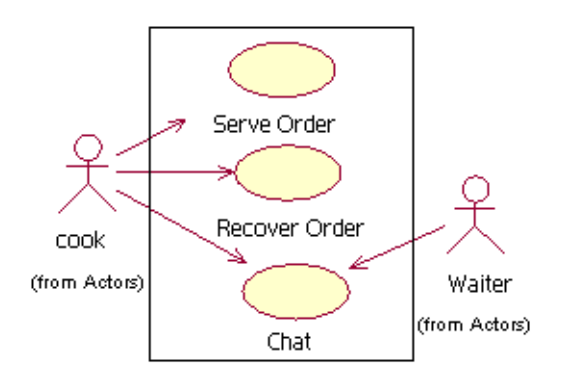

**Figura 2.8. :** Διαγράμματα των περιπτώσεων χρήσης που σχετίζονται με την λειτουργία της κουζίνας.

# **24. Κουζίνα: Σερβίρισμα παραγγελίας**

Actors: O μόνος actor που συμμετέχει σε αυτή την περίπτωση χρήσης είναι ο μάγειρας. Προϋποθέσεις: Το ταμείο πρέπει να είναι ανοικτό και ο χρήστης πρέπει να έχει κάνει login στο σύστημα.

### **Βασικό Σενάριο:**

Ο μάγειρας μόλις ετοίμασε την παραγγελία και θέλει να ειδοποιήσει τον σερβιτόρο ότι η παραγγελία είναι έτοιμη.

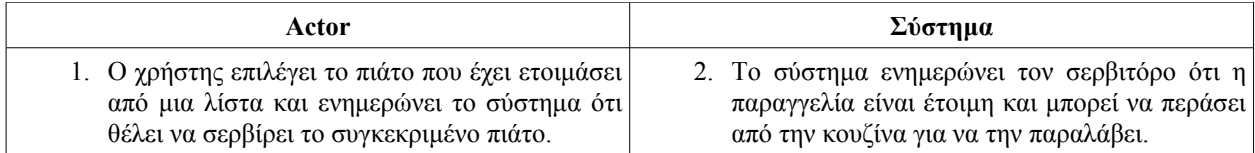

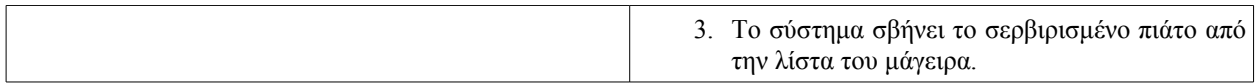

### **25. Κουζίνα: Ανάκτηση τελευταίας παραγγελίας**

Actors: O μόνος actor που συμμετέχει σε αυτή την περίπτωση χρήσης είναι ο μάγειρας. Προϋποθέσεις: Το ταμείο πρέπει να είναι ανοικτό και ο χρήστης πρέπει να έχει κάνει login στο σύστημα.

### **Βασικό Σενάριο:**

Ο μάγειρας ήδη έχει σερβίρει ένα πιάτο μέσω του συστήματος αλλά θέλει να ανακτήσει το πιάτο στην λίστα του.

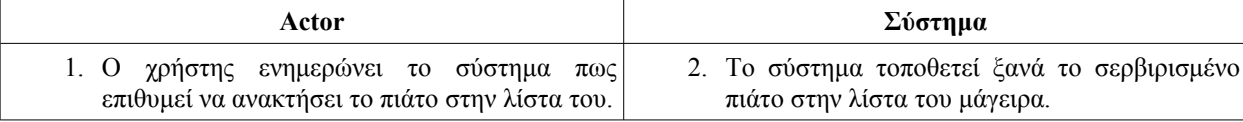

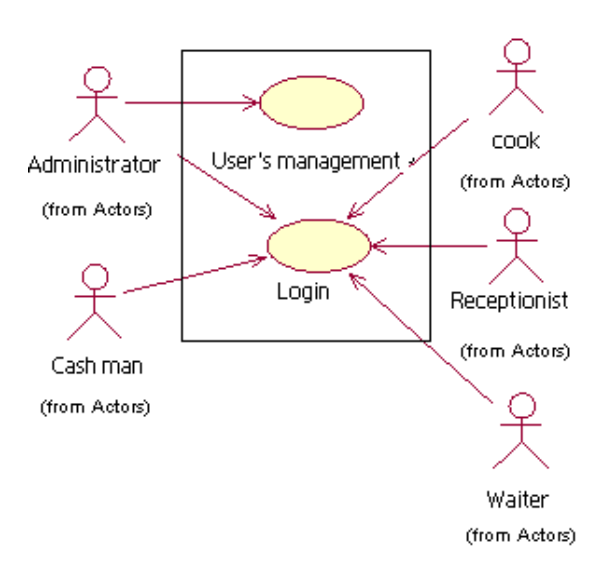

**Εικόνα 2.9. :** Διάγραμμα των περιπτώσεων χρήσης που σχετίζονται με την διαχείριση των χρηστών του συστήματος και το Login.

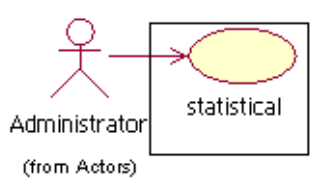

**Εικόνα2.10. :** Διάγραμμα της περίπτωσης χρήσης που σχετίζεται με τις στατιστικές του συστήματος.

## **29. Στατιστικές**

Actors: Ο μόνος actor που συμμετέχει σε αυτή την περίπτωση χρήσης είναι ο administrator. Προϋποθέσεις: Ο χρήστης πρέπει να έχει κάνει login στο σύστημα.

# **Βασικό Σενάριο:**

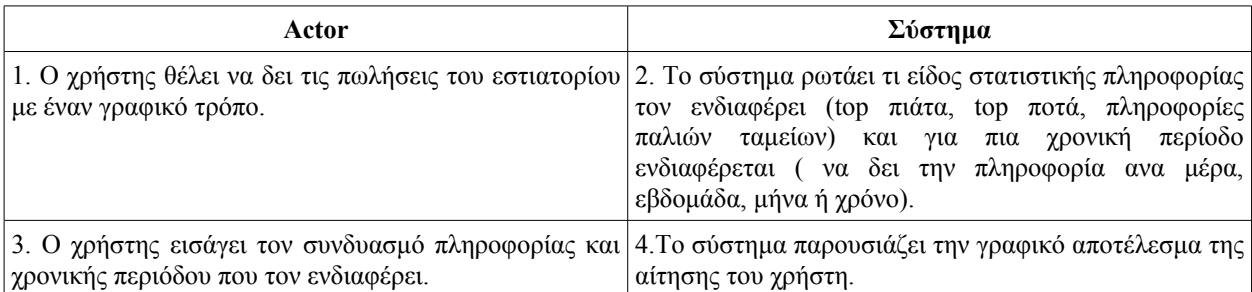

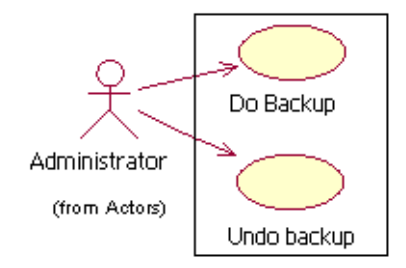

**Εικόνα 2.11. :** Διάγραμμα των περιπτώσεων χρήσεως που σχετίζονται με το backup της βάσης δεδομένων.

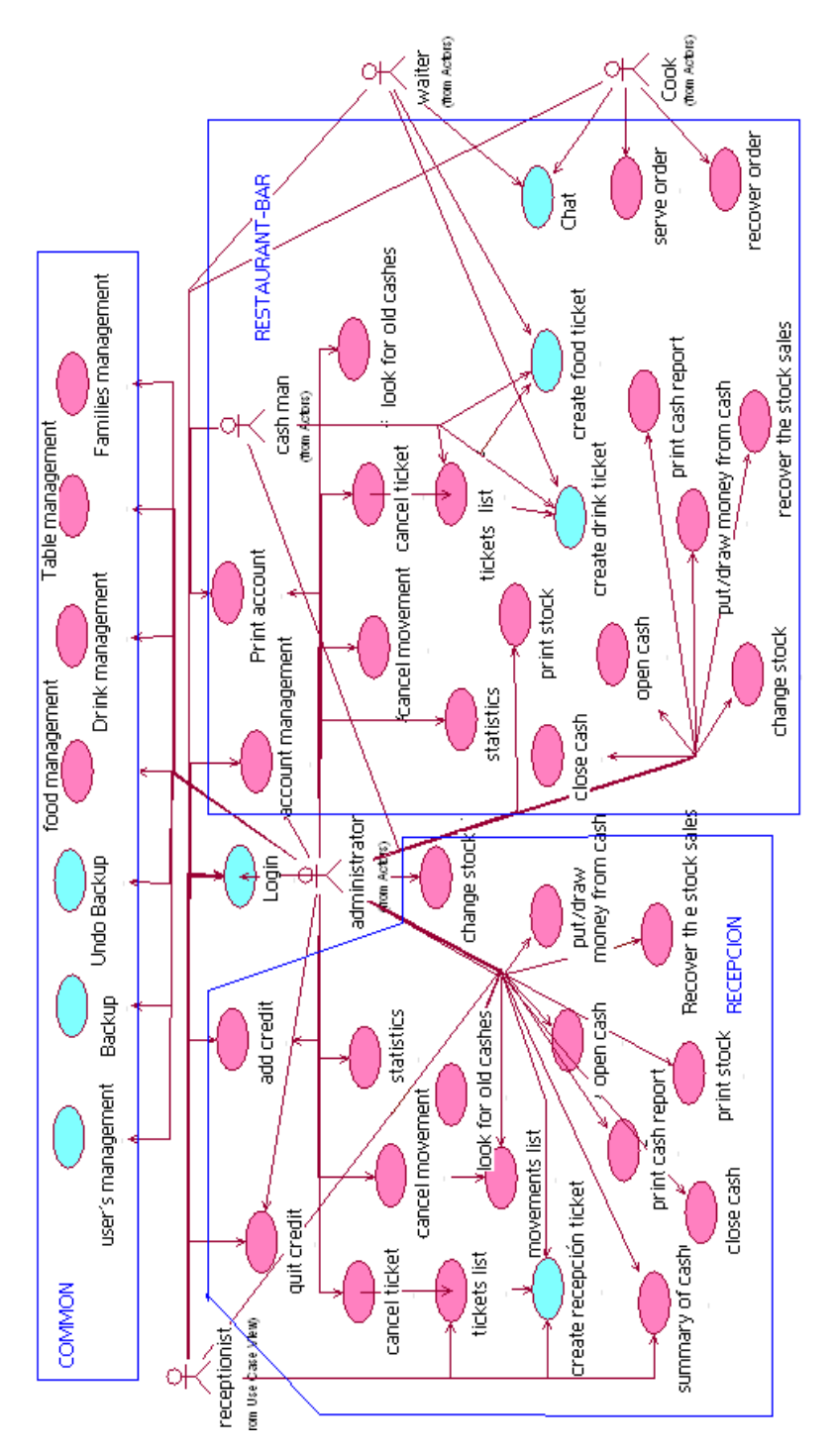

**Εικόνα 2.12. :** Ολοκληρωμένο διάγραμμα όλων των περιπτώσεων χρήσεως.

#### **2.3.2. Διάγραμμα κλάσεων**

Τα διαγράμματα κλάσεων είναι στατικής δομής και δείχνουν τις κλάσεις του συστήματος και τους δεσμούς μεταξύ τους (δεσμοί κληρονομικότητας, γενίκευσης και σύνδεσης). Τα διαγράμματα κλάσεων είναι ένα βασικό εργαλείο τηςUML και χρησιμοποιούνται κυρίως για να δείξουν όχι μόνο το τι μπορεί να κάνει το σύστημα (Φάση ανάλυσης), αλλά και το πώς μπορεί να κατασκευαστεί (Φάση σχεδιασμού).

Tο εννοιολογικό μοντέλο, που περιέχεται στο διαγράμμα κλάσεων, εξηγεί τις σημαντικότερες ιδέες του προβλήματος, ταυτοποιώντας τις κλάσεις των αντικειμένων, τις ιδιότητες, τους δεσμούς και την πολλαπλότητα τους (πόσα αντικείμενα συμμετέχουν σε κάθε δεσμό) και τους περιορισμούς ακεραιότητας. Έχοντας υπόψη μας τις περιπτώσεις χρήσεως και τις λειτουργικές και μη λειτουργικές απαιτήσεις του συστήματος, ορίζουμε τα αντικείμενα στο ακόλουθο διάγραμμα κλάσεων.

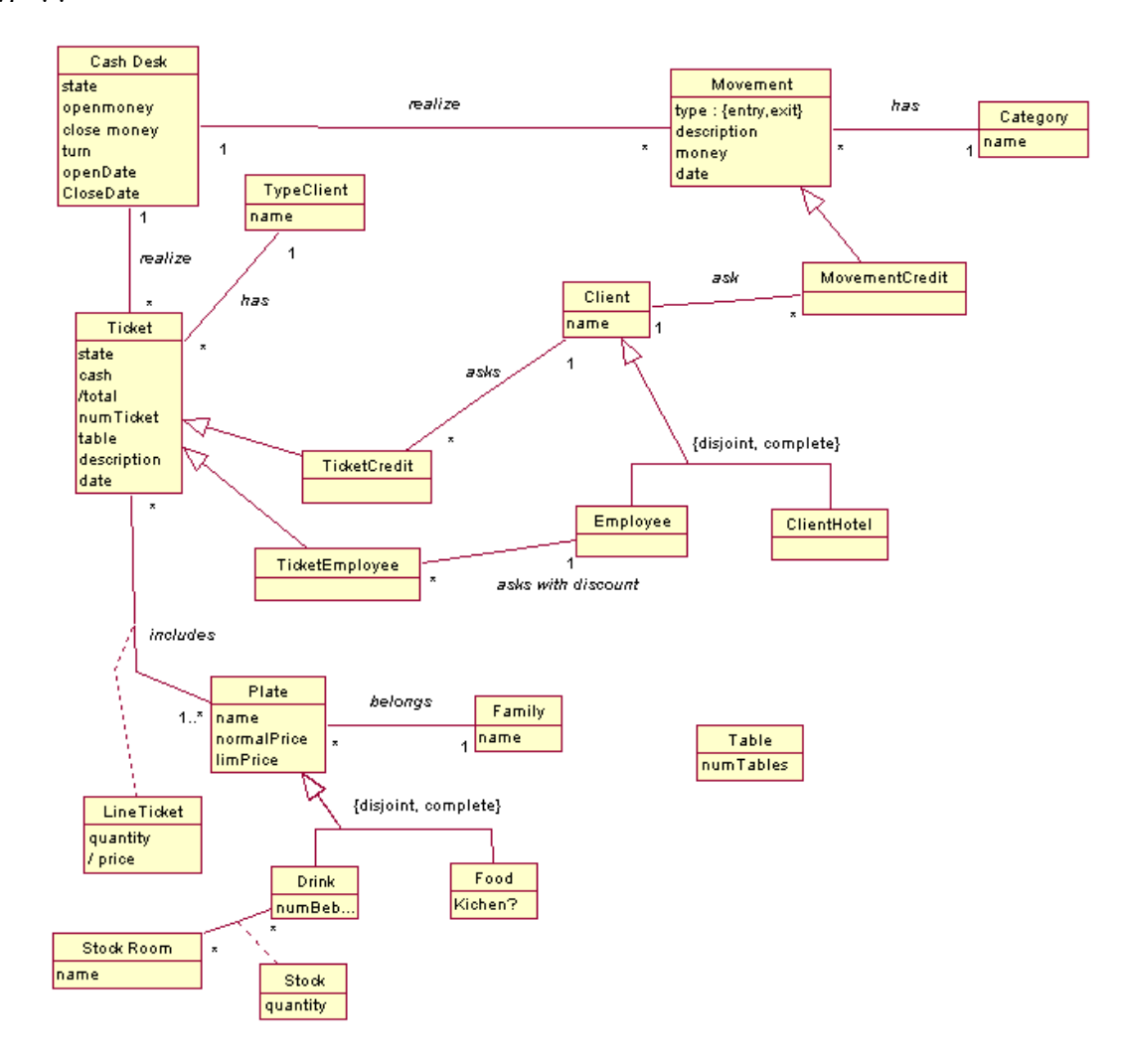

**Σχέδιο 2.10. :** Διάγραμμα κλάσεων

Περιορισμοί Ακεραιότητας:

Οι περιορισμοί ακεραιότητας είναι οι περιορισμοί που πρέπει να ικανοποιεί το σύστημα και οι οποίοι δεν μπορούν να αναπαρασταθούν γραφικά στο διαγράμμα κλάσεων.

1. Εξωτερικά κλειδιά των κλάσεων: TypeClient (name) Movement (date) Ticket (date) Cash Desk (οpenDate)

Category (name) Client (name) Plate (name) Family (name) StockRoom (name)

2. H ημερομηνία και ώρα ανοίγματος του ταμείου πρέπει να είναι παλαιότερη από την ημερομηνία και ώρα που το ταμείο κλείνει.

3. Η ημερομηνία και ώρα πραγματοποίησης μιας παραγελλείας πρέπει να είναι πιο πρόσφατη από την ημερομηνία και ώρα ανοίγματος του ταμείου και παλαιότερη της ημερομηνίας και ώρας κλεισίματος του ταμείου.

4. Η ημερομηνία και ώρα πραγματοποίησης των κινήσεων χρήματος πρέπει να είναι πιο πρόσφατη από την ημερομηνία και ώρα ανοίγματος του ταμείου και παλαιότερη της ημερομηνίας και ώρας κλεισίματος του ταμείου.

5. Η ιδιότητα "price" της κλάσης "LineTicket" προκύπτει απο τον πολλαπλασιασμό την ποσότητας ενός προιόντος με το κανονικό η μειωμένο κόστος αυτού (Εξαρτάται από το είδος του πελάτη).

6. Η ιδιότητα "total" που ανήκει στην κλάση Ticket προκύπτει από το άθροισμα των τιμών των αντίστοιχων γραμμών της παραγγελίας.

# **2.3.3. Γλωσσάριο**

Ένα γλωσσάριο είναι απλώς μια συλλογή από όρους και ορισμούς, με τους οποίους συνεννοείται η ομάδα ανάπτυξης του λογισμικού, ενώ δημιουργεί και χρησιμοποιεί τις απαιτήσεις του συστήματος. Ένα καλογραμμένο γλωσσάριο βοηθάει τα καινούργια μέλη της ομάδας καθώς και τον οποιοδήποτε επιθυμεί να μελετήσει την διαδικασία ανάπτυξης του συστήματος, να καταλάβει γρήγορα τις λειτουργίες του νέου συστήματος. Στην αρχή του project όλοι οι βασικοί όροι και ορισμοί είναι κατανοητοί, αλλά καθώς το project αναπτύσσεται, οι λεπτομέρειες των απαιτήσεων μπορούν να δημιουργήσουν προβλήματα επικοινωνίας. Το κόστος διατήρησης ενός γλωσσάριου είναι πολύ μικρό σε σχέση με τα πλεονεκτήματα του.

## Ορισμοί**:**

 Ακύρωση μιας παραγγελίας/κίνησης χρήματος: *Μόνο ο administrator μπορεί να ακυρώσει μια παραγγελία ή κίνηση χρήματος. Η ακυρωμένη παραγγελία ή κίνηση χρήματος δεν διαγράφεται πλήρως από το σύστημα αλλά παραμένει καταγεγραμμένη ως ακυρωμένη. Ποτέ δεν μπορεί να ακυρωθεί μια παραγγελία ή κίνηση χρήματος που ανήκει σε ένα ταμείο που έχει ήδη κλείσει. (Βλέπε τον ορισμό των λέξεων "παραγγελία" και "κίνηση χρήματος").*

Ανάκτηση παραγγελίας: *Αυτός ο ορισμός χρησιμοποιείται από τον μάγειρα. Όταν δεν θυμάται την τελευταία παραγγελία που σέρβιρε, ζητάει από το σύστημα αυτή την πληροφορία και το σύστημα του επιστρέφει την τελευταία παραγγελία που σέρβιρε.*

Βάρδια ταμείου: *Το ταμείο ανοίγει και κλείνει ανά βάρδιες. Υπάρχουν δύο ταμεία στο ξενοδοχείο.*

*Ένα βρίσκεται στην reception και το άλλο στο εστιατόριο-bar. Το ταμείο της reception λειτουργεί με δύο βάρδιες. Μια πρωινή από τις 6.00-3.00 και μια βραδινή από τις 3.00-10.00. Το ταμείο του εστιατορίου-bar λειτουργεί με παραπάνω βάρδιες. Μια πρωινή από τις 6.00-3.00 και διάφορες απογευματινές και βραδινές. Στις απογευματινές και βραδινές βάρδιες δεν έχουν σταθερές ώρες έναρξης και λήξης της βάρδιας. Απλώς ο administrator αδειάζει το ταμείο όταν αυτό γεμίζει, για λόγους ασφάλειας και προστασίας από ληστείες. Πρέπει να επισημάνουμε ότι το ταμείο τουεστιατορίου-bar είναι πολύ πιο κερδοφόρο από το ταμείο της reception.*

 Έλεγχος του stock: *Το ξενοδοχείο διατηρεί έλεγχο stock μόνο για τα ποτά που προσφέρει. Καθημερινά οι υπάλληλοι μετράνε τα ποτά που καταναλώνονται κατά την διάρκεια της βάρδιας καθώς και αυτά που απομένουν στην αποθήκη του ξενοδοχείου.*

 Εξόφληση λογαριασμού: *Γίνεται όταν ένας πελάτης ή υπάλληλος που έχει έναν πιστωτικό λογαριασμό στο όνομα του, επιθυμεί να εξοφλήσει ένα μέρος ή όλα τα χρήματα που οφείλει στο ξενοδοχείο. Σε αυτή την περίπτωση ο ταμίας ή ο receptionist ενημερώνει τον λογαριασμό του για το χρηματικό ποσό που εξοφλεί. (Βλέπε τον ορισμό της λέξης "λογαριασμός".)*

Επανατοποθέτηση των πωλήσεων βάρδιας: *Στο τέλος της βάρδιας του, ο receptionist και ο ταμίας μπορούν να δουν τις πωλήσεις της βάρδιας τους. Κατά την διάρκεια της βάρδιας με κάθε πώληση ενός ποτού ή ενός προϊόντος της reception, το stock του εστιατορίου ή της reception αντίστοιχα μειωνόταν. Στο τέλος της βάρδιας ο χρήστης του συστήματος έχει την δυνατότητα να ανακτήσει το stock των προϊόντων που πουλήθηκαν. Αυτή η διαδικασία είναι ιδιαίτερα χρήσιμη στους receptionist, διότι στο τέλος κάθε βάρδιας γεμίζουν το ψυγείο της reception και το αφήνουν γεμάτο για την επόμενη βάρδια Αντί λοιπόν να αυξάνουν ένα προς ένα το stock των πουλημένων προϊόντων απλώς ενημερώνουν το σύστημα ότι επιθυμούν επανατοποθέτηση των πωλήσεων βάρδιας.*

Ιστορικό ταμείων: *Είναι η οθόνη όπου ο χρήστης μπορεί να ψάξει για πληροφορίες παλαιών ταμείων του συστήματος, εισάγοντας την ημερομηνία/τις ημερομηνίες ανοίγματος του ταμείου/ταμείων που τον ενδιαφέρουν. (Βλέπε τον ορισμό της φράσης "παλαιό ταμείο").*

 Κίνηση χρήματος: *Μέσα στο περιβάλλον του συστήματος, αυτή η λέξη σημαίνει κίνηση χρήματος προς ή από το ταμείο. Μια κίνηση χρήματος μπορεί να είναι κατάθεση χρήματος ή ανάληψη χρήματος. Οι παραγγελίες είναι επίσης καταθέσεις χρήματος στο ταμείο αλλά καταγράφονται ως παραγγελίες και όχι ως κινήσεις χρήματος. Οι κινήσεις χρήματος μπορεί να πραγματοποιηθούν για οποιοδήποτε λόγο. Ο χρήστης του συστήματος μπορεί να πραγματοποιήσει μια κίνηση χρήματος μόνο αν εισάγει στο σύστημα μια μικρή περιγραφή την κίνησης και αν επιλέξει σε ποια κατηγορία κινήσεων ανήκει η κίνηση χρήματος που θέλει να πραγματοποιήσει. Οι κατηγορίες στις οποίες μπορεί να συμμετέχει μια κίνηση χρήματος είναι οι ακόλουθες: Ψώνια, διαμονή, πλυντήριο, ενοικίαση, ανάληψη, εξόφληση προηγούμενου λογαριασμού, Extras, μετακίνηση, τηλεφώνημα δωματίου και δάνειο.*

Μετρητά: *Στις περιπτώσεις χρήσης αυτή η λέξη χρησιμοποιείται με δύο σημασίες. Μπορεί να είναι τα μετρητά που περιέχονται στο ταμείο. Για παράδειγμα πραγματικά μετρητά του ταμείου είναι τα χρήματα που υπάρχουν στην πραγματικότητα στο ταμείο, ανεξάρτητα από το τι λέει το πρόγραμμα. Το πρόγραμμα μπορεί να πει ότι υπάρχουν 700 quetzales στο ταμείο ενώ στην πραγματικότητα υπάρχουν 1000 quetzales. Τα πραγματικά μετρητά είναι 1000 quetzales και τα υποτιθέμενα μετρητά είναι 700 quetzales. Σε αυτή την περίπτωση ο χρήστης δεν ενημέρωσε το σύστημα για* *όλες τις πωλήσεις που πραγματοποίησε. Το θεμιτό είναι τα υποτιθέμενα μετρητά να συμπίπτουν με τα πραγματικά. Η δεύτερη χρήση της λέξης μετρητά γίνεται όταν ένας πελάτης πληρώνει για τις υπηρεσίες του ξενοδοχείου. Τα χρήματα που ο πελάτης δίνει στον σερβιτόρο λέγονται μετρητά.*

Οικογένεια ενός πιάτου: *Τα πιάτα φαγητών που προσφέρει το ξενοδοχείο, ομαδοποιούνται σε οικογένειες. Κάθε οικογένεια περιέχει πιάτα που έχουν κάποια κοινά στοιχεία. Για παράδειγμα η οικογένεια "Πρωινό" περιέχει τα ακόλουθα πιάτα: πρωινό Chapin, Αμερικάνικο πρωινό, πρωινό Continental, ομελέτα, σαλάτα φρούτων, φρούτα με γιαούρτι, κλπ.*

 Οικογένεια ενός ποτού: *Τα ποτά που προσφέρει το ξενοδοχείο, ομαδοποιούνται σε οικογένειες. Κάθε οικογένεια περιέχει ποτά που έχουν κάποια κοινά στοιχεία. Για παράδειγμα η οικογένεια "Μπύρες" περιέχει τα ακόλουθα ποτά: λίτρο Brahva, μπουκάλι Corona, λίτρο Gallo, Victoria etc...*

Παλαιό ταμείο: *Ένα παλαιό ταμείο είναι ένα κλειστό ταμείο. Το περιεχόμενο ενός παλαιού ταμείου μπορεί κανείς να το δει αλλά δεν μπορεί να το τροποποιήσει. Το σύστημα καταγράφει όλη την πληροφορία των παλαιών ταμείων του ξενοδοχείου. Διατηρεί όλες τις κινήσεις χρήματος και όλες τις παραγγελίες που έχουν πραγματοποιηθεί σε κάθε παλαιό ταμείο. Αν ο χρήστης θέλει να δει το περιεχόμενο κάποιου παλαιού ταμείου, πρέπει να εισάγει στο σύστημα την ημερομηνία που άνοιξε αυτό το ταμείο, και το σύστημα του παρουσιάζει το παλαιό ταμείο μαζί με όλο του το περιεχόμενο.*

Παραγγελία: *Υπάρχουν τρία είδη παραγγελιών στο ξενοδοχείο. Η παραγγελία φαγητού, η παραγγελία ποτού και η παραγγελία προϊόντος από την reception. Μια παραγγελία δημιουργείται όταν έναν πελάτης αγοράζει φαγητό, ποτό ή κάποιο από τα προϊόντα που πωλούνται στην reception. Ο πελάτης παραγγέλνει το προϊόν ή προϊόντα που επιθυμεί να καταναλώσει και ο υπάλληλος δημιουργεί μια παραγγελία στο σύστημα όπου καταγράφεται τι ακριβώς έχει καταναλώσει ο πελάτης και πόσο πρέπει να πληρώσει για αυτήν την υπηρεσία του ξενοδοχείου. Στο τέλος της βάρδιας εκτυπώνεται ένα report με όλες τις παραγγελίες που έχουν πραγματοποιηθεί κατά την διάρκεια της βάρδιας.*

 Περιεχόμενα μιας παραγγελίας: *Είναι οι λεπτομέρειες μιας παραγγελίας Για παράδειγμα, ένας πελάτης παραγγέλνει ένα hamburguer και μια μερίδα ψητό κοτόπουλο. Αυτή η παραγγελία περιέχει δύο ζητούμενα πιάτα.*

Πιάτο : *Είναι οποιοδήποτε είδος φαγητού προσφέρει το εστιατόριο του ξενοδοχείου.*

 Πιστωτικός λογαριασμός: *Όλοι οι υπάλληλοι και οι πελάτες του ξενοδοχείου μπορούν να ανοίξουν έναν πιστωτικό λογαριασμό στο όνομα τους. Έχοντας αυτό τον λογαριασμό μπορούν να καταναλώσουν φαγητό ή ποτό στο ξενοδοχείο χωρίς να πληρώσουν αμέσως μετά. Ο receptionist , ο ταμίας και ο σερβιτόρος διατηρούν ενήμερους τους λογαριασμούς των πελατών και υπαλλήλων και αυτοί μπορούν να πληρώσουν αργότερα όποτε επιθυμούν. Αν έναν υπάλληλος δημιουργήσει έναν λογαριασμό, το σύστημα του χρεώνει οτιδήποτε καταναλώνει με μειωμένη τιμή. Από την άλλη αν ο λογαριασμός ανήκει σε πελάτη του ξενοδοχείου, το σύστημα τον χρεώνει με κανονικές τιμές για τις υπηρεσίες που καταναλώνει. Για να διαγραφεί ένας λογαριασμός πρέπει ο κάτοχος του να τον έχει εξοφλήσει ολόκληρο.*

Ποτό: *Είναι οποιοδήποτε είδος ποτού προσφέρεται στο bar ξενοδοχείου.*

 Προσθήκη πίστωσης: *Προσθήκη πίστωσης γίνεται όταν ένας πελάτης ή υπάλληλος που διαθέτει έναν πιστωτικό λογαριασμό στο όνομα του, επιθυμεί να χρησιμοποιήσει κάποια υπηρεσία του ξενοδοχείου και να πληρώσει αργότερα για αυτή την υπηρεσία. Σε αυτή την περίπτωση ο receptionist ο σερβιτόρος ή ο ταμίας πιστώνει τον λογαριασμό του με την χρωστούμενη υπηρεσία. Με αυτό τον τρόπο ο λογαριασμός ενημερώνεται για την ποσότητα χρήματος που ο πελάτης/υπάλληλος οφείλει στο ξενοδοχείο. (Βλέπε τον ορισμό της λέξης "λογαριασμός".)*

 Πώληση βάρδιας: *αναφέρεται στα ποτά και τις ποσότητες τους που καταναλώθηκαν στην reception ή στο εστιατόριο-bar κατα την διάρκεια της βάρδιας.*

Πώληση στην reception: *Στην reception πωλούνται διάφορα προϊόντα του ξενοδοχείου. Ανάμεσα σε αυτά μπύρες, coca-colas, γιαούρτια, αναψυκτικά, εμφιαλωμένα νερά, παγωτά, κλπ. Ο receptionist είναι υπεύθυνος για αυτές τις πωλήσεις και αυτές καταγράφονται στο ταμείο της reception σαν παραγγελίες*

Tαμείο: *Το ταμείο είναι το μέρος όπου τοποθετούν τα χρήματα που λαμβάνουν από τις πωλήσεις των υπηρεσιών του ξενοδοχείου, οι ταμίες και οι receptionist. Μετά το τέλος της κάθε βάρδιας, μετράνε τα χρήματα που έχουν συγκεντρωθεί κατά την διάρκεια της βάρδιας και τα παραδίδουν στον administrator μαζί με το εκτυπωμένο report του ταμείου.*

Ταμείο ανοικτό/κλειστό: *Το ταμείο μπορεί να βρίσκεται σε δύο καταστάσεις. Μπορεί να είναι ανοικτό ή κλειστό. Το ταμείο ανοίγει στην έναρξη μιας βάρδιας και παραμένει στην κατάσταση 'ανοικτό' μέχρι την λήξη της βάρδιας. Ενώ όταν το ταμείο είναι ανοικτό ο χρήστης του συστήματος και του ταμείου μπορεί να καταθέσει χρήματα ή να βγάλει χρήματα από το ταμείο. Όταν το ταμείο είναι κλειστό, είναι άδειο και κανείς δεν μπορεί να πραγματοποιήσει καμία κίνηση χρήματος.*

Σερβίρισμα παραγγελίας: *Αυτός ο ορισμός χρησιμοποιείται από τον μάγειρα. Όταν ετοιμάσει την παραγγελία που του έχει δώσει ο σερβιτόρος, ενημερώνει τον σερβιτόρο μέσω του προγράμματος πως το φαγητό είναι έτοιμο να σερβιριστεί στον πελάτη. Αυτή η διαδικασία ονομάζεται "σερβίρισμα παραγγελίας".*

Σύνολο εισόδων: *Το άθροισμα όλου του χρήματος που προέρχεται από τις κινήσεις εισόδου χρήματος στο ταμείο, ονομάζεται σύνολο εισόδων.*

Σύνολο εξόδων: *Το άθροισμα όλου του χρήματος που προέρχεται από τις κινήσεις εξόδου χρήματος στο ταμείο, ονομάζεται σύνολο εξόδων.*

Σύνολο παραγγελιών: *Σε ένα ταμείο, το άθροισμα όλου του χρήματος που προέρχεται από τις παραγγελίες, ονομάζεται σύνολο παραγγελιών.*

 Τιμή κανονική: *Είναι οι τιμές των προϊόντων που πληρώνουν οι πελάτες για τις υπηρεσίες του ξενοδοχείου.*

τιμή μειωμένη: *Για τους υπαλλήλους, οι υπηρεσίες του ξενοδοχείου στοιχίζουν λιγότερο από ότι στους πελάτες. Οι τιμές που πληρώνουν οι υπάλληλοι λέγονται μειωμένες.*

Φόντο του ταμείου: *Όταν ανοίγει ένα ταμείο είναι άδειο. Είναι κανόνας μόλις ανοίγουν το ταμείο, να βάζουν 550 quetzales για να ξεκινήσουν την βάρδια. Αυτά τα 550 quetzales αποτελούν το*

### *φόντο του ταμείου.*

chat: *Είναι η γραπτή επικοινωνία μεταξύ κουζίνας και εστιατορίου μέσω του εσωτερικού δικτύου του ξενοδοχείου.*

Login: *Είναι η διαδικασία που πρέπει να ακολουθήσει όποιος θέλει να χρησιμοποιήσει την εφαρμογή. Πρέπει να εισάγει το όνομα και των κωδικό του. Αν τα δεδομένα είναι σωστά, τότε ο χρήστης μπαίνει στο σύστημα αλλιώς δεν μπορεί να το χρησιμοποιήσει. Το Login είναι ένα κοινό μέτρο ασφάλειας που χρησιμοποιούν τα περισσότερα συστήματα που διαχειρίζονται προσωπικά δεδομένα και χρήματα.*

Report ενός ταμείου: *Κάθε ταμείο του ξενοδοχείου παράγει ένα report στο τέλος κάθε βάρδιας. Το report είναι ένα φύλλο excel που περιέχει όλη την πληροφορία του ταμείου. Περιέχει όλες τις παραγγελίες, τις κινήσεις χρήματος και μια περίληψη της κατάστασης του ταμείου. Οι υπάλληλοι εκτυπώνουν το report στο τέλος κάθε βάρδιας και το παραδίδουν στον administrator μαζί με όλα τα χρήματα που υπάρχουν στο ταμείο.*

 Τop πιάτα: *Αυτός ο ορισμός χρησιμοποιείται στην σελίδα των στατιστικών. Αναφέρεται στα πιάτα φαγητών που καταναλώνονται συχνότερα στο εστιατόριο του ξενοδοχείου.*

 Τop ποτά: *Αυτός ο ορισμός χρησιμοποιείται στην σελίδα των στατιστικών. Αναφέρεται στα ποτά που καταναλώνονται συχνότερα στο εστιατόριο ή την reception του ξενοδοχείου.* 

## UML (Unified Modeling Language):

*UML είναι η πιο γνωστή και χρησιμοποιήσιμη γλώσσα μοντελοποίησης συστημάτων software. Είναι μια γραφική γλώσσα που σχηματοποιεί, διασαφηνίζει, κατασκευάζει και καταγράφει ένα σύστημα. Η UML προσφέρει ένα standar για να περιγράψει ένα μοντέλο του συστήματος, περιλαμβάνοντας εννοιολογικά ζητήματα όπως τις διαδικασίες και λειτουργίες του συστήματος, και μπορεί να ορίσει την έκφραση των γλωσσών προγραμματισμού, βάσεων δεδομένων και επαναχρησιμοποιήσιμα σχήματα. Eίναι σημαντικό να σημειωθεί ότι η UML είναι μια "γλώσσα" για να προσδιοριστούν και όχι για να περιγραφούν μέθοδοι ή διεργασίες. Χρησιμοποιείται για τον καθορισμό ενός συστήματος, την τεκμηρίωση και την οικοδόμησή του.*

# **2.4. Σχεδιασμός (Design)**

O σχεδιασμός είναι η διαδικασία κατα την οποία η ασάφεια της φάσης των προδιαγραφών και των απαιτήσεων ανάλυσης, διαλύεται και πραγματοποιείται το πρώτο του βήμα προς την υλοποίηση του λογισμικού. Μέχρι στιγμής η ανάπτυξη του συστήματος είναι ανεξάρτητη από τις τεχνολογίες με τις οποίες μπορεί να υλοποιηθεί. Η κύρια δραστηριότητα του σχεδιασμού είναι η επεξεργασία του μοντέλου ανάλυσης ούτως ώστε το τελευταίο να μπορεί να υλοποιηθεί κάτω από τους κανόνες της αρχιτεκτονικής και τεχνολογικών πόρων που έχουμε στη διάθεση μας. Οι δραστηριότητες του σχεδιασμού επικεντρώνονται γύρω από τους χάρτες πλοήγησης και τα διαγράμματα ακολουθίας. Κατά τη διάρκεια της διαδικασίας σχεδιασμού οι κλάσεις περιγράφονται κάθε φορά αναλυτικότερα με τις ιδιότητες και τις συναρτήσεις τους καλά ορισμένες. Το τελικό μοντέλο σχεδιασμού που προκύπτει είναι κάτι που μπορεί να μετατραπεί απευθείας σε κώδικα.

## **2.4.1.Αποφάσεις σχεδιασμού**

### Γιατί το σύστημα θα είναι μια εφαρμογή web.

Η εφαρμογή που υλοποίησαν ο Miguel y Susana (την οποία ενσωματώσουμε στο δικό μας σύστημα διαχείρισης), είναι μια εφαρμογή web. Αποφασίσαμε να υλοποιήσουμε το δικό μας σύστημα ως μια εφαρμογή web όχι μόνο επειδή το μέρος διαχείρισης των κλινών του ξενοδοχείου είναι υλοποιημένο με αυτόν τον τρόπο αλλά επειδή πιστεύουμε ότι αποτελεί την καλύτερη τεχνολογική λύση, γεγονός που οφείλεται στην πρακτικότητα του web browser ως "ελαφριού" πελάτη.

Στην δική μας περίπτωση υπολογίζουμε ότι θα χρειαστούμε πέντε υπολογιστές, εκ των οποίων ένας θα είναι ο εξυπηρετητής και οι υπόλοιποι πελάτες. Το ξενοδοχείοBackpackers είναι μια ξύλινη κατασκευή πάνω σε μια λίμνη. Όλοι οι υπολογιστές που εγκαταστήσαμε στο ξενοδοχείο, άλλοι περισσότερο και άλλοι λιγότερο είναι εκτεθειμένοι σε υψηλά επίπεδα υγρασίας καθώς και συχνές πτώσεις τάσεως. Γι αυτό τον λόγο εγκαταστήσαμε τον εξυπηρετητή στο γραφείο του ξενοδοχείου, το μόνο μέρος το οποίο είναι σχετικά προστατευμένο από την υγρασία, ενώ οι υπόλοιποι υπολογιστές βρίσκονται στα πόστα οπού τους έχουν ανάγκη. Κοινώς βρίσκονται σε εξωτερικούς χώρους. Χρησιμοποιώντας την τεχνολογία web έχουμε το πλεονέκτημα ότι μπορούμε να τροποποιούμε και να διατηρούμε την εφαρμογή web μόνο στον εξυπηρετητή χωρίς να διανέμουμε και να εγκαθιστούμε το λογισμικό σε διαφορετικούς υπολογιστές.

Αν κάποιος από τους υπολογιστές που είναι εκτεθιμένοι στην υγρασία και την αδέξια χρήση των υπαλλήλων, σταματήσει να λειτουργεί, δεν είμαστε υποχρεωμένοι να εγκαταστήσουμε τίποτα που να έχει να κάνει με το σύστημα διαχείρισης του ξενοδοχείου. Μόνο η χρήση ενός browser είναι αρκετή.

Επίσης είναι σημαντικό πως μια σελίδα Web μπορεί να περιέχει στοιχεία που επιτρέπουν ενεργή επικοινωνία μεταξύ του χρήστη και της πληροφορίας. Αυτό επιτρέπει στον χρήστη να έχει πρόσβαση στα δεδομένα με ενεργό τρόπο, χάρη στο ότι η σελίδα Web μπορεί να απαντά σε κάθε μια από τις ενέργειες του, όπως δια παράδειγμα το συμπλήρωμά και η αποστολή φορμών καθώς και η πρόσβαση σε διάφορους διαχειριστές βάσεων δεδομένων.

## Κριτήρια που πρέπει να πληρεί το σύστημα ώστε να είναι χρηστικό (usable), εύκολο στην εκμάθηση, γρήγορο και απλό.

Μια απαίτηση στην οποία δώσαμε βάρος στην φάση σχεδιασμού του συστήματος είναι η χρηστικότητα (usability) του συστήματος. Usability- αγγλισμός που σημαίνει "ευκολία χρήσης" και προέρχεται από την έκφραση "user friendly". Σε αυτή την αναφορά θα χρησιμοποιήσουμε ένα από τους γνωστότερους ορισμούς της έννοιας ο οποίος έχει δοθεί από το πρωτόκολλο ISO 9241, το οποίο ορίζει την usability ως "το εύρος μέσα στο οποίο μπορεί να χρησιμοποιηθεί ένα προϊόν από συγκεκριμένους χρήστες ώστε να επιτύχουν συγκεκριμένους στόχους με αποτελεσματικότητα, αποδοτικότητα και ικανοποίηση σε ένα συγκεκριμένο πλαίσιο χρήσης." Στην περίπτωση των συστημάτων ηλεκτρονικών υπολογιστών, η χρηστικότητα περιλαμβάνει από την εγκατάσταση της εφαρμογής μέχρι την τελική χρήση του συστήματος από τους χρήστες, περιλαμβάνοντας επίσης και την διαδικασία συντήρησης της εφαρμογής.

Για να μετατρέψουμε την εφαρμογή μας σε ένα ιστοτόπο με υψηλή χρηστικότητα, αποφασίσαμε να ακολουθήσουμε τις ακόλουθες γραμμές σχεδιασμού:

• Λιτότητα έκφρασης:

Οι χρήστες χρειάζονται να διαβάζουν μόνο τα απολύτως απαραίτητα. Ούτε παραπάνω ούτε παρακάτω. Αποφύγαμε εκτενής λίστες με links. Όπως επίσης λάβαμε υπόψη μας ότι ο χρήστης πρέπει να μπορεί να πραγματοποιεί τις δραστηριότητες του με την ελάχιστη δυνατή πλοήγηση (navegability) μεταξύ των σελίδων της εφαρμογής. Αποφασίσαμε πως κάθε προφίλ χρήστη πρέπει να μπορεί να πραγματοποιεί την πλειονότητα των δραστηριοτήτων του από μια κεντρική οθόνη.

Έτσι λοιπόν ο receptionist μπορεί να πραγματοποιήσει την πλειονότητα των πράξεων που συνηθίζει να κάνει , από την οθόνη του ημερολογίου. Ο ταμίας χρησιμοποιεί ουσιαστικά μόνο την οθόνη του ταμείου. Ο σερβιτόρος χρησιμοποιεί βασικά την οθόνη της δημιουργίας παραγγελιών POS (Terninal point of Sale) και ο μάγειρας βλέπει μόνο την οθόνη με τις παραγγελίες που του στέλνουν οι σερβιτόροι. Σε περίπτωση που οι χρήστες χρειάζονται να χρησιμοποιήσουν άλλες οθόνες, υπάρχουν στην διάθεση τους κάποια menu πάντα ορατά και εύκολα σε πρόσβαση. Καμία περίπτωση χρήσης δεν απαιτεί πάνω από τρία επίπεδα σελίδων για να ολοκληρωθεί.

• Απλοποίηση της εμφάνισης:

Αυτό δεν σημαίνει ότι δεν φροντίσαμε το design της εφαρμογής μας. Έχει να κάνει με την βελτιστοποίηση και επίτευξη ενός καλού design μέσω λίγων γραφικών μέσων. Η χρήση CSS και HTML αποτέλεσε για εμάς μια μεγάλη βοήθεια.

• Συνοχή και standars :

Με τον όρο συνοχή αναφερόμαστε στο ότι για παράδειγμα δεν χρησιμοποιούμε δύο διαφορετικούς γραφικούς τρόπους για να αναφερθούμε στο ίδιο περιεχόμενο, ούτε χρησιμοποιούμε διαφορετικά στυλ μέσα στον ίδιο χώρο. Ακριβώς για τον λόγο αυτό, προσαρμόσαμε το στυλ της εφαρμογής μας, στο στυλ της εφαρμογής που διαχειρίζεται τα δωμάτια του ξενοδοχείου(υλοποίηση των Miguel y Susana).

Εκτός από αυτό χρησιμοποιήσαμε στάνταρ σχεδιασμού ευρέως αποδεκτά. Όσο πιο πολύ μοιάζει ο σχεδιασμός και η λειτουργία του συστήματος στις υπόλοιπες ιστοσελίδες που κυκλοφορούν, τόσο πιο οικεία και εύκολη θα είναι η χρήση του από έναν καινούργιο χρήστη. Δουλέψαμε με στοιχεία όπως scroll στις οθόνες τις εφαρμογής, κουμπιά διαφόρων ειδών(radio butons, checkboxes), λίστες, menu και γρήγορες αναζητήσεις, με σκοπό η εφαρμογή μας να γίνει χρηστική.

Όσων αφορά τις γραμματοσειρές και τις ιδιότητές τους ακολουθήσαμε την μόδα του web 2.0 που υλοποιεί την χρήση γραμματοσειρών μεγάλου μεγέθους και παρέχει άνεση στην ανάγνωση. Χωρίς αμφιβολία αποφύγαμε την υπερβολική χρήση μεγάλων γραμματοσειρών για ναεκμεταλλευτούμε σωστά τους ελεύθερους χώρους που τόσο χρήσιμοι είναι στον σχεδιασμό μιας εφαρμογής. Για το λόγο αυτό αποφασίσαμε να χρησιμοποιήσουμε μια ποικιλία μεγεθών και χρωμάτων, μαζί με τις κλασσικές ιδιότητες των γραμματοσειρών (bold, πλάγια, κ.λπ.), ώστε να κάνουμε τα μηνύματα μας κατανοητά με μια μόνο ματιά.

• Χρήση AJAX:

Εκτιμάται πολύ από τους χρήστες, όταν ένα interface είναι δυναμικό και πρακτικό. Η σωστή χρήση AJAX διευκόλυνε πολύ την εργασία μας με σκοπό την επίτευξη της χρηστικότητας.

• Διαφάνεια της κατάστασης στην οποία βρίσκεται το σύστημα :

Το σύστημα πάντα ενημερώνει τον χρήστη γύρω από το τι ακριβώς συμβαίνει. Ένα τέχνασμα που χρησιμοποιήσαμε αρκετά για να ενισχύσουμε τον έλεγχο του χρήστη πάνω στο σύστημα, είναι το μπλοκάρισμα της οθόνης ενόσω το σύστημα χρειάζεται χρόνο για να ολοκληρώσει μια αίτηση του χρήστη. Ενώ η οθόνη είναι μπλοκαρισμένη, το σύστημα ενημερώνει τον χρήστη για την κατάσταση στην οποία βρίσκεται και έτσι ο χρήστης δεν ανησυχεί ούτε προσπαθεί να επαναλάβει την αίτηση πιστεύοντας ότι κάτι πήγε στραβά. Παράδειγμα : Όταν το σύστημα πραγματοποιεί το backup της βάσης δεδομένων, η οθόνη μπλοκάρεται και το σύστημα ζητάει την υπομονή του χρήστη, παρουσιάζοντας του ένα μήνυμα αναμονής.

• Χρήση μιας κοινής γλώσσας μεταξύ του συστήματος και του χρήστη:

Το σύστημα μιλάει στην ίδια γλώσσα με τον χρήστη, αποφεύγοντας ακατανόητους τεχνικισμούς και κρυπτικά μηνύματα.

• Ο χρήστης μπορεί να λύνει παραγόμενα λάθη :

Για παράδειγμα, όταν ο χρήστης εισάγει μια αίτηση στο σύστημα που δεν έχει το επιθυμητό αποτέλεσμα, το σύστημα ενημερώνει τον χρήστη για το τι ακριβώς πήγε στραβά. Αυτή την ευθύνη έχουν τα μηνύματα προειδοποίησης Ας πούμε ότι ο receptionist επιθυμεί να διαγράψει από το σύστημα έναν πιστωτικό λογαριασμό ενός πελάτη. Το σύστημα δεν μπορεί να διαγράψει τον λογαριασμό, αν ο πελάτης χρωστάει χρήματα στο ξενοδοχείο. Σε αυτή την περίπτωση, το σύστημα ενημερώνει τον receptionist με το ακόλουθο μήνυμα: " Δεν είναι δυνατό να διαγραφεί ο ακόλουθος πιστωτικός λογαριασμός διότι ο πελάτης οφείλει χρήματα στο ξενοδοχείο!". Στην περίπτωση που τα δεδομένα που εισάγει ο χρήστης είναι λανθασμένα, το σύστημα επίσης ενημερώνει τον χρήστη για το πώς μπορεί να λύσει το πρόβλημα. Ένα τυπικό μήνυμα λάθους είναι: "Δεν συμπλήρωσες σωστά το πεδίο περιγραφής της κίνησης χρήματος. Παρακαλώ προσπάθησε ξανά!".

• Αποφυγή λαθών:

Καλύτερο από ένα καλό μήνυμα λάθους είναι ένας σχεδιασμός που αποφεύγει την πραγματοποίηση του λάθους. Ένα patrón πολύ χρήσιμο για την αποφυγή λαθών είναι τα μηνύματα επιβεβαίωσης. Όταν ο χρήστης εισάγει μια αίτηση που αλλάζει τη βάση δεδομένων, το σύστημα, πριν πραγματοποιήσει την τελική αλλαγή ζητάει την επιβεβαίωση του χρήστη για να προχωρήσει την διαδικασία. Τυπικά μηνύματα επιβεβαίωσης είναι:" Είσαι σίγουρος ότι θέλεις να ακυρώσεις αυτή την παραγγελία?","Είσαι σίγουρος ότι θέλεις να διαγράψεις αυτό το πιάτο φαγητού?" κλπ...

Πώς θα είναι η αρχιτεκτονική του λογισμικού και γιατί.

Όσον αφορά την αρχιτεκτονική της εφαρμογής web, προσανατολιστήκαμε προς μια αρχιτεκτονική σε στρώσεις (layers). O προγραμματισμός σε στρώσεις είναι μια τεχνοτροπία προγραμματισμού στον οποίο ο βασικός σκοπός είναι ο διαχωρισμός της επεξεργασίας της πληροφορίας από την λογική του σχεδιασμού; ένα βασικό παράδειγμα αυτής της τεχνοτροπίας είναι ο διαχωρισμός της στρώσης των δεδομένων από την στρώση παρουσίασης στον χρήστη. Το κύριο πλεονέκτημα αυτού του στυλ είναι ότι η ανάπτυξη του λογισμικού μπορεί να υλοποιηθεί σε διάφορα επίπεδα και στην περίπτωση που προκύψει κάποια αλλαγή κώδικα, τροποποιείται μόνο το αντίστοιχο επίπεδο χωρίς την ανάγκη να ψάχνουμε όλον το κώδικα.

Εκτός από αυτό, κάθε επίπεδο αναλαμβάνει να φέρνει εις πέρας μια απλή αποστολή, γεγονός που επιτρέπει την δημιουργία μιας αρχιτεκτονικής κλιμακωτής και επεκτάσιμης σε περίπτωση που οι ανάγκες το απαιτούν. Ο σχεδιασμός που περισσότερο χρησιμοποιείται τελευταία, είναι ο σχεδιασμός σε τρεις στρώσεις :

- Στρώση παρουσίασης: Είναι το επίπεδο που βλέπει ο χρήστης ( επίσης ορίζεται ως "η στρώση του χρήστη"). Παρουσιάζει το σύστημα στον χρήστη, του προσφέρει την διαθέσιμη πληροφορία και συγκεντρώνει την πληροφορία που ο χρήστης εισάγει στο σύστημα (πρώτα πραγματοποιεί ένα φιλτράρισμα για να ελέγξει ότι δεν υπάρχουν σφάλματα μορφοποίησης). Αυτή η στρώση επικοινωνεί μόνο με την στρώση τομέα (domain layer). Επίσης είναι γνωστή ως γραφικό περιβάλλον και πρέπει να είναι φιλική και κατανοητή στον χρήστη.
- Domain layer: είναι το μέρος όπου βρίσκονται τα προγράμματα που εκτελούνται, γίνονται δεκτές οι αιτήσεις των χρηστών και στέλνονται οι απαντήσεις μετά την ολοκλήρωση της διαδικασίας. Ονομάζεται domain layer διότι είναι το στρώμα που επικοινωνεί με το στρώμα παρουσίασης, για να παραλάβει την αίτηση και να παρουσιάσει τα αποτελέσματα και με το στρώμα δεδομένων για να ζητήσει από τον διαχειριστή της βάσης δεδομένων, την αποθήκευση ή την ανάκτηση δεδομένων.
- Στρώση δεδομένων: είναι το μέρος όπου υπάρχουν τα δεδομένα του συστήματος. Αναλαμβάνει την συνεπή πρόσβαση στη βάση δεδομένων,την αποθήκευση όλων των δεδομένων και δέχεται αιτήσεις για αποθήκευση ή ανάκτηση πληροφοριών από το domain layer .

Στο δικό μας σύστημα έχουμε τέσσερις υπολογιστές που αλληλεπιδρούν με το στρώμα παρουσίασης (είναι πελάτες της αρχιτεκτονικής εξυπηρετητή/πελάτη). Τα στρώματα domain και δεδομένων συνυπάρχουν στον ίδιο υπολογιστή που είναι ο πέμπτος σε σειρά με ρόλο εξυπηρετητή.

Σε μια αρχιτεκτονική τριών επιπέδων, οι ορισμοί "στρώματα" και "επίπεδα" δεν σημαίνουν το ίδιο πράγμα. Ο ορισμός "στρώμα" αναφέρεται στον τρόπο με τον οποίο τεμαχίζεται το σύστημα υπό την οπτική γωνία της λογικής: Παρουσίαση/ Λογική διαχείρισης /Δεδομένα. Ενώ ο ορισμός "επίπεδο", αντιστοιχεί στον τρόπο με τον οποίο οι λογικές στρώσεις διανέμονται φυσικά στο σύστημα.

Στην δική μας περίπτωση έχουμε μια λύση με τρεις στρώσεις (παρουσίαση, domain, δεδομένα) που κατανέμονται σε δύο υπολογιστές (παρουσίαση+domain, domain+δεδομένα). Έτσι λοιπόν έχουμε μια αρχιτεκτονική τριών στρωμάτων και δύο επιπέδων.

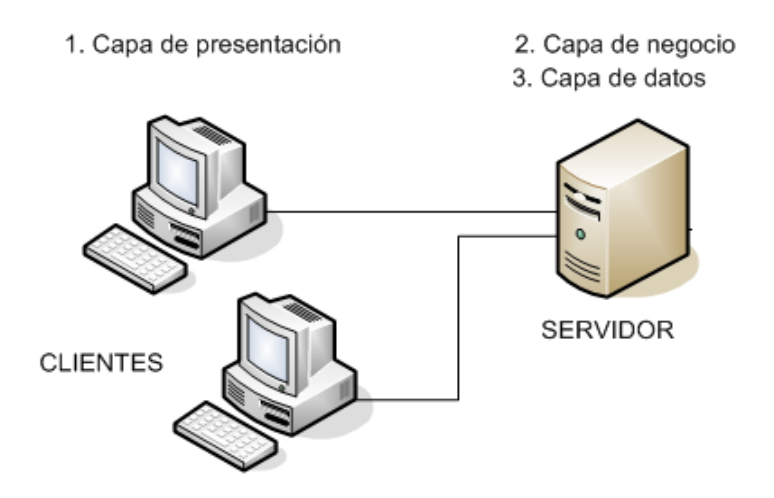

**Εικόνα 2.1.4. :** Αρχιτεκτονική σε τρεις στρώσεις (παρουσίαση, domain, δεδομένα).

# **2.4.2.Χάρτες πλοήγησης (Navegation Maps).**

Όπως ήδη αναφέραμε προηγουμένως, το στρώμα παρουσίασης είναι η συνιστώσα του συστήματος που είναι υπεύθυνη για την αλληλεπίδραση με τον χρήστη. Δέχεται αιτήσεις, παραγγέλνει εκτελέσεις και ενημερώνει για το αποτέλεσμα των λειτουργιών. Ξεκινήσαμε τον σχεδιασμό από το στρώμα της παρουσίασης. Ο σκοπός αυτής της φάσης σχεδιασμού είναι ο ορισμός του σχήματος οργάνωσης, λειτουργίας και πλοήγησης του site. Δεν ορίζουμε ακόμη την εμφάνιση που πρόκειται να έχει το site, αλλά επικεντρωνόμαστε στην ουσιαστική λειτουργικότητα του: την αρχιτεκτονική της πληροφορίας που περιέχει.

Ο καλύτερος τρόπος για να αποκτήσουμε μια ιδέα πάνω στην "δομή" και την "πλοήγηση" του συστήματος είναι μέσω των navegation maps. Ως "δομή" του web site αναφερόμαστε στις συνδέσεις και σχέσεις μεταξύ των διαφορετικών web pages, καθώς και στην γενικότερη τοπολογία του δικτύου. Ο όρος "πλοήγηση" αναφέρεται στον τρόπο μετακίνησης από κάθε web page προς άλλες σελίδες του site. Ένας χάρτης πλοήγησης μοντελοποιείται με βάση τις συνδέσεις μεταξύ των σελίδων της εφαρμογής.

Σε αυτή την φάση ανάπτυξης της εφαρμογής, θεωρήσαμε χρήσιμο να δημιουργήσουμε έναν χάρτη πλοήγησης για κάθε προφίλ χρήστη του συστήματος. Αποφασίσαμε να διαχωρίζουμε τους χάρτες πλοήγησης με αυτόν το τρόπο, για να μπορέσουμε να επικεντρωθούμε και να περιγράψουμε καλύτερα τα σενάρια στα οποία συμμετέχει κάθε actor. Στους χάρτες πλοήγησης που ακολουθούν, δεν δείχνουμε λεπτομέρειες των web pages (όπως ιδιότητες και λειτουργίες), αλλά παρουσιάζουμε το είδος των web pages στις οποίες θα έχουν πρόσβαση οι χρήστες και πως θα μπορούν να μετακινούνται ανάμεσα σε αυτές. Ακολουθεί περιγραφή των εικονιδίων που χρησιμοποιούμε για να σχεδιάσουμε τους χάρτες πλοήγησης.

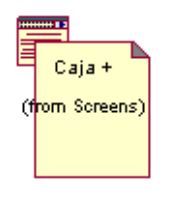

Εικονίδιο που αναπαριστά μια Client page. Μια Client page είναι μια Web page υλοποιημένη με HTML που περιέχει μίξη δεδομένων, παρουσίασης και λογικής. Οι Client pages ανοίγουν με τους browsers των υπολογιστών-πελατών και μπορούν να περιέχουν scripts που ερμηνεύονται από τους browsers. Οι Client pages μπορούν να συνδέονται με άλλες Client pages ή και Server pages.

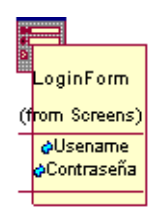

Μια κλάση ορισμένη ως μια φόρμα, "Form", είναι μια συλλογή από πεδία εισόδου που αποτελούν μέρος μιας client page. Οι είσοδοι μιας φόρμας HTML μπορούν να αναπαρασταθούν ως input boxes, text areas, radio buttons, check boxes, hidden fields κ.λ.π. Μια φόρμα δεν περιέχει συναρτήσεις. Οποιαδήποτε συνάρτηση ή λειτουργία που αλληλεπιδρά με την φόρμα είναι μια ιδιότητα της σελίδας που την περιέχει.

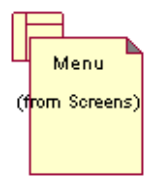

Αυτό το εικονίδιο ονομάζεται "Screen Compartment". Ένα screen compartment είναι ένα κομμάτι μιας οθόνης (sub-page), το οποίο όταν συνδυάζεται με άλλα Screen Compartment συνθέτει ολόκληρη την οθόνη. Το κύριο πλεονέκτημα των Screen Compartment είναι η επαναχρησιμοποίηση. Ένα Screen Compartment μπορεί να χρησιμοποιηθεί από πολλαπλές οθόνες.

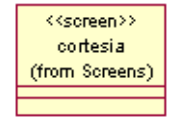

Ο ορισμός μιας οθόνης (screen) είναι αποκλειστικά και μόνο αυτό που βλέπει ο χρήστης. Χρησιμοποιούμε αυτό το εικονίδιο στους χάρτες πλοήγησης στην περίπτωση που μια client page αλλάζει την εικόνα της αλλά συνεχίζει να παραμένει η ίδια client page. Αυτή η εικόνα αναπαρίσταται με το εικονίδιο "screen". Μια client page μπορεί να έχει παραπάνω από μια "screen".

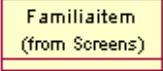

Δυναμικό περιεχόμενο μιας client page, που αναπαριστάται ως μια κλάση.

## **Χάρτες πλοήγησης**

### προφίλ: receptionist

Ο receptionist έχει άμεση πρόσβαση σε οκτώ βασικές οθόνες. Μέσω αυτών των οθονών εισάγει στο σύστημα όλη την αναγκαία πληροφορία για την διαχείριση της recepcion του ξενοδοχείου. Χρησιμοποιεί την οθόνη του login για να μπει στο σύστημα. Το ημερολόγιο, "Calendar", είναι η "home page" αυτού του προφίλ και η σελίδα από όπου γίνεται η διαχείριση των δωματίων και των κρατήσεων του ξενοδοχείου. Ο receptionist πραγματοποιεί την πλειονότητα των εργασιών του από την σελίδα του ημερολογίου. Μέσω της οθόνης των πωλήσεων στην reception μπορεί να πουλήσει τα προϊόντα που βρίσκονται στο ψυγείο της reception. Από την σελίδα του ταμείου μπορεί να ελέγχει τα μετρητά που υπάρχουν στο ταμείο ανά πάσα στιγμή και επίσης μπορεί να εισάγει και να εξάγει χρήματα από αυτό. Η σελίδα "Ιστορικό των ταμείων" παρέχει πληροφορίες πάνω σε παλαιά ταμεία που έχουν ήδη κλείσει. Από την σελίδα των λογαριασμών των πελατών γίνεται η διαχείριση των πιστωτικών λογαριασμών των πελατών του ξενοδοχείου. Η σελίδα ελέγχου του stock περιλαμβάνει κάθε είδος ποτού που πωλείται στην recepcion μαζί με τις διαθέσιμες ποσότητες που υπάρχουν. Τελικά η σελίδα των στατιστικών δείχνει με γραφικό τρόπο τα εισοδήματα της recepcion καθώς και τα προϊόντα που είναι πιο ανταγωνιστικά στις πωλήσεις.

Στον ακόλουθο χάρτη πλοήγησης, κανένα σενάριο περίπτωσης χρήσης, δεν χρειάζεται πάνω από δύο επίπεδα σελίδων για να υλοποιηθεί. Με αυτόν τον τρόπο ικανοποιείται μια από της απαιτήσεις χρηστικότητας που περιγράψαμε στην φάση της ανάλυσης των απαιτήσεων.

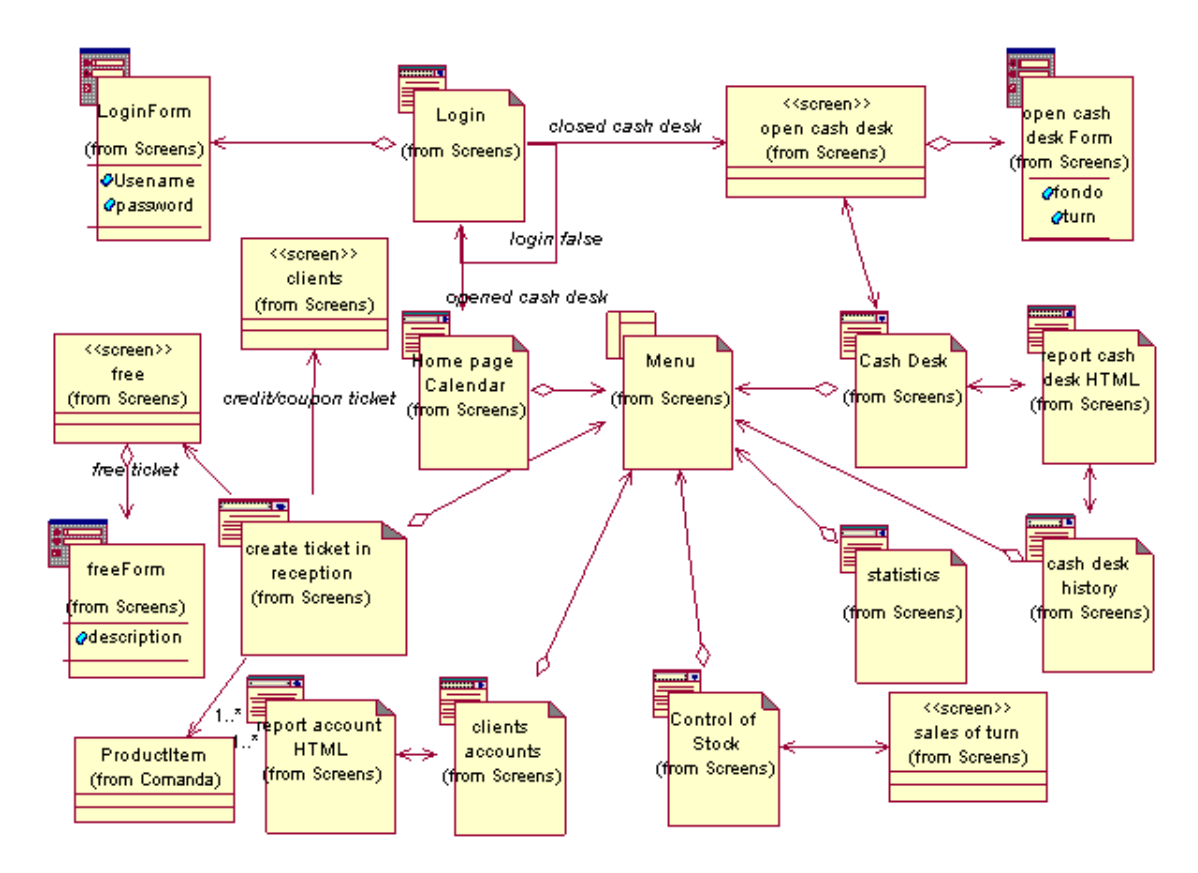

**Εικόνα 2.15. :** Χάρτης πλοήγησης του receptionist

# προφίλ : Ταμίας

Ο ταμίας εργάζεται με παρόμοιο τρόπο με τον receptionist, με την διαφορά ότι το πόστο εργασίας του βρίσκεται στο εστιατόριο-bar. Ο ταμίας έχει άμεση πρόσβαση σε επτά βασικές σελίδες της εφαρμογής. Χρησιμοποιεί τις σελίδες του login, των λογαριασμών των χρηστών, του ελέγχου του stock, του ταμείου και του ιστορικού ταμείου με έναν τρόπο παρόμοιο με τον receptionist. Η "home page" του ταμία είναι η σελίδα του ταμείου. Από την σελίδα του ταμείου πραγματοποιεί την πλειονότητα των εργασιών του. Επίσης μπορεί να δημιουργεί παραγγελίες φαγητού ή ποτού μέσω των αντίστοιχων σελίδων. Όπως και ο receptionist δεν χρειάζεται παραπάνω από δύο επίπεδα σελίδων για να ολοκληρώσει οποιαδήποτε περίπτωση χρήσης στην οποία συμμετέχει.

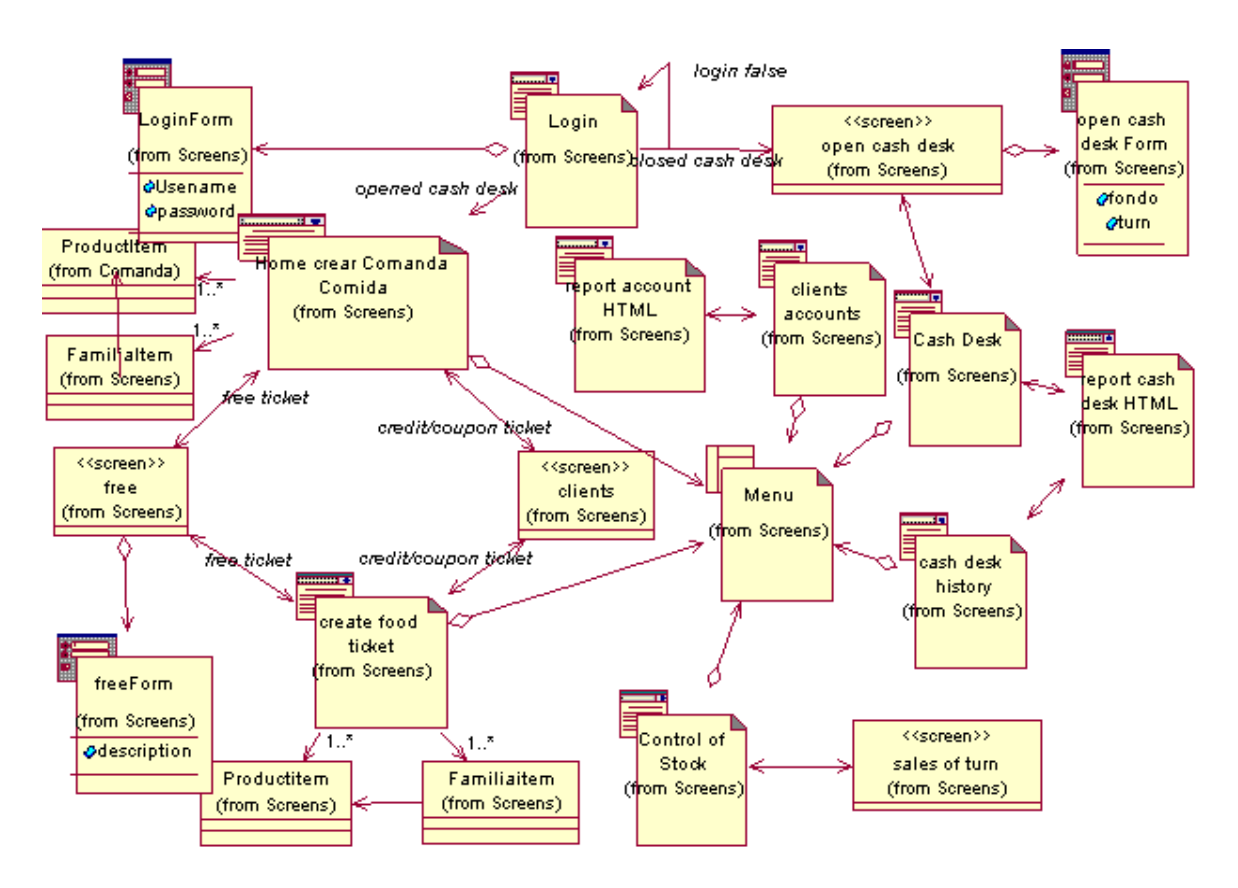

**Εικόνα 2.16. :** Χάρτης πλοήγησης του ταμία

# προφίλ : Σερβιτόρος

Ο σερβιτόρος έχει άμεση πρόσβαση μόνο σε τέσσερις βασικές σελίδες της εφαρμογής. Χρησιμοποιεί την σελίδα login, μπορεί να δημιουργήσει παραγγελίες φαγητού ή ποτού μέσω των αντίστοιχων σελίδων και χρησιμοποιεί την σελίδα του chat, για να ζητάει από την κουζίνα την ετοιμασία των παραγγελιών. Η πλοήγηση μεταξύ των σελίδων που χρησιμοποιεί είναι πολύ απλή. Πραγματοποιεί όλες τις εργασίες του μέσω των τριών σελίδων του chat, της παραγγελίας φαγητού και ποτού.

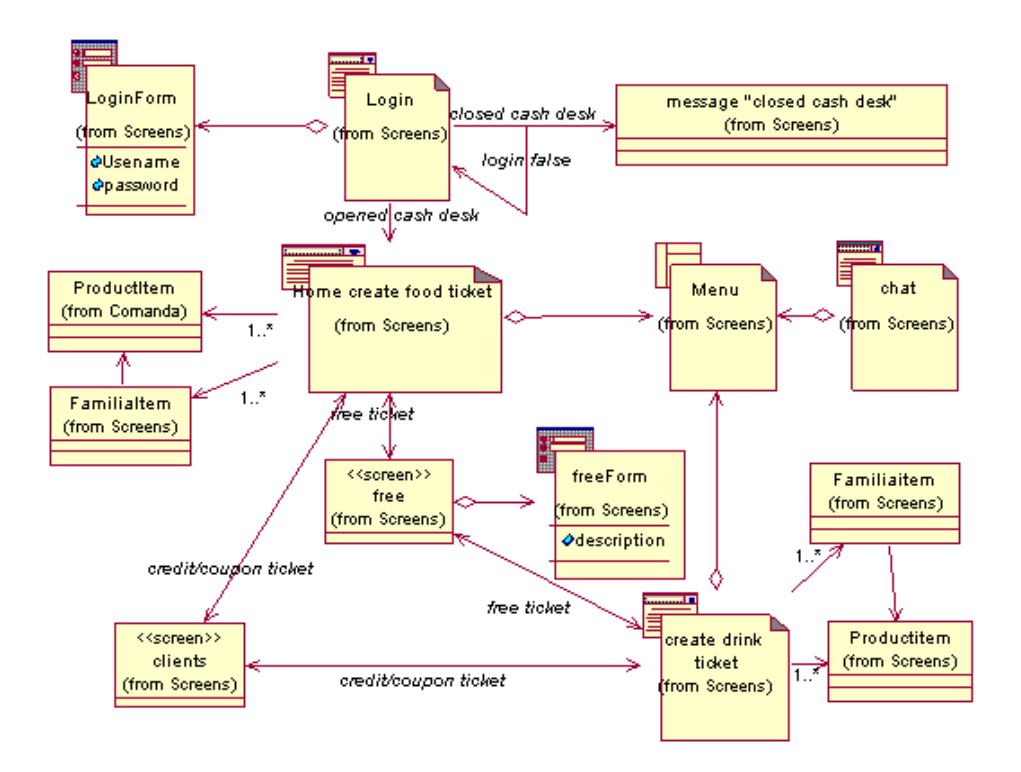

**Εικόνα 2.17. :** Χάρτης πλοήγησης του σερβιτόρου

# Προφίλ : Μάγειρας

Άλλος ένας απλός χάρτης πλοήγησης. Ο μάγειρας έχει πρόσβαση μόνο στην σελίδα login και στην σελίδα της κουζίνας.

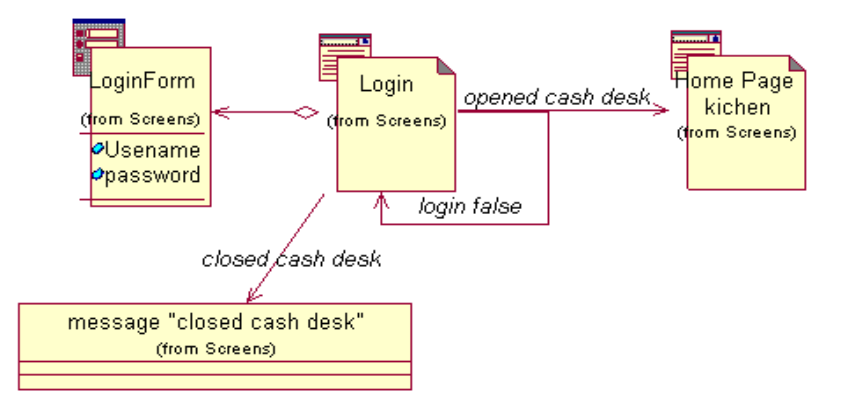

**Εικόνα 2.18. :** Χάρτης πλοήγησης του μάγειρα

# Προφίλ : Administrator της reception

Ο administrator της reception έχει άμεση πρόσβαση σε έντεκα βασικές σελίδες. Οι οκτώ από αυτές είναι οι ίδιες που έχει πρόσβαση ο receptionist. Ο administrator της reception μπορεί να αλληλεπιδρά με την βάση δεδομένων του συστήματος με έναν πιο ενεργητικό τρόπο. Μέσω της σελίδας διαχείρισης ποτών και φαγητών μπορεί να δημιουργεί, τροποποιεί και διαγράφει ποτά, πιάτα φαγητού, τραπέζια και τις οικογένειες των πιάτων και των ποτών. Επίσης μπορεί να πραγματοποιεί backup της βάσης δεδομένων, αν και ούτως η άλλως το σύστημα κάνει αυτόματα backup τρεις φορές κάθε μέρα. Ο administrator έχει πρόσβαση και στις σελίδες που ασχολούνται με τις τιμές και τις σεζόν του ξενοδοχείου, τις αποδείξεις και τα προσωπικά δεδομένα των πελατών. Οι τελευταίες σελίδες δεν παρουσιάζονται στον ακόλουθο χάρτη πλοήγησης διότι ανήκουν στο σύστημα της Susana και του Miguel, που απλώς ενσωματώσαμε στο σύστημα μας και άρα δεν τις υλοποιήσαμε εμείς.

Στον επόμενο χάρτη πλοήγησης, το μόνο σενάριο που απαιτεί πάνω από δύο επίπεδα σελίδων για να υλοποιηθεί είναι η υλοποίηση του backup. Το γεγονός αυτό δεν αποτελεί πρόβλημα για τον administrator διότι θεωρούμε πως είναι ένα άτομο εξοικειωμένο σχετικά με την χρήση του υπολογιστή και εργάζεται μόνιμα στο ξενοδοχείο.

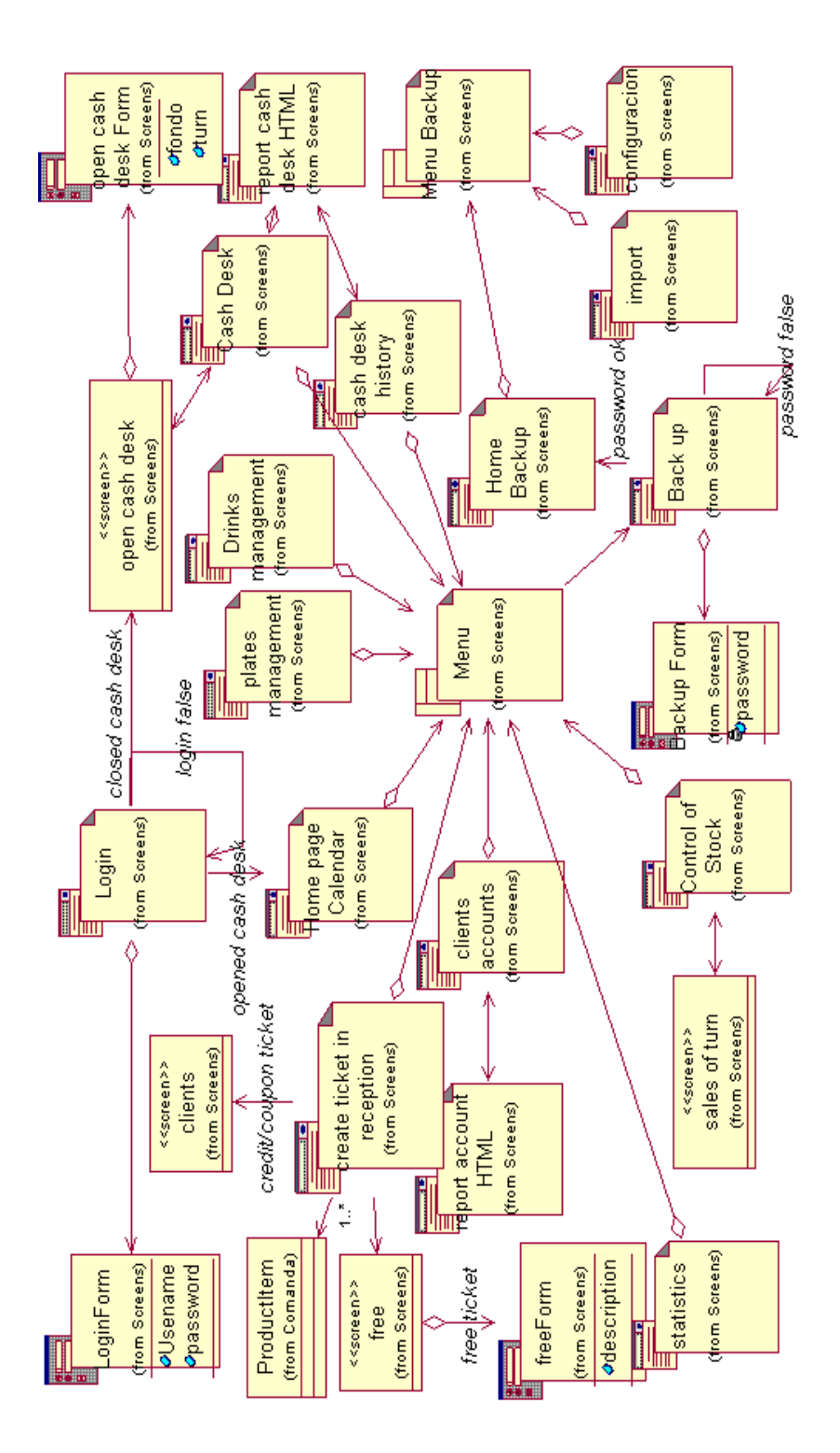

**Εικόνα 2.19. :** Χάρτης πλοήγησης του administrator(reception)

#### Προφίλ : Administrator του εστιατόριου-Bar

Ο administrator του εστιατορίου-bar μπορεί να είναι το ίδιο άτομο με τον administrator της reception ή διαφορετικό. Έχει άμεση πρόσβαση σε εννιά βασικές σελίδες. Οι επτά από αυτές

είναι οι ίδιες με αυτές που χρησιμοποιεί ο ταμίας. Ο administrator του εστιατορίου-bar έχει πρόσβαση σε δύο σελίδες επιπλέον. Στην σελίδα της κουζίνας και στην σελίδα του chat. Ακριβώς όπως και ο receptionist και ο ταμίας δεν χρειάζεται πάνω από δύο επίπεδα σελίδων για να υλοποιήσει οποιαδήποτε περίπτωση χρήσης συμμετέχει.

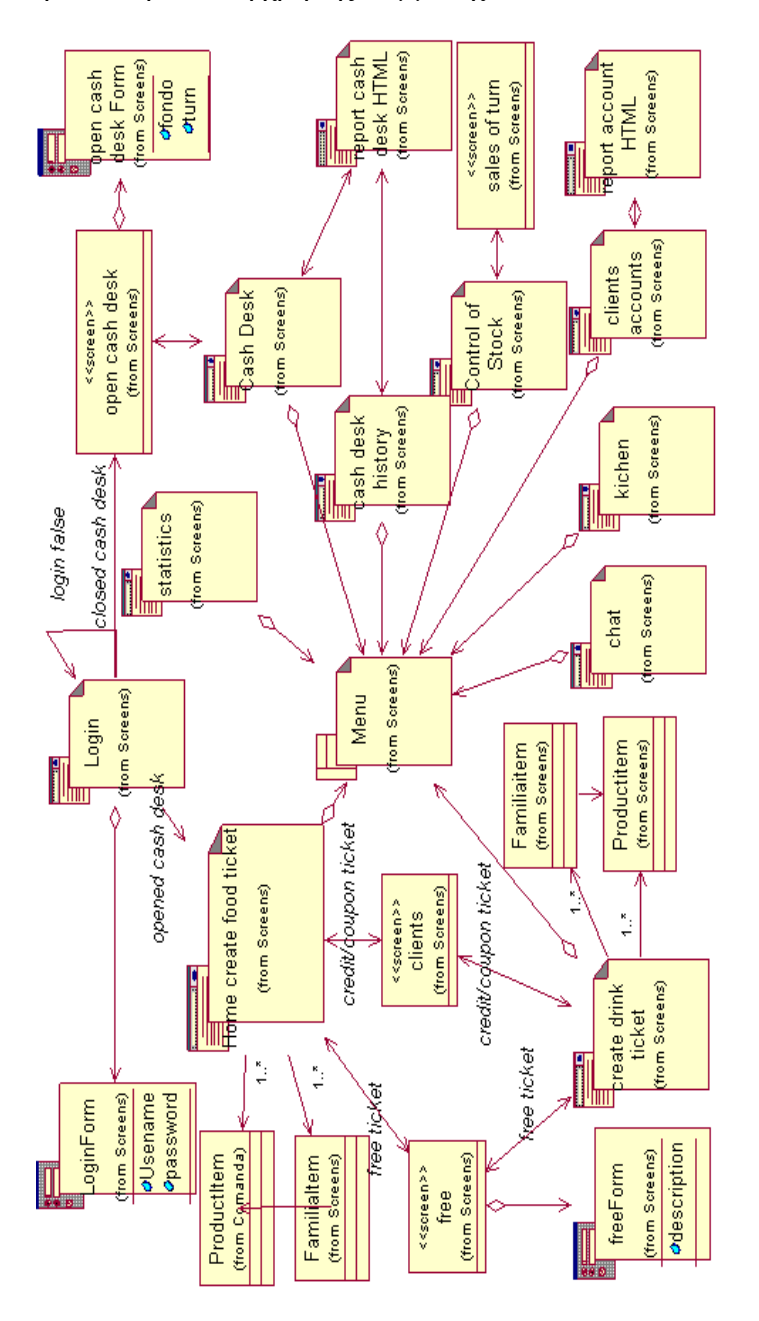

**Εικόνα 2.20. :** Χάρτης πλοήγησης του administrator (Restaurante-Bar)

## **2.4.3. Διαγράμματα ακολουθίας (Sequence diagrams)**

O μηχανισμός της UML για να εκφράσει την δυναμική σχέση μεταξύ των κλάσεων μιας εφαρμογής, είναι τα διαγράμματα αλληλεπίδρασης. Τα διαγράμματα αλληλεπίδρασης αποτελούν μια κατηγορία διαγραμμάτων στην οποία ανήκουν τα διαγράμματα συνεργασίας, ακολουθίας και δραστηριότητας. Αποφασίσαμε να χρησιμοποιήσουμε τα διαγράμματα

ακολουθίας για να αναπαραστήσουμε την δυναμική πλευρά του συστήματος και για να δώσουμε έμφαση στην χρονική σειρά επικοινωνίας μεταξύ των σελίδων του (server pages και client pages).

Τα διαγράμματα ακολουθίας που σχεδιάσαμε δεν ενημερώνουν μόνο για τον τρόπο που επικοινωνούν οι τρεις στρώσεις της αρχιτεκτονικής αλλά παρέχουν και μια σύνδεση μεταξύ των περιπτώσεων χρήσης και της τελικής δομής των κλάσεων. Προσπαθήσαμε να κατασκευάσουμε αυτά τα διαγράμματα με αρκετές λεπτομέρειες, γεγονός που μας διευκόλυνε πολύ στην φάση υλοποίησης του κώδικα. Η κατασκευή των διαγραμμάτων ακολουθίας συνεπάγεται τον ορισμό των ιστοσελίδων και των σχέσεων μεταξύ αυτών. Σε αυτή τη φάση μας βοήθησε πολύ το αρχιτεκτονικό πατρόν της εφαρμογής.

Στην εφαρμογή web, οι actors αλληλεπιδρούν μόνο με "client pages" και οι "server pages" αλληλεπιδρούν μόνο με πόρους του εξυπηρετητή. Ακολούθως παρουσιάζονται τα διαγράμματα ακολουθίας που περιγράφουν τις περιπτώσεις χρήσης που υλοποίησα εγώ.

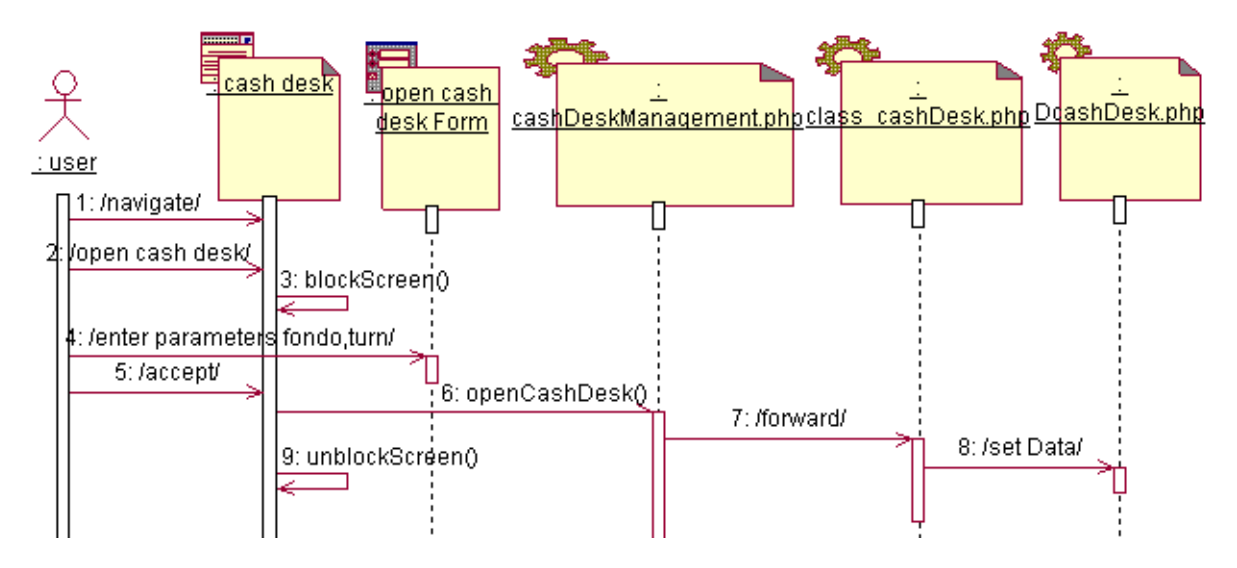

**Εικόνα 2.21. :** περίπτωση χρήσης 1. Άνοιγμα ταμείου.

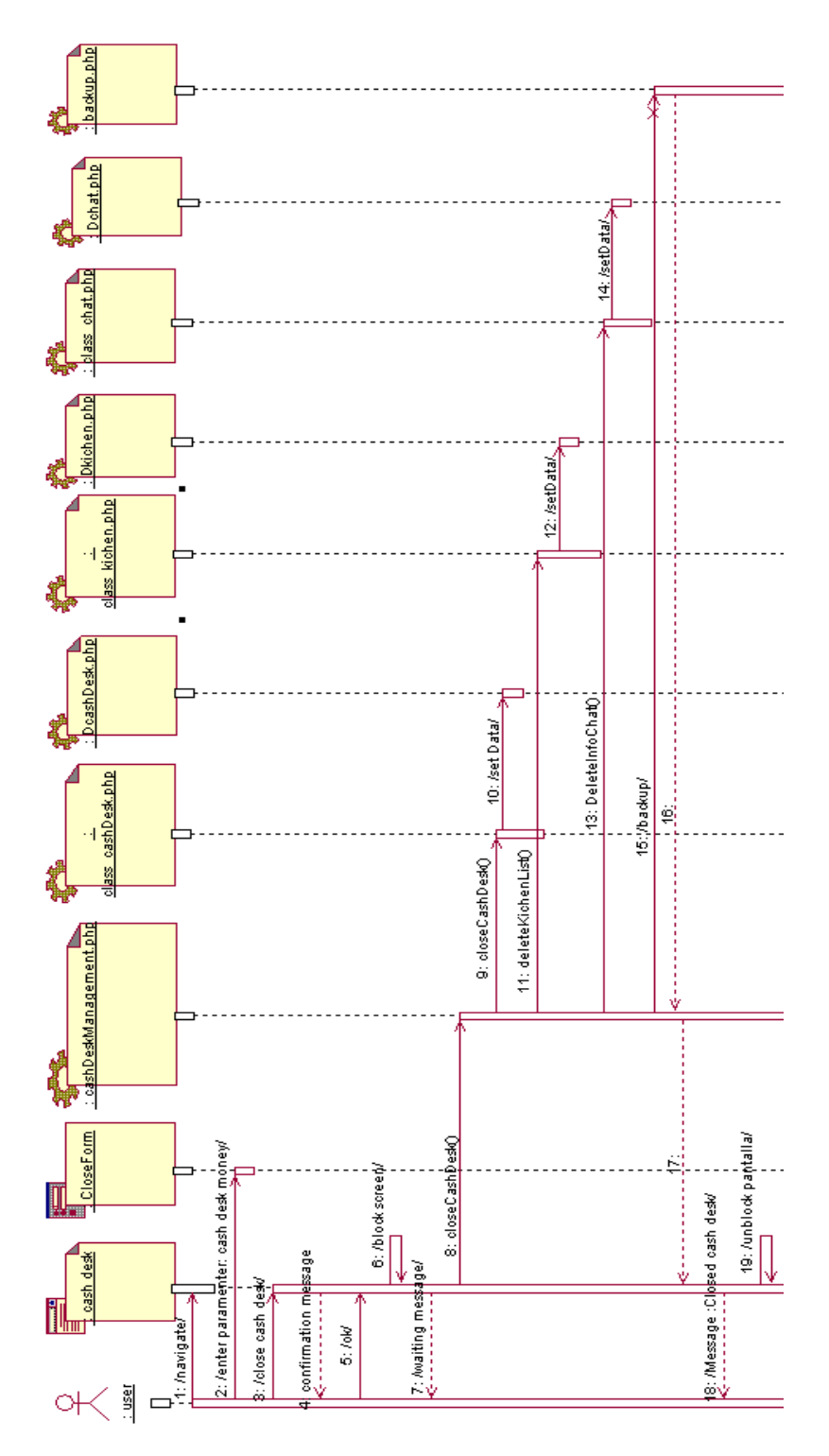

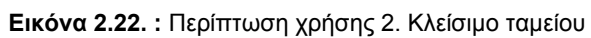

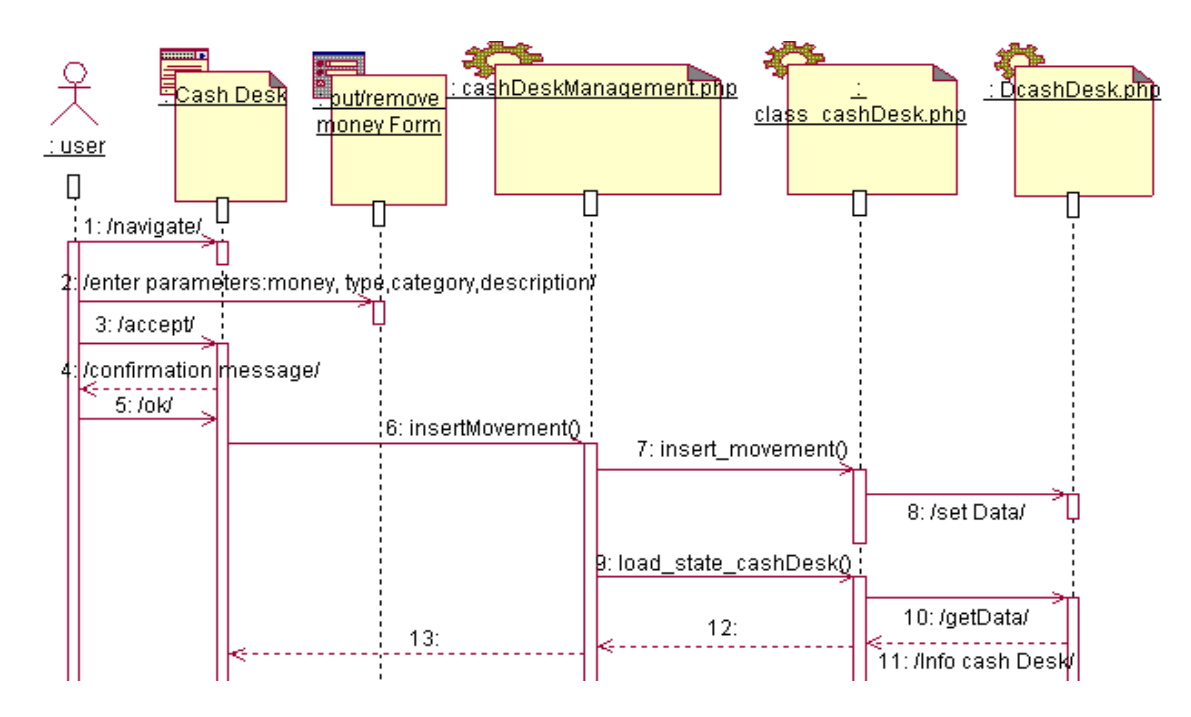

**Εικόνα 2.23. :** Περίπτωση χρήσης 3. Εισαγωγή - Εξαγωγή μετρητών από το ταμείο. Πραγματοποίηση μιας κίνησης χρήματος.

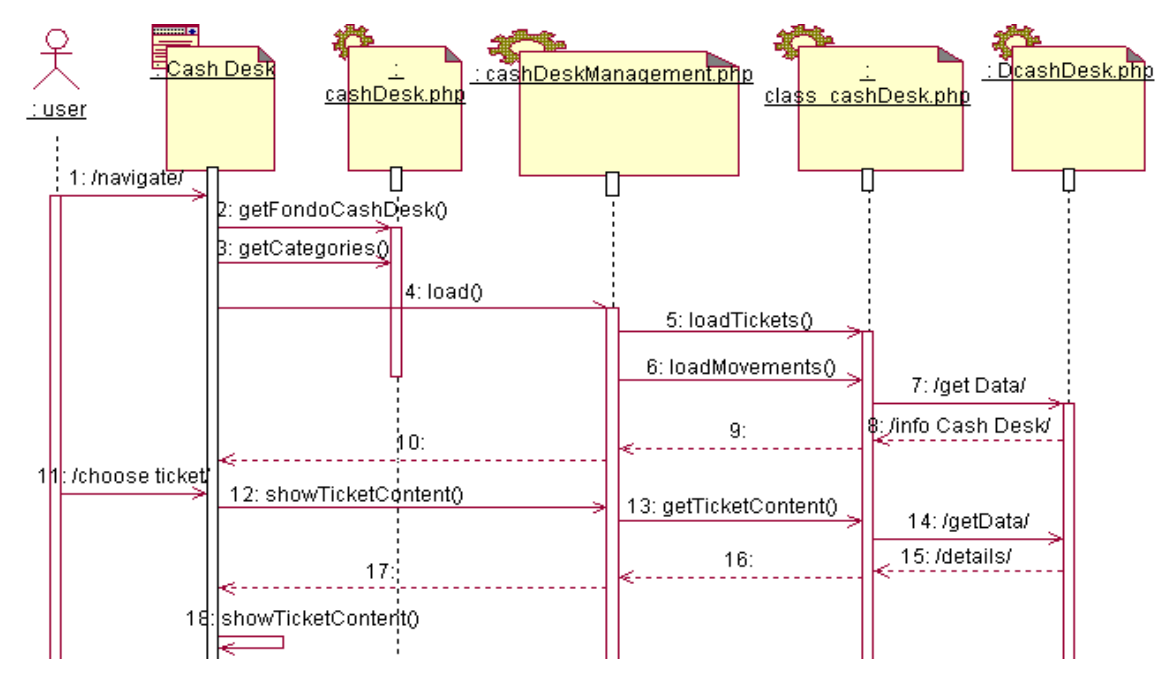

**Εικόνα 2.24. :** Περιπτώσεις χρήσης 4 y 5 y 9. Λίστα κινήσεων χρήματος και παραγγελιών. Περίληψη ταμείου.

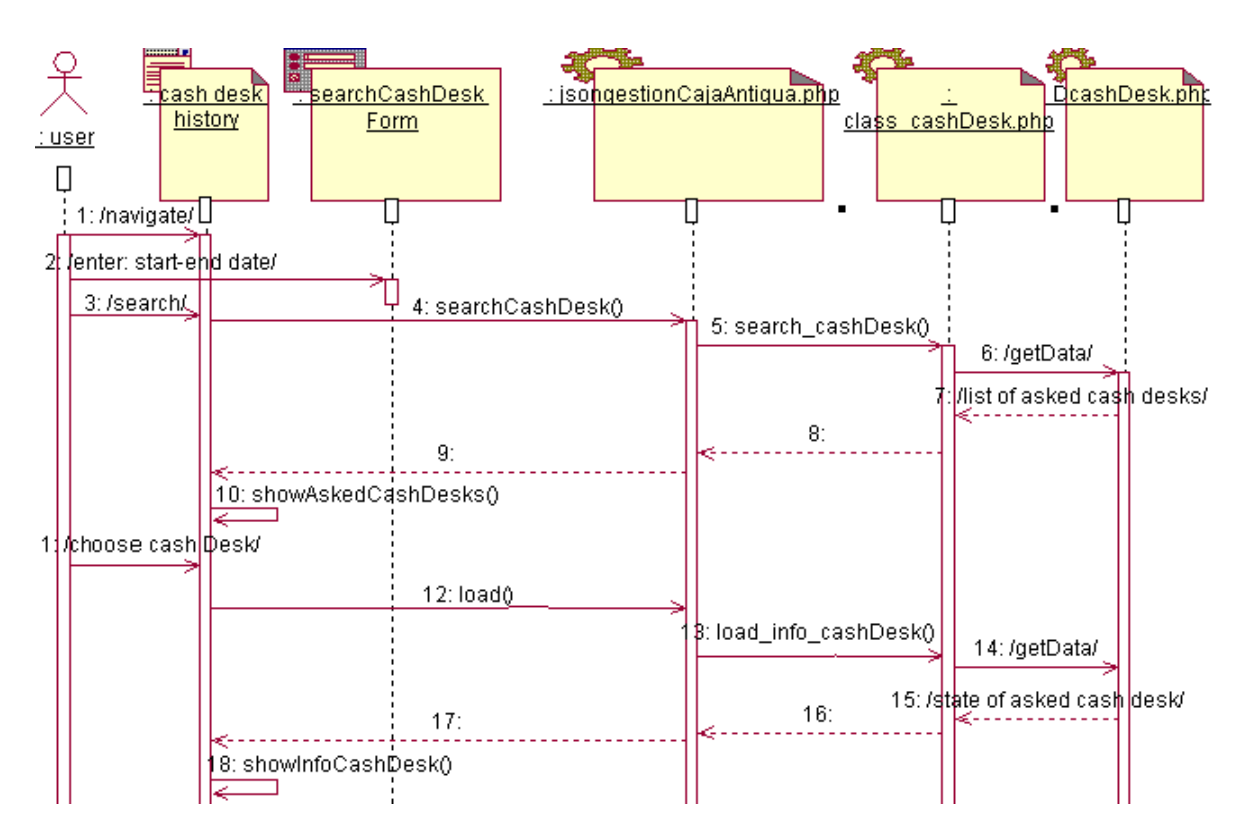

**Εικόνα 2.25. :** Περίπτωση χρήσης 6. Πληροφορίες κλειστών ταμείων

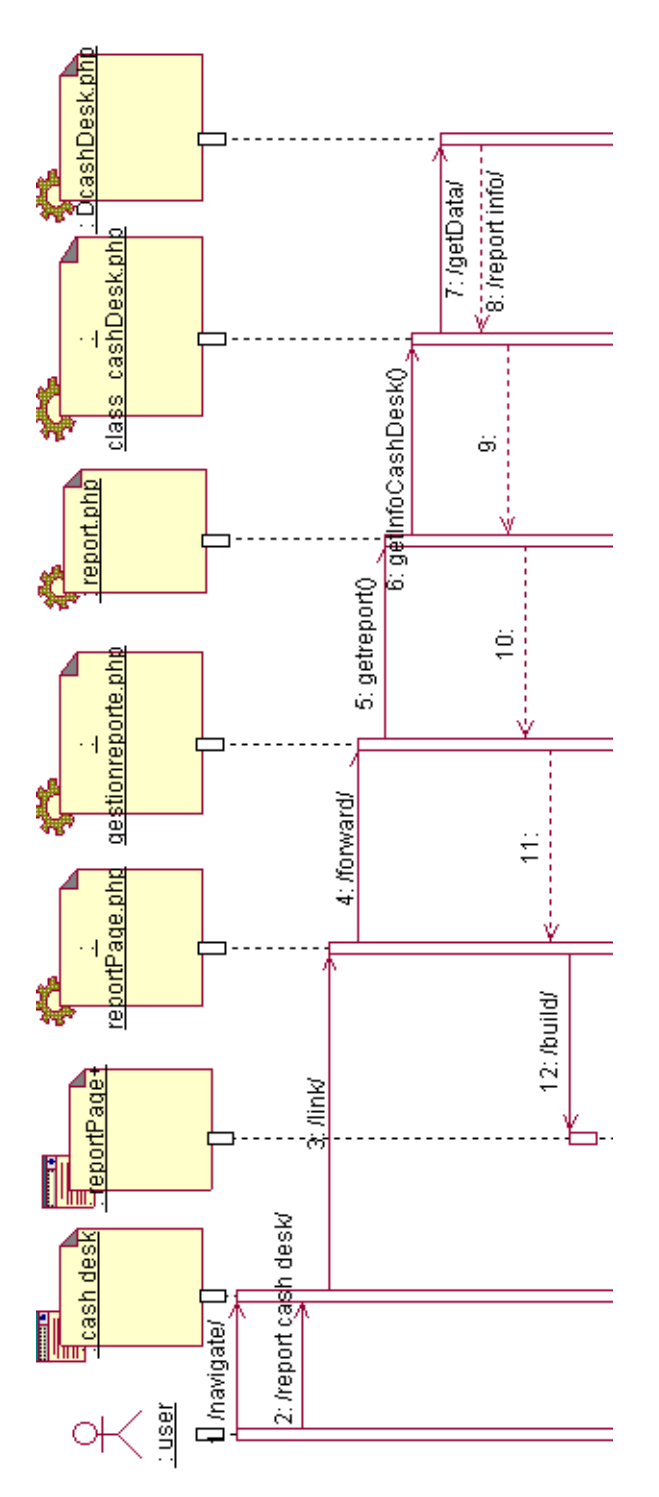

**Εικόνα 2.26. :** Περίπτωση χρήσης 7. Εκτύπωση του report του ταμείου.

Στο ακόλουθο διάγραμμα παρουσιάζεται η ακύρωση μιας ή περισσότερων παραγγελιών Η ακύρωση μιας κίνησης χρήματος είναι παρόμοια και γι αυτό δεν παρουσιάζεται.

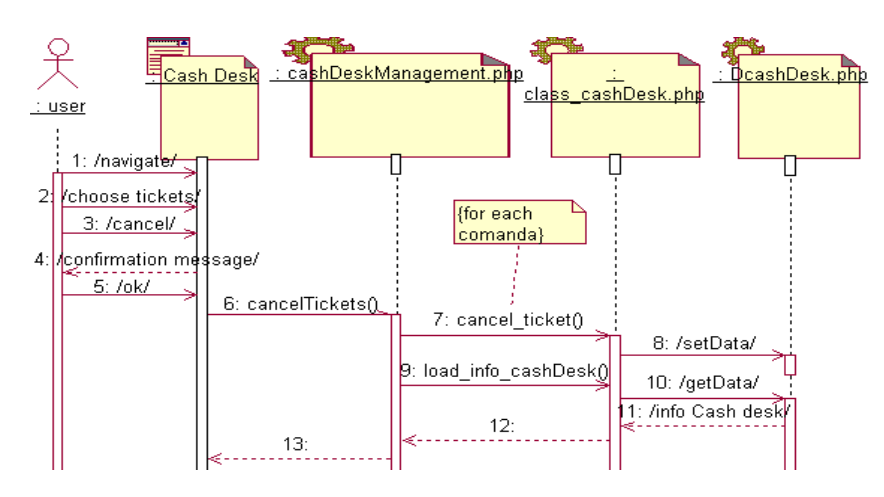

**Εικόνα 2.27. :** Περίπτωση χρήσης 8. Ακύρωση παραγγελίας ή κίνησης χρήματος

Oι περιπτώσεις χρήσης 14, 15 και 16 διαχείρισης των ποτών, των οικογενειών των πιάτων και ποτών και διαχείρισης των τραπεζιών του εστιατορίου δεν παρουσιάζονται λόγω ομοιότητας με το ακόλουθο διάγραμμα ακολουθίας.

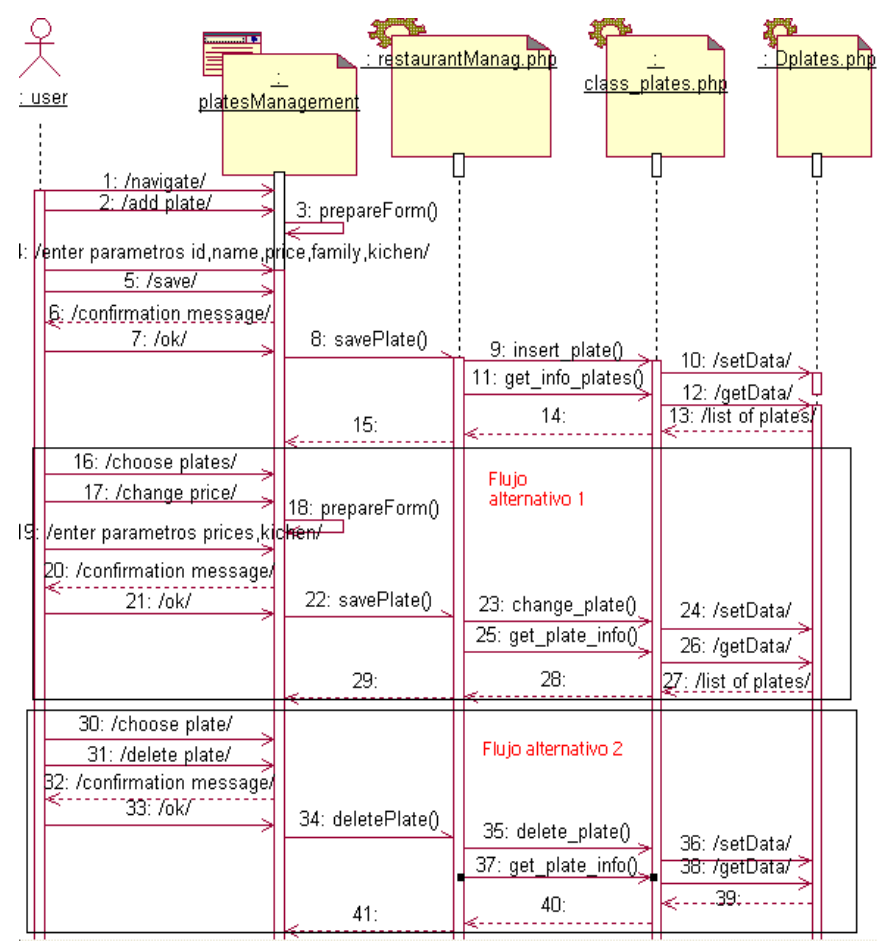

**Εικόνα 2.28. :** Περίπτωση χρήσης 13. Διαχείριση πιάτων του εστιατορίου.

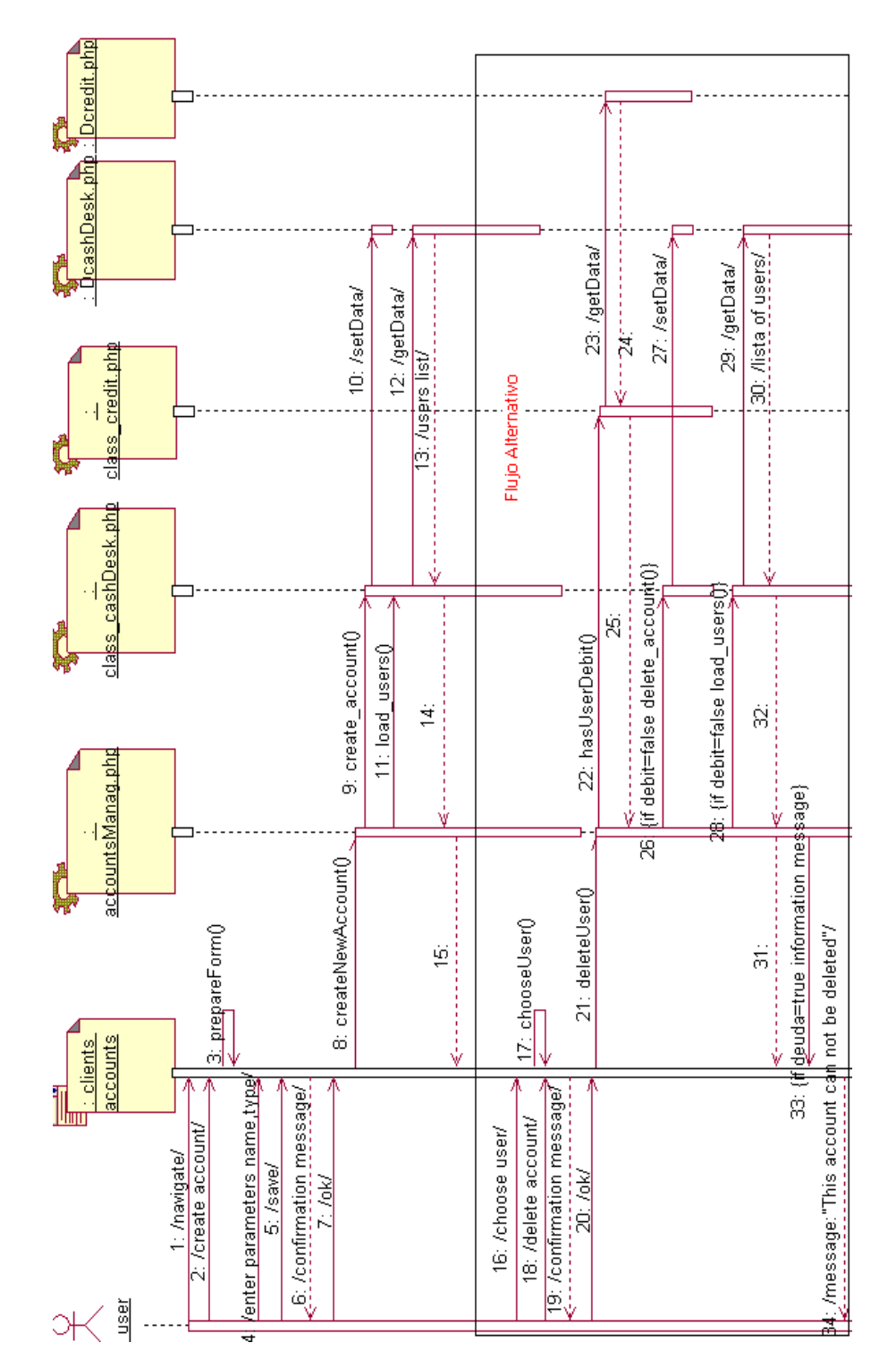

**Εικόνα 2.29. :** Περίπωση χρήσης 17. Διαχείριση των πιστωτικών λογαριασμών των πελατών/υπαλλήλων

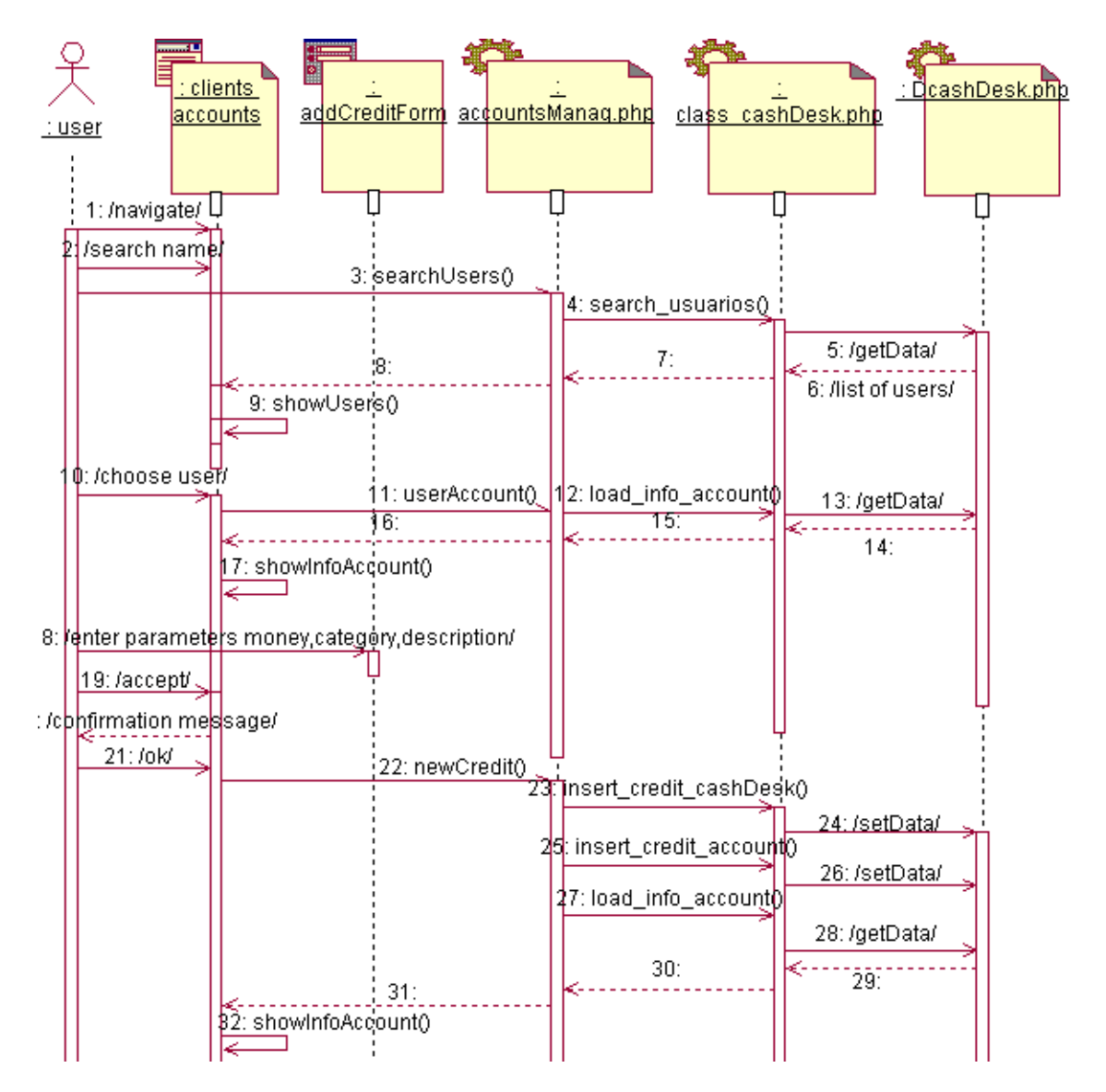

**Εικόνα 2.30. :** Περίπτωση χρήσης 18. Πίστωση ενός λογαριασμού πελάτη/υπαλλήλου

Στο επόμενο διάγραμμα λείπουν τα πρώτα 17 βήματα. Είναι ακριβώς τα ίδια με τα πρώτα 17 βήματα του προηγούμενου διαγράμματος ακολουθίας "Πίστωση ενός λογαριασμού πελάτη/υπαλλήλου". Δεν επαναλαμβάνονται για εξοικονόμηση χώρου.

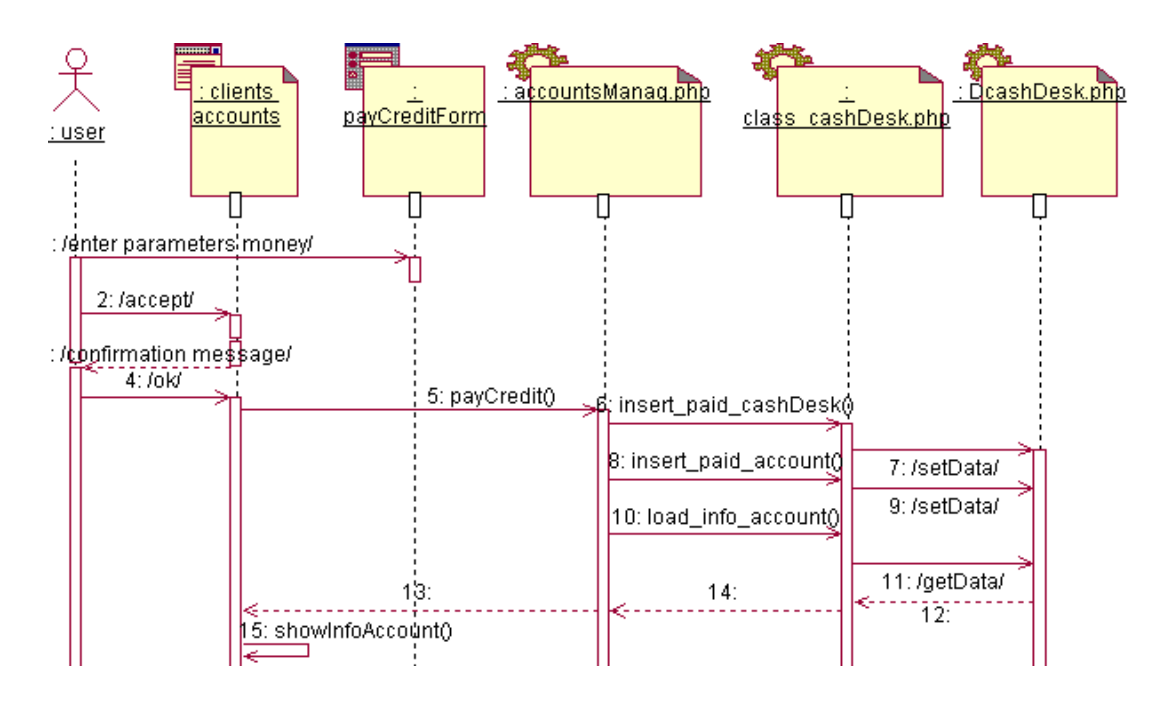

**Εικόνα 2.31. :** Περίπτωση χρήσης 19. Μερική ή ολική εξόφληση πιστωτικού λογαριασμού.

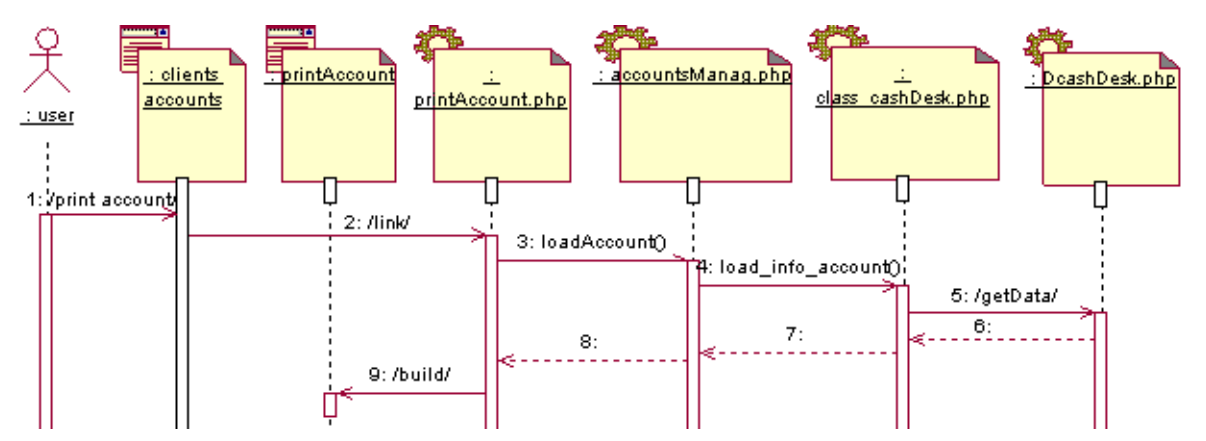

**Εικόνα 2.32. :** Περίπτωση χρήσης 20. Εκτύπωση πιστωτικού λογαριασμού ενός πελάτη/υπαλλήλου

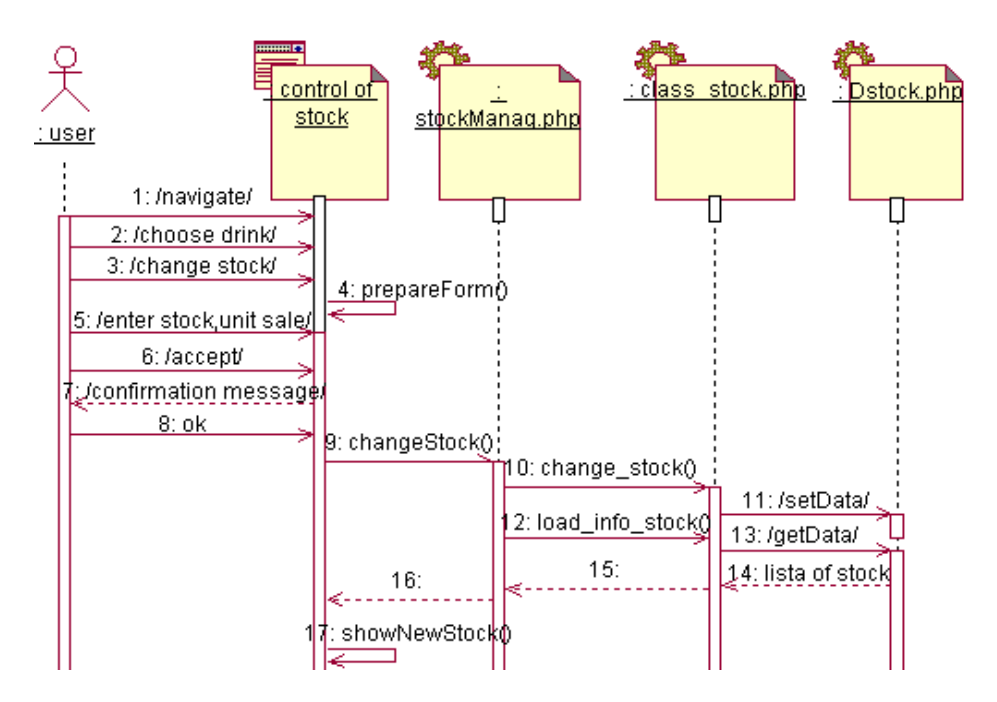

**Εικόνα 2.33. :** Περίπτωση χρήσης 21. Τροποποίηση του stock

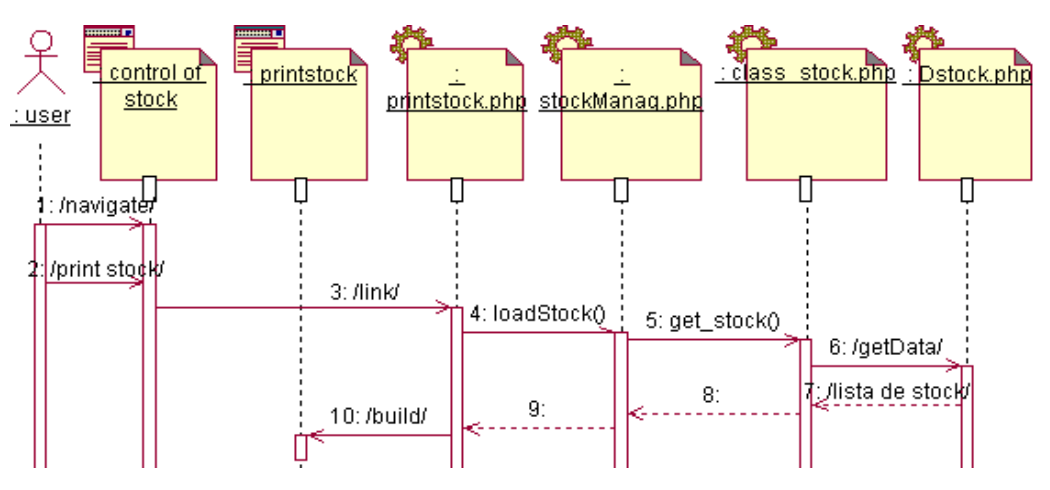

**Εικόνα 2.34. :** Περίπτωση χρήσης 22. Εκτύπωση του stock.

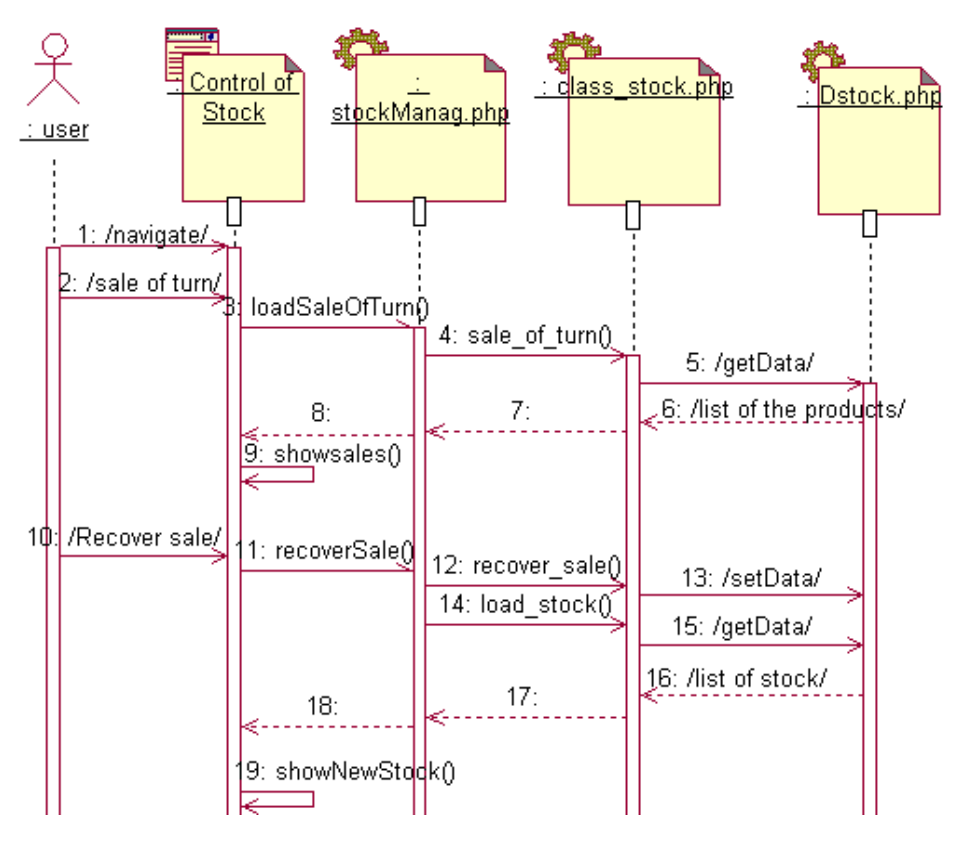

**Εικόνα 2.35. :** Περίπτωση χρήσης 23. Επανατοποθέτηση των πωλήσεων βάρδιας.

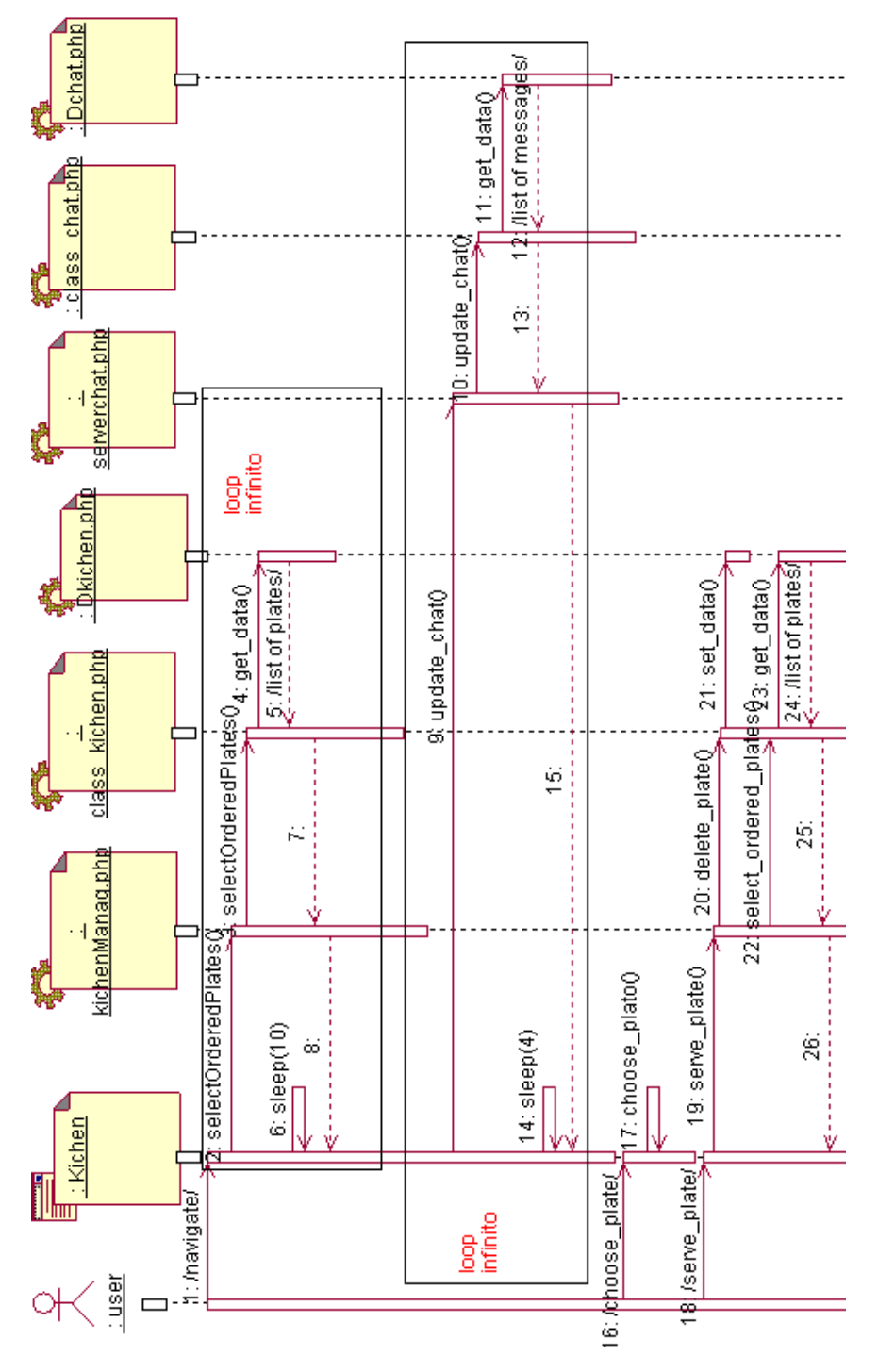

**Εικόνα 2.36. :** Περίπτωση χρήσης 24. Κουζίνα: Σερβίρισμα παραγγελίας

Στο ακόλουθο διάγραμμα λείπουν τα πρώτα 17 βήματα. Αυτά είναι τα ίδια με τα πρώτα 17 βήματα του προηγούμενου διαγράμματος ακολουθίας " Κουζίνα: Σερβίρισμα παραγγελίας". Δεν επαναλαμβάνονται για λόγους εξοικονόμησης χώρου.

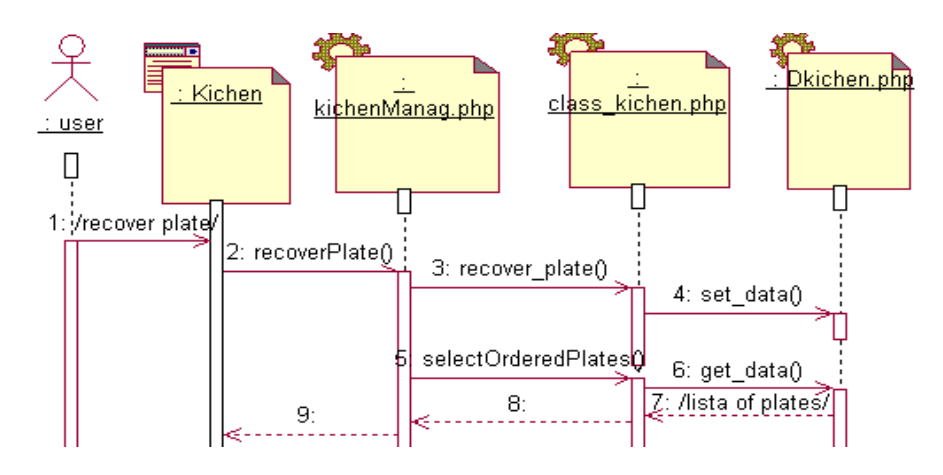

**Εικόνα 2.37. :** Περίπτωση χρήσης 25. Κουζίνα: Ανάκτηση τελευταίας παραγγελίας

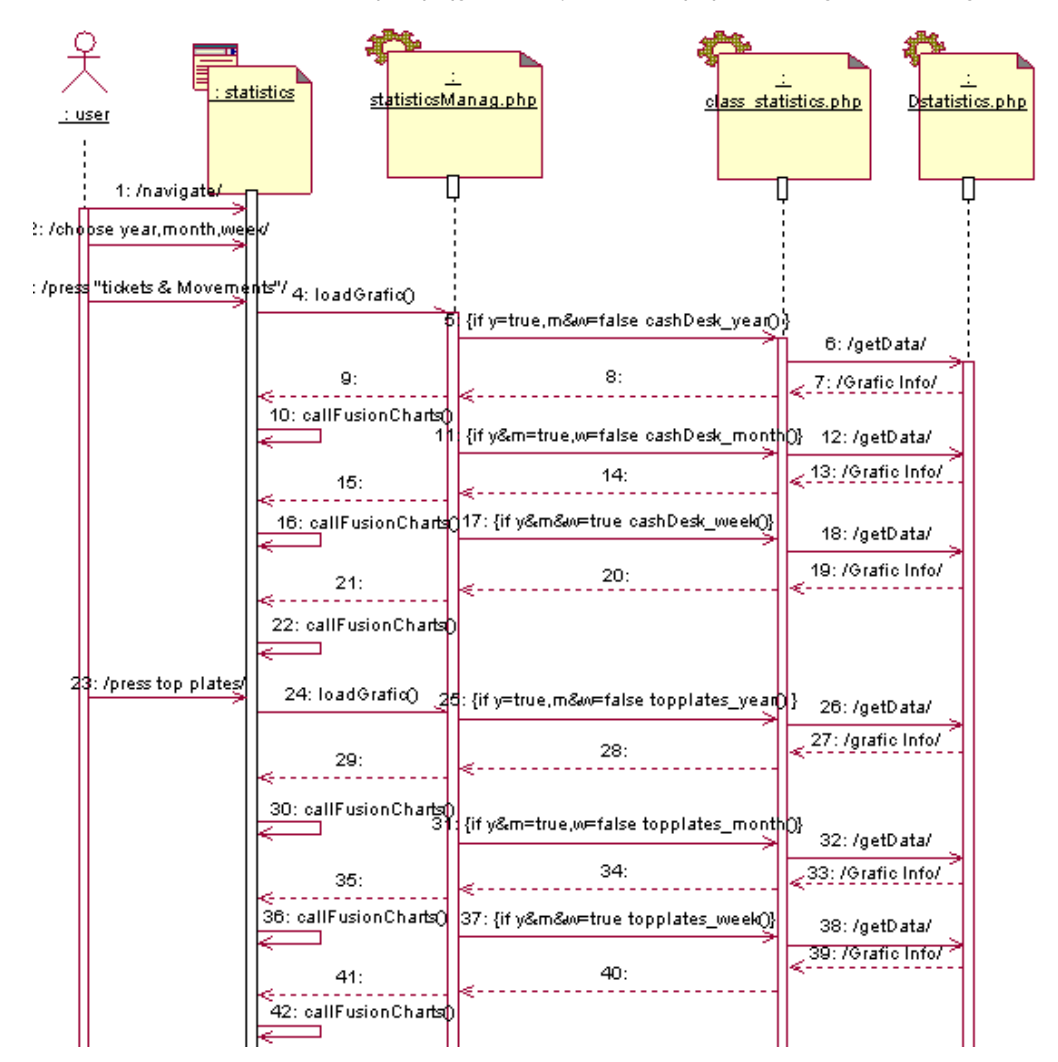

**Εικόνα 2.38. :** Περίπτωση χρήσης 29. Στατιστικές.

#### **2.4.4. Διαχείριση των δεδομένων**

Μία βάση δεδομένων είναι μία "αποθήκη" που μας επιτρέπει να καταγράφουμε, με τρόπο
οργανωμένο, μεγάλες ποσότητες πληροφορίας, τις οποίες αργότερα μπορούμε να εντοπίσουμε και να χρησιμοποιήσουμε εύκολα και γρήγορα.

Υπάρχουν πολλοί τρόποι οργάνωσης της πληροφορίας και αναπαράστασης των σχέσεων μεταξύ των δεδομένων μιας βάσης δεδομένων. Αποφασίσαμε να χρησιμοποιήσουμε το σχεσιακό μοντέλο ως λογικό μοντέλο για να περιγράψουμε πιστά τις ιδιότητες και σχέσεις των δεδομένων. Το σχεσιακό μοντέλο δεδομένων αναπαριστά όλα τα δεδομένα της βάσης δεδομένων ως απλούς πίνακες με δύο διαστάσεις που ονομάζονται "σχέσεις". Κάθε πίνακας έχει μία ή παραπάνω στήλες και γραμμές. Οι στήλες περιγράφουν ένα κομμάτι πληροφορίας πάνω σε κάθε στοιχείο που θέλουμε να καταγράψουμε στον πίνακα και κάθε γραμμή του πίνακα αποτελεί μια καταγραφή. Τα δεδομένα των πινάκων μπορούν να συλλεχθούν και συνδυαστούν εύκολα.

Για να δημιουργηθεί μια βάση δεδομένων πρέπει να προηγηθούν τρεις επάλληλες φάσεις: ο εννοιολογικός, λογικός και ο φυσικός σχεδιασμός. Ο εννοιολογικός σχεδιασμός αναφέρεται στην ανάπτυξη ενός μοντέλου δεδομένων σε ανώτερο επίπεδο αφαίρεσης με αποκλειστικό γνώμονα τους κανόνες οργάνωσης και λειτουργίας του οργανισμού. Ο λογικός σχεδιασμός αναφέρεται στην ανάπτυξη ενός μοντέλου δεδομένων το οποίο αποτελεί προσαρμογή του εννοιολογικού μοντέλου στο μοντέλο δεδομένων που υποστηρίζεται από το ΣΔΒΔ που προβλέπεται να χρησιμοποιηθεί για την υλοποίηση της βάσης δεδομένων. Ο φυσικός σχεδιασμός αναφέρεται σε θέματα υλοποίησης της βάσης δεδομένων στο διαθέσιμο ΣΔΒΔ. Ακολούθως παρουσιάζουμε τον λογικό σχεδιασμό της βάσης, περιγράφοντας πώς τα στοιχεία της βάσης δεδομένων ομαδοποιούνται.

Για να πραγματοποιήσουμε το ακόλουθο λογικό σχεδιασμό, βασιστήκαμε στα διαγράμματα ακολουθίας και στο διάγραμμα κλάσεων. Οι βάσεις δεδομένων που σχεδιάσαμε είναι δύο. Μια περιέχει όλη την πληροφορία που χρειάζεται η reception για να λειτουργήσει και η άλλη περιέχει τα δεδομένα που χρειάζεται το εστιατόριο-bar του ξενοδοχείου. Η reception και το εστιατόριο-bar είναι δύο μέρη απομακρυσμένα μεταξύ τους και λειτουργούν ανεξάρτητα το ένα από το άλλο. Θεωρήσαμε συνετό να δημιουργήσουμε δύο διαφορετικές βάσεις δεδομένων, απόφαση που μελλοντικά μας οδήγησε στον διαχωρισμό του κώδικα της εφαρμογής σε περισσότερα από ένα τμήματα.

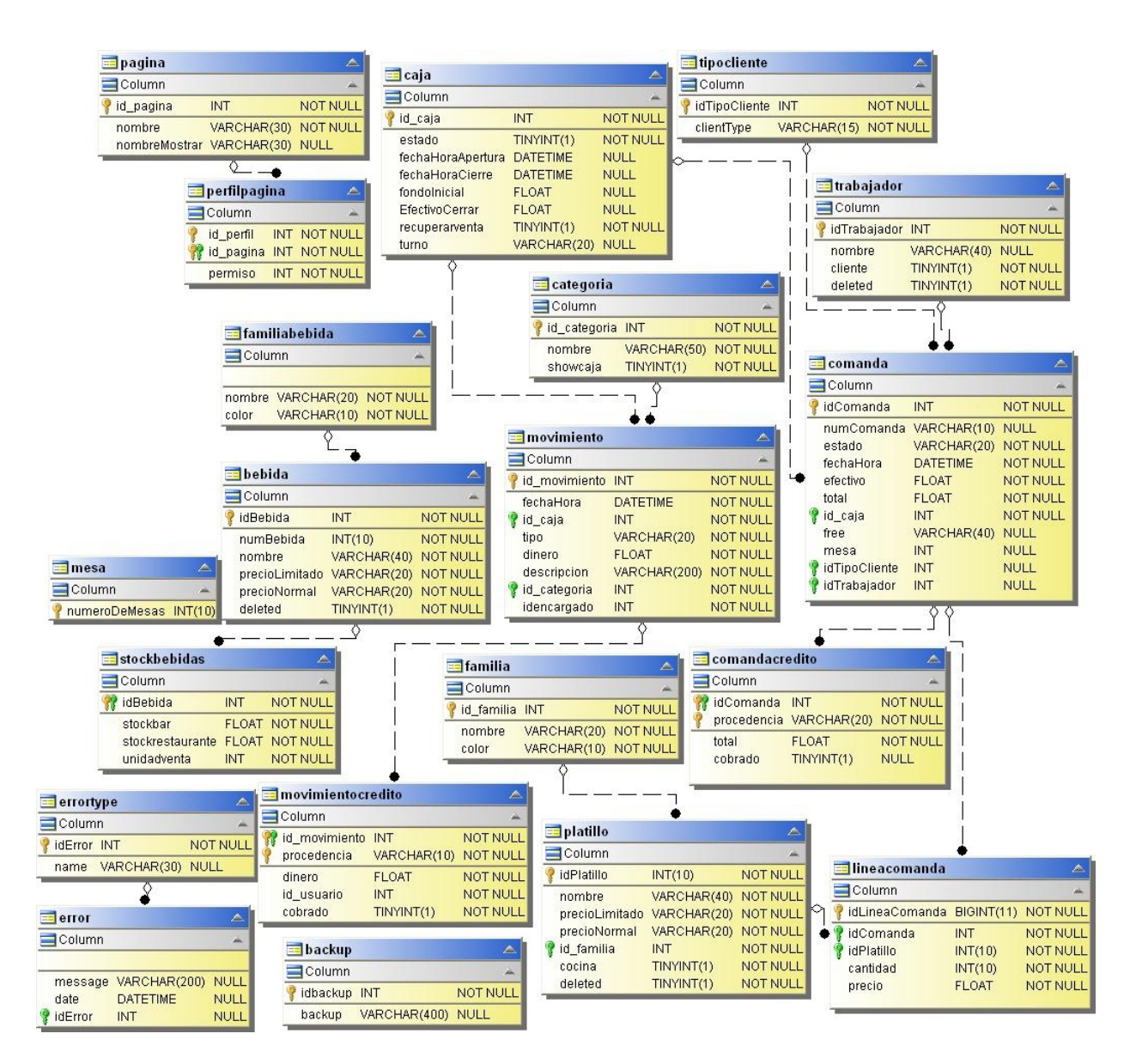

**Εικόνα 2.39. :** Λογικός Σχεδιασμός της βάσης δεδομένων της reception

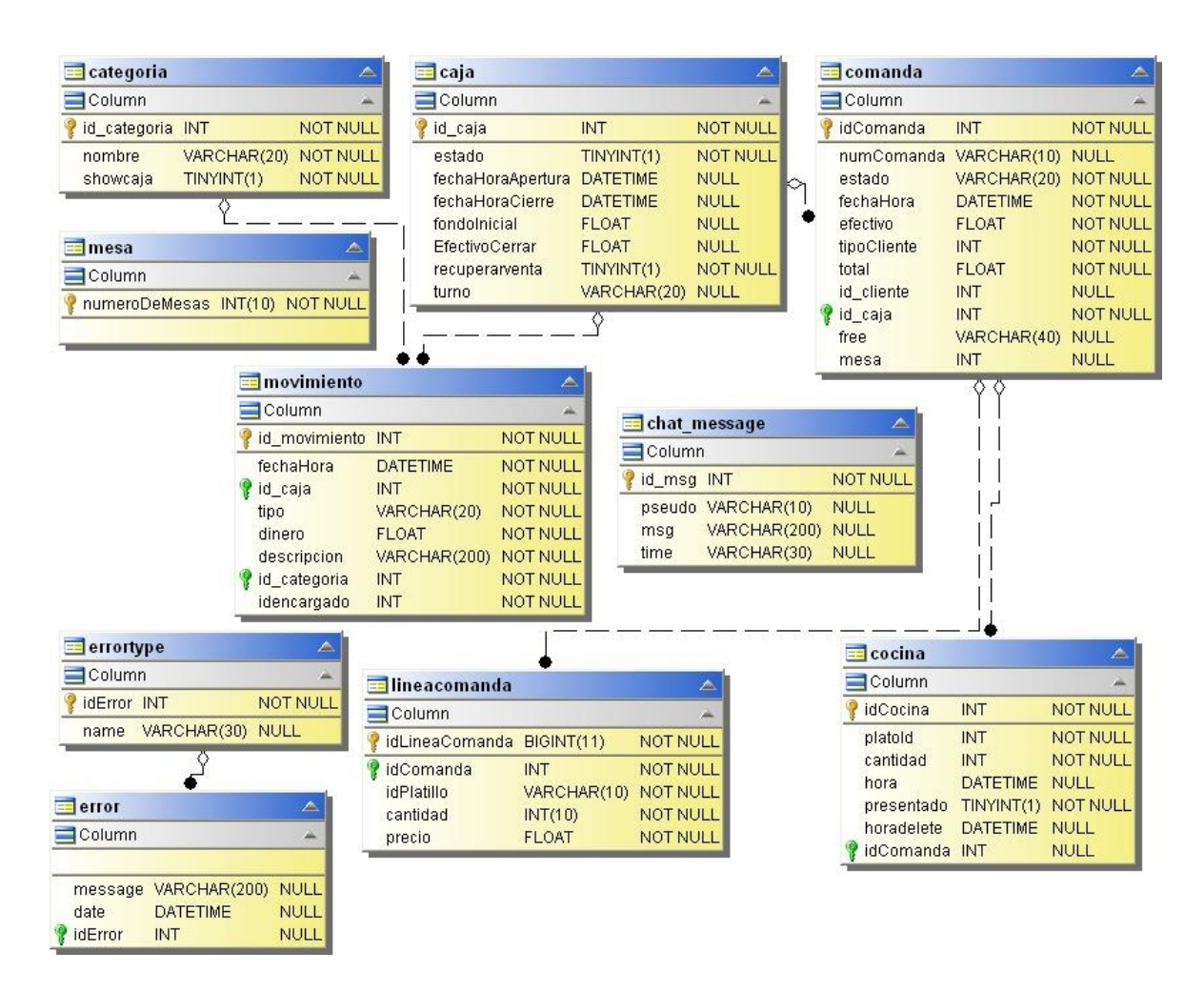

Εικόνα 2.40. : Λογικός Σχεδιασμός της βάσης δεδομένων του εστιατορίου-bar

# **2.4.5. Διαχωρισμός της εφαρμογής σε τρία τμήματα.**

Ο διαχωρισμός του συστήματος σε τρία τμήματα, ήταν μια απόφαση που πήραμε προσπαθώντας να αναπαραστήσουμε όσο το δυνατόν πιστότερα την φυσική δομή του συστήματος.

Αρχικά, από την φάση ανάλυσης των απαιτήσεων, ήταν προφανές πως η λειτουργία του ξενοδοχείου ήταν χωρισμένη σε δύο μέρη. Την recepcion και το εστιατόριο-bar. Σε κάθε μέρος υπάρχει ένα διαφορετικό ταμείο που λειτουργεί ανεξάρτητα από το άλλο. Οι λειτουργίες και διαδικασίες που πραγματοποιούνται δε κάθε μέρος, είναι στην πλειονότητα τους παρόμοιες. Για παράδειγμα, και στα δύο μέρη ανοίγουν και κλείνουν ταμεία. Και τα δύο πουλάνε προϊόντα. Κάθε πόστο εργασίας διαχειρίζεται το stock των προϊόντων που πουλάει. Διαχωρίζοντας την βάση δεδομένων σε δύο βάσεις, και οδηγώντας τις αιτήσεις των χρηστών στην βάση που αντιστοιχεί στο πραγματικό πόστο εργασίας (reception ή εστιατόριο-bar), διαχειριζόμαστε γρηγορότερα τις αιτήσεις των χρηστών και αποφεύγουμε πιθανές συγκρούσεις που οφείλονται στην ομοιότητα των συναρτήσεων. Εν τέλει το σύστημα ορίζεται ως πιο γρήγορο, αποδοτικό και χρηστικό.

Ως τρίτο τμήμα αναφερόμαστε στην εφαρμογή που υλοποίησαν η Susana και ο Miguel και που εξειδικεύεται στην διαχείριση των δωματίων του ξενοδοχείου. Αυτό το τμήμα διαθέτει την δική του βάση δεδομένων και αρχιτεκτονική, επίσης οργανωμένη σε τρεις στρώσεις (παρουσίαση, domain, δεδομένα). Αν και υιοθετήσαμε την ίδια αρχιτεκτονική, αποφασίσαμε να μην επεκτείνουμε τον κώδικα τους προσθέτοντας και αναμιγνύοντας τον, με τον δικό μας. Απλώς ενσωματώσαμε την εφαρμογή τους στο δικό μας σύστημα, χωρίς όμως να αλλάξουμε στο ελάχιστο των κώδικα της. Με αυτό τον τρόπο είχαμε την ελευθερία να υλοποιήσουμε την εφαρμογή μας χρησιμοποιώντας διαφορετικές και διάφορες τεχνολογίες software και ελέγχοντας καλύτερα την συμπεριφορά του συστήματος μας.

Έτσι προέκυψε μια εφαρμογή, ενιαία στα μάτια του χρήστη, η οποία όμως σε επίπεδο δομής είναι διαχωρισμένη σε τρία μέρη που λειτουργούν ανεξάρτητα το ένα από το άλλο και επικοινωνούν μεταξύ του όταν είναι αναγκαίο.

#### Διαχείριση της reception.

Από το μέρος της reception γίνεται διαχείριση του ταμείου της reception. Επίσης πωλούνται τα προϊόντα που βρίσκονται στο ψυγείο της reception. Γίνεται διαχείριση των πιστωτικών λογαριασμών των χρηστών, του stock των προϊόντων του ψυγείου και καταγράφεται όλη η πληροφορία των παλαιών ταμείων της reception. Όσον αφορά τις λειτουργίες του ταμείου, από την αντίστοιχη σελίδα δημιουργούνται παραγγελίες, κινήσεις μετρητών (είσοδος και έξοδος χρημάτων), ακυρώνονται παραγγελίες και κινήσεις μετρητών, κλπ. Ο administrator μπορεί επίσης να εισάγει (τροποποιήσει ή διαγράψει) πιάτα φαγητού και ποτά στο σύστημα καθώς και να δει με γραφικό τρόπο, τα κέρδη που αποφέρει η reception στο ξενοδοχείο. Τέλος, αν και το backup των τριών βάσεων δεδομένων του συστήματος γίνεται αυτόματα, ο administrator έχει την δυνατότητα να πραγματοποιήσει backup με δική του πρωτοβουλία.

Από την εφαρμογή της Suzana Acedo και Miguel Burillo, είναι δυνατή η διαχείριση των δωματίων. Πραγματοποιούνται οι κρατήσεις, το check-in, check-out, ο καθορισμός των τιμών των δωματίων ανάλογα με την τουριστική περίοδο και η διαχείριση των προσωπικών δεδομένων των πελατών. Εμείς δεν αγγίξαμε στο ελάχιστο την εφαρμογή αυτή. Απλώς την ενσωματώσαμε στο σύστημα μας.

Οι μόνες περιπτώσεις χρήσης που οι δύο πλευρές αλληλεπιδρούν είναι όταν ένας πελάτης πραγματοποιεί check-in και πληρώνει στην reception για να παραλάβει το κλειδί του δωματίου του ή αντίστοιχα όταν πραγματοποιεί check-out και πληρώνει αφού παραδώσει το κλειδί. Τα μετρητά που πληρώνει ο πελάτης καταγράφονται στο ταμείο του ξενοδοχείου, η λειτουργία του οποίου έχει υλοποιηθεί από εμάς. Τα μετρητά αυτά εισάγονται στο ταμείο της reception διότι η διαχείριση των δωματίων πραγματοποιείται από το πόστο εργασίας της reception.Το ακόλουθο διάγραμμα παρουσιάζει τον τρόπο που η εφαρμογή συλλέγει τα δεδομένα που χρειάζεται όταν πραγματοποιείται η περίπτωση χρήσης του checkin (Το διάγραμμα ακολουθίας του check-out είναι παρόμοιο και γι αυτόν τον λόγο δεν παρουσιάζεται).

Casa Guatemala – Διαχείριση του ξενοδοχείου Backpackers 73

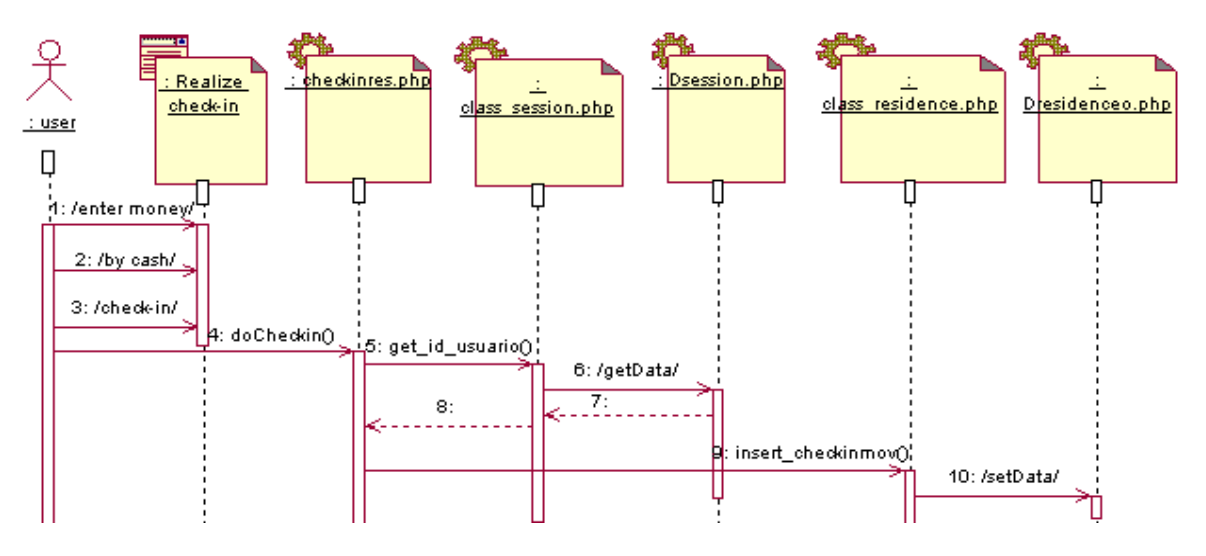

**Εικόνα 2.41. :** Περίπτωση χρήσης του check-in

### Διαχείριση εστιατορίου-bar.

Από το εστιατόριο-bar γίνεται η διαχείριση του ταμείου που βρίσκεται εκεί. Δημιουργούνται παραγγελίες φαγητού και ποτού. Οι παραγγελίες φαγητού στέλνονται μέσω του συστήματος στην κουζίνα και τοποθετούνται σε μια λίστα αναμονής μέχρι που ο μάγειρας ετοιμάζει την κάθε παραγγελία και ειδοποιεί τους σερβιτόρους που βρίσκονται στο εστιατόριο. Οι σερβιτόροι μπορούν να είναι σε συνεχή επικοινωνία με την κουζίνα μέσω του chat, ενημερώνοντας τον μάγειρα για τις λεπτομέρειές κάθε παραγγελίας ή τις προτιμήσεις των πελατών. Χάρη αυτής της επικοινωνίας, οι σερβιτόροι μετακινούνται μέχρι την κουζίνα, μόνο όταν πρέπει να παραλάβουν την παραγγελία και εξοικονομούν τα ταξίδια που κάνανε προηγουμένως για να πουν τις παραγγελίες στον μάγειρα.

Από το εστιατόριο-bar γίνεται και η διαχείριση των πιστωτικών λογαριασμών των πελατών, ο έλεγχος του stock των ποτών που βρίσκονται στην αποθήκη του εστιατορίου και η καταγραφή των παλαιών ταμείων του εστιατορίου. Από την σελίδα του ταμείου, δημιουργούνται παραγγελίες, γίνονται κινήσεις μετρητών, ακυρώσεις παραγγελιών και κινήσεων χρήματος. Τέλος, μέσω των στατιστικών, γίνεται ενημέρωση του χρήστη με γραφικό τρόπο, για τα προϊόντα που καταναλώνονται περισσότερο και για για το κέρδος που αποφέρει η λειτουργία του εστιατορίου στο ξενοδοχείο.

#### Αλληλεπίδραση μεταξύ των υποσυστημάτων και κοινός κώδικας.

Όπως ήδη έχουμε δει, τα τρία μέρη-υποσυστήματα δεν λειτουργούν με έναν τελείως ανεξάρτητο τρόπο το ένα από το άλλο. Το μέρος της διαχείρισης των δωματίων επικοινωνεί με το μέρος της reception στην περίπτωση που πραγματοποιείται checkin ή checkout. Η reception μοιράζεται επίσης την ίδια σελίδα πιστωτικών λογαριασμών με το εστιατόριο και τα τρία τμήματα της εφαρμογής μοιράζονται την αρχική σελίδα του login.

Όλο τον κοινό κώδικα που μοιράζονται τα τρία τμήματα, αποφασίσαμε να τον συγκεντρώσουμε σε ένα τέταρτο τμήμα. Αυτό το κοινό τμήμα κώδικα ακολουθεί την ίδια αρχιτεκτονική τριών στρώσεων με την υπόλοιπη εφαρμογή και περιέχει διάφορες βιβλιοθήκες λογισμικού (creole, FusionCharts, PhpMyBackupPro, excel, phpmailer), διάφορες κλάσεις, σελίδες που

χρησιμοποιούνται από κοινού και τα αρχεία css που ορίζουν το γενικό στυλ εμφάνισης της εφαρμογής.

Είναι πολύ σημαντικό να υπάρχει ένα τέταρτο τμήμα κοινού κώδικα διότι έτσι αποφεύγουμε την άσκοπη επανάληψη κώδικα και φυσικά όταν έρθει η ώρα να γίνει μια αλλαγή, αυτή γίνεται γρηγορότερα και αποτελεσματικότερα. Άλλωστε μια καλή εφαρμογή δεν είναι μόνο αυτή που λειτουργεί ομαλά και σωστά αλλά και αυτή που είναι εύκολο να συντηρηθεί και να επεκταθεί.

# **2.5. Υλοποίηση**

# **2.5.1. Software**

# *2.5.1.1. Τεχνολογίες που χρησιμοποιήσαμε*

# 1. World Wide Web:

World Wide Web είναι ένα σύστημα εγγράφων υπερκειμένου ή/και hipermedia προσβάσιμα μέσω του Internet. Με την βοήθεια ενός Web navigator, κάθε χρήστης μπορεί να προβάλει ιστοσελίδες που περιέχουν κείμενο, εικόνες, vídeos ή άλλα περιεχόμενα multimedia, καθώς επίσης μπορεί να περιηγηθεί μέσω αυτών χρησιμοποιώντας τους διαθέσιμους υπερσυνδέσμους. Έχουν οριστεί standars, με τις διάφορες γλώσσες που κυκλοφορούν ώστε όλοι οι browsers να είναι συμβατοί. Όλα αυτά τα standars είναι ορισμένα στο ακόλουθο link: [http://www.w3c.org](http://www.w3c.org/)

Η πιο διαδεδομένη γλώσσα web είναι η HTML. Η αρχιτεκτονική είναι πάντα πελάτηεξυπηρετητή. Τις αιτήσεις τις πραγματοποιεί πάντα ο πελάτης και ο εξυπηρετητής μπορεί μόνο να απαντάει σε αυτές τις αιτήσεις. Για αυτό τον λόγο η επικοινωνία είναι μονής κατεύθυνσης. Ο εξυπηρετητής δεν μπορεί να ξεκινήσει μια επικοινωνία.

Το πρωτόκολλο επικοινωνίας είναι το HTTP (Hypertext Transfer Protocol). Το πρωτόκολλο HTTP ορίζει την σύνταξη και την σήμανση που χρησιμοποιούν τα στοιχεία software στην αρχιτεκτονική web (clients, servers, proxies) για να επικοινωνήσουν.

# 2. AJAX:

AJAX είναι το ακρώνυμο της φράσης Asynchronous Javascript And XML. Ajax δεν είναι μια τεχνολογία από μόνο του. Στην πραγματικότητα, αποτελείται από διάφορες ανεξάρτητες μεταξύ τους τεχνολογίες, που ενώνονται μεταξύ τους με καινούργιους και ευφάνταστους τρόπους.

Οι τεχνολογίες που συνθέτουν την τεχνολογία AJAX είναι:

- XHTML και CSS, για την δημιουργία μιας παρουσίασης βασισμένης σε standars.
- DOM (Document Objet Model) είναι ένα υπολογιστικό μοντέλο, μέσω του οποίου τα διάφορα προγράμματα και scripts μπορούν να προβαίνουν και να τροποποιούν δυναμικά το περιεχόμενο, την δομή και το στυλ των εγγράφων HTML y XML. Ο σκοπός του είναι να προσφέρει ένα αντικειμενοστραφές μοντέλο που επιτρέπει την διαχείριση αντικειμένων σε πραγματικό χρόνο (με δυναμικό τρόπο) αλλά ταυτόχρονο διαχειρίζεται με στατικό τρόπο τις διάφορες ιστοσελίδες.
- XML είναι ένα format που χρησιμοποιείται ευρέως για την ανταλλαγή και διαχείριση

πληροφοριών. Εμείς προτιμήσαμε την χρήση JSON. Μια γλώσσα που κατά την γνώμη μας είναι πιο εύκολη στην διαχείριση. Η JSON μας επιτρέπει ευκολότερη ερμηνεία των δεδομένων που αποστέλλονται, χωρίς την ανάγκη δυσκίνητων μετατροπέων και εκτενών αναζητήσεων σε δέντρα XML. Η JSON διευκολύνει την επικοινωνία μεταξύ javascript (πελάτη) και php (εξυπηρετητή).

- Το αντικείμενο XMLHttpRequest, για την ανταλλαγή ασύγχρονης πληροφορίας. Το αντικείμενο αυτό είναι μια διεπαφή που αναλαμβάνει να κάνει αιτήσεις HTTP και HTTPS σε εξυπηρετητές WEB.
- JavaScript, για να ενώσει όλες τις λοιπές τεχνολογίες.

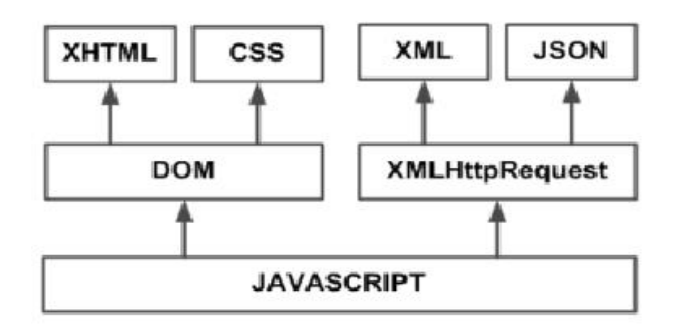

**Εικόνα 2.42 :** Tεχνολογίες που ομαδοποιούνται κάτω από την τεχνολογία AJAX.

Η ανάπτυξη εφαρμογών AJAX απαιτεί προηγμένη γνώση όλων και κάθε μιας χωριστά από τις προηγούμενες τεχνολογίες.

Στις συνήθεις εφαρμογές web, οι διάφορες ενέργειες του χρήστη στην σελίδα (πάτημα ενός κουμπιού, επιλογή μιας τιμής από μια λίστα, κ.λ.π.) ενεργοποιούν μια σειρά κλήσεων προς τον εξυπηρετητή. Αφού προωθηθεί η αίτηση του χρήστη, ο εξυπηρετητής επιστρέφει μια καινούργια σελίδα HTML στον browser του χρήστη.

Αυτή η παραδοσιακή τεχνική για την δημιουργία εφαρμογών web λειτουργεί σωστά, αλλά δεν αφήνει μια καλή εντύπωση στον χρήστη. Στην περίπτωση συνεχών αιτήσεων προς τον εξυπηρετητή, ο χρήστης πρέπει να περιμένει μέχρι να φορτωθεί η σελίδα με όλες τις ζητούμενες αλλαγές. Αν η εφαρμογή πρέπει να πραγματοποιεί συνεχείς αιτήσεις, η χρήση της μετατρέπεται σε μια ενοχλητική εμπειρία.

Η τεχνολογία AJAX βελτιώνει σημαντικά την αλληλεπίδραση του χρήστη με την εφαρμογή, αποφεύγοντας τα συνεχή φορτώματα της σελίδας. Αυτό συμβαίνει διότι η ανταλλαγή πληροφορίας με τον εξυπηρετητή πραγματοποιείται σε άλλο επίπεδο.

Οι εφαρμογές που κατασκευάζονται με AJAX αποφεύγουν το διαρκές φόρτωμα όλων των σελίδων, μέσω τη δημιουργίας ενός ενδιάμεσου στοιχείου μεταξύ του χρήστη και του εξυπηρετητή. Η νέα ενδιάμεση στρώση AJAX βελτιώνει την απόκριση της εφαρμογής, διότι ο χρήστης δεν βρίσκεται ποτέ αντιμέτωπος με ένα παράθυρο κενό του browser, περιμένοντας της απάντηση του εξυπηρετητή.

Οι αιτήσεις HTTP στον εξυπηρετητή αντικαθιστώνται με αιτήσεις JavaScript που πραγματοποιούνται μέσω του αντικειμένου AJAX, XMLHttpRequest. Οι απλές αιτήσεις δεν απαιτούν την συμμετοχή του εξυπηρετητή, και γι αυτό η απόκριση είναι άμεση Αν η αλληλεπίδραση απαιτεί την απόκριση του εξυπηρετητή, η αίτηση πραγματοποιείται με τρόπο ασύγχρονο μέσω AJAX. Σε αυτή την περίπτωση, η επαφή του χρήστη με την εφαρμογή, δεν διακόπτεται από συνεχή φορτώματα της σελίδας ή χρονοβόρες αναμονές της απάντησης του εξυπηρετητή.

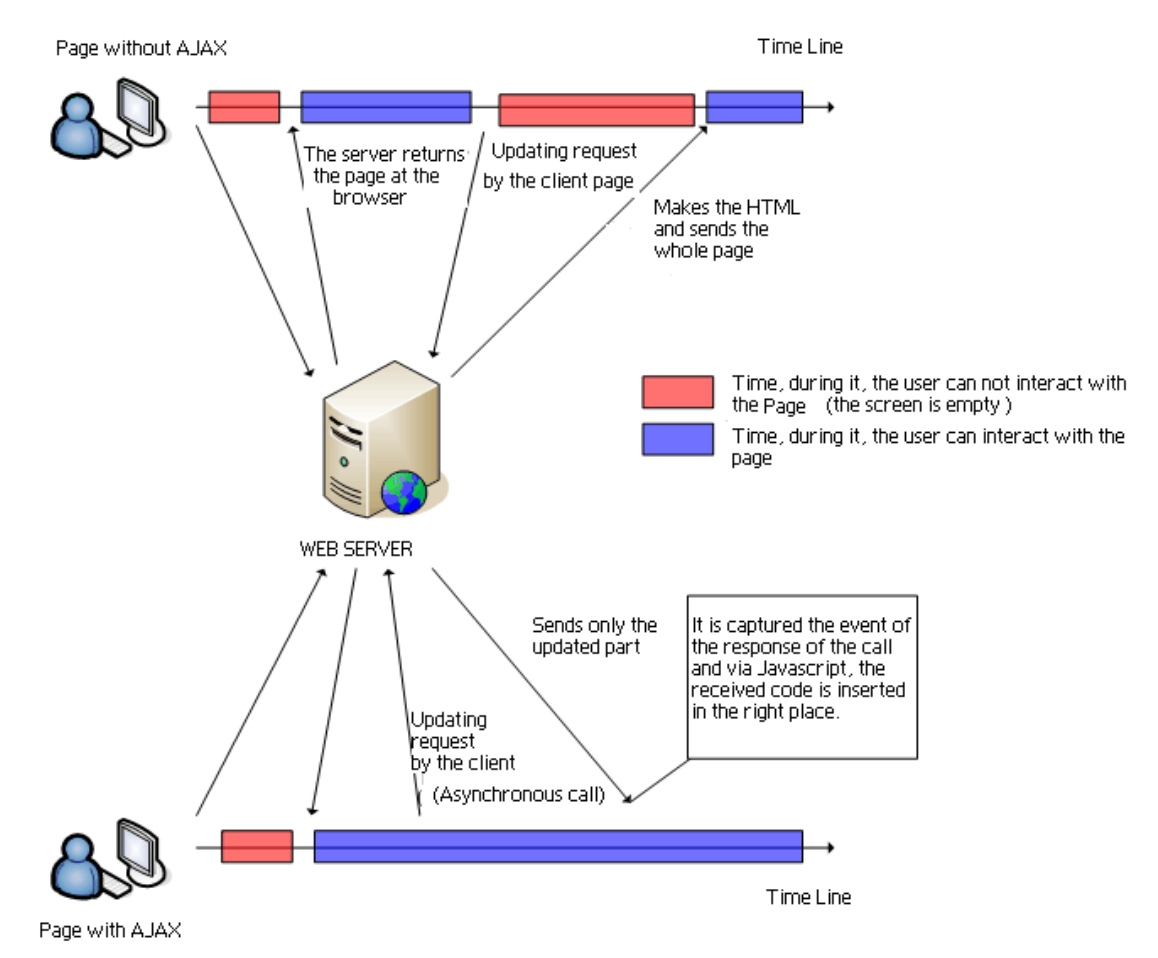

**Εικόνα 2.43 :** Σύγκριση του παραδοσιακού μοντέλου μιας εφαρμογής web και του μοντέλου που προτείνεται από την τεχνολογία AJAX.

#### 3. VoIP:

Voice over IP (VoIP) αναλαμβάνει την δρομολόγηση φωνητικών συνδιαλέξεων μέσω Internet ή άλλων δικτύων βασισμένων σε IP. Γενικά, η υπηρεσία τηλεφωνίας μέσω VoIP είναι δωρεάν ή κοστίζει πολύ λιγότερο από την παραδοσιακή τηλεφωνική υπηρεσία. Αυτή η εξοικονόμηση γίνεται λόγω χρήσης του ίδιου δικτύου για μεταφορά φωνής και δεδομένων, ιδιαίτερα όταν ο χρήστης δεν χρησιμοποιεί όλο το εύρος του υπάρχοντος δικτύου.

Το standard VoIP, l'H.323, ορίστηκε το 1996 από την ITU και έχει τα ακόλουθα χαρακτηριστικά:

- Επιτρέπει τον έλεγχο της κυκλοφορίας του δικτύου, και για αυτό τον λόγο μειώνει την πιθανότητα αποτυχίας μετάδοσης κατά την εκτέλεση.
- Είναι ανεξάρτητο από το είδος φυσικού δικτύου που το υποστηρίζει.
- Είναι ανεξάρτητο από το χρησιμοποιούμενο hardware.

• Επιτρέπει την υλοποίηση του τόσο σε software όσο και σε hardware.

Τα πρωτόκολλα που υποστηρίζει αυτό το standard είναι H.323, SIP, Megaco, Skinny Client Protocol, MiNet, CorNet-IP, IAX, Skype, Cliconnect, Jajah, IAX2 και Jingle.

### *2.5.1.2 Γλώσσες προγραμματισμού*

### 1. HTML:

HyperText Markup Language (HTML) είναι ένα standar ευρέως γνωστό σε όλο τον κόσμο, του οποίου τα πρότυπα ορίζει ένας μη κερδοσκοπικός οργανισμός που ονομάζεται World Wide Wide Consortium (W3C). Ακριβώς επειδή αποτελεί ένα standar αναγνωρισμένο από όλες τις εταιρίες που σχετίζονται με τον κόσμο του Internet, μια ίδια σελίδα HTML εμφανίζεται με τον ίδιο σχεδόν τρόπο σε οποιοδήποτε browser οποιουδήποτε λειτουργικού συστήματος.

Από την δημιουργία του, η γλώσσα HTML εξελίχθηκε από μια γλώσσα χρησιμοποιούμενη αποκλειστικά για την δημιουργία ηλεκτρονικών εγγράφων, σε μια γλώσσα που χρησιμοποιείται σε πολλές ηλεκτρονικές εφαρμογές όπως μηχανές αναζήτησης, καταστήματα online και ηλεκτρονικές τράπεζες.

Ακολουθεί το "Hello World" ως παράδειγμα κώδικα σε HTML.

```
<!DOCTYPE HTML PUBLIC "-//W3C//DTD HTML 4.01//EN"
"http://www.w3.org/TR/html4/strict.dtd"> 
 <html lang="es">
  <head>
  <title>Hello World</title>
  </head>
  <body>
  <p>Hello World</p>
  </body>
  </html>
```
#### 2. Javascript:

JavaScript είναι μια γλώσσα προγραμματισμού που χρησιμοποιείται πρωταρχικά για την δημιουργία δυναμικών ιστοσελίδων.

Μια δυναμική σελίδα web είναι αυτή που ενσωματώνει διάφορα εφέ όπως κείμενο που εμφανίζεται και εξαφανίζεται, animations, ενέργειες που ενεργοποιούνται με το πάτημα ενός κουμπιού και παράθυρα με μηνύματα προειδοποίησης προς τον χρήστη.

Από τεχνολογική άποψη, JavaScript είναι μια interpreted γλώσσα προγραμματισμού, για αυτό και δεν είναι αναγκαία η μεταγλώττιση των προγραμμάτων πριν την εκτέλεση τους. Με άλλα λόγια, τα προγράμματα που γράφονται σε JavaScript μπορούν να εκτελεστούν άμεσα σε οποιοδήποτε browser χωρίς την ανάγκη ενδιάμεσων διαδικασιών.

Από την εμφάνιση της, JavaScript πάντα χρησιμοποιήθηκε με μαζικό τρόπο από την πλειονότητα των Internet sites. Η εμφάνιση του Flash μείωσε την δημοτικότητα του, διότι το Flash επέτρεπε την πραγματοποίηση ενεργειών που ήταν αδύνατο να πραγματοποιηθούν μέσω JavaScript. Παρόλα αυτά, η εμφάνιση εφαρμογών AJAX προγραμματισμένων με JavaScript την διέκρινε εκ νέου ανάμεσα στις υπόλοιπες γλώσσες δικτυακού προγραμματισμού.

Ακολουθεί το "Hello World" ως παράδειγμα κώδικα σε Javascript.

```
<script type="text/javascript">
< 1 - - alert("Hello World");
--&></script>
```
# 3. JSON:

Javascript Object Notation (JSON) είναι ένα πρωτόκολλο που συμπυκνώνει πληροφορία και που χρησιμοποιήσαμε, για να μεταφέρουμε δυναμικά με AJAX πληροφορία μεταξύ εξυπηρετητή και πελάτη.

Το JSON σχηματίζεται από δύο δομές:

- Μια συλλογή ζευγών ονόματος/τιμής. Σε διάφορες γλώσσες αυτή η συλλογή είναι γνωστή ως αντικείμενο, εγγραφή, δομή, λεξικό, πίνακας hash, λίστα κλειδιών ή ως arrays συσχέτισης.
- Μια λίστα οργανωμένη με τιμές. Στην πλειονότητα των γλωσσών προγραμματισμού, αυτό υλοποιείται ως arrays, vectors, lists ή sequencies.

Αυτές οι δομές είναι καθολικές; εικονικά όλες οι γλώσσες προγραμματισμού τις υποστηρίζουν με τον ένα ή τον άλλο τρόπο. Είναι λογικό ένα format ανταλλαγής δεδομένων που είναι ανεξάρτητο της γλώσσας προγραμματισμού να βασίζεται σε αυτές τις δομές.

Ακολουθεί το "Hello World" ως παράδειγμα κώδικα σε JSON.

```
{"mensaje":"Hello World"}
```
# 4. PHP:

PHP είναι το ακρώνυμο του "PHP Hypertext Pre-processor" (αρχικά PHP Tools, ή Personal Home Page Tools), και είναι διαθέσιμο στο κοινό κάτω από την άδεια PHP License. O οργανισμός Free Software Foundation θεωρεί αυτή την άδεια free software.

Είναι μια μια interpreted γλώσσα προγραμματισμού που χρησιμοποιείται στον εξυπηρετητή web WAMP (server-side scripting). Την χρησιμοποιήσαμε για την δυναμική δημιουργία των σελίδων web. Ο κώδικας PHP μπορεί να είναι ένθετος μέσα στον κώδικα HTML. Ο εξυπηρετητής ερμηνεύει τον κώδικα PHP πριν να στείλει τον κώδικα HTML στον πελάτη.

Εμείς χρησιμοποιήσαμε PHP 5. Αυτή είναι η έκδοση που διέθετε ο εξυπηρετητής web WAMP όταν τον κατεβάσαμε και τον εγκαταστήσαμε στους υπολογιστές μας.

Είναι μια γλώσσα multiplataforma που επιτρέπει την εφαρμογή αντικειμενοστραφούς

προγραμματισμού. Η πέμπτη έκδοση που χρησιμοποιήσαμε επιτρέπει επίσης την διαχείριση εξαιρέσεων.

Ακολουθεί το "Hello World" ως παράδειγμα κώδικα σε PHP.

```
<?php 
echo "Hola Mundo"; 
?>
```
# 5. SQL:

Είναι το ακρώνυμο Structured Query Language, που σημαίνει γλώσσα δομημένων ερωτημάτων. Είναι μια γλώσσα που ορίζει την πρόσβαση σε σχεσιακές βάσεις δεδομένων και επιτρέπει τον ορισμό διαφόρων τύπων λειτουργιών πάνω σε αυτές. Ένα από τα χαρακτηριστικά της είναι η διαχείριση άλγεβρας και σχεσιακού υπολογισμού, επιτρέποντας την διαχείριση αιτήσεων με σκοπό την ανάκτηση(με απλό τρόπο) πληροφορίας από την βάση δεδομένων, αλλά και την πραγματοποίηση αλλαγών σε αυτή. Είναι μια γλώσσα τέταρτης γενιάς (4GL).

Εμείς χρησιμοποιήσαμε την MySQL για την διαχείριση όλης της βάσης δεδομένων. Δηλαδή για να δημιουργήσουμε, εισάγουμε και να ανακτήσουμε όλα τα δεδομένα της βάσης.

# *2.5.1.3. Εφαρμογές*

WAMP:

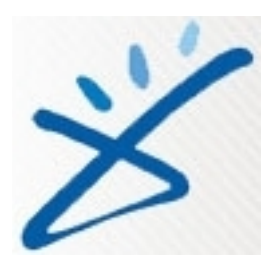

Είναι το ακρώνυμο που χρησιμοποιείται για την περιγραφή ενός συστήματος υποδομής internet που χρησιμοποιεί διάφορα προγράμματα. Windows, ως λειτουργικό σύστημα, Apache ως εξυπηρετητή web, MySQL ως διαχειριστή της βάσης δεδομένων και PHP ως γλώσσα προγραμματισμού. Σε linux, όπου η εφαρμογή μας επίσης δουλεύει, μπορεί να χρησιμοποιηθεί η εφαρμογή LAMP. Η εφαρμογή WAMP που εγκαταστήσαμε στον εξυπηρετητή του ξενοδοχείου Backpackers περιέχει Apache 2.2.11, MySQL 5.1.30 και PHP 5.2.8.

# <u>2. Apache:</u>

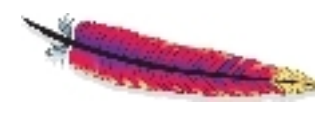

Ο Apache είναι ένας free software εξυπηρετητής για πλατφόρμες Unix (BSD, GNU/Linux, etc.), Windows, Macintosh κ.λ.π., που υλοποιεί το πρωτόκολλο HTTP/1.1 και την έννοια ενός εικονικού site. Ο εξυπηρετητής αποτελείται από ένα τμήμα πυρήνα και

διάφορα modules που καλύπτουν πολλές από τις λειτουργίες που θα μπορούσαν να χαρακτηριστούν βασικές για έναν εξυπηρετητή web. Εμείς χρησιμοποιήσαμε μεταξύ άλλων το mod php, που υποστηρίζει την δημιουργία δυναμικών σελίδων σε PHP.

3. MySQL:

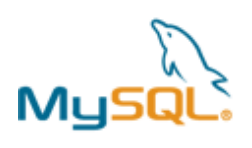

MySQL είναι ένα σύστημα διαχείρισης σχεσιακών βάσεων δεδομένων, multithreading και multiuser. Σε αντίθεση με project όπως ο Apache, του οποίου το software είναι ανεπτυγμένο από έναν δημόσιο φορέα και το copyright του κώδικα είναι στην διάθεση του οποιοδήποτε ιδιώτη, η

MySQL είναι ιδιοκτησία και έχει ως χορηγό μια ιδιωτική εταιρία, στην οποία ανήκουν τα δικαιώματα του copyright του μεγαλύτερου τμήματος του κώδικα.

Η MySQL χρησιμοποιείται πολύ σε εφαρμογές web και σε πλατφόρμες (Linux/Windows-Apache-MySQL-PHP/Perl/Python). MySQL είναι μια βάση δεδομένων πολύ γρήγορη στην ανάγνωση αλλά μπορεί να δημιουργήσει προβλήματα ακεραιότητας σε περιβάλλοντα όπου πραγματοποιούνται ταυτόχρονες τροποποιήσεις της βάσης. Σε εφαρμογές web όπου υπάρχουν λιγοστός συγχρονισμός στην τροποποίηση των δεδομένων και ταυτόχρονα υπάρχουν υψηλοί ρυθμοί ανάγνωσης δεδομένων, η MySQL είναι ιδανική για να χρησιμοποιηθεί.

### 4. Mozilla Firefox:

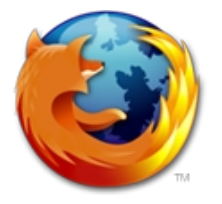

Είναι ένας Internet browser δωρεάν και open source. Ο Firefox κατείχε το 21,53% της καταγεγραμμένης χρήσης Web browser για τον Ιανουάριο του 2009, κατατάσσοντας τον στην δεύτερη θέση των πιο δημοφιλών browser παγκοσμίως, μετά τον Internet Explorer.

Για την απεικόνιση των ιστοσελίδων, o Firefox χρησιμοποιεί την μηχανή διάταξης Gecko, η οποία εφαρμόζει ορισμένα από τα σημερινά πρότυπα του Web συν μερικά χαρακτηριστικά που σκοπό έχουν να προλάβουν πιθανές προσθήκες των πρότυπων.

Περιλαμβάνει περιήγηση ανα καρτέλα, λειτουργεί σε αρκετές εκδόσεις των Microsoft Windows, στο Linux, και σε πολλά λειτουργικά συστήματα που προήλθαν από το Unix. Ο πηγαίος κώδικας του Firefox είναι ελεύθερο λογισμικό και διακινείται ελεύθερα με την τριπλή αδειοδότηση GPL/LGPL/MPL.

Τα εργαλεία που παρέχει ο Firefox έπαιξαν θεμελιώδη ρόλο στην ανάπτυξη της εφαρμογής μας.

Το Firebug, ένα συμπληρωματικό εργαλείο για web developers, μας επέτρεψε την επεξεργασία, το debugging και την παρακολούθηση των CSS, HTML και Javascript κάθε λεπτό και για οποιαδήποτε σελίδα web.

Η εφαρμογή μας λειτουργεί επίσης για τους browser Google Chrome και Opera, αλλά δεν λειτουργεί σωστά για τον Microsoft Internet Explorer.

5. Creole:

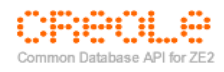

Είναι βιβλιοθήκη που εξασφαλίζει την σωστή επικοινωνία μεταξύ PHP και MySQL. Διευκολύνει την φορητότητα του κώδικα και προωθεί ένα αντικειμενοστραφές interface βασισμένο σε JDBC της Java. Χρησιμοποιούμε Creole σε όλη την εφαρμογή. Σε οποιαδήποτε επικοινωνία με την βάση δεδομένων, χρησιμοποιείται η βιβλιοθήκη creole.

# 6. FusionCharts:

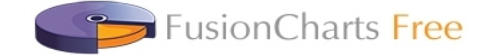

Είναι δωρεάν. Είναι ιδανικό για την πραγματοποίηση γραφικών σε εφαρμογές και παρουσιάσεις. Είναι multiplataforma και λειτουργεί σε διάφορους browsers.

# 7. PHPExcel:

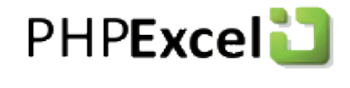

Project που περιέχει ένα σύνολο από κλάσεις για την γλώσσα προγραμματισμού PHP, που επιτρέπουν την ανάγνωση και σύνταξη αρχείων Excel 2007. Αυτό το project έχει κατασκευαστεί με τα

πρότυπα OpenXML της Microsoft και PHP. Παρέχει metadata, πολλαπλά φύλλα εργασίας, διαφορετικά στυλ γραμμάτων, περιγράμματα κελιών, εισαγωγή εικόνων κ.λ.π. Τα έγγραφα μπορούν να αποθηκευτούν ως Excel 2007, BIFF8, CSV και HTML.

#### 8. PhpMailer:

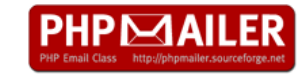

PHPMailer είναι μια εφαρμογή PHP, που διευκολύνει την αποστολή ηλεκτρονικών μηνυμάτων, προσθέτοντας την δυνατότητα αποστολής

συνημμένων αρχείων μαζί με τα ηλεκτρονικά μηνύματα, σε μορφή HTML ή και με διαφορετικές κωδικοποιήσεις. Επίσης υποστηρίζει ενσωματωμένες εικόνες και λειτουργεί με πολλαπλούς εξυπηρετητές ηλεκτρονικών μηνυμάτων.

Συνήθως για την αποστολή ενός ηλεκτρονικού μηνύματος με PHP χρησιμοποιείται η συνάρτηση mail(), αλλά αυτή η συνάρτηση έχει διάφορους περιορισμούς, όπως για παράδειγμα δεν επιτρέπει την αποστολή συνημμένων αρχείων. Γι αυτό τον λόγω η PHPMailer έρχεται να μας διευκολύνει αυτή την εργασία που διαφορετικά θα ήταν πολύ δύσκολο να υλοποιηθεί. Η PHPMailer διαθέτει ένα σύνολο μεθόδων που θα μας βοηθήσουν στην αποστολή emails. Χρησιμοποιήσαμε PhpMailer για την αποστολή των backups της βάσης δεδομένων σε έναν ηλεκτρονικό λογαριασμό, ώστε να εξασφαλίσουμε την ασφάλεια των δεδομένων σε περίπτωση που ο εξυπηρετητής πάθαινε κάποια βλάβη. Κάθε φορά που ο εξυπηρετητής κάνει ένα backup, γίνεται αποστολή του backup μέσω mail.

#### 9. PhpMyBackupPro:

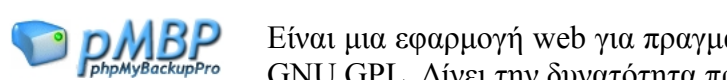

Είναι μια εφαρμογή web για πραγματοποίηση backup σε MySQL, με άδεια GNU GPL. Δίνει την δυνατότητα προγραμματισμού, διαχείρισης,

επανατοποθέτησης, download και αποστολής μέσω mail και ftp των backups. Μπορεί να εργαστεί με παραπάνω από μια βάσεις δεδομένων. Τα backups μπορούν συμπιεστούν με gzip ή zip. Είναι Multiplataforma.

# 10. jquery:

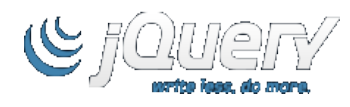

Είναι μια βιβλιοθήκη-framework της Javascript που απλοποιεί την αλληλεπίδραση με τα έγγραφα HTML, επιτρέποντας την διαχείριση events, ανάπτυξη animations και προσθέτει δυναμικότητα με την

τεχνολογία AJAX στις ιστοσελίδες. Η jQuery, όπως και άλλες βιβλιοθήκες, προσφέρει μια σειρά από λειτουργίες βασισμένες σε Javascript που διαφορετικά θα απαιτούσαν πολύ περισσότερο κώδικα. Αυτό σημαίνει ότι με τις συναρτήσεις αυτής της βιβλιοθήκης πραγματοποιούνται εντυπωσιακά αποτελέσματα σε λιγοστό χρόνο και χώρο. Επίσης επιτρέπει την επιλογή και τροποποίηση στοιχείων του DOM καθώς και την διαχείριση όλων των events των browsers. Είναι multibrowser, δηλαδή λειτουργεί με Firefox, Explorer, Safari y Opera. Τέλος επιτρέπει την διαμόρφωση του CSS, διαφόρων efe και animations, AJAX, και επιτρέπει επεκτάσεις, από τις οποίες εμείς χρησιμοποιήσαμε διάφορες, μεταξύ αυτών:

# 10.1. jquery.datepicker:

Είναι μια επέκταση που διευκολύνει την εισαγωγή ημερομηνιών ως inputs HTML εκ μέρους του χρήστη. Την στιγμή που ο χρήστης κάνει κλίκ πάνω στο input, εμφανίζεται ένα ημερολόγιο, και ο χρήστης μπορεί να επιλέξει την ημερομηνία που επιθυμεί. Όταν κάνει κλίκ πάνω σε αυτή, εμφανίζεται η ημερομηνία στο input. Επίσης επιτρέπει την επιλογή χρονικών περιόδων.

Αυτή την επέκταση την χρησιμοποιούμε για την σελίδα "Ιστορικό παλαιών ταμείων". Ο χρήστης επιλέγει την χρονική περίοδο που επιθυμεί, και το σύστημα του παρουσιάζει όλα τα ταμεία που έχουν ανοίξει μέσα σε αυτή την χρονική περίοδο. Για να διευκολύνουμε την εισαγωγή των ημερομηνιών χρησιμοποιήσαμε αυτή την επέκταση.

# 10.2. jquery.periodicalUpdate:

Μια επέκταση που επιτρέπει την περιοδική εκτέλεση συναρτήσεων. Χρησιμοποιήσαμε αυτή την επέκταση στην κουζίνα. Οι μάγειρες έπρεπε να γνωρίζουν τι πιάτα ζητούσαν οι πελάτες. Οι σερβιτόροι εισήγαγαν στο σύστημα τις παραγγελίες Για να αντιληφθεί ο browser της κουζίνας τις αλλαγές που πραγματοποιούνται στην λίστα των παραγγελιών, έπρεπε να κάνει συνεχείς αιτήσεις AJAX στον εξυπηρετητή. Αυτές οι περιοδικές αιτήσεις γίνονται με την βοήθεια αυτής της επέκτασης.

# 10.3. jquery.scrollable:

Αυτή η επέκταση εξασφαλίζει την δυνατότητα μετακίνησης (scrolling) τμημάτων του κώδικα HTML, που δεν χωράνε στα πεδία τους. Η διαφορά με την συνήθη μετακίνηση των browsers είναι ότι δεν χρησιμοποιεί μπάρες μετακίνησης αλλά μπορείς να μετατρέψεις τον τρόπο μετακίνησης όπως εσύ θέλεις. Η επέκταση jquery.mousewheel χρησιμοποιείται για μετακίνηση με χρήση του ποντικιού ή με τα βέλη του πληκτρολογίου.

Αυτή την επέκταση την χρησιμοποιήσαμε για να μετακινήσουμε με τα ακριανά βέλη τα πιάτα που βρίσκονται στην POS του εστιατορίου. Αυτό συμβαίνει στην περίπτωση που υπάρχουν πολλά πιάτα και δεν χωράνε στην οθόνη. Σε αντίθετη περίπτωση η επέκταση δεν χρησιμοποιείται Το ίδιο συμβαίνει και με τις οικογένειες των προϊόντων

#### 10.4: jquery.mouseweel:

Αυτή η επέκταση υποστηρίζει την διαχείριση events από το ποντίκι. Προσθέτει ή αφαιρεί γεγονότα όταν παράγονται events από το ποντίκι στον browser. Την χρησιμοποιούμε όταν υπάρχουν πολλά πιάτα που ανήκουν σε μια οικογένεια στην POS (point of sale). Σε αυτή την περίπτωση, με την ρόδα που βρίσκεται στα περισσότερα ποντίκια, ο χρήστης μπορεί να μετακινείται εύκολα και γρήγορα μεταξύ των πιάτων μέχρι να εντοπίσει αυτό που επιθυμεί. Το ίδιο συμβαίνει και με τις οικογένειες πιάτων.

#### 10.5. jquery.blockUI:

Αυτή η επέκταση επιτρέπει την προσομοίωση μιας σύγχρονης συμπεριφοράς, ενώ χρησιμοποιείται AJAX για το μπλοκάρισμα του browser. Όταν αποστέλλεται μια σύγχρονη αίτηση AJAX, ο browser μπλοκάρεται μέχρι να λάβει απόκριση από την αίτηση. Για να επιτρέψει σύγχρονες αιτήσεις, χωρίς το μπλοκάρισμα του browser, αυτή η επέκταση, μπλοκάρει ένα τμήμα ή ολόκληρη την σελίδα, αφήνοντας στην κρίση του προγραμματιστή να την ξεμπλοκάρει, την κατάλληλη στιγμή. Όταν η σελίδα είναι μπλοκαρισμένη, είναι αδύνατη η πραγματοποίηση οποιασδήποτε δραστηριότητας του χρήστη με την σελίδα (ή με τμήμα της σελίδας), μέχρι την απενεργοποίηση της επέκτασης.

Χρησιμοποιούμε αυτή την επέκταση όταν ο χρήστης δεν πρέπει να χρησιμοποιήσει τον browser και πρέπει να επικεντρωθεί σε ένα τμήμα μόνο του browser ή κάποιο συγκεκριμένο μήνυμα. Κατά το μπλοκάρισμα, η οθόνη του browser καλύπτεται από ένα μαύρο fondo, εκτός από το τμήμα που επιλέγουμε εμείς.

#### 10.6. jquery.colorpicker:

Είναι μια επέκταση που επιτρέπει την εισαγωγή χρωμάτων σε formato RGB σε ένα input, εκ μέρους του χρήστη. Την στιγμή που ο χρήστης κάνει κλίκ στο input, εμφανίζεται μια παλέτα χρωμάτων, όπου ο χρήστης μπορει να επιλέξει πιο του αρέσει. Μόλις επιλέξει το χρώμα, ο κωδικός RGB του εμφανίζεται στο input.

Κάθε οικογένεια πιάτων, όπως για παράδειγμα "Επιδόρπια" και "Πρωινά", χαρακτηρίζεται από ένα χρώμα. Όταν προστίθεται μια καινούργια οικογένεια, επιλέγεται και το χρώμα που θα την χαρακτηρίζει.

#### 10.7. jqGrid:

Είναι μία επέκταση που μας επιτρέπει την αναπαράσταση πινάκων δεδομένων (grids) με λειτουργικότητα AJAX. Οι επιλογές που μας προσφέρει το jqGrid είναι:

- Σελιδοποίηση των δεδομένων (Τα ομαδοποιεί σε σελίδες).
- Προσθήκη, τροποποίηση, διαγραφή και αναζήτηση εγγραφών
- Αποδοχή δεδομένων μέσω XML, JSON, Array ή δεδομένων που εισάγει ο χρήστης.
- Πολλαπλή επιλογή γραμμών.
- Υποπίνακες και λεπτομερής πίνακες.

Επειδή ο πίνακας δεδομένων τρέχει στην πλευρά του πελάτη και φορτώνει τα δεδομένα που προέρχονται από αιτήσεις AJAX, είναι δυνατή η χρήση οποιαδήποτε γλώσσας προγραμματισμού από την πλευρά του εξυπηρετητή.

Αυτή την επέκταση την χρησιμοποιούμε για να επιλέγει ο χρήστης τον υπάλληλο που πραγματοποιεί μια παραγγελία στο εστιατόριο ή την reception. Μόλις κάνει κλίκ πάνω στο όνομα του υπαλλήλου, η λίστα με τους υπαλλήλους εξαφανίζεται, και το όνομα του υπαλλήλου τοποθετείται πάνω και αριστερά στην οθόνη SOP.

# 10.8. jquery.hotkeys:

Είναι μια επέκταση που επιτρέπει την προσθήκη και αφαίρεση events που διαχειρίζονται μέσω του πληκτρολογίου. Υποστηρίζει σχεδόν όλους τους συνδυασμούς πλήκτρων π.χ. Ctrl+Alt+T. Αυτή την επέκταση την χρησιμοποιούμε για την μετακίνηση μεταξύ των τραπεζιών στην POS του εστιατορίου. Για να μπορούν να μετακινούνται από τραπέζι σε τραπέζι με τα βέλη του πληκτρολογίου. Επίσης για να χρησιμοποιούν τα νούμερα του πληκτρολογίου για να εισάγουν νούμερα στο πρόγραμμα, τα οποία ούτως ή άλλως μπορούν να τα εισάγουν μέσω της αριθμομηχανής που διαθέτει η POS.

# 10.9. jquery.chat:

Αυτή η επέκταση επιτρέπει την εισαγωγή δυνατότητας chat στον κώδικα -με την βοήθεια τησ php και sql-. Χρησιμοποιήσαμε δυνατότητα chat μεταξύ κουζίνας και εστιατορίου/bar για την ευκολότερη επικοινωνία μεταξύ μαγείρων και σερβιτόρων.

# 10. jquery.getJSONGuate:

Αυτή την επέκταση την ορίσαμε εμείς οι ίδιοι. Είναι μια επέκταση πολύ σημαντική για την επικοινωνία μεταξύ του εξυπηρετητή και του πελάτη μέσω AJAX. Όλες οι κλήσεις AJAX που κάνει η εφαρμογή μας γίνονται μέσω αυτής της επέκτασης.

Αυτή η επέκταση χρησιμοποιεί τις ακόλουθες παραμέτρους:

- url: Προορισμός της σελίδας του εξυπηρετητή
- data: Δεδομένα που αποστέλλονται στον εξυπηρετητή με την μορφή παραμέτρων και σε format JSON. Είναι μια προαιρετική παράμετρος.
- callback: Συνάρτηση που εκτελείται αν όλα έχουν πάει καλά και ο εξυπηρετητής επιστρέφει μια απάντηση.
- isAsyncr: προαιρετική παράμετρος που ορίζει αν η κλήση AJAX θα είναι σύγχρονη ή ασύγχρονη. Ως προεπιλογή είναι ασύγχρονη.

Αυτή η επέκταση αποστέλλει δεδομένα, αν υπάρχουν, στην διεύθυνση url. Αν η τελευταία δεν υπάρχει επιστρέφει το παρακάτω λάθος: "Η σελίδα που προσπαθείς να καλέσεις δεν υπάρχει.".

Αν υπάρχει αλλά το αποτέλεσμα δεν είναι ένα JSON σωστά σχηματισμένο, επιστρέφεται το ακόλουθο μήνυμα λάθους: Η σελίδα που προσπαθείς να καλέσεις δεν επιστρέφει ένα σωστό JSON.".

Μια σωστή απόκριση του εξυπηρετητή, εκτός από το να είναι ένα JSON καλά σχηματισμένο, πρέπει να έχει την ακόλουθη δομή:

- Datos: Σε αυτό το πεδίο παρουσιάζονται τα αποτελέσματα.
- Error: Αν αυτό το πεδίο δεν είναι άδειο, σβήνεται η sesión, και βγαίνει ο χρήστης από το πρόγραμμα.
- Mensaje: Αν αυτό το πεδίο δεν είναι άδειο, εμφανίζεται το περιεχόμενο του με ένα alert σε javascript.

Όλες οι κλήσεις AJAX γίνονται με POST.

#### 10.11. json.js:

Αυτή είναι μια βιβλιοθήκη που μας επιτρέπει να περάσουμε αντικείμενα Javascript σε μεταβλητές JSON, οι οποίες είναι σειριοποιήσιμες και μπορούν να περάσουν ως δεδομένα στην δική μας επέκταση getJSONGuate. Κατά την αποστολή αυτών των δεδομένων, η php διαθέτει μια συνάρτηση json\_decode, η οποία περνάει μεταβλητές json σε arrays php. Για αυτό τον λόγω, για να περάσουμε πληροφορία javascript σε php χρησιμοποιούμε αυτή την μέθοδο.

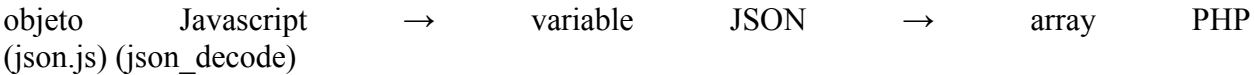

Το χρησιμοποιούμε κα από την ανάποδη:

array PHP → variable JSON -> objeto Javascript (json\_encode) (json.js)

#### 11. Asterisk:

Asterisk είναι μια εφαρμογή free κώδικα ενός μικρού τηλεφωνικού κέντρου(PBX). Όπως οποιοδήποτε PBX, μπορούν να ενωθούν ένα συγκεκριμένο νούμερο τηλεφώνων για να πραγματοποιούν κλήσεις μεταξύ τους, μπορούν να ενωθούν με άλλες τηλεφωνικές υπηρεσίες όπως το public switched telephone network (PSTN) και τις υπηρεσίες του πρωτοκόλλου Voice over Internet Protocol(VoIP).

Asterisk έχει άδεια GPL (General Public License). Mark Spencer de Digium δημιούργησε το Asterisk και συνεχίζει να είναι ο βασικός συντηρητής της εφαρμογής, που μαζί με άλλους προγραμματιστές έχουν συντελέσει στην διόρθωση λαθών και την πρόσθεση νέων λειτουργιών.

Αρχικά αναπτύχθηκε μόνο για Linux, αλλά σήμερα λειτουργεί επίσης σε BSD, MacOSX, Solaris και Microsoft Windows, αν και η πλατφόρμα LINUX είναι αυτή που το υποστηρίζει καλύτερα. Εμείς χρησιμοποιούμε την έκδοση του για Windows, διότι οι υπολογιστές του ξενοδοχείου χρησιμοποιούν Windows.

Asterisk έχει πολλά χαρακτηριστικά και διατάξεις που πριν ήταν διαθέσιμα μόνο σε συστήματα ιδιωτικά PBX και πολύ ακριβά όπως: τηλεφωνικές διασκέψεις, αυτόματη διανομή κλήσεων και πολλές άλλες εφαρμογές.

Κάναμε χρήση αυτής της τεχνολογίας προς το τέλος διότι όταν ολοκληρώσαμε την εγκατάσταση της εφαρμογής μας, μια μαγείρισσα μας είπε πως δεν ήξερε να διαβάζει και να γράφει. Έτσι προσθέσαμε ένα μικρόφωνο και ακουστικά στο chat που είχαμε ήδη υλοποιήσει. Με αυτό τον τρόπο, οι μάγειρες και οι σερβιτόροι μπορούν να επικοινωνούν μέσω φωνής και όχι μόνο με το chat.

# 12. SJPhone:

SJPhone είναι ένα τηλέφωνο VOIP που επιτρέπει την επικοινωνία με οποιοδήποτε τηλέφωνο σε ένα PC, PDA, οποιοδήποτε τηλέφωνο IP, ή οποιοδήποτε ITSP (Internet Telephony Service Provider). SJPhone υποστηρίζει SIP και μπορεί να χρησιμοποιηθεί από την πλειονότητα των πωλητών VOIP και ITSPs.

# *2.5.1.4. Plataforms ανάπτυξης*

# 1. Eclipse:

Eclipse είναι μια software development πλαταφόρμα, free κώδικα.

Η τελευταία έκδοση του Eclipse διαθέτει τα ακόλουθα χαρακτηριστικά:

- Επεξεργασία κειμένου
- Highlight σύνταξης
- Εκτέλεση σε πραγματικό χρόνο
- Δοκιμές JUnit
- Έλεγχος των εκδόσεων με CVS
- Ενσωμάτωση με Ant
- Βοηθοί (*wizards*): για δημιουργία projects, clases, tests, κλπ.
- Refactoring

Μέσω των διαφόρων "plugins" που είναι διαθέσιμα και free είναι δυνατόν να προστεθούν επιπλέον χαρακτηριστικά όπως:

- 'Ελεγχος διαφορετικών εκδόσεων κώδικα με Subversion.
- Ενσωμάτωση με Hibernate.

Το Eclipse εκδόθηκε αρχικά κάτω από την άδεια "Common Public License", αλλά αργότερα επανα- εκδόθηκε κάτω από την άδεια "Eclipse Public License".

Χρησιμοποιήσαμε δύο επεκτάσεις της Eclipse, που είναι οι ακόλουθες:

1.1. PhpEclipse:

Είναι μια επέκταση για Eclipse. Ο σκοπός της είναι η διάθεση ενός complet IDE για τους PHP developers, ώστε να μπορούν να αναπτύξουν εφαρμογές PHP. Επιτρέπει την δημιουργία καινούργιων project. Επιτρέπει και τον έλεγχο εκδόσεων των αρχείων του project.

### 1.2. Subclipse:

Είναι μια επέκταση για Eclipse που υποστηρίζει Subversion σε Eclipse. Βρισκεται υπο την άδεια EPL (Eclipse Public License).

Subversión είναι ένα σύστημα software που επιτρέπει έλεγχο των εκδόσεων. Είναι σχεδιασμένο ειδικά για να αντικαταστήσει το γνωστό CVS, το οποίο έχει διάφορες ανεπάρκειες. Είναι free software υπό την άδεια τύπου Apache/BSD και είναι γνωστό επίσης ώς svn.

Ένα σημαντικό χαρακτηριστικό του συστήματος Subversion, είναι ότι αντίθετα με το CVS, οι διάφορες εκδόσεις των αρχείων δεν έχουν κάθε ένα, ένα ξεχωριστό αριθμό review. Αντίθετα, όλο το repository έχει ένα μοναδικό νούμερο έκδοσης που ορίζει μια κοινή κατάσταση για όλα τα αρχεία του repository σε ένα συγκεκριμένο χρονικό σημείο.

### 2. Project Hosting en Google Code:

Αυτό το Project προσφερει ένα free περιβάλλον ανάπτυξης για φιλοξενία project free κώδικα. Περιέχει ένα Subversion repository το οποίο χρησιμοποιούμε για να στεγάσουμε το δικό μας Project το οποίο αναπτύξαμε με Eclipse, και συγχρονίσαμε με Subclipse.

Η δημιουργία ένος Project είναι δωρεάν και απλή. Η μόνη απαίτηση είναι το Project να είναι ανοικτού κώδικα. Διαθέτει την δυνατότητα download, ένα wiki, και την δημιουργία θεμάτων πάνω στο Project.

# 3. SQLyog:

SQLyog MySQL GUI είναι ένας δυναμικός διαχειριστής βάσεων δεδομένων MySQL. Συνδυάζει την διαχείρηση με την αναζήτηση queries. Επίσης διαθέτει ένα interface πολύ διαδραστικό.

#### 4. No-ip.org:

Επιτρέπει την δημιουργία ονομάτων των domain που στοχεύουν σε δυναμικές IPs. Χρησιμοποιούμε αυτή την δυνατότητα για να επιτύχουμε την πρόσβαση με remotel control στον εξυπηρετητή του ξενοδοχείου. Έτσι μπορούμε να διορθώνουμε λάθη που εντοπίζουμε ή που εντοπίζουν οι σερβιτόροι/recepcionist στου ξενοδοχείου στην εφαρμογή. Για λόγους ασφαλείας δεν παρουσιάζουμε κανένα δεδομένο αυτής της δυνατότητας.

#### **2.5.2. Υλοποίηση των σελίδων της εφαρμογής.**

Στο παρακάτω σχέδιο φαίνεται ξεκάθαρα η δομή του συστήματος μας. Ακολουθώντας κατά γράμμα τις αποφάσεις που πήραμε στην φάση του σχεδιασμού, διαχωρίσαμε τον κώδικα σε τέσσερα τμήματα. Το hotel, την reception, το restaurante-bar και το τμήμα του κοινού κώδικα.

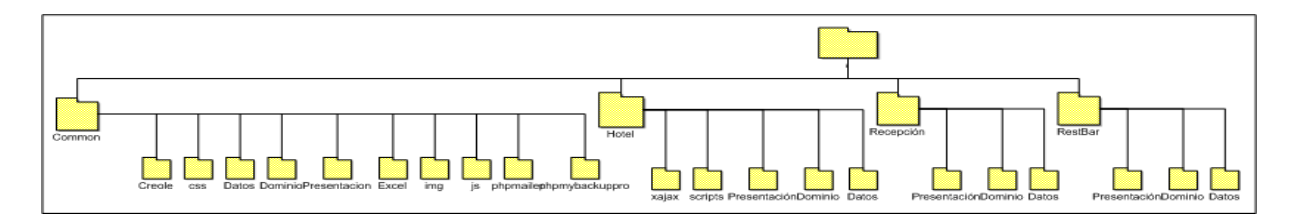

**Εικόνα 2.44. :** Δομή της εφαρμογής

Ο κώδικας της εφαρμογής μας είναι διαθέσιμος ως software δωρεάν διανομής και είναι δυνατόν να τον δει και να το κατεβάσει ο καθένας από το ακόλουθο link : <http://code.google.com/p/hotelbackpackers/source/browse/#svn/trunk/Guate>

Στους ακόλουθους δύο πίνακες φαίνεται ξεκάθαρα ποιες σελίδες υλοποίησε ο καθένας μας σε επίπεδο κώδικα. Στην πρώτη στήλη του πίνακα βλέπουμε το όνομα της σελίδας με την οποία αλληλεπιδρά ο χρήστης. Στην δεύτερη στήλη παρουσιάζονται οι περιπτώσεις χρήσης που υλοποιούνται μέσω της ενδεικνυόμενης ιστοσελίδας, μαζί με την αρίθμηση τους, η οποία έχει οριστεί στην παράγραφο "*2.3.1.Use Cases και Actors*". Στην τελευταία στήλη φαίνεται το όνομα του ατόμου που υλοποίησε την αντίστοιχη ιστοσελίδα και ως συνέπεια πραγματοποίησε και τις αντίστοιχες περιπτώσεις χρήσεις της δεύτερης στήλης.

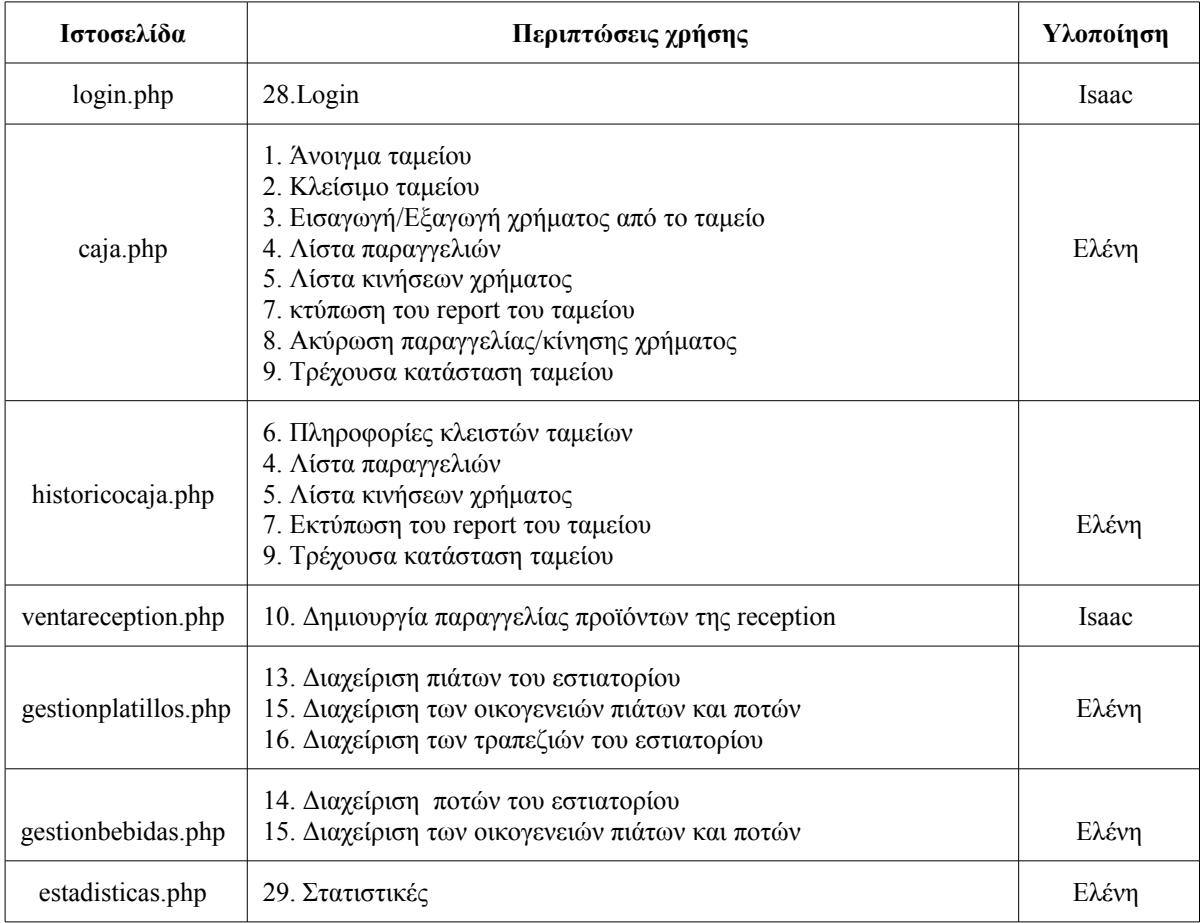

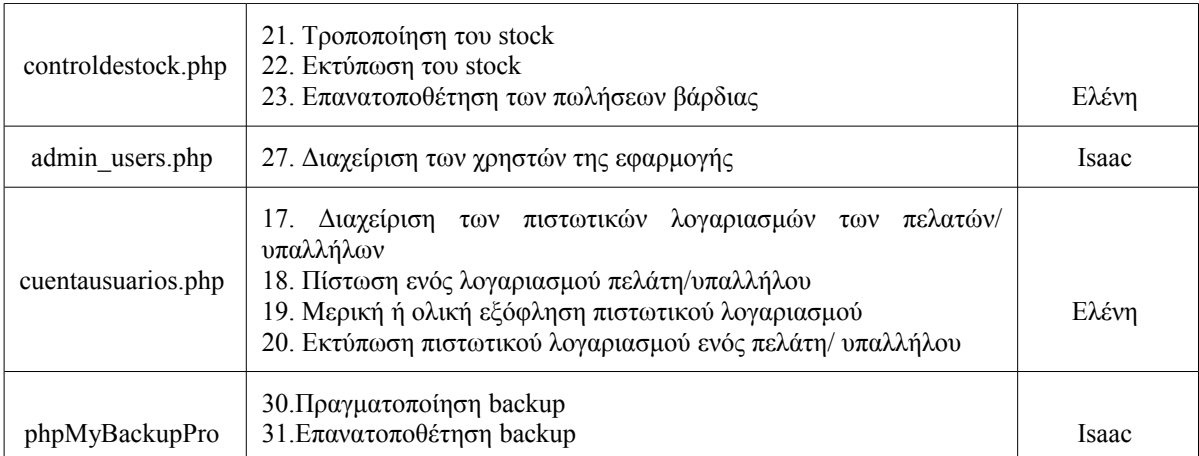

# **Πίνακας 2.4. :** reception του hotel Backpackers.

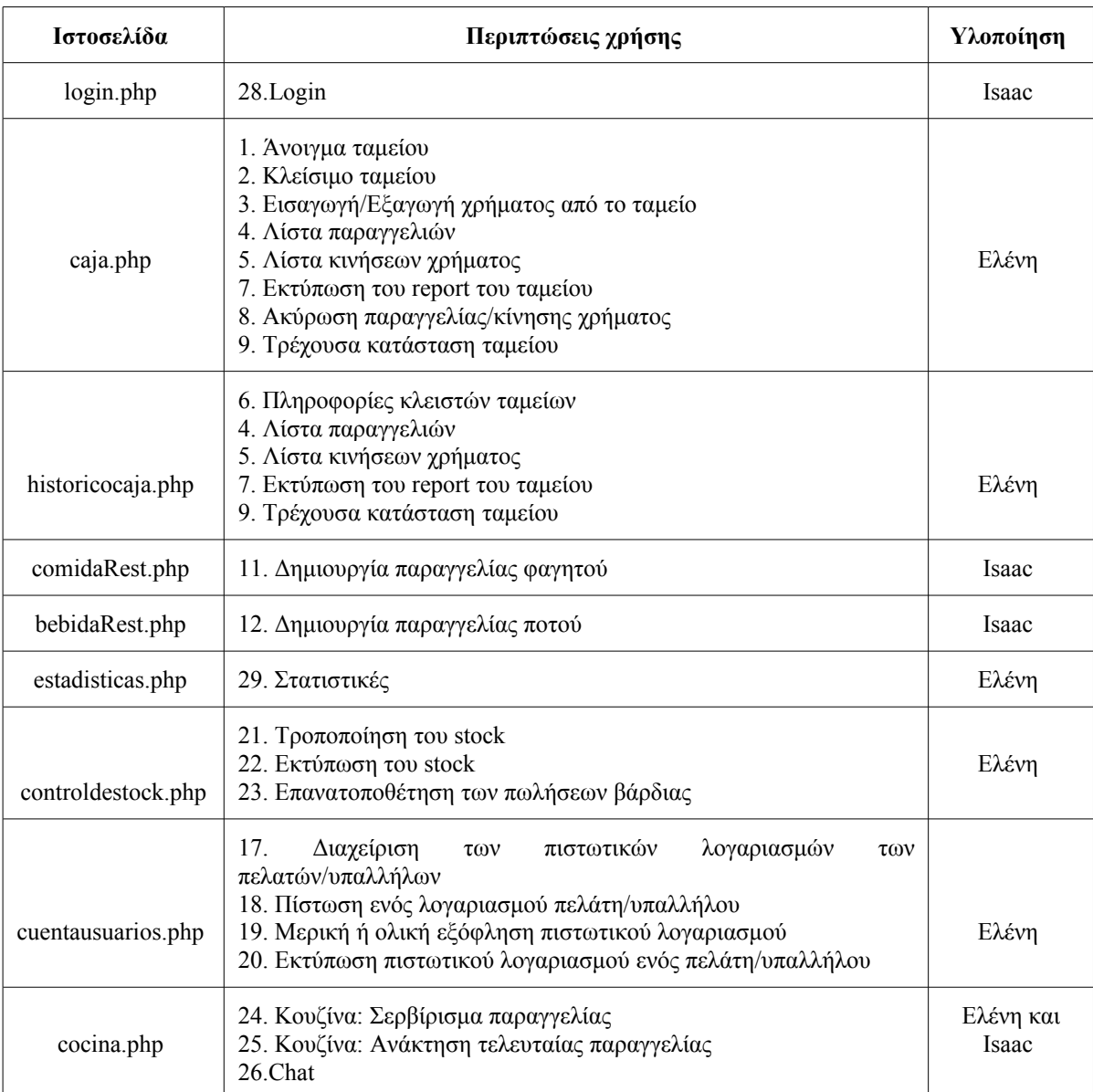

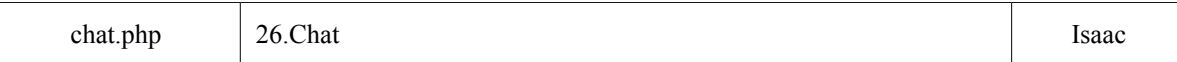

#### **Πίνακας 2.5. :** Εστιατόριο-Bar του hotel Backpackers.

### **2.5.3. Δοκιμές Sofware (Testing)**

Οι δοκιμές software είναι "Η διαδικασία εκτέλεσης του προγράμματος με την πρόθεση να εντοπιστούν λάθη." Ένας από τους σκοπούς της φάσης των δοκιμών του συστήματος είναι η επιβεβαιώση ότι η εξωτερική συμπεριφορά του συστήματος software ικανοποιεί τις απαιτήσεις που έχουν τεθεί από τους πελάτες και μελλοντικούς χρήστες. Η ικανότητα testing της εφαρμογής έχει την ίδια σημασία με την ικανότητα προγραμματισμού, σχεδιασμού και ανάλυσης.

H testability του software δεν εκτιμήθηκε αφού το σύστημα σχεδιάστηκε, ούτε όταν ο κώδικας ολοκληρώθηκε. Η testability του συστήματος ήταν μια διαδικασία που μας συνόδευσε καθ όλη την ανάπτυξη της εφαρμογής. Πιστεύουμε στην σημαντικότητα των δοκιμών της εφαρμογής σε όλες τις φάσεις ανάπτυξης, διότι όσο πιο νωρίς στην διαδικασία ανάπτυξης εντοπίζονται τα λάθη, τόσο πιο εύκολα και γρήγορα επιδιορθώνονται.

Ο ακόλουθος πίνακας παρουσιάζει το κόστος διόρθωσης ενός λάθους, σε εξάρτηση με την φάση του project στην οποία εντοπίζεται. Για παράδειγμα αν ένα λάθος πραγματοποιηθεί στην φάση ορισμού των απαιτήσεων του συστήματος και εντοπιστεί στην φάση release του κώδικα, τότε κοστίζει από 10 μέχρι 100 φορές περισσότερο η διόρθωση του από το αν εντοπιζόταν στην φάση ανάλυσης των απαιτήσεων.

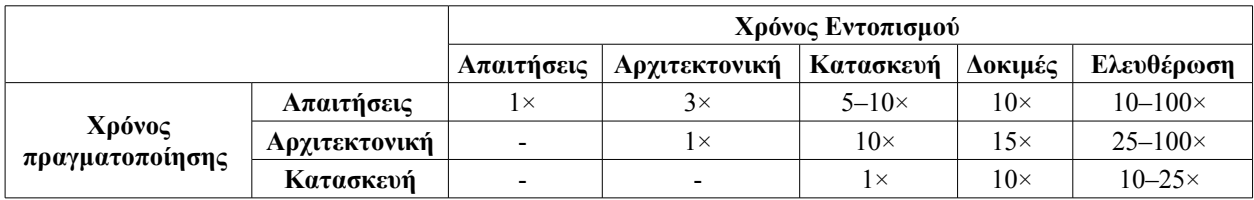

**Πίνακας 2.6. :** Κόστος επιδιόρθωσης ενός λάθους, ανάλογα με την φάση του project στην οποία συναντάται.

#### Οι μέθοδοι του μαύρου και άσπρου κουτιού

Οι δοκιμές software μπορούν να γίνουν σε διάφορα επίπεδα και με διάφορες μεθόδους. Οι μέθοδοι που χρησιμοποιούνται παραδοσιακά για το testing του συστήματος, χωρίζονται στην τεχνική του μαύρου κουτιού και του άσπρου κουτιού. Κάθε τεχνική περιγράφει την οπτική γωνία από την οποία ο μηχανικός πληροφορικής σχεδιάζει την περίπτωση δοκιμής.

Η τεχνική του μαύρου κουτιού βλέπει το σύστημα ως ένα μαύρο κουτί χωρίς να ξέρει τίποτα για το πως έχει υλοποιηθεί εσωτερικά. Απλώς μελετά τις εισόδους και εξόδους του συστήματος, ψάχνοντας τις συμπεριφορές εισόδου- εξόδου του συστήματος που δεν συμφωνούν με τις προδιαγραφές της εφαρμογής. Ακολουθώντας αυτή την μέθοδο, κατασκευάσαμε περιπτώσεις δοκιμών βασισμένοι στις περιπτώσεις χρήσης και στις λειτουργικές απαιτήσεις που ορίσαμε στην αρχή του project.

Με αυτόν το τρόπο μπορέσαμε να ελέγξουμε το σύστημα σε επίπεδο συστήματος ("system

testing"). Αυτή η μέθοδος μας βοήθησε μέχρι ορισμένου σημείου αλλά σύντομα κατέληξε μια αναζήτηση στα τυφλά. Από την στιγμή που εμείς οι ίδιοι σχεδιάσαμε και υλοποιήσαμε την εφαρμογή, είχε περισσότερο νόημα να ετοιμάσουμε test δοκιμών που θα μπορούσαν να προκαλέσουν την εκτέλεση όλων των λειτουργιών και κλάσεων του κώδικα, τουλάχιστον μια φορά.

Αυτή η τεχνική ονομάζεται άσπρο κουτί και όλες οι δοκιμές αυτού του είδους γίνονται για να ελεγχθούν συγκεκριμένα τμήματα του κώδικα (συγκεκριμένες ενότητες ή συναρτήσεις). Επίσης βασιζόμενη στην ιδέα του άσπρου κουτιού πραγματοποιήσαμε δοκιμές ενεσίμων λαθών στο σύστημα. Αρχίσαμε δηλαδή να εισάγουμε λανθασμένα και μη αναμενόμενα δεδομένα. Η πλειονότητα αυτού του είδους λαθών αντιμετωπίστηκε από τον κώδικα javascript των client pages, ο οποίος εντόπιζε τα λάθη και έστελνε στον χρήστη κάποιο μήνυμα προειδοποίησης.

#### Εργαλεία Software για την πραγματοποίηση των δοκιμών

Στον αγώνα ενάντια στα λάθη της εφαρμογής μας βοήθησαν πολύ δύο εργαλεία software. Χάρη στο Firebug, ένα complement του browser Mozilla firefox επεξεργαστήκαμε, κάναμε debug και παρακολουθήσαμε στενά την εκτέλεση CSS, HTML y Javascript κάθε στιγμή και για οποιαδήποτε από της σελίδες της εφαρμογής. Επίσης μας βοήθησε αρκετά η χρήση των breakpoints, τα οποία μας επέτρεψαν βήμα βήμα την εκτέλεση του κώδικα. Το firebug και τα breakpoints μας βοήθησαν να εντοπίσουμε τις γραμμές όπου παραγόταν κάποιο λάθος και να το διορθώσουμε.

#### Παραδείγματα εντοπισμένων λαθών:

Κάποια από τα λάθη που εντοπίσαμε με την βοήθεια των τεχνικών του μαύρου και άσπρου κουτιού και με τα complements firebug και breakpoints είναι τα ακόλουθα:

1. Όταν ο administrator διαγράφει ένα πιάτο ή ένα ποτό το οποίο το ξενοδοχείο σταματάει να προσφέρει, το πιάτο- ποτό διαγραφόταν και από την βάση δεδομένων. Αυτή η κίνηση παρήγαγε το ακόλουθο λάθος : Όταν ο χρήστης κοιτούσε τις παραγγελίες των παλαιών ταμείων, σε αυτές τις παραγγελίες ελείπαν τα πιάτα και ποτά που ο administrator διέγραψε προηγουμένως. Με δύο λόγια διαγράφοντας τα πιάτα από την βάση, αλλοιώνεται η πληροφορία των παλαιών ταμείων του ξενοδοχείου. Ως λύση προσθέσαμε ένα πεδίο στους πίνακες των πιάτων και ποτών της βάσης δεδομένων. Αν το πιάτο- ποτό χρησιμοποιήθηκε σε προηγούμενες παραγγελίες, που έχουν ήδη πληρωθεί, το σύστημα δεν σβήνει το πιάτο- ποτό του συστήματος απλώς παύει να το εμφανίζει στην σελίδα διαχείρισης των πιάτων- ποτών και στις σελίδες POS.

2. Όταν το ταμείο κλείνει, επίσης γίνεται αυτόματο backup των 3 βάσεων δεδομένων του συστήματος. Επειδή το backup συνήθως διαρκεί μερικά δευτερόλεπτα, ο χρήστης δεν ήξερε ότι έπρεπε να περιμένει και συνέχιζε να πατάει κουμπιά χωρίς να είναι σίγουρος αν το ταμείο είναι ανοικτό ή κλειστό. Λύσαμε αυτό το πρόβλημα μπλοκάροντας την οθόνη του ταμείου μέχρι την ολοκλήρωση της διαδικασίας του backup. Έτσι ήταν ξεκάθαρο για τον χρήστη ότι έπρεπε να περιμένει λίγο μέχρι να ολοκληρωθεί η διαδικασία κλεισίματος του ταμείου.

3. Όταν το ταμείο ήταν κλειστό ο σερβιτόρος μπορούσε να μπει μέσα στην εφαρμογή και να πραγματοποιεί παραγγελίες, οι οποίες στο τέλος δεν καταγράφονταν στο σύστημα διότι ακόμη δεν υπήρχε κανένα ταμείο ανοικτό. Ως λύση, όταν ο σερβιτόρος κάνει login στο σύστημα, αν το

ταμείο του εστιατορίου είναι κλειστό, το σύστημα δεν αφήνει τον σερβιτόρο να πραγματοποιήσει παραγγελίες. Τον ενημερώνει ότι το ταμείο είναι ακόμη κλειστό και ότι πρέπει να συνεννοηθεί με τον ταμία για να το ανοίξει.

4. 'Όταν ακυρώνεται μια παραγγελία ποτού ή μια πώληση στην reception, το control του stock το οποίο κατα την δημιουργία της παραγγελίας μειώνεται για τα αντίστοιχα προϊόντα, δεν αυξανόταν ξανά. Ως λύση προσθέσαμε μια συνάρτηση στην στρώση δεδομένων. Σε κάθε αίτηση ακύρωσης μιας παραγγελίας, το stock των προϊόντων της παραγγελίας ενημερώνεται εκ νέου.

5. Όταν ο χρήστης έκανε click σε μια παραγγελία για να δει λεπτομερώς τα περιεχόμενα αυτής, το json επέστρεφε υπερβολικά δεδομένα, περιλαμβανόμενων όχι μόνο τα περιεχόμενα της παραγγελίας αλλά και όλη την πληροφορία των υπολοίπων παραγγελιών και κινήσεων χρήματος. Παρατηρήσαμε την απάντηση αυτή της βάσης δεδομένων με την βοήθεια του firebug και τροποποιήσαμε την σελίδα jsongestioncaja.php ώστε να εξασφαλίσουμε μια απάντηση γρηγορότερη και λιγότερο ακριβή από την βάση δεδομένων.

6. Η συνάρτηση του chat ήταν βασισμένη στο sesión και γι αυτό μετά από κάποιο χρονικό διάστημα άρχιζε να μην λειτουργεί πολύ καλά. Ως λύση κάναμε την λειτουργία του chat ανεξάρτητη από την sesión.

#### Μη λειτουργικές δοκιμές του συστήματος:

Για να τεστάρουμε το σύστημα υπό την οπτική γωνία των μη λειτουργικών απαιτήσεων, πραγματοποιήσαμε τις ακόλουθες δοκιμές:

- Δοκιμές λειτουργικότητας: Έλεγχος των σελίδων web για να δούμε αν λειτουργούν καλά όλες οι συνιστώσες της οθόνης όπως links HTML, εικόνες, κείμενα, forms, η κατάθεση των forms ώστε να δούμε αν τα menú εμφανίζονται σωστά.
- Δοκιμές συμβατότητας σε διαφορετικά λειτουργικά συστήματα: Δοκιμή της εφαρμογής για να βεβαιωθούμε ότι μπορεί να λειτουργήσει τόσο σε Windows όσο και σε Linux.
- Δοκιμές εκτέλεσης: Έλεγχος για το αν η εφαρμογή μπορεί να διαχειριστεί μεγάλη ποσότητα δεδομένων ή χρηστών. Αυτό το θέμα δεν μας απασχόλησε ιδιαίτερα διότι το σύστημα μας μπορεί να χρησιμοποιηθεί μόνο από τους υπολογιστές που είναι συνδεδεμένοι στο εσωτερικό δίκτυο του ξενοδοχείου, οι οποίοι συνήθως δεν ξεπερνάνε τους επτά. Αντίστοιχα η χρήση της βάσης δεδομένων ποτέ δεν μπορεί να λειτουργήσει τόσο έντονα ώστε να παρουσιάσει προβλήματα υπερφόρτωσης.

#### Δοκιμές alpha και beta

Πριν να ταξιδέψουμε στην Guatemala για να εγκαταστήσουμε την εφαρμογή, πραγματοποιήσαμε κάποιες τελευταίες δοκιμές που ονομάζονται πρόβες "alpha" και "beta"*.* Στην πρόβα alfa, παρουσιάσαμε την εφαρμογή web σε μια ομάδα μηχανικών πληροφορικής και ζητήσαμε από αυτούς να κάνουν χρήση της εφαρμογής ως απλοί χρήστες. Αυτοί ετοίμασαν διάφορες περιπτώσεις δοκιμών με συγκεκριμένα "datasets". Η εμπειρία τους μας βοήθησε να προλάβουμε πιθανά λάθη που ίσως προέκυπταν κάτω ύπο πλήρη χρήση της εφαρμογής.

Στην πρόβα "beta" δώσαμε την εφαρμογή σε μια ομάδα ατόμων με περιορισμένες γνώσεις πληροφορικής. Αυτή η ομάδα ατόμων αντιστοιχούν στο προφίλ των πραγματικών χρηστών της εφαρμογής, διότι οι πραγματικοί χρήστες της εφαρμογής έχουν λιγοστές επαφές με υπολογιστές. Αυτή η τελευταία δοκιμή μας οδήγησε στην αλλαγή κάποιων στοιχείων των οθονών. Για παράδειγμα αλλάξαμε κάποια κουμπιά τα οποία ήταν τοποθετημένα λάθος και γι αυτό ένας χρήστης λίγο εξοικειωμένος με το όλο θέμα δεν μπορούσε να τα δει εύκολα.

### Η τελική δοκιμή

Φυσικά η τελική δοκιμή έγινε στο ξενοδοχείο Backpackers. Προσπαθήσαμε να εγκαταστήσουμε το σύστημα το συντομότερο δυνατό ώστε να έχουμε αρκετό χρόνο στην διάθεση μας για να επιδιορθώσουμε προβλήματα που θα προέκυπταν κατά την πλήρη χρήση της εφαρμογής. Τα προβλήματα που προέκυψαν σε αυτή την τελική φάση δοκιμών δεν ήταν λάθη του συστήματος αλλά λειτουργίες που το ξενοδοχείο χρειαζόταν αλλά δεν μας τις είχαν ζητήσει στην φάση συλλογής των απαιτήσεων του συστήματος, και γι αυτό τον λόγο δεν τις είχαμε υλοποιήσει. Σύμφωνα με τον πίνακα που βρίσκεται στην αρχή του κεφαλαίου "Δοκιμές Software", τα λάθη αυτής της κατηγορίας είναι αυτά που κοστίζουν περισσότερο και είναι αλήθεια! Τελικά χρειάστηκε να αλλάξουμε βασικά στοιχεία των POS και να αναπτύξουμε εκ νέου την σελίδα με τους λογαριασμούς των χρήστών.

# **3. ΦΑΣΗ II: Εγκατάσταση του συστήματος στο ξενοδοχείο Backpackers**

# **3.1. Απόκτηση αναγκαίου εξοπλισμού.**

Ο αναγκαίος εξοπλισμός για την εγκατάσταση του εσωτερικού δικτύου στο ξενοδοχείο, προέρχεται από διάφορες πηγές. Εμείς φέραμε από την Βαρκελώνη 2 υπολογιστές οι οποίοι ήταν μια δωρεά της πανεπιστημιακής οργάνωσης TxT. Έναν από τους δύο, τον χρησιμοποιήσαμε ως εξυπηρετητή της εφαρμογής και τον τοποθετήσαμε στο γραφείο διαχείρισης του ξενοδοχείου. Τον άλλο τον τοποθετήσαμε στο Internet café προς χρήση των πελατών του ξενοδοχείου. Για να θέσουμε το σύστημα σε πλήρη εφαρμογή χρησιμοποιήσαμε 4 ακόμη υπολογιστές, τους οποίους βρήκαμε στο ξενοδοχείο. Ένας από τους 4 ήδη βρίσκονταν στο εστιατόριο restaurante- bar και τον χρησιμοποιούσαν οι σερβιτόροι μόνο για να βάζουν μουσική. Ο δεύτερος βρισκόταν ήδη στην reception και ήταν ο υπολογιστής όπου ήταν εγκατεστημένη η εμπορική εφαρμογή του "Actual Hotel". Τους άλλους δύο τους αποκτήσαμε επισκευάζοντας και επαναχρησιμοποιώντας κάποιους χαλασμένους υπολογιστές που βρίσκονταν στην αποθήκη. Ήμασταν τυχεροί διότι στην αίθουσα του Internet Café υπήρχαν συσσωρευμένα παλιά εξαρτήματα υπολογιστών, οθόνες, πύργοι χωρίς σκληρούς δίσκους, κάρτες δικτύου και γραφικών, κλπ. Με αυτά τα εξαρτήματα, μπορέσαμε να συνθέσουμε άλλους δύο υπολογιστές που χρειαζόμασταν για να θέσουμε σε εφαρμογή το σύστημα.

Όσων αφορά την εγκατάσταση του εσωτερικού δικτύου, ο υπεύθυνος της οργάνωσης casa Guatemala στην Ισπανία, ο κύριος Fernando, μας έφερε ποικίλο υλικό σχετικό με τα δίκτυα, για να ενώσουμε το γραφείο διαχείρισης του ξενοδοχείου με το εστιατόριο και την κουζίνα. Το κόστος αυτού του υλικού πληρώθηκε από το CCD. Μεταξύ αυτού του υλικού ξεχωρίζουμε τα ακόλουθα κομμάτια, τα οποία τώρα αποτελούν τμήματα του εσωτερικού δικτύου του ξενοδοχείου και τα περιγράφουμε αναλυτικά στην ακόλουθη παράγραφο:

- RJ-45 modular connectors
- 8 Adapters για RJ-45 modular connections
- Control Panel με 8 posts
- 200 μέτρα καλωδίου κατηγορία 6 με ζεύγη περιπλεγμένων μονωμένων μεταλλικών ινών
- 10 RJ-45 FTP hoselines του ενός μέτρου
- Σωλήνες PVC

# **3.2. Τεχνολογία Hardware.**

#### Υπολογιστές

Στον ακόλουθο πίνακα φαίνονται τα χαρακτηριστικά των υπολογιστών που αφήσαμε στο ξενοδοχείο Backpackers αφού φύγαμε από την Guatemala. Για κάθε ένα από τους υπολογιστές βλέπουμε την IP που διαθέτει, το μέρος όπου έχει εγκατασταθεί, την δυνατότητα του επεξεργαστή του, την μνήμη RAM, τον σκληρό δίσκο και την προέλευση του υπολογιστή:

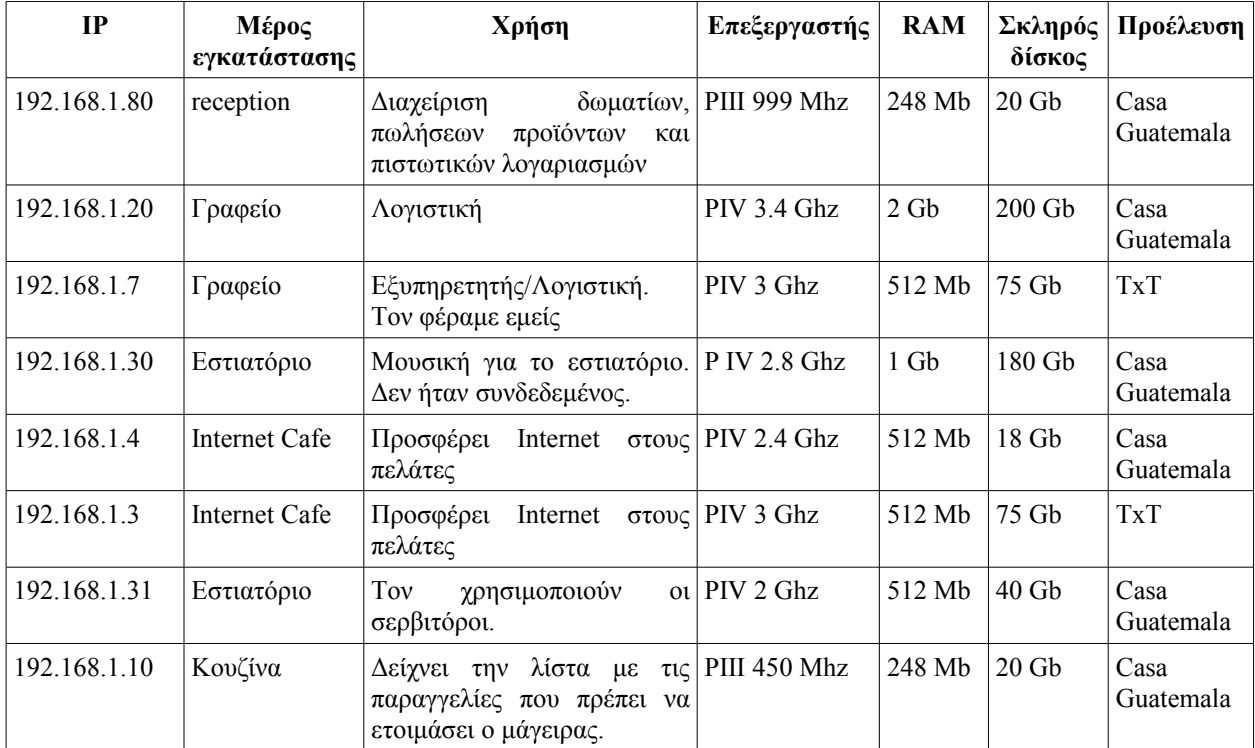

**Πίνακας 3.1.1:** Χαρακτηριστικά των υπολογιστών που έμειναν στο ξενοδοχείο Backpackers όταν φύγαμε από την Guatemala.

### Routers και switches

-Router ADSL Wireless Thomson Speed Touch 585:

Ευρυζωνικός router, διαθέτει ένα ασύρματο σημείο πρόσβασης που συνδέει ασύρματες

συσκευές. Επίσης περιλαμβάνει έναν commuter 10/100 τεσσάρων πορτών duplex για την ενσύρματη σύνδεση Ethernet συσκευών. Η λειτουργία του router συνδέει όλα τα στοιχεία και επιτρέπει το μοίρασμα μιας DSL σύνδεσης σε το δίκτυο. Ο router μπορεί να λειτουργήσει ως εξυπηρετητής DHCP και διαθέτει firewall και DoS / DDoS. Μπορεί να γίνει ρύθμιση του και μέσω web, γεγονός που διευκολύνει πολύ το έργο.

Αυτός ο router ήδη χρησιμοποιείτο για να συνδέσει το εσωτερικό δίκτυο με το Internet. Επίσης διαθέτει wifi μόνο για τους υπαλλήλους του ξενοδοχείου, το οποίο προστατεύεται με κωδικό.

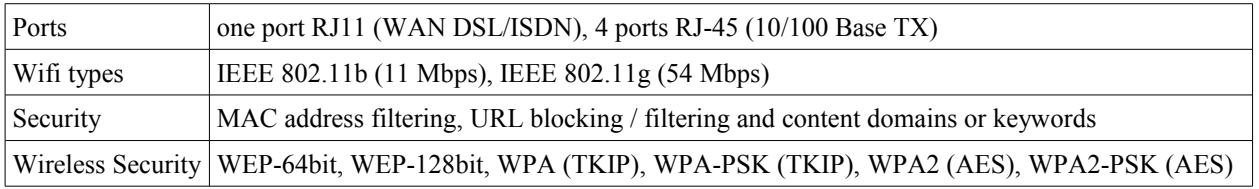

**Πίνακας 3.1.2:** Προδιαγραφές του router Thomson Speed Touch 585

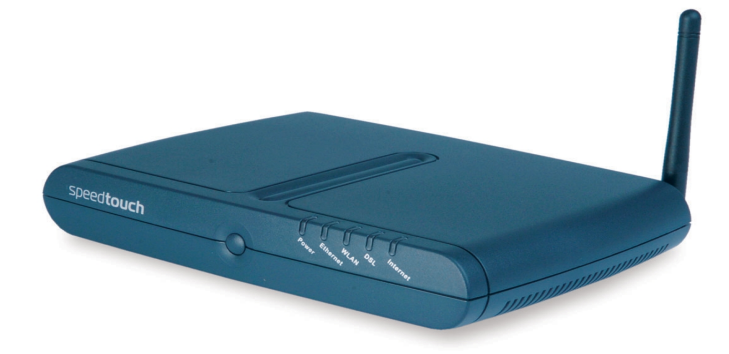

**Εικόνα 3.1. :** Rοuter Thomson Speed Touch 585

-Switch Encore ENH908-NWdY:

Αυτό το switch είναι Fast Ethernet και διαθέτει 8 pοrts των 10/100 Mbps με λειτουργίες autonegociación (NWAY), πράγμα που σημαίνει ότι το switch διαπραγματεύεται την ταχύτητα και την αμφίδρομη κατάσταση με τα άλλα τμήματα του δικτύου. Αυτό το switch ήδη χρησιμοποιούνταν για να επικοινωνήσουν όλα τα σημεία του δικτύου, όταν φτάσαμε στο ξενοδοχείο Backpackers.

| Estandard        | IEEE 802.3, IEEE 802.3u    |
|------------------|----------------------------|
| Ports            | 8 ports RJ-45 10/100 Mbps  |
| LED <sup>1</sup> | $Káθε$ port έχει τρία LEDs |

**Πίνακας 3.1.3 :** Προδιαγραφές του switch Encore ENH908-NWdY

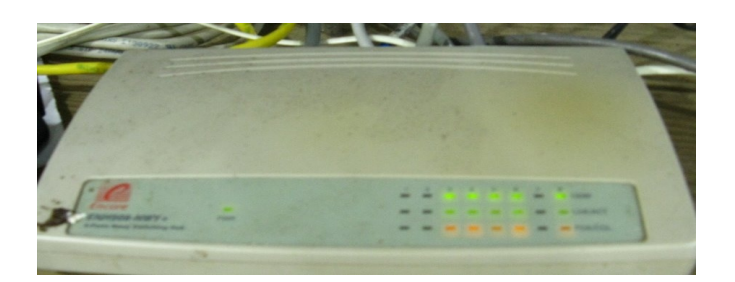

**Εικόνα 3.2. :** Switch Encore ENH908-NWdY

# -Switch DLink DES 1008D

Ο switch DLink DES 1008D είναι εξοπλισμένος με 8 pοrts auto-detect RJ-45 στα 10/100 Mbps. Επιτρέπει τη διαπραγμάτευση της λειτουργίας σε Half ή Full Duplex. Αυτός ο switch χρησιμοποιείται για την αίθουσα του Internet Cafe. Είναι συνδεδεμένος με τον Switch που βρίσκεται στο γραφείο και με όλους τους υπολογιστές που βρίσκονται στην αίθουσα του Intenet Cafe.

| Ports     | 8 ports RJ-45 10/100 BASETx                                                                                                    |
|-----------|----------------------------------------------------------------------------------------------------|
| Estandard | IEEE 802.3 10Base-T Ethernet Repeater, IEEE 802u 100Base-TX class II<br>Fast Ethernet repeater y ANSI/IEEE Std 802.3 Nway auto-negotiation |
|           | Packet Filtering   148800 pps για κάθε port (σε full duplex)                                                                               |
| Leds      | Για κάθε port: link/activity, velocidad 100Mbps, colisión Full-duplex.<br>Por switch: Power                                                |

**Πίνακας 3.1.4 :** Προδιαγραφές του Switch DLink DES 1008D

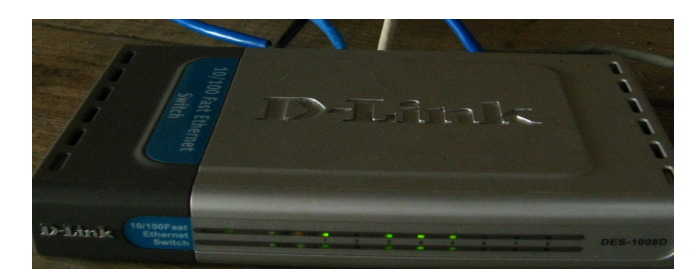

**Εικόνα 3.3 :** DLink DES 1008D

-Router WRT54GS:

Ευρυζωνικός router Wireless-G με SpeedBooster, περιλαμβάνει στην πραγματικότητα τρεις συσκευές σε μία. Πρώτον, διαθέτει ένα ασύρματο σημείο πρόσβασης, που επιτρέπει την σύνδεση συσκευών Wireless-G, Wireless-B με SpeedBooster επιδόσεις. Επίσης, περιλαμβάνει έναν commuter 10/100 τεσσάρων πορτών dúplex για την ενσύρματη σύνδεση Ethernet συσκευών. Τέλος, ο router συνδέει όλα τα στοιχεία. Ενσωματώνει την γενιά δικτύωσης Wireless-G (802.11g). Η τεχνολογία SpeedBooster αποτελεί συμπλήρωμα του standard Wireless-G που αυξάνει την πραγματική απόδοση του ασύρματου δικτύου κατά 35%. Tέλος, αυτόs ο router τοποθετήθηκε στο εστιατόριο, ως switch για τους δύο υπολογιστές που βρίσκονται εκεί. Χρησιμοποιείται επίσης για την παροχή ασύρματου Ιnternet στους πελάτες.

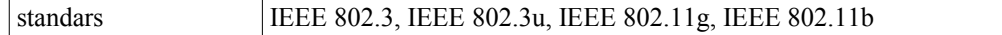

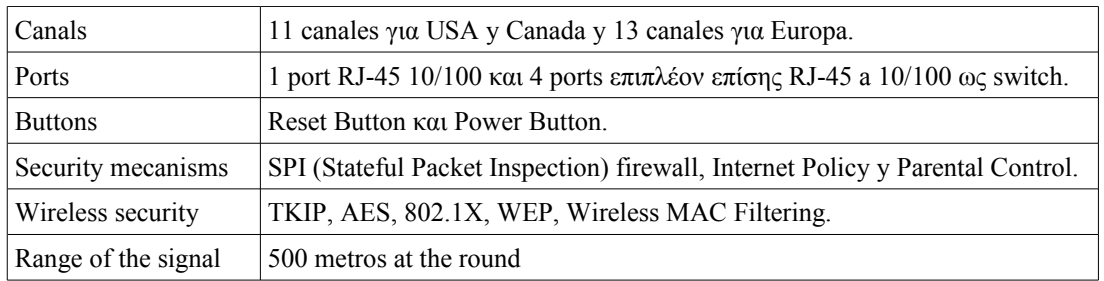

**Πίνακας 3.1.4 :** Προδιαγραφές του Router WRT54GS

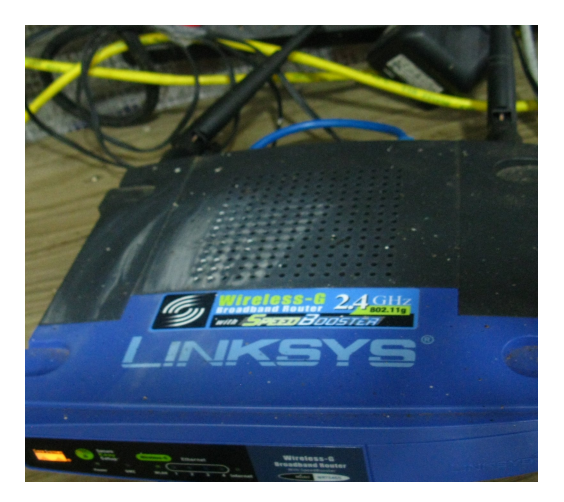

**Εικόνα 3.4. :** Router WRT54GS

# Υλικό για την εγκατάσταση του δικτύου:

Στον πίνακα με τα χαρακτηριστικά των υπολογιστών, διαφοροποιούνται οι υπολογιστές που προέρχονται από την Casa Guatemala από αυτούς που δώρισε η TxT. Όλοι οι routers βρισκόντουσαν ήδη στο ξενοδοχείο Backpackers. Εμείς απλώς τους αλλάξαμε θέση για να δημιουργήσουμε ένα δίκτυο πιο αποδοτικό.

Για να επεκτείνουμε το εσωτερικό δίκτυο μέχρι το εστιατόριο και την κουζίνα, αγοράσαμε ποικίλο υλικό που σχετίζεται με δίκτυα, και το οποίο περιγράφουμε ακολούθως:

- RJ-45 modular connectors :

Το RJ-45 είναι μια φυσική διεπαφή που χρησιμοποιείται για τη σύνδεση των δικτύων δομημένης καλωδίωσης. Διαθέτει 8 ακίδες που χρησιμοποιούνται ως καλώδια με περιπλεγμένα ζεύγη. Αυτοί οι conectors συνδέονται με τον πίνακα ελέγχου και στους προσαρμογείς των conectors. Σε αυτούς τους conectors συνδέονται τα καλώδια κατηγορίας 6 ή τα hoselines.

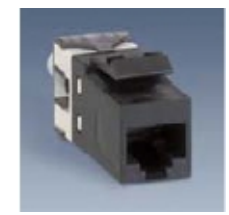

#### **Εικόνα 3.5. :** Μodular Conector RJ-45

-8 Adapters για RJ-45 modular connections:

Είναι κομμάτια πλαστικού που συνήθως τοποθετούνται στον τοίχο και μοιάζουν με πρίζες. Μέσα στους adapters υπάρχουν οι conectors RJ-45. Αυτοί οι adapters τοποθετήθηκαν στις θέσεις εργασίας εκτός γραφείου. Στο γραφείο χρησιμοποιείται ο πίνακας ελέγχου.

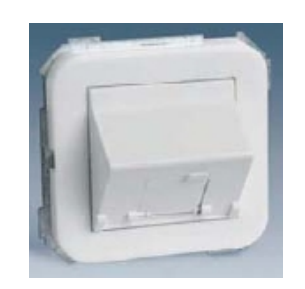

**Εικόνα 3.6. :** Adapters για conectors RJ-45

-Πίνακας ελέγχου 8 θέσεων.

Ο πίνακας ελέγχου διαθέτει 8 θέσεις όπου τοποθετούνται οι conectors RJ-45. Αυτός ο πίνακας βρίσκεται στο γραφείο του ξενοδοχείου Backpackers. Σε αυτό τον πίνακα φτάνουν τα καλώδια από τους διάφορους terminals και βγαίνουν τα hoselines μέχρι τον switch Encore.

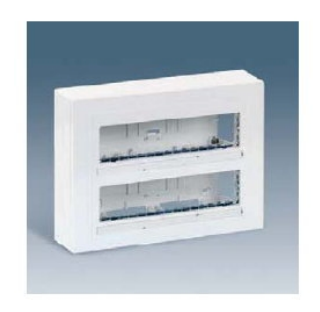

**Εικόνα 3.7. :** Πίνακας ελέγχου 8 θέσεων

-200 μέτρα καλωδίου κατηγορία 6 με ζεύγη περιπλεγμένων μονωμένων μεταλλικών ινών

Το καλώδιο κατηγορίας 6 (ANSI/TIA/EIA-568-B.2-1) είναι ένα standard για Gigabit Ethernet, το οποίο είναι συμβατό και με τις προηγούμενες εκδόσεις του. Το standard είναι χρήσιμο για 10BASE-T, 10BASE-TX και 1000BASE-TX. Λειτουργεί σε συχνότητες μέχρι 250 Mhz σε κάθε ζεύγος.

Στο ξενοδοχείο χρησιμοποιήσαμε το καλώδιο για να ενώσουμε το γραφείο με το εστιατόριο που βρίσκεται περίπου 60 μέτρα πιο μακριά, το γραφείο με την κουζίνα που βρίσκεται περίπου 40 μέτρα πιο μακριά και το γραφείο με την καινούργια τοποθεσία της κουζίνας που βρίσκεται περίπου 50 μέτρα.

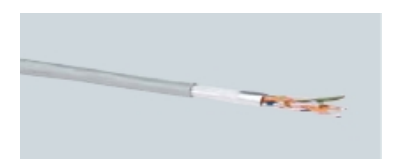

**Εικόνα 3.8. :** Καλώδιο κατηγορίας 6 με θωράκιση -10 RJ-45 FTP hoselines του ενός μέτρου

Τα hoselines είναι καλώδια Ethernet τα οποία είναι τοποθετημένα σε κάθε άκρο RJ-45 και γι αυτό έχουν στάνταρ μέγεθος. Τα hoselines που αγοράσαμε είχαν μήκος 1 μέτρο. Χρησιμοποιούνται για τη σύνδεση του πίνακα ελέγχου με το switch Encore. Στο ξενοδοχείο Backpackers ήδη υπήρχαν hoselines, αλλά αγοράσαμε επιπλέον διότι δεν υπήρχαν αρκετά για το νέο δίκτυο.

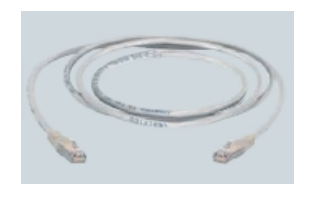

**Εικόνα 3.9. :** Hoselines RJ-45

-Σωλήνες PVC:

Οι σωλήνες PVC χρησιμοποιήθηκαν για την κάλυψη των δύο καλωδίων που βρίσκονται εξωτερικά του ξενοδοχείου, δηλάδή που ενώνουν το γραφείο με το εστιατόριο και την κουζίνα. Τους σωλήνες PVC τους πλήρωσε η Casa Guatemala. Το κόστος του υπόλοιπου υλικού το ανέλαβε η πανεπιστιμιακή οργάνωση CCD. Στο κόστος του project περιλαμβάνεται και το κόστος αυτών των υλικών.

- Άλλα

Για να μπορέσει να επικοινωνήσει η κουζίνα και το εστιατόριο μέσω VoIP χρησιμοποιήσαμε ένα μικρόφωνο και κάποια ακουστικά που βρισκόταν στο ξενοδοχείο και ένα μικρόφωνο που φέραμε εμείς.

# **3.4. Το σύστημα ολοκληρωμένο.**

Στην συνέχεια εκτίθεται ένας αναλυτικός χάρτης του ξενοδοχείου με όλη την εγκατάσταση ολοκληρωμένη. Για κάθε υπολογιστή που ανήκει στην εγκατάσταση εξηγούμε τις λειτουργίες που επιτελεί στο σύστημα και το software και hardware που το συνοδεύει. Για παράδειγμα ο εξυπηρετητής της εφαρμογής βρίσκεται στο γραφείο διαχείρισης του ξενοδοχείου και έχει εγκατεστημένα windows XP, Wamp, No-ip daemon, Eclipse, SQLyog. Αυτή η πληροφορία μπορεί να επιβεβαιωθεί και από τον πίνακα 3.1.1 της παραγράφου "*3.2. Τεχνολογία Hardware*". Ο υπολογιστής που επιλέξαμε για εξυπηρετητή είναι ένας από τους πιο αποδοτικούς που υπάρχουν στο ξενοδοχείο. Από τους routers και swiches που συμμετέχουν στο δίκτυο, μόνο ο router του γραφείου παρέχει πρόσβαση στο Internet. Οι υπόλοιποι δύο routers, χρησιμοποιούνται ως swiches.

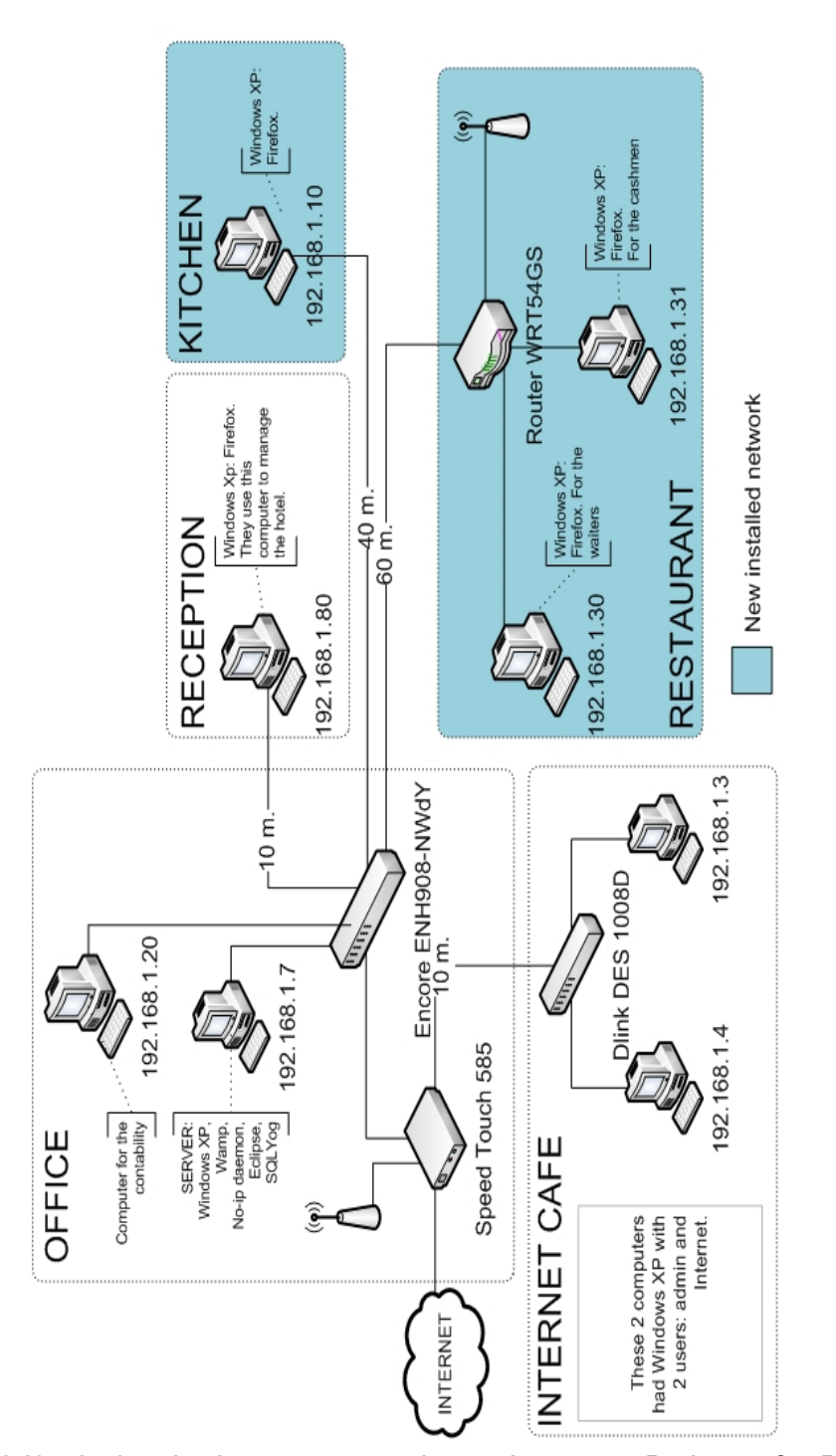

**Εικόνα 3.10. :** Αναλυτικός χάρτης της εσωτερικής εγκατάστασης του δικτύου του ξενοδοχείου

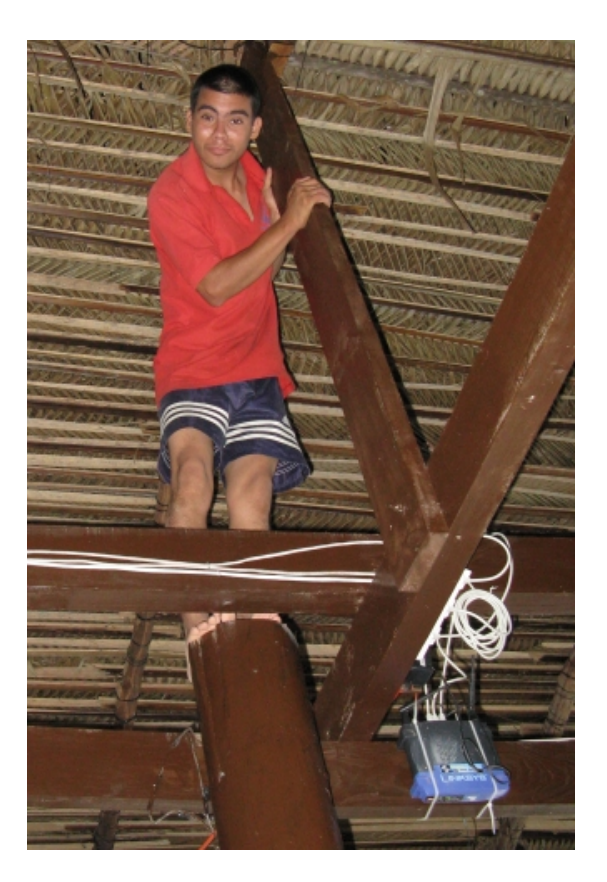

**Φωτογραφία 3.1. :** Εγκατάσταση του δικτύου. Ο Lyonel, υπάλληλος του ξενοδοχείου και πρώην παιδί της Casa Guatemala, μας βοηθάει να τοποθετήσουμε τον router στην οροφή του εστιατορίου.

# **3.5. Εκπαίδευση του προσώπικου.**

Εκπαίδευση των administrators και των receptionists.

Η εκπαίδευση του προσωπικού ήταν μια αξέχαστη εμπειρία. Αρχικά εγκαταστήσαμε την εφαρμογή στην reception του ξενοδοχείου Backpackers και ξεκινήσαμε τα μαθήματα με τους administrators και τους receptionists. Αποφασίσαμε να εξηγήσουμε την εφαρμογή βήμα βήμα σε κάθε ένα από τους υπαλλήλους της reception για να μπορέσουμε να εστιάσουμε το μέγιστο στις ανάγκες του κάθε υπαλλήλου ξεχωριστά.

Η διαδικασία εκπαίδευσης ήταν πιο δύσκολη από ότι περιμέναμε. Αν και οι υπάλληλοι της reception είχαν μια βασική εκπαίδευση στην χρήση ενός υπολογιστή, δυσκολεύτηκαν πολύ στην εξοικείωση με την καινούργια εφαρμογή. Αυτό που τους δυσκόλεψε περισσότερο ήταν το κλείσιμο του ταμείου και η διαχείριση των πιστωτικών λογαριασμών των πελατών. Το κλείσιμο του ταμείο τους δυσκόλεψε επειδή πριν να το κλείσουν έπρεπε να βεβαιωθούν ότι είχαν ενημερώσει το σύστημα για όλες τις κινήσεις χρήματος που πραγματοποιήθηκαν από το άνοιγμα του ταμείου. Αλλιώς το report που εκτυπώνει το σύστημα στο τέλος της βάρδιας δεν συμφωνεί με τα χρήματα που υπάρχουν στο ταμείο.

Άργησαν μερικές μέρες μέχρι να καταλάβουν πως πρέπει να εισάγουν στο σύστημα όλες τις πωλήσεις και κρατήσεις των δωματίων που πραγματοποιούσαν, την στιγμή που τις πραγματοποιούσαν. Επειδή ήταν συνηθισμένοι να δουλεύουν μόνο με την ταμειακή μηχανή και να περνάνε όλη την πληροφορία που παρήγαγε το ταμείο, μετά την λήξη της βάρδιας στο Actual Hotel, ένιωσαν πιεσμένοι διότι έπρεπε να κρατάνε ενήμερο το σύστημα κάθε λεπτό. Σύντομα διαπίστωσαν ότι η καινούργια μέθοδος εργασίας ήταν πολύ χρήσιμη διότι του επέτρεπε τον απόλυτο έλεγχο των πωλήσεων ανά πάσα στιγμή.

Η διαχείριση των πιστωτικών λογαριασμών των πελατών, τους δυσκόλεψε πολύ διότι εμείς υλοποιήσαμε την αντίστοιχη ιστοσελίδα βασισμένοι σε απαιτήσεις που ήταν λανθασμένες. Μόλις μας εξήγησαν καλύτερα πως ακριβώς λειτουργούσαν με τους πιστωτικούς λογαριασμούς, προσαρμόσαμε την λειτουργικότητα της σελίδας στις ανάγκες τους και ξεκίνησαν να την χρησιμοποιούν με πολύ επιτυχία. Η αλήθεια είναι πως μας χρειάστηκαν μόνο τις πρώτες μέρες στο άνοιγμα και κλείσιμο των ταμείων και από εκεί και πέρα δεν άρχισαν μόνο να χρησιμοποιούν με ευκολία την εφαρμογή αλλά έκαναν και διάφορες παρατηρήσεις, χάρη στις οποίες βελτιώσαμε διάφορες λειτουργίες του προγράμματος.

#### Εκπαίδευση των σερβιτόρων και των ταμίων

Περίπου 10 μέρες μετά την εγκατάσταση της εφαρμογής στην reception, την εγκαταστήσαμε και στο εστιατόριο. Εκεί η εκπαίδευση των σερβιτόρων και των ταμίων μας δυσκόλεψε πολύ. Ακολουθήσαμε την ίδια μέθοδο εκπαίδευσης. Ένας ένας και με πολλή υπομονή αλλά το επίπεδο των σερβιτόρων ήταν πολύ πιο χαμηλό από το επίπεδο των receptionist.

Η πλειονότητα των σερβιτόρων είναι πρώην παιδία της casa Guatemala, που συνεχίζουν τις σπουδές τους και εργάζονται στο ξενοδοχείο τον ελεύθερο χρόνο τους, και δυστυχώς ποτέ δεν έχουν αλληλεπιδράσει με έναν υπολογιστή. Χαρακτηριστικό παράδειγμα του χαμηλού επίπεδου είναι ότι δυσκολευόντουσαν να κάνουν μέχρι και ένα κλικ στην οθόνη. Οι γρήγοροι ρυθμοί δουλειάς στο εστιατόριο δημιουργούσε περισσότερες δυσκολίες στην διαδικασία της εκπαίδευσης. Ειδικά οι σερβιτόροι απασχολούνται συνεχώς με τους πελάτες. Στην αρχή χρειαζόντουσαν πολύ χρόνο για να περάσουν στο σύστημα μια παραγγελία. Όταν η δουλεία στο εστιατόριο ήταν πολύ απαιτητική δεν περνούσαν όλες τις παραγγελίες στο σύστημα και αυτό επηρέαζε την σωστή λειτουργία ολόκληρης της εφαρμογής.

Με τους ταμίες ήταν πιο εύκολο διότι είναι σταθεροί υπάλληλοι και η πλειονότητα είναι εξοικειωμένοι με την βασική χρήση ενός υπολογιστή. Όταν οι σερβιτόροι δεν είχαν χρόνο ή δυσκολευόντουσαν με την δημιουργία παραγγελιών, οι ταμίες τους βοηθούσαν. Άλλωστε οι ταμίες είναι υπεύθυνοι για την σωστή ενημέρωση του ταμείου του εστιατορίου.

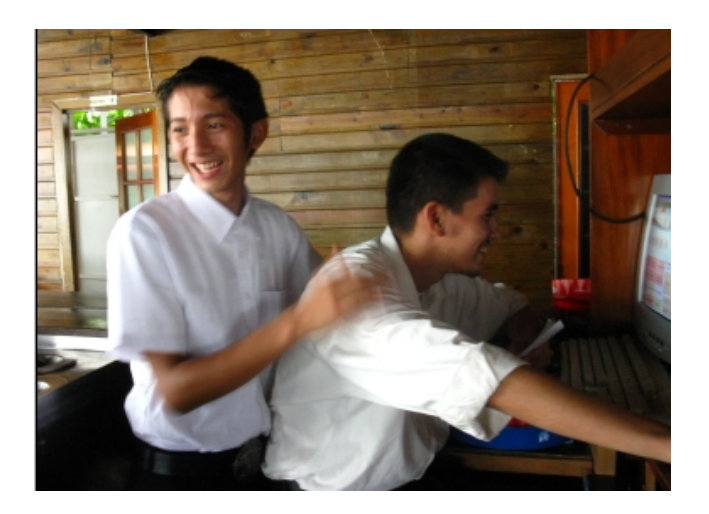

**Φωτογραφία 3.2. :** Ο Edi και ο Milton δημιουργούν μία παραγγελία φαγητού στον υπολογιστή του εστιατορίου. Ο Milton είναι πρώην παιδί της Casa Guatemala.

Εκπαίδευση των υπαλλήλων της κουζίνας.

Η εκπαίδευση των υπαλλήλων της κουζίνας ήταν ακόμη πιο περίπλοκη. Οι παραγγελίες που στέλνει το εστιατόριο εμφανίζονται σε μια λίστα στην οθόνη που τοποθετήσαμε στην κουζίνα. Κάποιοι από τους μάγειρες δεν ήξεραν να διαβάζουν. Έτσι δεν μπορούσαν να αλληλεπιδράσουν με το καινούργιο σύστημα.

Για να ξεπεράσουμε αυτό το πρόβλημα εγκαταστήσαμε το πρόγραμμα VOIP στην κουζίνα και στο εστιατόριο. Έτσι εκτός από την λίστα με τις παραγγελίες που εμφανίζεται στην οθόνη της κουζίνας, οι μάγειρες μπορούν να επικοινωνούν και μέσω virtual τηλεφώνου με τους σερβιτόρους του εστιατορίου.

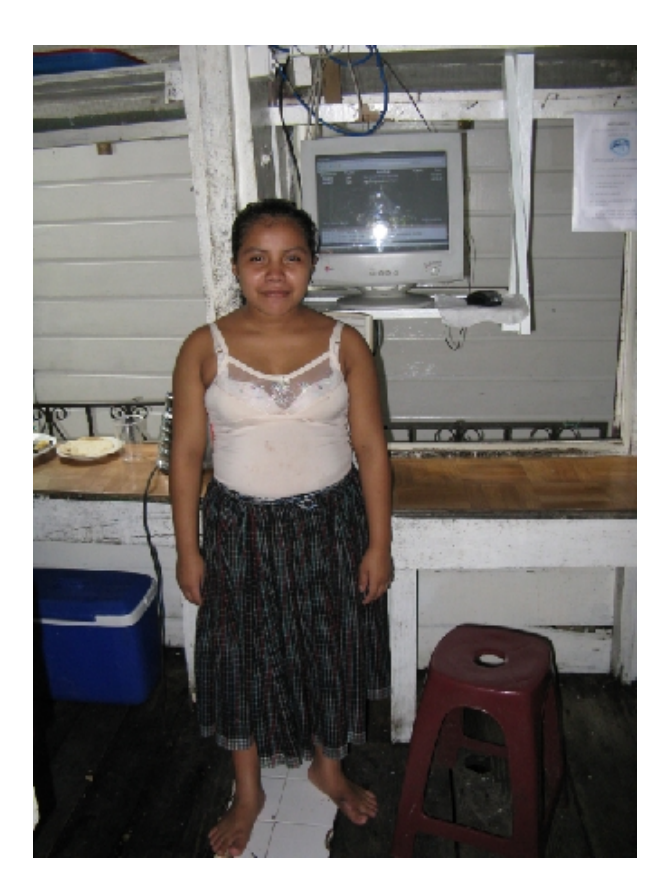

**Φωτογραφία 3.3. :** Η μαγείρισσα Sandra μαζί με τον υπολογιστή που εγκαταστήσαμε στην κουζίνα.

# **3.6. Δυσκολίες στην εγκατάσταση.**

Μόλις η εφαρμογή τέθηκε σε πλήρη εφαρμογή, συνειδητοποιήσαμε πως υπήρχαν κάποιοι μη προβλέψιμοι παράγοντες που δυσκόλευαν την φυσιολογική και ολοκληρωμένη λειτουργία της εφαρμογής μας. Το κυριότερο πρόβλημα με το οποίο ήρθαμε αντιμέτωποι ήταν οι ακραίες κλιματικές συνθήκες στην περιοχή του Río Dulce καθώς και η κακή κατάσταση της ηλεκτρικής εγκατάστασης του ξενοδοχείου.

Κάθε μέρα υπήρχαν τουλάχιστον 3 πτώσεις τάσης και αυτό μαζί την υψηλή υγρασία κατέστρεφε τα τροφοδοτικά των υπολογιστών. Ως λύση κατά της υγρασίας, τοποθετήσαμε τον υπολογιστή που χρησιμεύει ως εξυπηρετητής και περιέχει όλη την βάση δεδομένων της εφαρμογής, σε ένα καλά προστατευμένο μέρος μέσα στο γραφείο διαχείρισης του ξενοδοχείου. Οι υπόλοιποι τέσσερις υπολογιστές που συμμετέχουν στο εσωτερικό δίκτυο είναι τοποθετημένοι υποχρεωτικά σε σταθερά σημεία όπου εργάζονται οι υπάλληλοι. Δηλαδή είναι συνεχώς εκτεθειμένοι στην υγρασία, τον άνεμο και συχνά στην ίδια την βροχή.

Ο χειρότερος εχθρός μας λοιπόν δεν ήταν τόσο ο ψηφιακός αναλφαβητισμός των υπαλλήλων όσο οι πτώσεις τάσεις, εξαιτίας των οποίων καιγόντουσαν συνεχώς τα τροφοδοτικά των υπολογιστών. Για την πλήρη λειτουργία του συστήματος χρησιμοποιούνται 5 υπολογιστές. (Ο εξυπηρετητής, ένας στην reception, άλλοι 2 στο εστιατόριο για τον ταμία και τους σερβιτόρους και ένας τελευταίος στην κουζίνα). Αν ένας από αυτός σταματήσει να λειτουργεί δημιουργείται σοβαρό πρόβλημα οργάνωσης. Αυτά τα προβλήματα ήταν ένα πολύ συχνό φαινόμενο, γεγονός που μας οδήγησε στο συμπέρασμα πως ακόμη και αν το καινούργιο σύστημα διαχείρισης του
ξενοδοχείου βελτίωσε αρκετά τον τρόπο εργασίας των υπαλλήλων, οι συνθήκες δεν επιτρέπουν 100% ανεξαρτησία από το παλαιό τρόπο με τον οποίο εργάζονταν.

Ο ψηφιακός αναλφαβητισμός του προσωπικού επίσης έκανε την διαδικασία εγκατάστασης της εφαρμογής πιο δύσκολη. Περάσαμε πολλές ώρες μαζί με τους υπαλλήλους (ειδικά τους σερβιτόρους) οι οποίοι ή φοβόντουσαν να χρησιμοποιήσουν την εφαρμογή μη τυχόν και κάνουν κάποιο λάθος ή υποτιμούσαν την βοήθεια που θα μπορούσε να τους προσφέρει. Κοινώς δυσκολεύονταν να αλλάξουν τον τρόπο εργασίας τους που βασίζονταν αποκλειστικά στο να σημειώνουν σε τετράδια όλες τις πωλήσεις. Οι υπάλληλοι που "φοβόντουσαν" την εφαρμογή, ζητούσαν άδεια για να εισάγουν οτιδήποτε στο σύστημα και αυτοί που υποτιμούσαν την λειτουργία του συστήματος, δεν εμπιστευόντουσαν τα αποτελέσματα του προγράμματος και συνέχιζαν να εργάζονται προσκολλημένοι στα χαρτιά που χρησιμοποιούσαν πριν για να καταγράψουν τις πωλήσεις.

Το χειρότερο από όλα ήταν ότι η διαχειρίστρια του ξενοδοχείου, η κυρία Raquel 60 χρονών, δεν μπορούσε να ελέγξει αυτή την κατάσταση αφού ούτε και αυτή είχε κάποια ιδιαίτερη γνώση στους υπολογιστές. Οι πρώτες μέρες της εκπαίδευσης ήταν δύσκολες αλλά σιγά σιγά οι υπάλληλοι ξεκίνησαν να εμπιστεύονται την εφαρμογή και να εργάζονται με αυτή.

Μια ακόμη παράμετρος που δεν έκανε την εγκατάσταση πιο δύσκολή αλλά λόγω αυτής αργήσαμε την τοποθέτηση του συστήματος σε πλήρη λειτουργία, ήταν οι αλλαγές που γίνανε στον τρόπο διαχείρισης του ξενοδοχείου λίγες μέρες πριν την άφιξη μας στο ξενοδοχείο. Όπως μας εξήγησε η κυρία Raquel, στον Αύγουστο του 2008 έγινε ένα πολύ σοβαρό ατύχημα στο ξενοδοχείο. Μέχρι τότε, το εστιατόριο, οι πωλήσεις αναψυκτικών στην reception και τα δωμάτια του ξενοδοχείου, διαχειρίζονταν από το πόστο εργασίας της reception. Το bar λειτουργούσε ανεξάρτητα πουλώντας ποτά. Μετά το ατύχημα και λίγο πριν την άφιξη μας, η υπεύθυνη της οργάνωσης αποφάσισε να ενώσει το εστιατόριο με το bar του ξενοδοχείου Έτσι το προφίλ του bar μετατράπηκε σε ένα μέρος ήσυχο για να φάει κανείς και να πιει το ποτό του. Αυτή την αλλαγή δεν μας την ανέφερε κανείς προηγουμένως. Αντιληφθήκαμε τις αλλαγές λίγες μέρες πριν την άφιξη μας στο ξενοδοχείο. Η εγκατάσταση του εσωτερικού δικτύου, μαζί με τις αλλαγές που πραγματοποιήσαμε στην εφαρμογή για να την προσαρμόσουμε στις νέες ανάγκες του ξενοδοχείου, αργοπόρησε την εγκατάσταση της εφαρμογής 2 περίπου εβδομάδες.

# **4. Σεμινάρια πληροφορικής στην Casa Guatemala.**

### **4.1. Προβλήματα ενέργειας στην Casa Guatemala.**

Ενώ εργαζόμασταν πυρετωδώς στο ξενοδοχείο για να τελειώσουμε με την εγκατάσταση το συντομότερο δυνατόν, πραγματοποιήσαμε διάφορες επισκέψεις στο ορφανοτροφείο "Casa Guatemala" για να δρομολογήσουμε σιγά σιγά τα μαθήματα office-Internet που σκοπεύαμε να δώσουμε στους καθηγητές και για να δούμε πως δημιουργήσουμε μια τάξη πληροφορικής για να κάνουμε τα μαθήματα.

Η πρώτη επαφή με το ορφανοτροφείο μας απογοήτευσε. Λόγω της παγκόσμιας οικονομικής κρίσης η οργάνωση περνάει δύσκολες στιγμές. Το ορφανοτροφείο έχει ηλεκτρικό ρεύμα μόλις 2 ώρες το πρωί και 2 το βράδυ. Το ρεύμα παράγεται από μία γεννήτρια που λειτουργεί με πετρέλαιο. Η γεννήτρια εκτός από να παράγει ηλεκτρική ενέργεια ή οποία συγκεντρώνεται σε μπαταρίες, καθαρίζει και το νερό του ποταμού ώστε να μπορούν να το πιουν. Αυτοί δεν θεωρούν

το ρεύμα ως πρωταρχική ανάγκη τους. Αν δεν χρειαζόντουσαν τον καθαρισμό του νερού, δεν θα είχαν ούτε ηλεκτρικό ρεύμα. Την παραγόμενη ενέργεια την χρησιμοποιούν αποκλειστικά για να έχουν φως τις πρωινές σκοτεινές ώρες, όταν τα παιδιά ξυπνάνε για να πάνε στο σχολείο και τις βραδινές ώρες μετά το φαγητό μέχρι να παιδιά να ξαπλώσουν.

Οι υπολογιστές που συναντήσαμε στην βιβλιοθήκη του ορφανοτροφείου ήταν ολοκληρωτικά κατεστραμμένοι από την υγρασία. Η Susana και ο Miguel, οι δύο συνάδελφοι από το UPC που επισκέφτηκαν την Casa Guatemala την περασμένη χρονιά, πραγματοποίησαν μια σειρά μαθημάτων στους καθηγητές και μετέφεραν κάποιους υπολογιστές από το ξενοδοχείο στην βιβλιοθήκη του ορφανοτροφείου γι αυτό τον λόγο. Αυτή την εποχή το ορφανοτροφείο είχε ηλεκτρική κάλυψη πολλές ώρες κάθε μέρα και γι αυτό μπόρεσαν να πραγματοποιήσουν τα μαθήματα. Όταν σταμάτησαν να χρησιμοποιούν τους υπολογιστές της βιβλιοθήκης λόγο έλλειψης ρεύματος, αυτοί έμειναν εγκαταλελειμμένοι στην βιβλιοθήκη μέχρι που μια δυνατή βροχή τους κατέστρεψε.

Ήταν ξεκάθαρο από την αρχή πως το να δώσουμε μια ολοκληρωμένη σειρά μαθημάτων office-Internet στους καθηγητές και να δημιουργήσουμε μια τάξη πληροφορικής, δεν ήταν δυνατόν. Η ενεργειακή κατάσταση της casa Guatemala δεν μας το επέτρεπε.

#### **4.2. Προσαρμογή στην υπάρχουσα κατάσταση του ορφανοτροφείου. Αλλαγή σχεδίων.**

Αν και δεν καταφέραμε να πραγματοποιήσουμε τα μαθήματα πληροφορικής στους καθηγητές του ορφανοτροφείου, πραγματοποιήσαμε δραστηριότητες που βελτίωσαν με τον ένα ή τον άλλο τρόπο τον τεχνολογικό εξοπλισμό του γραφείου διαχείρισης του ορφανοτροφείου και τις γνώσεις πληροφορικής της υπεύθυνης του ορφανοτροφείου.

Από την πρώτη επίσκεψη που πραγματοποιήσαμε στην Casa Guatemala ενημερωθήκαμε πως ο σταθερός υπολογιστής του γραφείου ήταν κατεστραμμένος Χάρη σε μία εθελόντρια, την Paloma, όλη την πληροφορία του σταθερού υπολογιστή, την είχε σώσει στο laptop της. Μετά από λίγες μέρες η Paloma θα έφευγε από την Casa Guatemala και υπήρχε μεγάλη ανάγκη να επισκευαστεί ο υπολογιστής του γραφείου. Του αλλάξαμε τον σκληρό δίσκο και του κάναμε format. Ενώ στο ξενοδοχείο λειτουργούσε έστω και αργά, μόλις τον μεταφέραμε στο ορφανοτροφείο, δεν έπαιρνε ούτε εμπρός

Αποφασίσαμε να μεταφέρουμε στην Casa Guatemala άλλο υπολογιστή από το ξενοδοχείο, ο οποίος λειτουργούσε στα 110 V. Αυτή την φορά είχαμε περισσότερη τύχη. Αυτός ο υπολογιστής μπορούσε να τεθεί σε λειτουργία μόνο τις ώρες όπου υπήρχε ρεύμα, δηλαδή λίγες ώρες το πρωί και λίγες το βράδυ. Ήταν προφανές πως η λύση ήταν η τοποθέτηση ενός laptop στο γραφείο, το οποίο θα μπορούσε να γεμίζει την μπαταρία του όταν υπήρχε ρεύμα και να χρησιμοποιείται οποιαδήποτε στιγμή της ημέρας.

Έτσι ζητήσαμε μια δωρεά ενός laptop από την οργάνωση TxT. Ήμασταν τυχεροί διότι ένας Ισπανός εθελοντής θα ταξίδευε εκείνες τις μέρες από την Ισπανία στη Guatemala και μας έκανε την χάρη να φέρει το laptop ως δική του αποσκευή. Μέσα σε μια εβδομάδα το laptop ήταν στο γραφείο του ορφανοτροφείου, με σύνδεση Internet και λειτουργούσε άψογα.

Αυτός ο υπολογιστής ήταν πολύ σημαντικός για της διαχείριση των υιοθεσιών και για την

επικοινωνία με καινούργιους εθελοντές που ενδιαφέρονταν να έρθουν στο ορφανοτροφείο για να βοηθήσουν. Εκτός από αυτό, μέσω του laptop θα μπορούσε να βελτιωθεί η οικονομική κατάσταση του ορφανοτροφείου διότι πλέον η υπεύθυνη του ορφανοτροφείου και οι εθελοντές θα μπορούσαν να ψάξουν και να επικοινωνήσουν μέσω Internet με φορείς που ενδιαφέρονται να παρέχουν οικονομική βοήθεια στο ορφανοτροφείο.

Μείναμε στην Guatemala τους μήνες του Σεπτέμβρη, Οκτώβρη μέχρι και μέσα Νοεμβρίου. Αρχές Οκτωβρίου ήρθαν στο ξενοδοχείο περίπου 10 παιδιά ηλικίας περίπου δεκαπέντε χρονών. Αυτά τα παιδιά τελείωσαν το δημοτικό στην Casa Guatemala και συνέχισαν τις σπουδές τους σε εσωτερικά ιδιωτικά σχολεία, που πληρώνονται από την οργάνωση. Τον Οκτώβρη τα σχολεία κλείνουν για διακοπές για τρεις μήνες και αυτά τα παιδιά συνηθίζουν να περνάνε αυτή την περίοδο στο ξενοδοχείο ή το ορφανοτροφείο βοηθώντας σε ότι μπορούν.

Κατά την διάρκεια της διαμονής μας στο ξενοδοχείο συνειδητοποιήσαμε πως αυτοί οι έφηβοι είχαν πολλή όρεξη να μάθουν πως να χρησιμοποιούν έναν υπολογιστή. Κάποιοι από αυτούς μας ζήτησαν κιόλας να τους μάθουμε κάποια πράγματα. Έτσι ξεκινήσαμε μια σειρά μαθημάτων, όχι στους καθηγητές του ορφανοτροφείου (που ήταν το αναμενόμενο) αλλά στα πρώην παιδιά της casa Guatemala. Τα μαθήματα ήταν γύρω από το πακέτο office και αρκετά προσανατολισμένα στην ασφαλή πρόσβαση και χρήση του Internet. Τα μαθήματα διαρκούσαν 2 ώρες κάθε μέρα κατα την διάρκεια δύο εβδομάδων. Ανοίξαμε ηλεκτρονικούς λογαριασμούς, πλοηγηθήκαμε στο Internet, συντάξαμε κείμενα στο word, κλπ... Η Fulvia, Oliver και Jaime, που ποτέ δεν είχαν αγγίξει υπολογιστή, σήμερα έχουν τον προσωπικό τους ηλεκτρονικό ταχυδρομείο και επικοινωνούν συχνά μαζί μας!

Όταν φύγαμε από το ξενοδοχείο για να μείνουμε ένα χρονικό διάστημα στο ορφανοτροφείο, αποφασίσαμε να ξεκινήσουμε μια σειρά από μαθήματα με την υπεύθυνη του ορφανοτροφείου, την κυρία Bea. Επιλέξαμε εκείνη διότι παίζει πολύ σημαντικό ρόλο στην διαχείριση του ορφανοτροφείου. Τα μαθήματα πραγματοποιήθηκαν στο γραφείο του ορφανοτροφείου μιάμιση ώρα κάθε μέρα. Ο Isaac αφοσιώθηκε στο μέρος του office και εγώ ασχολήθηκα με την διδασκαλία του Internet. Μαζί με την κυρία Bea ανοίξαμε έναν ηλεκτρονικό λογαριασμό, στείλαμε διάφορα mails, πλοηγηθήκαμε στο Internet για να ενημερωθούμε πάνω σε διάφορα θέματα όπως τον καιρό, τα νέα της ημέρας, συνταγές φαγητού κλπ. Ο Isaac της δίδαξε πως το πακέτο office θα μπορούσε να την βοηθήσει να οργανώσει θέματα οργάνωσής του ορφανοτροφείου. Όταν φύγαμε, μια άλλη εθελόντρια συνέχισε τα μαθήματα μαζί με την κυρία Bea.

108 4. Σεμινάρια πληροφορικής στην Casa Guatemala.

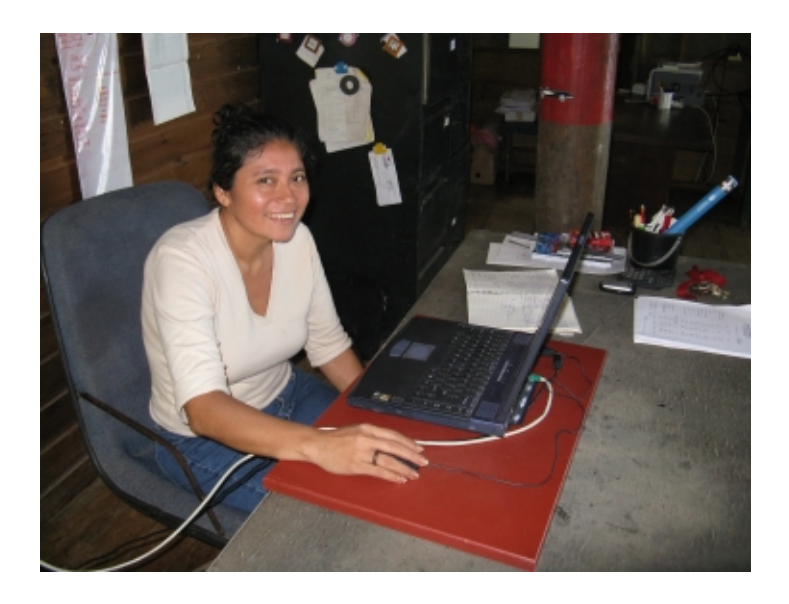

**Φωτογραφία3.4. :** Μαθήματα πληροφορικής στη υπεύθυνη του ορφανοτροφείου, την κυρία Bea.

# **5. Χρονολογία του ταξιδιού και συμπεράσματα.**

#### **5.1. Χρονολογία του ταξιδιού.**

- 18/09/08: Ταξίδι Βαρκελώνη- Μαδρίτη- Μαΐάμι- Guatemala.
- 19/09/08: Ταξίδι Guatemala-Antigua
- 22/09/08: Ταξίδι Antigua-Rio Dulce. Άφιξη στο ξενοδοχείο Backpackers. Έλεγχος ότι και οι δύο υπολογιστές που μεταφέραμε από την Βαρκελώνη, λειτουργούν κανονικά μετά το ταξίδι.

Συνάντηση με την υπεύθυνη του ξενοδοχείου Backpackers, την κυρία Raquel. Μας εξηγεί τις αλλαγές που συνέβησαν στην διαχείριση του ξενοδοχείου, λίγες μέρες πριν την άφιξη μας. Τηλεφωνική συνομιλία με την υπεύθυνη της οργάνωσης Casa Guatemala, την κυρία Angie.

Επισκευή των τριών υπολογιστών που βρίσκονται στην αίθουσα Internet του ξενοδοχείου. Επικοινωνία με τον Fermín Sanchez και David Franquesa για να συζητήσουμε τις επιλογές που είχαμε για να συνδέσουμε σε δίκτυο το εστιατόριοbar και την κουζίνα με το γραφείο του ξενοδοχείου. Η σύνδεση μπορεί να γίνει είτε με καλώδιο είτε με wi-fi.

- 23/09/08: Αρχίζουμε να αλλάζουμε τον κώδικα της εφαρμογής για να την προσαρμόσουμε στον καινούργιο τρόπο διαχείρισης του ξενοδοχείου. Ετοιμάσαμε αρχικά το τμήμα της εφαρμογής που καλύπτει τις λειτουργίες της reception.
- 01/10/08: Μια εθελόντρια που ονομάζεται Paloma, μας είπε ότι ο υπολογιστής του γραφείου του ορφανοτροφείου κάνει επανεκκίνηση μόνος του, έχει προβλήματα άδειας χρήστη και είναι πολύ αργός. Μεταφέρουμε τον υπολογιστή στο ξενοδοχείο για να τον επισκευάσουμε. Δημιουργούμε δύο προφίλ χρηστών. Έναν administrator και ένα για τους εθελοντές. Μειώνουμε τον ελεύθερο χώρο του δίσκου για τους εθελοντές στα 300 Mb. Αυτός ο υπολογιστής λειτουργεί μια χαρά στο ξενοδοχείο Backpackers, αλλά όταν τον επιστρέφουμε στην Casa Guatemala παραμένει μπλοκαρισμένος. Υποθέτουμε ότι φταίει το ρεύμα της Casa Guatemala, που έχει απότομες πτώσεις τάσης. Προτείνουμε στην Angie να μεταφέρουμε στην Casa Guatemala έναν από τους υπολογιστές του ξενοδοχείου για να δούμε αν θα δουλεύει και προτείνουμε στο πανεπιστήμιο την δωρεά ενός laptop το οποίο θα μπορούν να το φορτώνουν οπότε υπάρχει ρεύμα και να το χρησιμοποιούν όποτε το χρειάζονται. Το να υπάρχει ένας υπολογιστής στο γραφείο του ορφανοτροφείου είναι πολύ σημαντικό γιατί έτσι διαχειρίζονται τις υιοθεσίες,τους εθελοντές και τις δωρεές.
- 04/10/08: Επικοινωνούμε με τον Fernando, τον εκπρόσωπο της οργάνωσης "Casa Guatemala" στην Ισπανία Σύμφωνα με την Angie, ο Fernando θα μας βοηθήσει να συγκεντρώσουμε το υλικό που χρειαζόμαστε για την εγκατάσταση του εσωτερικού δικτύου στο ξενοδοχείο. Του ζητάμε να μας στείλει δύο καλώδια Ethernet, το ελάχιστο κατηγορία 5 E και πολύ καλής ποιότητας για να αντέξει την απόσταση μεταξύ γραφείου και εστιατορίου (60 μέτρα) και την απόσταση μεταξύ γραφείου και κουζίνας (40 μέτρα). Επίσης ζητήσαμε τέσσερα καλώδια ρεύματος για να θέσουμε σε λειτουργία δύο υπολογιστές και τις αντίστοιχες οθόνες. Ζητήσαμε από το CCD να αναλάβει τα έξοδα του υλικού hardware για την εγκατάσταση του εσωτερικού δικτύου.
- 06/10/08: Επικοινωνία με τον Fermín Sanchez και David Franquesa. Μας βεβαιώνουν πως το πανεπιστήμιο διαθέτει 250 ευρώ για τα έξοδα του υλικού εγκατάστασης του δικτύου. Αρχίζουμε τα μαθήματα πληροφορικής στα πρώην παιδιά της Casa Guatemala που δουλεύουν στο ξενοδοχείο.
- 07/10/08: Αρχίζουμε τα μαθήματα στην πλευρά της reception στην υπέυθυνη του ξενοδοχείου, την κυρία Raquel. Εγκαθιστούμε την εφαρμογή στην reception και ξεκινάμε την εκπαίδευση στους receptionists. Επίσης εγκαθιστούμε την εφαρμογή στο εστιατόριο αν και προς το παρόν ο υπολογιστής του εστιατορίου δεν είναι συνδεδεμένος στον εξυπηρετητή. Ξεκινάμε και την εκπαίδευση των ταμίων και σερβιτόρων του εστιατορίου- bar για να εξοικειώνονται σιγά σιγά με την εφαρμογή.
- 14/10/08: Αρχίζει να βρέχει ασταμάτητα πέντε μέρες συνεχόμενα. Λόγο της υγρασίας οι υπολογιστές της αίθουσας του Internet σταματάνε να λειτουργούν.
- 16/10/08: Φτάνει στο ξενοδοχείο ο Fernando. Μας φέρνει το υλικό hardware που του ζητήσαμε για την εγκατάσταση του δικτύου όπως καλώδια δικτύου, καλώδια ρεύματος και επίσης ποντίκια και σκληρούς δίσκους.
- 17/10/08: Ο Isaac πηγαίνει στο ορφανοτροφείο για να δει σε τι κατάσταση βρίσκονται οι υπολογιστές που βρίσκονται στη βιβλιοθήκη. Βρίσκει 3 υπολογιστές πολύ παλιούς, που είναι σκεπασμένοι με σεντόνια. Οι δύο δεν λειτουργούν και ο τρίτος που λειτουργεί, τον τοποθετεί στο γραφείο του ορφανοτροφείου.

18/10/08: Εγκατάσταση του εσωτερικού δικτύου με την βοήθεια του Fernando. Συνδέσαμε το γραφείο όπου βρίσκεται ο εξυπηρετητής με το εστιατόριο- bar και με την κουζίνα. Επισκευάσαμε δύο από τους τρεις υπολογιστές που χαλάσαν λόγο της επίμονης και δυνατής βροχής των προηγούμενων ημερών.

> Επίσης μας έδειξαν όλο το υλικό hardware που υπάρχει στις αποθήκες του ξενοδοχείου και της Casa Guatemala. Η ιδέα είναι να του ρίξουμε μια ματιά και να απορρίψουμε ότι δεν λειτουργεί. Ξαφνικά βρισκόμαστε μπροστά σε μια μεγάλη ποσότητα ηλεκτρονικών σκουπιδιών. Η πλειονότητα αυτού του υλικού προέκυψε από δωρεές. Ξεκινήσαμε να ψάχνουμε για κάποια εταιρία ανακύκλωσης ηλεκτρονικών υλικών αλλά η Angie μας είπε πως πάντα ότι δεν λειτουργεί το στέλνουν σε ένα συνεργείο στην άλλη όχθη του ποταμού. Την ίδια μέρα ήρθε μια βάρκα και πήρε όλες τις οθόνες, τα πληκτρολόγια και τους πύργους υπολογιστών που δεν λειτουργούσαν.

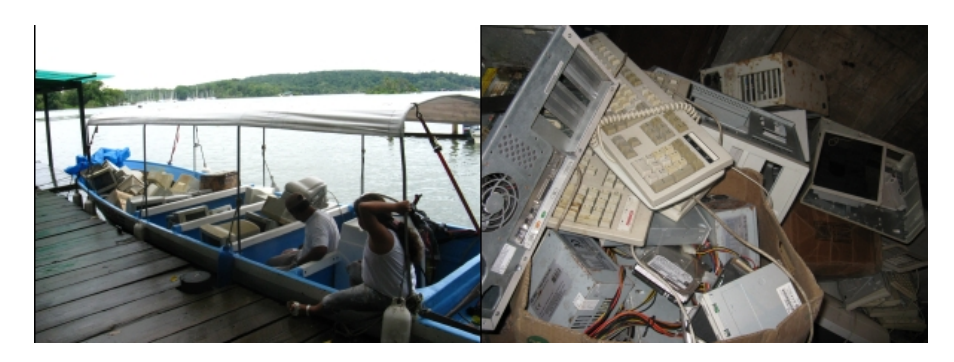

**Φωτογραφία 4.1 :** Ηλεκτρονικά σκουπίδια της Casa Guatemala.

Ο Fernando μας ενημερώνει ότι την 28 Οκτωβρίου ένας Ισπανός εθελοντής θα έρθει στο Río Dulce. Ο Fernando ζει στην Murcia και ο εθελοντής θα περάσει από το σπίτι του πριν φύγει. Ζητήσαμε από τον Fermín Sanchez να στείλει το laptop στην Murcia. Έτσι θα μπορούσαμε να έχουμε ένα laptop στο ορφανοτροφείο γρήγορα, χωρίς έξοδα αποστολής στην Αμερική και κυρίως χωρίς τελωνειακά προβλήματα.

- 19/10/08: Εγκατάσταση της εφαρμογής στο εστιατόριο-bar. Αρχίζουμε την εκπαίδευση στους ταμίες και τους σερβιτόρους.
- 20/10/08: Εγκατάσταση της εφαρμογής στην κουζίνα. Οι σερβιτόροι και οι μάγειρες μένουν πολύ ευχαριστημένοι. Αλλά προκύπτει ένα πρόβλημα. Υπάρχει μια μαγείρισσα που δεν ξέρει να διαβάζει. Εγκαθιστούμε το σύστημα VoIP, με την βοήθεια του οποίου θα μπορούν να επικοινωνούν μέσω virtual τηλεφώνου. Εγκαθιστούμε Asterisk στον εξυπηρετητή και δύο 'softphones' στην κουζίνα και το εστιατόριο.
- 21/10/08: Ο επόπτης της διπλωματικής μας, μας ενημερώνει πως βρήκε ένα laptop ως δωρεά στο ορφανοτροφείο "Casa Guatemala".
- 22/10/08: Ενημερώνουμε τον εθελοντή που θα έρθει στην Guatemala για το laptop που πρόκειται να λάβει. Ο Pablo, δεν έχει καμμία αντιρηση να μας βοηθήσει. Ο Fermín στέλνει το laptop κατευθείαν στο σπίτι του Pablo.
- 23/10/08: Το laptop φτάνει στα χέρια του Pablo.
- 26/10/08: Ξαφνικά ο υπολογιστής- εξυπηρετητής δεν μπορεί να συνδεθεί στο Internet. Αποδεικνύεται πως μπήκε ένας ιός και επειδή δεν μπορούμε να τον εντοπίσουμε και να τον σβήσουμε κάνουμε format στον εξυπηρετητή. Η εφαρμογή και η βάση δεδομένων φυσικά δεν έχουν χαθεί χάρη στο backup.
- 28/10/08: Άφιξη του Pablo στο ξενοδοχείο. Μας φέρνει το laptop που δωρήθηκε από την TxT.
- 29/10/08: Ρυθμίσαμε το laptop και το στείλαμε στην Casa Guatemala.
- 31/10/08: Πάμε στο ορφανοτροφείο για να ξεκινήσουμε τα μαθήματα πληροφορικής στην υπεύθυνη του ορφανοτροφείου και για να κάνουμε κάποιες τεχνικές αλλαγές στο γραφείο διεύθυνσης του ορφανοτροφείου. Αποφασίζουμε ότι θα επιστρέφουμε κάθε τετάρτη και Σάββατο στο ξενοδοχείο για να ελέγχουμε την πορεία του προγράμματος και να μιλάμε με τους υπαλλήλους για το αν είχανε κάποιο πρόβλημα στην χρήση της εφαρμογής.
- 02/11/08: Είναι τετάρτη. Επιστρέφουμε στο ξενοδοχείο για να ελέγξουμε ότι όλα πάνε καλά, να λύσουμε μικρό- προβληματάκια και να απαντήσουμε σε κάποιες απορίες των υπαλλήλων. Ενεργοποιήσαμε το remote control για να μπορούμε να μπαίνουμε μελλόντικά στο εξυπηρετητή από την Ισπανία και να βεβαιωνόμαστε ότι όλα πάνε καλά.
- 04/11/08: Ενώ ήμασταν στην Casa Guatemala, συνειδητοποιήσαμε ότι το πρωταρχικό πρόβλημα του ορφανοτροφείου ήταν η εξάρτηση από το πετρέλαιο που χρειάζονται για να παράγουν ηλεκτρική ενέργεια. Ζητήσαμε από τον Fermín και David να μας φέρουν σε επικοινωνία με κάποιον καθηγητή για να του εξηγήσουμε την κατάσταση και να δούμε αν μπορούμε να κάνουμε κάτι σε σχέση με την ηλεκτρική ενέργεια. Αρχή επικοινωνίας με το πανεπιστήμιο για να θέσουμε τα θεμέλια για ένα καινούργιο project σχετικά με τον επανασχεδιασμό της ηλεκτρικής εγκατάστασης του ορφανοτροφείου.
- 08/11/08: Είναι Σάββατο. Ήρθαμε άλλη μια μέρα στο ξενοδοχείο για να ελέγξουμε την λειτουργία του προγράμματος. Το βράδυ αρχίζει να πονάει έντονα το στομάχι του Isaac.
- 09/11/08: Ταξίδι στην πρωτεύουσα για να πάμε στο νοσοκομείο. Οι γιατροί μας ενημερώνουν ότι η χολή είναι μολυσμένη και πρέπει να βγει επειγόντως. Επικοινωνούμε με την ισπανική πρεσβεία για να επιστρέψουμε γρήγορα στην Ισπανία και να πραγματοποιηθεί η εγχείρηση.
- 11/11/08: Επιστροφή στην Βαρκελώνη.

Λόγω της εσπευσμένης επιστροφής μας στην Βαρκελώνη, αφήσαμε ανολοκλήρωτες κάποιες δραστηριότητες όπως τα μαθήματα υπολογιστών στην κυρία Bea και την ενεργειακή μελέτη του ορφανοτροφείου. Ευτυχώς που είχαμε τον αναγκαίο χρόνο για να θέσουμε επί πλήρη χρήση την εφαρμογή του ξενοδοχείου. Όταν επιστρέψαμε στην Βαρκελώνη, πραγματοποιήσαμε μια σειρά από συναντήσεις με τον καθηγήτή κ.Fermín Sanchez και David Franquesa και τον καθηγητή κ.Νικόλαο Μήτρου για να δρομολογήσουμε τις αναφορές του project. Επίσης ήρθαμε σε επικοινωνία με τον David Prieto, έναν πρώην φοιτητή του UPC που πραγματοποίησε πριν δύο χρόνια μια μελέτη της ενεργειακής κατάστασης της Casa Guatemala. Ο David μας συγκέντρωσε πολλές πληροφορίες που μαζί με τις δικές μας θα μπορούσαν να δώσουν μια ώθηση για την έναρξη καινούργιου project συνεργασίας στην Casa Guatemala, αυτή την φορά σχετικά με το θέμα της ενέργειας. Ένα άτομο που υπολογίζουμε στην βοήθεια του είναι ο Tom, πρώην-παιδί της Casa Guatemala που διαθέτει αρκετές γνώσεις πληροφορικής και μπορεί να συντηρεί το εσωτερικό δίκτυο και τους υπολογιστές του ξενοδοχείου και να μας ενημερώσει στην περίπτωση που δημιουργηθεί κάποιο πρόβλημα με το πρόγραμμα. Τέλος, ένας εθελοντής του ορφανοτροφείου συνέχισε να τα μαθήματα υπολογιστών στην κυρία Bea μετά την δική μας αποχώρηση από το ορφανοτροφείο.

#### **5.2. Προσωπική Εμπειρία**

#### **5.2.1. Τεχνικά συμπεράσματα.**

Πιστεύουμε πως ο αντίκτυπος της εφαρμογής μας στην διαχείριση του ξενοδοχείου είναι πολύ μεγάλος. Τώρα διαθέτουν πολλά μέσα ελέγχου των πωλήσεων, του stock των αποθηκών και των ημερήσιων κερδών του ξενοδοχείου.

Μέσω των report των ταμείων, που εκτυπώνονται στο τέλος κάθε βάρδιας, ελέγχουν καλύτερα τις πωλήσεις τους και δημιουργούν ένα αρχείο με τις πληροφορίες των ταμείων που ανοίγουν και κλείνουν στο ξενοδοχείο.

Έπειτα μέσω του ελέγχου του stock που τους προσφέρει το καινούργιο σύστημα διαχείρισης, ελέγχουν καλύτερα τις πωλήσεις και την πραγματική κατανάλωση των συσκευασμένων προϊόντων που πουλάνε. Το να έχουν την πληροφορία του stock πάντα ενημερωμένη, τους επιτρέπει να οργανώνουν καλύτερα τις αγορές τους από τους προμηθευτές και να βελτιώνουν την ποιότητα εξυπηρέτησης του ξενοδοχείου. Εκτός από αυτό εξοικονομούν πολλή δουλειά, διότι πλέον δεν μετράνε οι ίδιοι στο τέλος κάθε βάρδιας όλα τα προϊόντα της αποθήκης όπως έκαναν πριν.

Άλλο εργαλείο πολύ χρήσιμο της εφαρμογής είναι οι στατιστικές. Το γεγονός ότι μπορούν να δουν με γραφικό τρόπο την οικονομική εξέλιξη του ξενοδοχείου και τα προϊόντα που καταναλώνονται περισσότερο από τους πελάτες, τους βοηθάει να παίρνουν σωστότερες

αποφάσεις όπως την αλλαγή των τιμών, την προώθηση συγκεκριμένων προϊόντων και την καλύτερη γνώση των προτιμήσεων των πελατών τους. Σήμερα μπορούν να δουν τις ποσότητες των προϊόντων με υψηλότερη κατανάλωση ανά μέρα, μήνα και χρόνο. Και αυτό μόνο με ένα click. Πριν υπέθεταν ότι κάποια προϊόντα πωλούνταν συχνότερα. Και συχνά έπαιρναν ριψοκίνδυνες αποφάσεις που σήμερα μπορούν να αποφύγουν χάρη στις πληροφορίες που διαθέτουν.

#### **5.2.3. Προσωπικά συμπεράσματα.**

Για εμένα ήταν μια πολύ μεγάλη ευκαιρία το να μπορέσω να συμμετέχω σε ένα project συνεργασίας. Αυτό που μου κέντρισε περισσότερο το ενδιαφέρον σε επίπεδο επαγγελματικό ήταν η αφοσίωση μου σε ένα πραγματικό project, που ξεκίνησε από το μηδέν. Μαζί με τον συνεργάτη μου Isaac Muro Guiu αναπτύξαμε βήμα βήμα κάθε φάση αυτού του project και κερδίσαμε βαθιά γνώση των τεχνολογιών software και hardware που χρησιμοποιήσαμε. Δεν καταλήξαμε μόνο να εξοικειωθούμε με τεχνολογίες που μελετήσαμε κατα την διάρκεια των σπουδών μας, αλλά επεκτείναμε και τις γνώσεις μας (PHP, Asterisk, JQuery...). Κατά την διάρκεια της εγκατάστασης του συστήματος στο ξενοδοχείο και μέσω των μαθημάτων υπολογιστών στην υπεύθυνη του ορφανοτροφείου, είχαμε την χαρά και της ικανοποίηση να δούμε τους καρπούς των κόπων μας.

Η επαφή με μια χώρα υπό ανάπτυξη μου προσέφερε μια ανεκτίμητη εμπειρία. Η ζωή κάτω από συνθήκες που στο δικό μας κοινωνικό σύστημα είναι τελείως ξένες, και η είσοδος στον κόσμο της διεθνούς συνεργασίας με έκαναν να καταλάβω την πολυπλοκότητα και την σημαντικότητα αυτού του είδους των project .

Τέλος, η καθημερινότητα με τα παιδιά του ορφανοτροφείου και η γενική κατάσταση της χώρας συνετέλεσαν σε μια συναισθηματική ωρίμανση που ποτέ δεν περίμενα ότι θα αποκτούσα. Με ενθουσιάζει η ιδέα της συμμετοχής εκ νέου σε ένα project συνεργασίας.

#### **5.2.3. Ευχαριστίες**

Οι οργανώσεις TxT και CCD, ο Έλληνας καθηγητής μου κ.Νικόλαος Μήτρου, ο Ισπανός καθηγητής μου κ.Fermín Sánchez και ο συναδελφος μου Isaac Muro Guiu συνετέλεσαν και έκαναν δυνατή για εμένα την συμμετοχή μου σε αυτό το project .

Ευχαριστώ τις οργανώσεις TxT και CCD όχι μόνο για την χρηματοδότηση αυτού του project αλλά και για την κοινωνική και οικολογική προσφορά τους που προσφέρουν. Για την επιμονή με την οποία εργάζονται για να μετατρέψουν τους φοιτητές του πανεπιστημίου UPC σε καθολικά άτομα (homo universalis).

Ευχαριστώ τον Έλληνα υπεύθυνο της διπλωματικής μου, κ.Νικόλαο Μήτρου που με όρεξη αγκάλιασε την θέληση μου να συμμετάσχω σε αυτό το project και έμεινε σταθερός και συνεργάσιμος καθ όλη τον προηγούμενο χρόνο.

Επίσης θα ήθελα να ευχαριστήσω τον Ισπανό καθηγητή και τον Ισπανό διδακτορικό του project, Fermín Sánchez και David Franquesa για την συμπαράσταση και τις συμβουλές τους. Και οι δύο ήταν σε επικοινωνία μαζί μας κατά την διάρκεια όλης της διαδικασίας, δίνοντας μας νέες ιδέες και ενθαρρύνοντας την λήψη πρωτοβουλιών σχετικά με τον τρόπο ανάπτυξης της εφαρμογής.

Τον Isaac Muro Guiu, το συνεργάτη μου από το πολυτεχνείο UPC τον ευχαριστώ για την υπομονή του. Με βοήθησε όχι μόνο με το project αλλά και με την γλώσσα διότι ως Ελληνίδα είχα κάποιες δυσκολίες με τα ισπανικά ειδικά στην αρχή.

Τέλος θέλω να ευχαριστήσω της οικογένεια μου, κυρίως την μητέρα μου που αν και μακριά με στήριξε σε δύσκολες στιγμές. Τέλος θέλω να αφιερώσω αυτό το project στην φίλη μου Τέτα που αν και εδώ και ένα χρόνο δεν είναι μαζί μας , όταν της είπα τα σχέδια μου για την συμμετοχή μου σε αυτό το project μου χάρισε το πιο αληθινό της χαμόγελο. Ένα χαμόγελό που ποτέ δεν θα ξεχάσω.

## **6. Βιβλιογραφία**

1. [ConBui00], Conallen, Jim. Building Web Applications with UML. 4a ed. USA: Addison-Wesley, 2000. 285 p. ISBN: 0-201-61577-0.

2. Acedo Susana., Burillo Miguel. "Soporte Informático a la Asociación Casa Guatemala". Director: Fermín Sánchez Carracedo. Facultat d'Informàtica de Barcelona, Departamento de Arquitectura de computadores, 2008.

#### 3. Webs σχετικά με την Guatemala.

• Wikipedia, *Guatemala*. 28 feb 2009. Republica de Guatemala. Διαθέσιμο στο link : http://es.wikipedia.org/wiki/Guatemala

• Instituto Nacional de Estadística. *Encuesta Nacional de Condiciones de Vida. Principales resultados 2006.* 1a ed. [Guatemala Capital]: 9 feb 2009. Διαθέσιμο στο link : http://www.ine.gob.gt/

• Fernando, Sánchez. *Casa Guatemala.* [Rio Dulce, Guatemala]. Presentation. Διαθέσιμο στο link : http:// www.casaguatemala.es

4. Webs σχετικά με τις οργανώσεις που χρηματοδότησαν την διπλωματική.

• *Centre de Cooperació per al Desenvolupament.* [España, Barcelona]: 8 marzo 2009. General Information. Διαθέσιμο στο link : http://www.upc.es/ccd/

• *TxT, Tecnologia per a tothom.*[España, Barcelona]. Association. Διαθέσιμο στο link : http://www.txt.upc.es

5. Webs σχετικά με την usability μιας εφαρμογής web.

• Ricardo Baeza, Yates. Cuauhtémoc Rivera, Loaiza. *Ubicuidad y Usabilidad en la Web.* [Santiago,Chile]: dic 2002. Usabilidad. Διαθέσιμο στο link : http://www.dcc.uchile.cl/~rbaeza/inf/usabilidad.html • Correa, Leonardo. *Aplicaciones Web: Usabilidad + Practidad = Éxito*. 22 nov 06. Διαθέσιμο στο link :

http://www.desarrolloweb.com/articulos/aplicaciones-web-usabilidad-practicaexito.html • Hassan, Yusef . Martín Fernández, Francisco. Iazza, Ghzala. Diseño Web Centrado en el Usuario: Usabilidad y Arquitectura de la Información [on line]. 2A ed. Mayo 2004. 5.1. Diseño. Διαθέσιμο στο link : http://www.hipertext.net/web/pag206.htm ISSN 1695-5498

#### 6. Webs σχετικά με τις τεχνολογίες web που επιλέξαμε για να αναπτύξουμε την εφαρμογή μας.

• Kyrnin, Jennifer. *The tree Layers of Web Design*. Διαθέσιμο στο link : http://webdesign.about.com/od/intermediatetutorials/a/aa010707.htm

• Resig, John. Jquery Team. *JQuery*. 2009. Διαθέσιμο στο link : http://jquery.com/

• *Grid Data*. Διαθέσιμο στο link : http://www.trirand.com/jqgrid/jqgrid.html

• tzury. Afro.Systems. *Javascript jQuery Hotkeys Plugin.* Διαθέσιμο στο link : http://code.google.com/p/jshotkeys/

• *Chat Ajax with jQuery.* mayo 2008. Διαθέσιμο στο link : http://vincent-voyer.fr/projets/Plugin-ajaxChat**jQuery** 

• Wittens, Steven. *JQuery colorpicker plugin*. Διαθέσιμο στο link : http://acko.net/dev/farbtastic

• *jQuery blockUI Plugin (v2)*. Διαθέσιμο στο link : http://malsup.com/jquery/block/

• Aaron, Brandon. *JQuery Mouse wheel Plugin.* Dec 2008*. Διαθέσιμο στο link :* http://github.com/brandonaaron/jquery-mousewheel/tree/master

• *jQuery scrollable.*Διαθέσιμο στο link : http://flowplayer.org/tools/scrollable.html

• *A periodic execution plugin/function for jQuery*. Aug 2007. Διαθέσιμο στο link : http://www.mailarchive.com/jquery-en@googlegroups.com/msg15428.html

• Resig, John. Jquery Team. *JQuery*. 2009. Datepicker. Διαθέσιμο στο link : http://ui.jquery.com/demos/datepicker

• *Introducing JSON*. Διαθέσιμο στο link : http://json.org/

• *Explore the Eclipse universe.* About the Eclipse foundation. Διαθέσιμο στο link : http://eclipse.org

• *Subclipse.* Διαθέσιμο στο link : http://subclipse.tigris.org

• *Phpeclipse*. Διαθέσιμο στο link : http://www.phpeclipse.com

• Wikipedia, *WorldWideWeb* . 26 feb 2009. Διαθέσιμο στο link : http://es.wikipedia.org/wiki/WorldWideWeb

• Wikipedia, *AJAX* . 25 feb 2009. Διαθέσιμο στο link : http://es.wikipedia.org/wiki/AJAX

• Google. *Project Hosting.* 2008*.* Διαθέσιμο στο link : http://code.google.com/hosting

7. Web σχετικό με τον σχεδιασμό μιας βάσης δεδομένων.

• Raga, Charlis. *Base de Datos*. [Maracaibo-Venezuela]. Diseño de una base de datos. Διαθέσιμο στο link :http: //www.monografias.com/trabajos7/bada/bada.shtml

#### 8. webs σχετικά με τις δοκιμές του Software.

•Gutiérrez, Javier. Escalona, María. Mejías, Manuel. Reina, Antonia. MODELOS DE PRUEBAS PARA PRUEBAS DEL SISTEMA.[España, Sevilla]. Modelos de prueba. Διαθέσιμο στο link : http://ftp.informatik.rwth-aachen.de/Publications/CEURWS/Vol-227/paper07.pdf

• Carretero Pérez, Jesús. Barber Castaño, Ramón*. SISTEMAS INFORMATICOS Ingeniería en Informática.* Documentación de la metodologia ESA**.** Διαθέσιμο στο link : http://arcos.inf.uc3m.es/~ii\_si/ • AdventNet*.. Web Testing*. Διαθέσιμο στο link : http://www.adventnet.com/products/qengine/webtesting.html

• Wikipedia. *Software Testing.* 3 Marzo 2009. Διαθέσιμο στο link : http://en.wikipedia.org/wiki/Software\_testing

9. webs σχετικά με το υλικό hardware που χρησιμοποιήσαμε για τις ανάγκες του συστήματος.

• Wikipedia. *Cable de categoria 6.* oct 2008. Διαθέσιμο στο link : http://es.wikipedia.org/wiki/Cable\_de\_Categor%C3%ADa\_6

• Wikipedia. *RJ-45.* marcho 2009. Διαθέσιμο στο link : http://es.wikipedia.org/wiki/Cable\_cruzado

• *Simon enjoy electricity*. Catalogo de productos. Διαθέσιμο στο link : http://simon.es

• *Dlink Building Networks for people.* DLink DES 1008D. Διαθέσιμο στο link :

http://www.dlinkla.com/home/productos/producto.jsp?idp=70

• *SpeedGuide*. Tomson SpeedTouch 585. Διαθέσιμο στο link : http://www.speedguide.net/broadbandview.php?hw=71

• *Encore electronics*. ENH908-NWY. Διαθέσιμο στο link : http://www.encore-usa.com/product\_item.php? region=us&bid=2&pgid=9&pid=5

10. *PDI servei de Llengües I Terminologia.* Tipografía. Διαθέσιμο στο link : http://www.upc.edu/slt/itineraris/tip/index.htm

11. *Universida Carlos III de Madrid*. Cómo citar bibliografía. Διαθέσιμο στο link : http://www.uc3m.es/portal/page/portal/biblioteca/aprende\_usar/como\_citar\_bibliografia

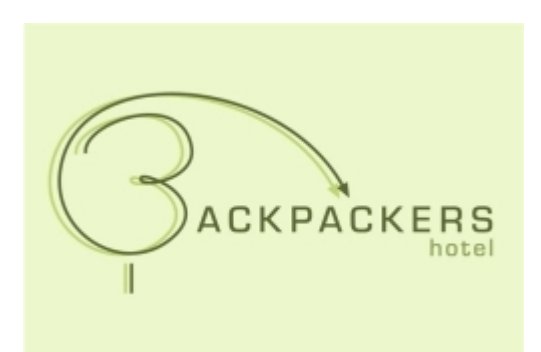

# **Εγχειρίδιο Εγκατάστασης του προγράμματος για WINDOWS**

# Περιεχόμενα

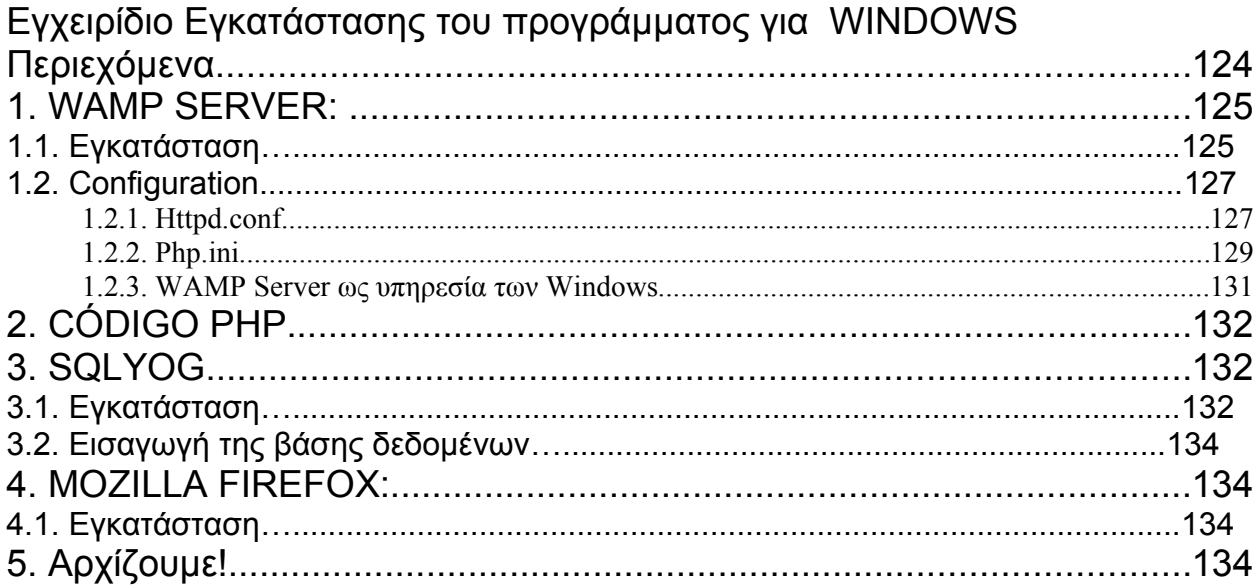

Αυτό το εγχειρίδιο δημιουργήθηκε με την υπόθεση ότι το πρόγραμμα θα εγκατασταθεί σε λειτουργικό σύστημα Windows.

# **1. WAMP SERVER**

#### **1.1. Εγκατάσταση**

WAMP σημαίνει WindowsApacheMySQLPhP. Μπορείτε να το κατεβάσετε από την επίσημη ιστοσελίδα.<http://www.wampserver.com/en/download.php>

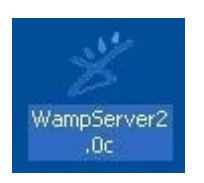

**Εικόνα 1.1. :** WampServer

Αν έχετε εγκατεστημένη κάποια προηγούμενη έκδοση αυτού του server είναι καλύτερα να την απεγκαταστήσετε και να εγκαταστήσετε την προτεινόμενη.

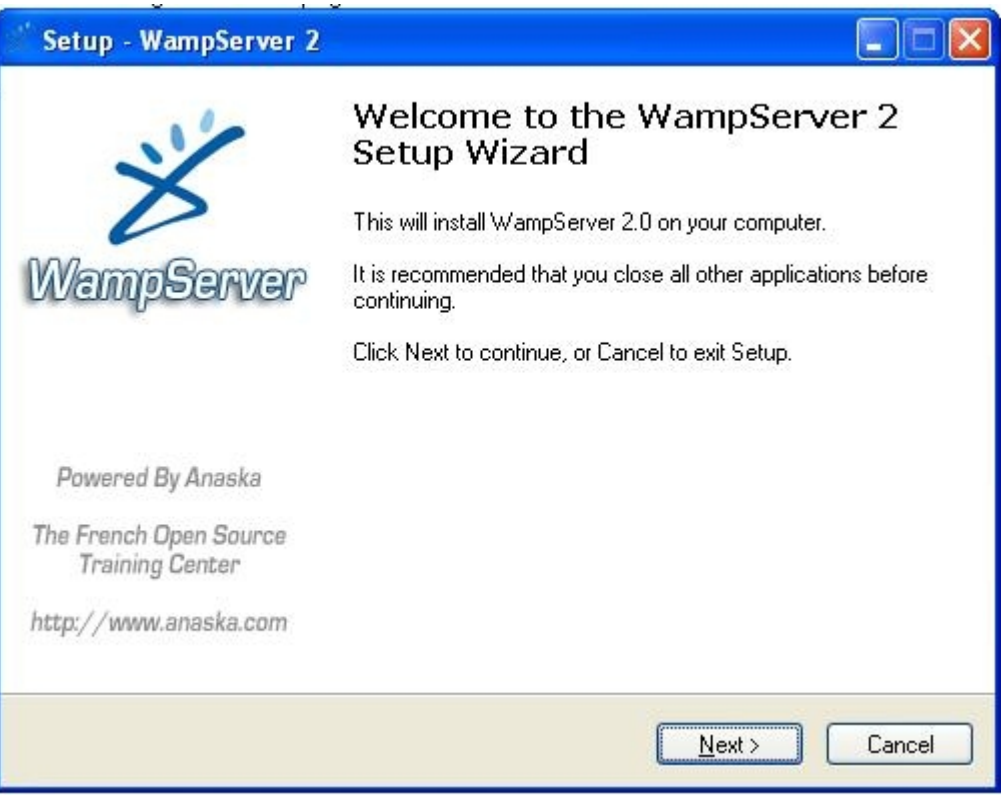

**Εικόνα 1.2. :** Εγκατάσταση του WampServer

Πατήστε 'Next', και στην επόμενη οθόνη επιλέξτε 'I accept the agreement'. Πατήστε 'Next' ξανά. Παρουσιάζεται ένας διάλογος όπου πρέπει να επιλέξετε που θα εγκατασταθεί ο εξυπηρετητής.

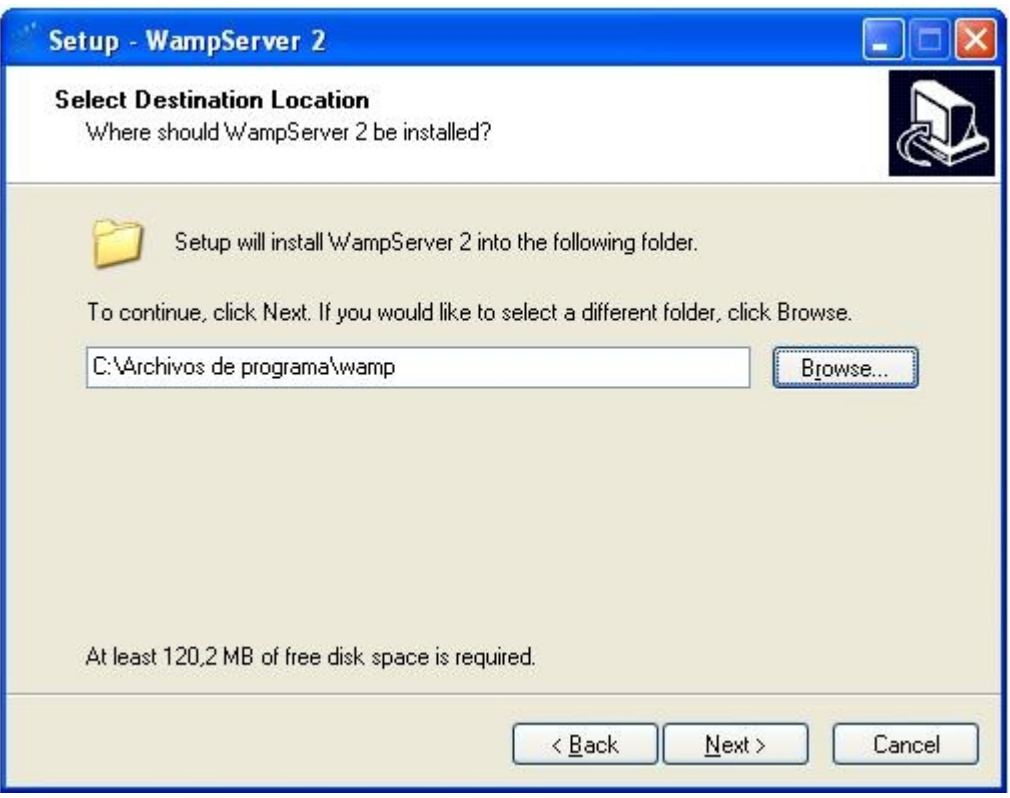

**Εικόνα 1.3. :** Εγκατάσταση του WampServer στον φάκελο "Archivos de programa"

Επέλεξε τον φάκελο 'Archivos de programa/wamp. Πατήστε 'Next', 'Next', και τέλος πατήστε 'Install'. Έπειτα σε ρωτάει ποιος είναι ο προεπιλεγμένος browser. Για να χρησιμοποιήσετε την εφαρμογή καλύτερα να επιλέξετε τον Mozilla Firefox. Πατήστε 'Next'. Σας ζητάνε το SMTP και το Email. Μπορείτε να αφήσετε τις προεπιλεγμένες τιμές. Δεν υπάρχει πρόβλημα. Πατήστε 'Next', και τελικά 'Finish'. Θα εμφανιστεί ένα εικονίδιο στην γραμμή εργασιών. Ήδη έχει εγκατασταθεί ο WAMP server.

 $\odot$ 

**Εικόνα 1.4. :** Εικονίδιο του Wampserver στην γραμμή εργασίας

#### **1.2. Configuration**

Για να ρυθμίσετε σωστά τον WAMP server πρέπει να είναι ξεκάθαρο το μέρος όπου βρίσκεται ο κώδικας PhP. Η καλύτερη επιλογή είναι η τοποθέτηση του κώδικα σε έναν ξεχωριστό σκληρό δίσκο και η τοποθέτηση του κώδικα στην ρίζα του σκληρού δίσκου. Από αυτή την στιγμή υποθέτουμε πως έχουμε τον κώδικα στην ρίζα του σκληρού δίσκου "D:/".

Υπάρχουν δύο σημαντικά αρχεία για εμάς που ρυθμίζουν τον el WAMP server. Το httpd.conf (που ρυθμίζει τον Apache), και php.ini που ρυθμίζει τον PhP.

#### **1.2.1. Httpd.conf**

Για να τροποποιήσουμε το αρχείο httpd.conf, πρέπει να κάνουμε κλικ στο αριστερό κουμπί του ποντικιού, πάνω στο εικονίδιο του wamp στην γραμμή εργασιών. Έπειτα πρέπει να πάμε μέχρι τον φάκελο Apache που υπάρχει στο μενού.

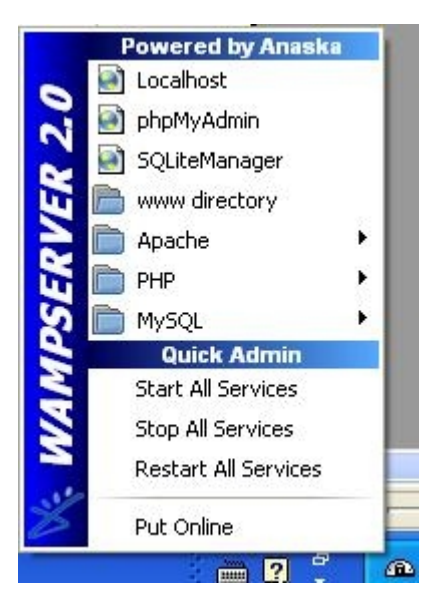

**Εικόνα 1.5. :** Αναπτυσσόμενο εικονίδιο του Wampserver στην γραμμή εργασίας

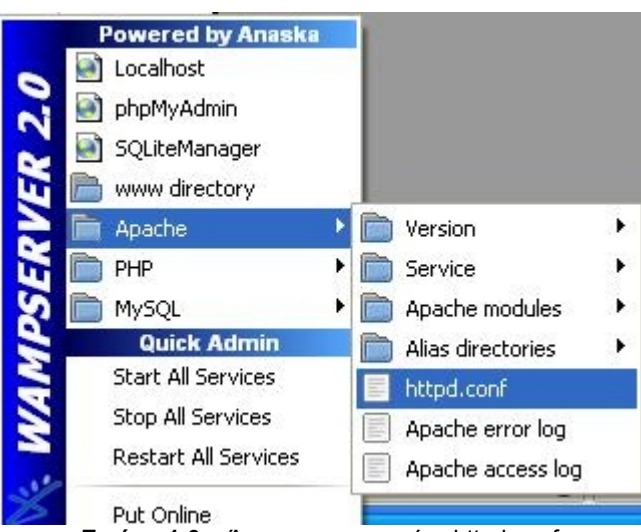

**Εικόνα 1.6. :** Άνοιγμα του αρχείου httpd.conf

Εκεί βρίσκεται το αρχείο httpd.conf. Σε αυτό το έγγραφο πρέπει να ορίσετε διάφορες παραμέτρους. Η πόρτα του server (Listen) που χρησιμοποιείται ως προεπιλογή είναι η 80. Αν θέλετε μπορείτε να κάνετε δοκιμές και να ορίσετε άλλη όπως για παράδειγμα την 8080, ή 8081. Εμείς τοποθετήσαμε την 8080.

Listen 8080

Στην παράμετρο ServerName μπορούμε επίσης να τοποθετήσουμε την ίδια πόρτα που τοποθετήσαμε και στην παράμετρο Listen.

ServerName localhost:8080

Επίσης πρέπει να ρυθμίσουμε τον Apache για να αναζητεί τον κώδικα PhP εκεί που πρέπει να τον αναζητεί, και γι αυτό πρέπει να αντικαταστήσουμε τις παρακάτω γραμμές :

# # This should be changed to whatever you set DocumentRoot to. # <Directory "C:/Archivos de programa/wamp/www/">

με τις ακόλουθες:

#

# This should be changed to whatever you set DocumentRoot to.

# <Directory "D:/Guate">

και, επιπλέον πρέπει να αντικαταστήσουμε:

DocumentRoot "C:/Archivos de programa/wamp/www/"

με

DocumentRoot "D:/Guate"

Τέλος, πρέπει να προσθέσουμε στον ακόλουθο κώδικα:

<IfModule dir\_module> DirectoryIndex index.php index.php3 index.html index.htm </IfModule>

την παρακάτω γραμμή:

<IfModule dir\_module>

DirectoryIndex view.php index.php index.php3 index.html index.htm </IfModule>

#### **1.2.2. Php.ini**

Για να τροποποιήσουμε αυτό το αρχείο πρέπει να κάνουμε αριστερό κλικ με το ποντίκι πάνω στο εικονίδιο του WAMP server στην γραμμή εργασιών, να πάμε στον φάκελο PHP, και να κάνουμε κλικ πάνω στο php.ini.

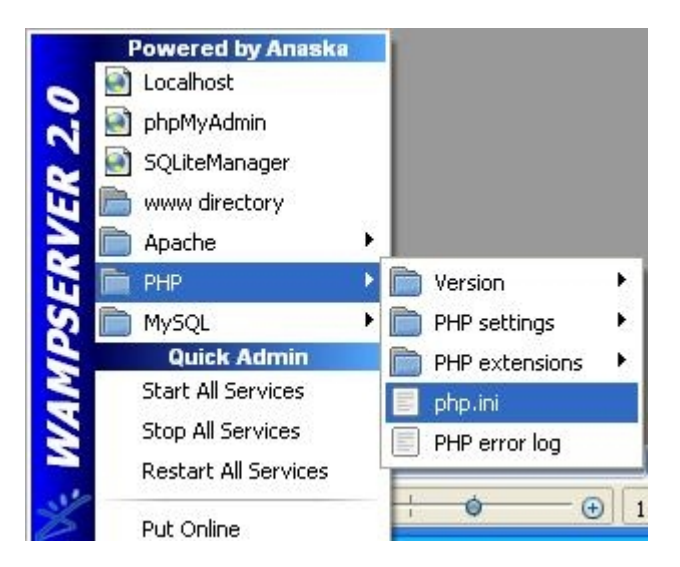

**Εικόνα 1.7. :** Άνοιγμα του αρχείου php.ini

'Οπου υπάρχουν οι παρακάτω γραμμές:

```
;;;;;;;;;;;;;;;;;;;;;;;;;
; Paths and Directories ;
;;;;;;;;;;;;;;;;;;;;;;;;;
; UNIX: "/path1:/path2"
; include path = "\therefore/php/includes"
;
; Windows: "\path1;\path2"
;include path =".;c:\php\includes"
```
πρέπει να προσθέσουμε μια ακόμη, υποθέτοντας πως ο κώδικας PhP βρίσκεται στο "D:/":

;;;;;;;;;;;;;;;;;;;;;;;;; ; Paths and Directories ;

```
;;;;;;;;;;;;;;;;;;;;;;;;;
     ; UNIX: "/path1:/path2"
     ; include path = "\therefore/php/includes"
      ;
     ; Windows: "\path1;\path2"
     ;include path =".;c:\php\includes"
     \text{include path} =".;D\Guate\common\Datos;D\Guate\common;D\Guate\common\phpmailer"
```
Η γραμμή include\_path... πρέπει να πάει όλη μαζί στην ίδια γραμμή. Επίσης πρέπει να αλλάξετε και το error\_reporting. Η ακόλουθη τιμή:

```
error reporting = E ALL
πρέπει να αλλαχθεί με:
```

```
error_reporting = E_ALL |~\simE_NOTICE
```
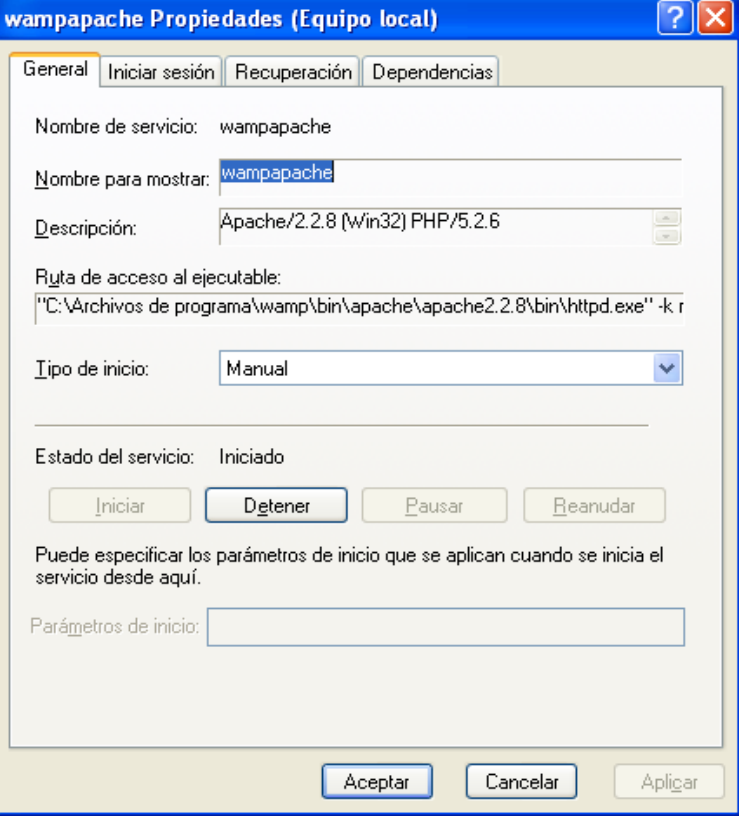

**Εικόνα 1.8 :** Υπηρεσία wampapache

Τελειώσαμε με την εγκατάσταση και ρύθμιση του WAMP server. Τώρα αν θέλετε μπορείτε να ρυθμίσετε τον WAMP server ως υπηρεσία των windows, ώστε να εκτελείτε αυτόματα όταν γίνεται εκκίνηση των Windows.

#### **1.2.3. WAMP Server ως υπηρεσία των Windows**

Για να κάνετε αυτό, Inicio->Panel de Control->Herramientas Administrativas->Servicios. Σε αυτή την οθόνη ψάχνουμε για της υπηρεσίες wampapache και wampmysqld. Κάνετε κλικ στο wampapache, στην καρτέλα General, και πρέπει να αλλάξετε τον τύπο έναρξης σε αυτόματο. Το ίδιο πρέπει να γίνει και με το wampmysqld.

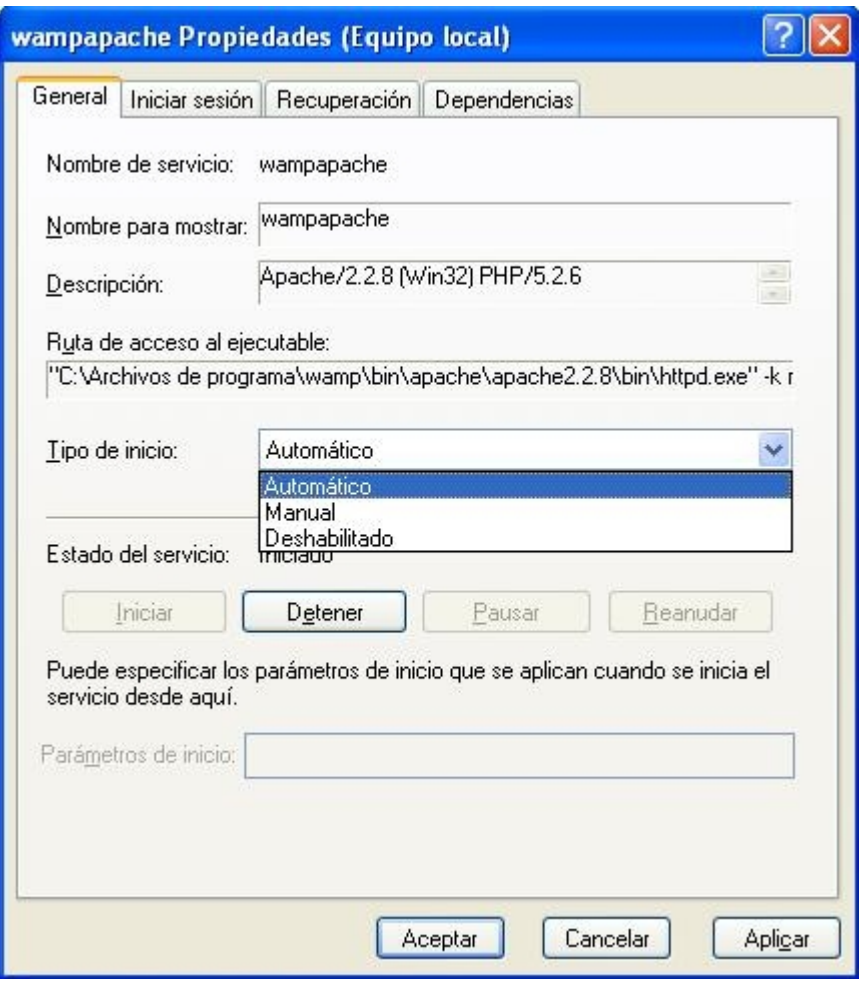

**Εικόνα 1.9. :** Αυτόματη έναρξη του wampserver

Αν βάλετε τον WAMP server ως αυτόματη υπηρεσία, κάθε φορά που θα ανοίγετε τον υπολογιστή, δεν θα εμφανίζεται το αντίστοιχο εικονίδιο στην γραμμή εργασιών. Ακόμη και έτσι, ο WAMP server εκτελείτε . Θα μπορέσετε να το επιβεβαιώσετε όταν τελειώσουμε με την εγκατάσταση όλου του συστήματος, μόλις καταφέρετε να τρέξετε σωστά το σύστημα.

# **2. CÓDIGO PHP**

Η τελευταία έκδοση του κώδικα μπορεί να γίνει download από το ακόλουθο link:

<http://code.google.com/p/hotelbackpackers/downloads/list>

Στο downloaded αρχείο, ο κώδικας βρίσκεται στον φάκελο /código/. Για να εγκαταστήσετε τον κώδικα πρέπει να τοποθετήσετε τον φάκελο Guate στο directory που είναι τοποθετημένο και το αρχείο httpd.conf, που στην δική μας περίπτωση είναι το: "D:/". Έτσι ο φάκελος θα είναι στο ["D:/Guate"](file:///D:/Guate).

Μετά από αυτό, πρέπει να τοποθετήσετε τον φάκελο backup επίσης στο D:/. Γι αυτό τον λόγο, θα βρίσκεται στο ["D:/backup"](file:///D:/backup).

### **3. SQLYOG**

Η SQLYog μας βοηθάει στο να εισάγουμε την βασική βάση δεδομένων, ώστε να μπορέσουμε να εκκινήσουμε το πρόγραμμα. Επίσης μπορείτε να χρησιμοποιήσετε και την MySQL Query Browser. Η οτιδήποτε μπορεί να έχει πρόσβαση σε μια βάση δεδομένων της MySQL.

#### **3.1. Εγκατάσταση**

Για να εγκαταστήσετε το SQLYog, πρέπει να το κατεβάσετε από :

http://www.webyog.com/en/downloads.php#sqlyog

Και να επιλέξετε από την Community Edition, το πιο πρόσφατο Binaries – Windows.

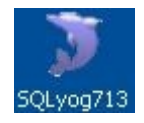

**Εικόνα 3.1. :** SQLyog

Αφού κάνετε κλίκ στο SQLyog, πρέπει να πατήσετε 'Next', έπειτα να επιλέξετε 'I accept the terms in the License Agreement', πατήστε ξανά 'Next', ξανά 'Next', και για να ολοκληρώσετε την διαδικασία εγκατάστασης πατήστε 'Install', 'Next', και 'Finish'.

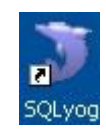

**Εικόνα 3.2. :** Συντόμευση του SQLyog

Μόλις γίνει εκκίνηση πρέπει να ορίσετε που βρίσκεται η βάση δεδομένων. Κάνουμε κλικ στο κουμπί 'New'.

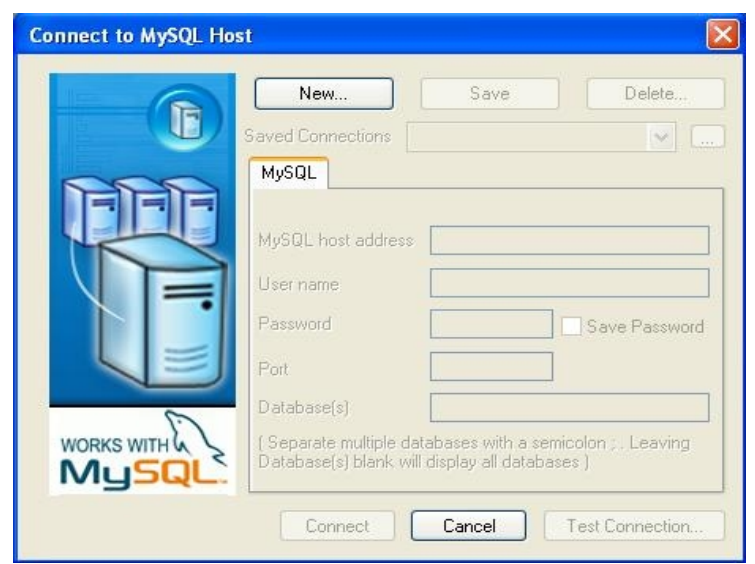

**Εικόνα 3.3. :** Σύνδεση στο MySQL Host

Αφού πατήσετε το κουμπί 'New', πρέπει να ορίσετε το όνομα της σύνδεσης. Εμείς το ονομάσαμε 'guate', αλλά μπορείτε να βάλετε το όνομα που επιθυμείτε.

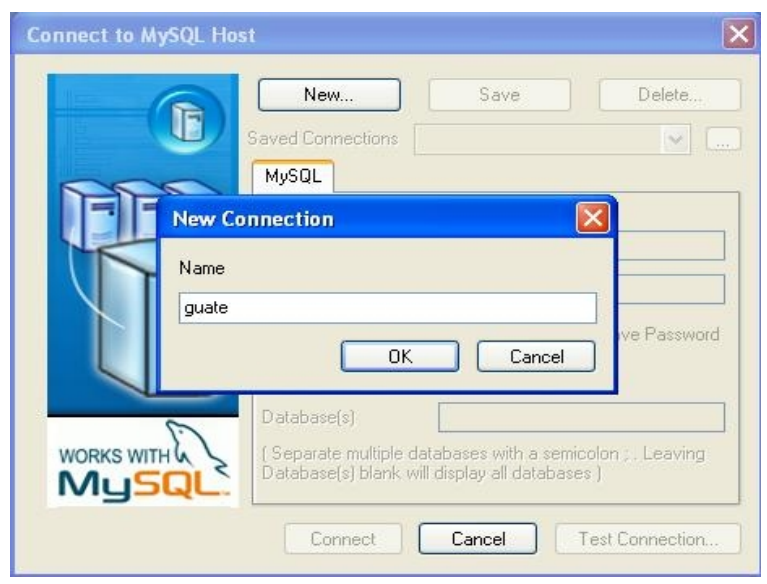

**Εικόνα 3.4. :** Σύνδεση στην βάση δεδομένων

Πατήστε 'OK'. Η βάση δεδομένων με τον Wamp ως προεπιλεγμένο server, έχει ως user τον 'root', δεν έχει password, και πόρτα είναι η 3306. Αφού συμπληρώσετε αυτά τα δεδομένα, πατήστε 'Connect'.

#### **3.2. Εισαγωγή της βάσης δεδομένων**

Όταν η SQLyog έχει εγκατασταθεί, πρέπει να φορτώσετε τις προεπιλεγμένες βάσεις δεδομένων, για να γίνει αυτό, πρέπει να ανοίξετε τα αρχεία sql που κατεβάσατε μαζί με τον κώδικα και που βρίσκονται στο

directory 'sql'. Για να το κάνετε αυτό, στο πρόγραμμα SQLYog, πιέστε Control+O, ή πηγαίνετε στο File->Open, και ανοίξτε τα τρία αρχεία sql που βρίσκονται στον φάκελο 'sql'. Αφού ανοίξετε κάθε ένα από αυτά, πρέπει να πιέσετε στο παρακάτω εικονίδιο ή να πιέσετε 'F9'. :

# **Εικόνα 3.5. :** F9

# **4. MOZILLA FIREFOX**

Για να είναι το πρόγραμμα πλήρως εγκατεστημένο και για να μπορέσουμε να το χρησιμοποιήσουμε, χρειαζόμαστε τον κατάλληλο browser. Τον Mozilla Firefox.

#### **4.1. Εγκατάσταση**

Για να εγκαταστήσετε τον Mozilla Firefox, πρέπει να τον κατεβάσετε απο το ακόλουθο link: http://www.mozilla-europe.org/es/firefox/

Έπειτα, πρέπει να πατάτε 'Next' μέχρι να εγκατασταθεί ο Firefox.

# **5. Αρχίζουμε!**

Είσαστε έτοιμοι για να χρησιμοποιήσετε το πρόγραμμα. Το μόνο που πρέπει να κάνετε είναι να ανοίξετε τον browser Firefox, και να γράψετε την διεύθυνση: [http://localhost:8080/hotel/](http://localhost:8080/hotel/e%CF%83%CF%84%CE%B7%CE%BD) στην δική μας περίπτωση.

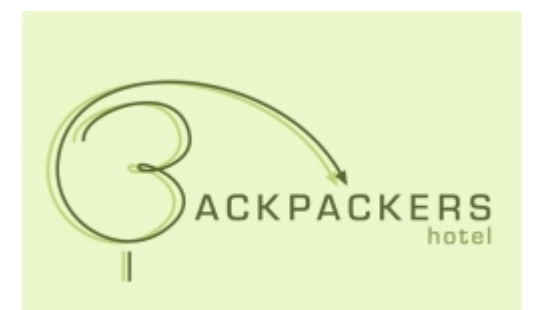

# **Εγχειρίδιο χρήσης**

# για την Reception του ξενοδοχείου Backpackers

# Περιεχόμενα

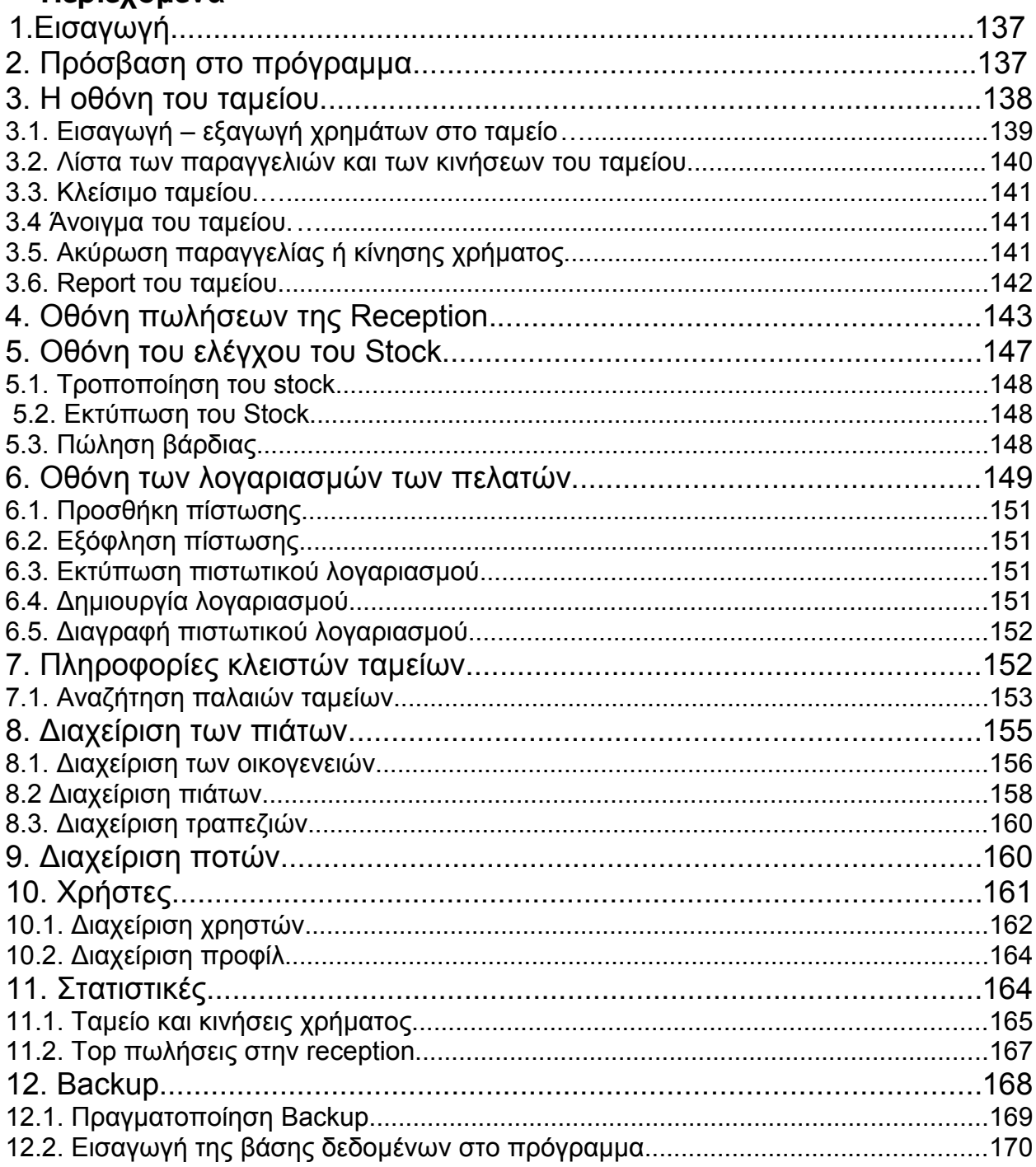

# **1. Εισαγωγή**

Το ακόλουθο έγγραφο εξηγεί όλες τις λειτουργίες που μπορούν να πραγματοποιηθούν μέσω αυτού του προγράμματος. Αν είναι η πρώτη φορά που έρχεστε σε επαφή με το πρόγραμμα, σας προτείνουμε να μελετήσετε την ακόλουθη λίστα, με τις πιο κοινές περιπτώσεις που πρέπει να έχετε υπόψη σας για να να ξεκινήσετε να χρησιμοποιείτε με επιτυχία το πρόγραμμα.

Βασικότερες λειτουργίες:

- Πρόσβαση στο πρόγραμμα (Βλέπε κεφάλαιο 2)
- Εισαγωγή φόντου στο ταμείο (Βλέπε κεφάλαιο 2)
- Εισαγωγή ή ανάληψη χρημάτων από το ταμείο (Βλέπε παράγραφο 3.1)
- Κλείσιμο ταμείου ( Βλέπε παράγραφο 3.3)
- Άνοιγμα ταμείου ( Βλέπε παράγραφο 3.4)
- Ακύρωση μιας κίνησης χρήματος ή μιας παραγγελίας( Βλέπε παράγραφο 3.5)
- Report του ταμείου ( Βλέπε παράγραφο 3.6)
- Πραγματοποίησης μιας πώλησης στην reception (Βλέπε κεφάλαιο 4)
- Τροποποίηση του stock ( Βλέπε παράγραφο 5.1)
- Πωλήσεις βάρδιας στην reception ( Βλέπε παράγραφο 5.3.)
- Προσθήκη πίστωσης ( Βλέπε παράγραφο 6.3)
- Πιστωτικοί λογαριασμοί ( Βλέπε παράγραφο 6.4)

Το πρόγραμμα της reception είναι χωρισμένο σε δύο μέρη. Το πρώτο ελέγχει και διαχειρίζεται τις κλίνες του ξενοδοχείου και το δεύτερο ελέγχει την σωστή λειτουργία του ταμείου. Σε αυτό το εγχειρίδιο χρήσης περιλαμβάνεται το μέρος που ελέγχει το ταμείο της reception.

# **2. Πρόσβαση στο πρόγραμμα**

Πρώτα από όλα, για να μπορέσετε να μπείτε στην σελίδα του login του προγράμματος, πρέπει να κάνετε διπλό κλiκ στο εικονίδιο που ονομάζεται: Mozilla Firefox και βρίσκεται στην επιφάνεια εργασίας σας.

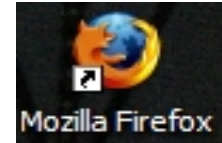

**Εικόνα 2.1. :** Mozilla Firefox

Έπειτα θα συναντήσετε μια λίστα με ονόματα όπου πρέπει να ψάξετε για το δικό σας. Κάνετε κλικ πάνω στο όνομα σας και εισάγεται τον κωδικό σας. Μετά πιέστε το κουμπί "Hotel".

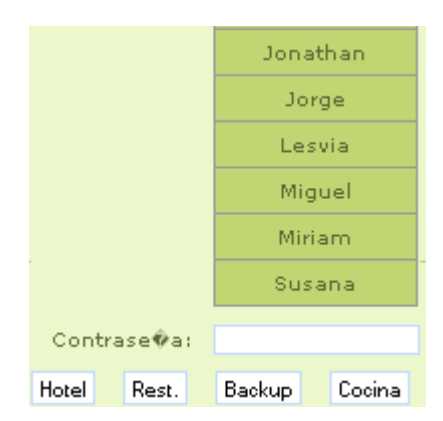

**Εικόνα 2.2. :** Login στο σύστημα

'Επειτα θα εμφανιστεί ένα παράθυρο που θα σας ζητάει να εισάγετε το φόντο του ταμείου και την βάρδια στην οποία πρόκειται να εργαστείτε. Το φόντο του ταμείου είναι πάντα 550 quetzales και η βάρδια μπορεί να είναι Πρωί "Mañana" η Απόγευμα "Tarde". Στην συνέχεια πρέπει να πιέσετε το κουμπί "aceptar" (Δέχομαι).

| Introduzca el fondo de la caja y el turno: |                                      |  |  |  |  |  |  |  |  |
|--------------------------------------------|--------------------------------------|--|--|--|--|--|--|--|--|
| Fondo:                                     | Turno: Manana V   Aceptar   Cancelar |  |  |  |  |  |  |  |  |

**Εικόνα 2.3. :** Εισαγωγή του φόντου και της βάρδιας του ταμείου

### **3. Η οθόνη του ταμείου**

Η οθόνη του ταμείου είναι χωρισμένη σε δύο τμήματα. Στα αριστερά, πάνω από όλα, μπορείτε να δείτε ένα κουτάκι που γράφει "Estado de la caja" (Κατάσταση του ταμείου). Αυτό το κουτάκι σας πληροφορεί για το φόντο που έχετε βάλει στο ταμείο "Fondo Inicial". Επίσης σας πληροφορεί για τα χρήματα που έχουν μαζευτεί από τις πωλήσεις της reception: "Venta en recepción". Η τιμή "supuesto Efectivo" είναι το άθροισμα του φόντου, των πωλήσεων στην reception, και όλων των εξόδων και εισόδων χρήματος που έχουν πραγματοποιηθεί από το άνοιγμα του ταμείου. Τελικά η τιμή "dinero de corte" είναι το "supuesto efectivo" μείον τις πωλήσεις των προϊόντων της reception. Το "dinero de corte" είναι τα χρήματα που πρέπει να παραδώσετε στην κυρία Raquel στο τέλος της βάρδιας σας.

| Estado de caja     |     |
|--------------------|-----|
| Fondo Inicial:     | 550 |
| Venta recepcion:   | 120 |
| Supuesto Efectivo: | 794 |
| Dinero del corte:  | 674 |

**Εικόνα 3.1. :** Κατάσταση του ταμείου

Από την αριστερή πλευρά της οθόνης του ταμείου μπορείτε να υλοποιήσετε επιπλέον τις ακόλουθες ενέργειες.

#### **3.1. Εισαγωγή – εξαγωγή χρημάτων στο ταμείο**

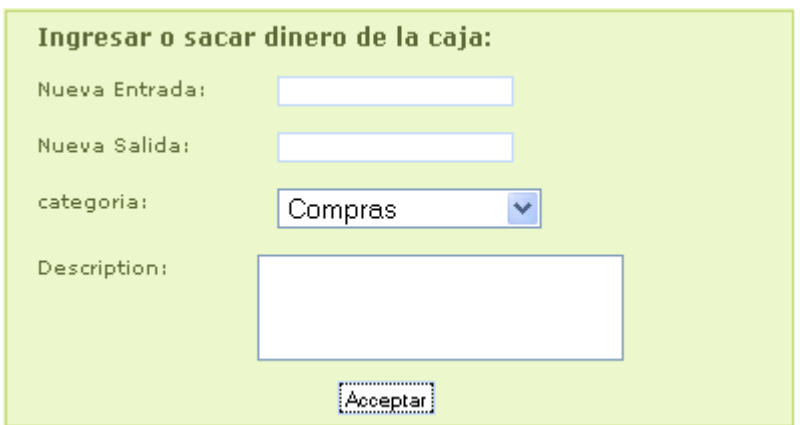

**Εικόνα 3.2. :** Εισαγωγή – Εξαγωγή χρημάτων από το ταμείο

Για να εισάγετε χρήματα στο ταμείο πρέπει να συμπληρώσετε τα ακόλουθα πεδία. Εισάγετε την ποσότητα χρημάτων που θέλετε να τοποθετήσετε στο ταμείο, στο πεδίο που ονομάζεται "Nueva Entrada". Έπειτα επιλέξτε την κατηγορία κίνησης που χαρακτηρίζει αυτή την είσοδο χρήματος. Υπάρχουν 10 είδη κατηγορίας όπως φαίνονται στην ακόλουθη εικόνα.

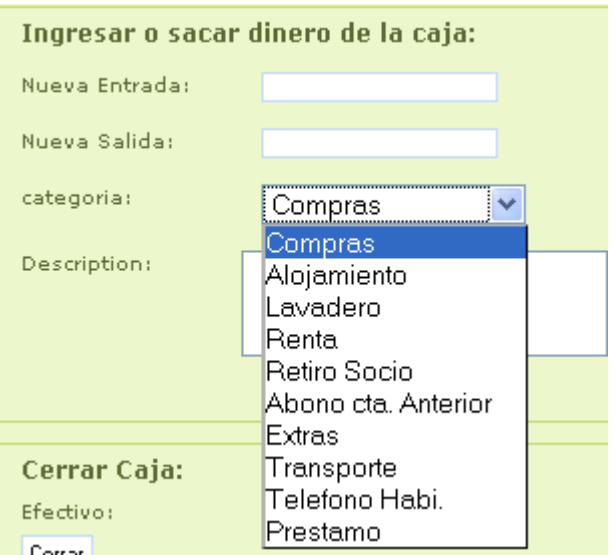

**Εικόνα 3.3. :** Πιθανές κατηγορίες για μια κίνηση χρήματος

Έπειτα συμπληρώστε το πεδίο που ονομάζεται "Descripción" με μια μικρή περιγραφή της κίνησης που πραγματοποιείτε και πατήστε το κουμπί "Aceptar" (Δέχομαι). Αμέσως η νέα κίνηση που πραγματοποιήσατε εμφανίζεται στο δεξί και κάτω τμήμα της οθόνης του ταμείου.

Για να βγάλετε χρήματα από το ταμείο, πρέπει να ακολουθήσετε τα ίδια βήματα με την εισαγωγή χρημάτων , με την διαφορά ότι πρέπει να τοποθετήσετε την ποσότητα χρημάτων που επιθυμείτε να εξάγετε από το ταμείο στο πεδίο "Nueva Salida"(Νέα έξοδος).

#### **3.2. Λίστα των παραγγελιών και των κινήσεων του ταμείου**

Στο δεξί τμήμα του ταμείου μπορείτε να δείτε όλες τις παραγγελίες και τις κινήσεις χρήματος που έχουν πραγματοποιηθεί κατά την διάρκεια της βάρδιας. Πάνω βρίσκεται η λίστα με τις παραγγελίες και κάτω η λίστα με τις κινήσεις χρήματος.

|   | Comandas realizadas en la Recepcion |         |                   |                             |          |                    |                                  |                            |                        |   |
|---|-------------------------------------|---------|-------------------|-----------------------------|----------|--------------------|----------------------------------|----------------------------|------------------------|---|
|   | <b>ID Estado</b>                    |         | <b>Fecha Hora</b> | <b>Totalefectivo</b> cambio |          |                    | Cliente                          | <b>Descripcion</b>         |                        |   |
|   | cobrado 19/10 14:13:04              |         |                   | 5                           | 0        | -5                 | Cupon                            |                            | <b>AURA C.G</b>        | ▲ |
|   | cobrado 19/10 14:02:06              |         |                   | 3                           | $\bf{0}$ | $-3$               | Cupon                            |                            | Kim Vol.               |   |
|   | anulado 19/10 13:51:48              |         |                   | 4                           | $\theta$ | $-4$               | <b>Cupon</b>                     |                            | Kim Vol.               | έ |
|   | cobrado 19/10 13:47:15              |         |                   | 4                           | $\bf{0}$ | $-4$               | Cupon                            |                            | <b>Deylim</b>          |   |
|   | credito 19/10 13:19:55              |         |                   | $\bf{0}$                    | $\bf{0}$ | 0                  | Credito                          | <b>Dario Villavicencio</b> |                        |   |
|   | credito 19/10 13:19:46              |         |                   | $\bf{0}$                    | $\bf{0}$ | $\bf{0}$           | Credito                          |                            | <b>Elvira Limpieza</b> |   |
|   | credito 19/10 13:19:35              |         |                   | 0                           | $\bf{0}$ | $\bf{0}$           | Credito                          |                            | <b>Guillermo Xiloi</b> |   |
|   | cobrado 19/10 13:18:45              |         |                   | 4                           | $\bf{0}$ | $-4$               | <b>Cupon</b>                     |                            | <b>Elmer C.G</b>       |   |
|   | cobrado 19/10 13:17:55              |         |                   | 4                           | o        | $-4$               | Cupon                            |                            | <b>TOSHO</b>           |   |
|   | credito 19/10 09:41:49              |         |                   | $\bf{0}$                    | $\bf{0}$ | $\bf{0}$           | Credito                          | <b>Sandra Coc (cocina)</b> |                        |   |
|   | credito 19/10 09:41:38              |         |                   | $\bf{0}$                    | $\bf{0}$ | $\bf{0}$           | Credito                          |                            | Giovanni               | v |
| П | credito 19/10 09:41:26              |         |                   | n.                          | n        | n                  | Credito                          |                            | Leonel Mendez          |   |
|   | Anular Tiquet                       |         |                   | Reporte Caja HTML           |          | Reporte Caja EXCEL |                                  | Total Comandas:662         |                        | Ξ |
|   |                                     |         |                   |                             |          |                    |                                  |                            |                        |   |
|   | <b>Movimientos realizados</b>       |         |                   |                             |          |                    |                                  |                            |                        |   |
|   |                                     |         |                   |                             |          |                    |                                  |                            |                        |   |
|   | <b>Fecha Hora</b>                   | tipo    | dinero            |                             |          | descripcion        |                                  | categoriaencargado         |                        |   |
|   | 2008-10-19                          | salida  |                   |                             |          |                    |                                  |                            |                        |   |
|   | 14:19:13                            |         | 22.5              |                             |          |                    | <b>Fotocopias</b>                | Compras                    | <b>Deylim</b>          |   |
|   | $2008 - 10 - 19$                    | entrada | 30                |                             |          |                    | Kayak                            | Rental                     | <b>Deylim</b>          |   |
|   | 13:16:27                            |         |                   |                             |          |                    |                                  |                            |                        | Ξ |
|   | 2008-10-19<br>13:16:04              | entrada | 15                |                             |          |                    | Lancha                           | <b>Transporte</b>          | <b>Deylim</b>          |   |
|   | $2008 - 10 - 19$                    |         |                   |                             |          |                    |                                  |                            |                        |   |
|   | 13:15:51                            | entrada | 15                |                             |          |                    | Lancha                           | <b>Transporte</b>          | <b>Deylim</b>          |   |
|   | $2008 - 10 - 19$                    | entrada | 35                |                             |          |                    | Fac:878                          | Lavadero                   | <b>Deylim</b>          |   |
|   | 11:53:26                            |         |                   |                             |          |                    |                                  |                            |                        |   |
|   | 2008-10-19<br>10:50:56              | salida  | 15                |                             |          |                    | <b>Servicio Taxi.</b>            | <b>Compras</b>             | <b>Devlim</b>          |   |
|   | 2008-10-19                          |         |                   |                             |          |                    | Kasper Bigonstrup noches(4) Cama |                            |                        |   |
|   | 10:36:34                            | entrada | 80                |                             |          |                    | de litera chekin                 | <b>Alojamiento</b>         | <b>Deylim</b>          |   |
|   |                                     |         |                   | Total Entradas: 583         |          |                    | Total Salidas:1037.5             |                            |                        |   |
|   | Anular Movimiento                   |         |                   |                             |          |                    |                                  |                            |                        |   |

**Εικόνα 3.4. :** Παραγγελίες και κινήσεις χρήματος του ταμείου

Αν θέλετε να δείτε τα περιεχόμενα μιας παραγγελίας, πρέπει να κάνετε κλικ πάνω στην παραγγελία.

|                   | <b>ID</b> | Estado  | Fecha Hora           | <b>Total</b> | efect  |
|-------------------|-----------|---------|----------------------|--------------|--------|
|                   |           | cobrado | 05/03 10:30:33       | 68           |        |
| <b>idPlatillo</b> | can.      |         |                      | nombre       | precio |
| 52                |           | 2       |                      | Gatorade     | 30     |
| 6                 |           |         |                      | M.Rojo       | 20     |
| $\overline{2}$    |           |         | Dorada Draft Botella |              | 18     |
|                   |           | cobrado | 05/03 10:30:01       | 68           |        |
|                   |           | credito | 05/03 00:08:54       | 0            |        |
|                   |           | cobrado | 05/03 00:08:25       | 14           |        |
|                   |           | cobrado | 05/03 00:08:15       | 30           |        |

**Εικόνα 3.5. :** Περιεχόμενο μιας παραγγελίας

Για παράδειγμα στην προηγούμενη λίστα, τα περιεχόμενα της πρώτης παραγγελίας είναι 2 Gatorades ( με τιμή "precio" 30 quetzales, κωδικό προϊόντος "idPlatillo" 52), 1 M.Rojo (με τιμή "precio" 20 quetzales, κωδικό προϊόντος "idPlatillo" 6) και 1 Dorada Draft Botella (τιμή "precio" 18 quetzales, κωδικό προϊόντος "idPlatillo" 6).

#### **3.3. Κλείσιμο ταμείου**

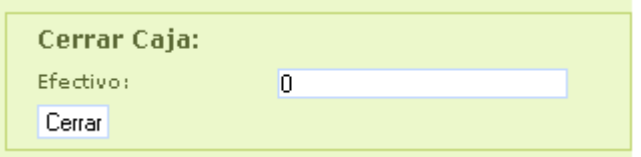

**Εικόνα 3.6. :** Κλείσιμο ταμείου

Για να κλείσετε το ταμείο πρέπει να εισάγετε την ποσότητα χρήματος που βρίσκεται στο ταμείο στο τέλος της βάρδιας, στο πεδίο "Efectivo" (μετρητά) και να πατήσετε το κουμπί "Cerrar" (Κλέινω). **3.4 Άνοιγμα του ταμείου**

# Abrir Caja Abrir Caja:

**Εικόνα 3.7. :** Ανοιγμα ταμείου

Για να ανοίξετε το ταμείο, πατήστε το κουμπί "Abrir caja" (Άνοιγμα ταμείου). Στην συνέχεια εμφανίζεται ένα παράθυρο για το οποίο ήδη μιλήσαμε στην πρώτη σελίδα του εγχειριδίου. Σε αυτό το παράθυρο εισάγετε το αρχικό φόντο του ταμείου που μόλις ανοίξατε (550 quetzales) και επιλέξτε το είδος βάρδιας (μπορεί να είναι "mañana" (πρωί) ή "tarde" (απόγευμα)).

#### **3.5. Ακύρωση παραγγελίας ή κίνησης χρήματος**

Στο δεξί τμήμα της οθόνης του ταμείου, βλέπουμε τα εξής δύο κουμπιά:

- Ακύρωση παραγγελίας
- Ακύρωση κίνησης χρήματος

Αν είστε ο administrator μπορείτε να ακυρώσετε μια παραγγελία με τον ακόλουθο τρόπο: Για να ακυρώσετε μια παραγγελία κάντε κλικ στο κουτάκι που βρίσκεται στην αρχή της γραμμής της παραγγελίας.

|   | <b>ID Estado Fecha Hora   Totalefectivo cambio   Cliente  </b> |  |     |                  | <b>Descripcion</b> |
|---|----------------------------------------------------------------|--|-----|------------------|--------------------|
| 國 | cobrado 19/10 14:13:04                                         |  |     | -5 Cupon         | <b>AURA C.G.</b>   |
|   | cobrado 19/10 14:02:06                                         |  | -31 | Cupon            | Kim Vol.           |
|   | anulado 19/10 13:51:48                                         |  |     | <del>Cupon</del> | Kim Vol.           |
|   |                                                                |  |     |                  |                    |

**Εικόνα 3.8. :** Ακύρωση παραγγελίας

Έπειτα πιέστε το κουμπί "Anular Tiquet" (Ακύρωση παραγγελίας). Η παραγγελία ακυρώνεται και παρουσιάζεται με κόκκινο χρώμα και διαγραμμένη. Το ποσό της παραγγελίας αφαιρείται αυτόματα από την κατάσταση του ταμείου

Για να ακυρώσετε μία κίνηση χρήματος κάντε κλικ στο κουτάκι που βρίσκεται στην αρχή της γραμμής της κίνησης χρήματος που σας ενδιαφέρει.

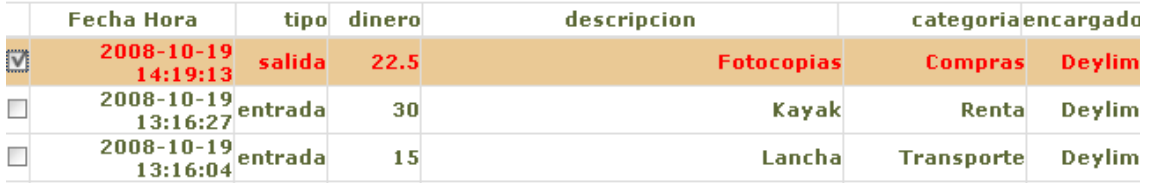

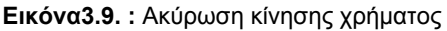

Έπειτα πατήστε το κουμπί "Anular Movimiento" (Ακύρωση κίνησης). Η κίνηση χρήματος ακυρώνεται και εμφανίζεται με κόκκινο χρώμα και διεγραμμένη.

#### **3.6. Report του ταμείου**

Στο δεξί τμήμα της οθόνης του ταμείου, υπάρχουν δύο επιπλέον κουμπιά:

- Reporte Caja HTML.
- Reporte Caja Excel.

Με αυτά τα δύο κουμπιά "Reporte Caja HTML" ή "Reporte Caja Excel" μπορείτε να δείτε αναλυτικά τα περιεχόμενα του ταμείου και να εκτυπώσετε αυτή την πληροφορία σε format Excel ή HTML. Στην περίπτωση που επιλέξετε να εκτυπώσετε το report του ταμείου ως Excel, πρέπει αν πιέσετε το κουμπί "Reporte Caja Excel"(Report ταμείου σε Excel ). Έπειτα εμφανίζεται το ακόλουθο παράθυρο.

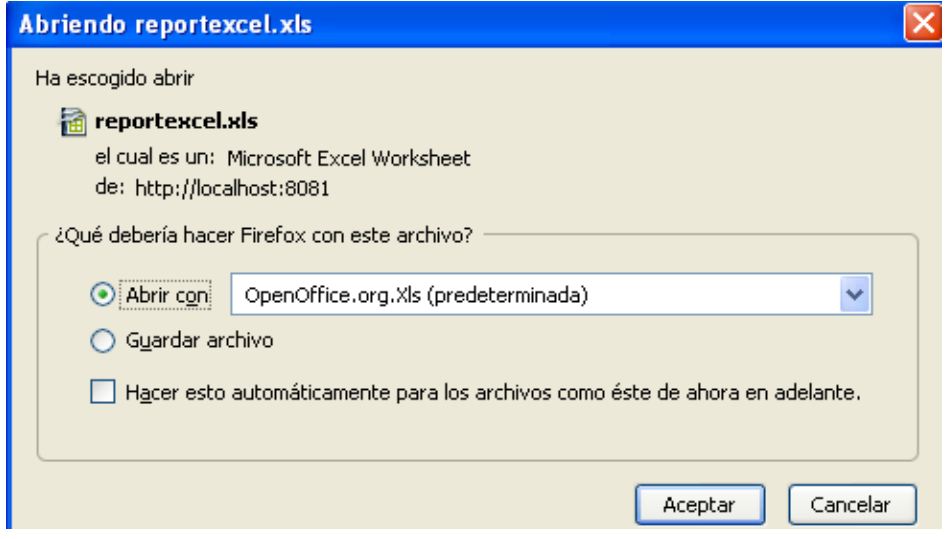

**Εικόνα 3.10. :** Ανοίγοντας το reportexcel.xls

Πιέστε το κουμπί "Aceptar". Έπειτα θα γίνει download του αρχείου excel. Για να δείτε πως θα εκτυπωθεί η αναφορά πατήστε το κουμπί "Page Preview" που βρίσκεται στην γραμμή εργαλείων του φύλλου excel.

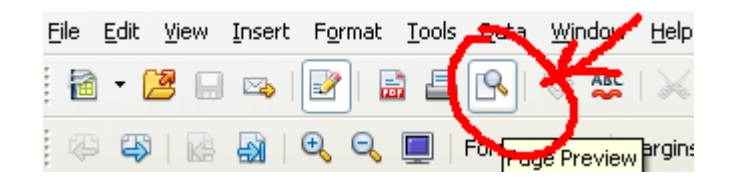

**Εικόνα 3.11. :** Page Preview

Έπειτα θα δείτε πως θα εκτυπωθεί το φύλλο Excel. Βεβαιωθείτε πως όλη η πληροφορία που επιθυμείτε να εκτυπώσετε, βρίσκεται μέσα στην μαύρη γραμμή που ορίζει το τμήμα του εκτυπώσιμου φύλλου.

# **4. Οθόνη πωλήσεων της Reception.**

Μέχρι στιγμής είδαμε πως λειτουργεί η οθόνη του ταμείου. Τώρα θα δούμε πως λειτουργεί η οθόνη πωλήσεων της reception. Από το μενού κάνουμε κλικ στο πεδίο που ονομάζεται "Opciones Recepción"(Επιλογές της reception).

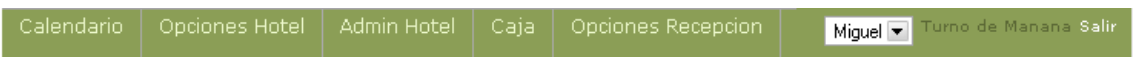

#### **Εικόνα 4.1. :**Μενού

Το μενού αναδιπλώνεται και μας δίνει διάφορες δυνατότητες.

| Calendario | Opciones Hotel | Admin Hotel | Caja | Opciones Recepcion   |
|------------|----------------|-------------|------|----------------------|
|            |                |             |      | Venta en Recepcion   |
|            |                |             |      | <b>Bebida</b>        |
|            |                |             |      | Comida               |
|            |                |             |      | Historico Caja       |
|            |                |             |      | Gestion de Bebidas   |
|            |                |             |      | Gestion de Platillos |
|            |                |             |      | Control de Stock     |
|            |                |             |      | Cuenta De Usuarios   |
|            |                |             |      | Estadísticas         |

**Εικόνα 4.2. :** Μενού αναδιπλωμένο

Αν κάνουμε κλικ στο πεδίο "Venta en Recepción" (πώληση στην reception), το πρόγραμμα μας οδηγεί στην ακόλουθη οθόνη.

| Admin Hotel          | Caja  |         | Opciones Recepcion |               |                   |                 | Miguel v        | Turno de Manana Salir    |
|----------------------|-------|---------|--------------------|---------------|-------------------|-----------------|-----------------|--------------------------|
| Normal               | Cupón | Crédito | Gratis             | PLID Can.     |                   | <b>Producto</b> | Pr.Uni.         | Precio<br>$\overline{0}$ |
| Dorada Draft Botella |       |         | Aguas              |               |                   |                 |                 |                          |
| M.Ment.              |       |         | M.Rojo             |               |                   |                 |                 |                          |
| R.Ment.              |       |         | R.Suave            |               |                   |                 |                 |                          |
| Gatorade             |       |         | A.P.G              |               |                   |                 |                 |                          |
| Pepsi Light          |       |         |                    |               |                   |                 |                 |                          |
|                      |       |         |                    |               |                   |                 |                 |                          |
|                      |       |         |                    | Comanda       | <b>Total</b><br>0 |                 | <b>Efectivo</b> | Cambio                   |
|                      |       |         |                    |               |                   |                 |                 |                          |
|                      |       |         |                    | <b>Borrar</b> | 7                 | 8               | 9               | Efectivo                 |
|                      |       |         |                    |               | 4                 | 5               | 6               |                          |
|                      |       |         |                    | Liberar       | 1                 | $\overline{2}$  | 3               | Cerrar                   |
|                      |       |         |                    | Pantalla      | OO                | ∩               | ٠               | <b>Ticket</b>            |

**Εικόνα 4.3. :** Πώληση στη reception

Στο επάνω και αριστερά τμήμα της οθόνης βλέπουμε τους τέσσερις τύπους πελατών που διαχειρίζεται η reception.

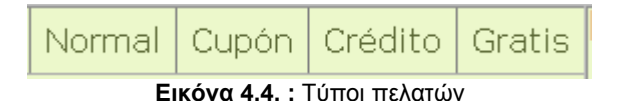

Normal (Κανονικό) : Ο πελάτης πληρώνει την κανονική τιμή των προϊόντων . Cupón (κουπόνι): Ο πελάτης πληρώνει την μειωμένη τιμή των προϊόντων. Σε αυτή την κατηγορία βρίσκονται οι υπάλληλοι του ξενοδοχείου και οι εθελοντές. Crédito (Πίστωση): Ο πελάτης που έχει έναν προσωπικό λογαριασμό, μπορεί να μην πληρώσει τίποτα την στιγμή της αγοράς αλλά το κόστος του προϊόντος ή της υπηρεσίας προστίθεται στον λογαριασμό του για να το πληρώσει αργότερα. Gratis (Δωρεάν): Ο πελάτης δεν πληρώνει τίποτα.

#### **Βήματα για να πραγματοποιήσετε μια πώληση στην reception.**

- 1. Επιλέξτε τον τύπο του πελάτη.
- 2. Κάντε κλικ στο τύπο πελάτη "Normal"
- 3. Επιλέξτε το προϊόν που θέλετε να πουλήσετε.

4. Επιλέξτε την ποσότητα που θέλετε να πουλήσετε. Αν η ποσότητα είναι μονάδα δεν είναι ανάγκη να σημειώσετε την ποσότητα.

| Calendario<br>Opciones Hotel       | Admin Hotel<br>Caja     | Opciones Recepcion |                                |                            |                | Eleri v       | Turno de Tarde Salir                                  |
|------------------------------------|-------------------------|--------------------|--------------------------------|----------------------------|----------------|---------------|-------------------------------------------------------|
|                                    | Normal<br>Cupón Crédito | <b>Gratis</b>      | <b>PLID</b><br>Can.<br>5<br>48 | Producto<br>Brahva botella |                | Pr.Uni.<br>10 | Ргесю<br>50                                           |
| Gallo botella                      | sprite                  | fanta              |                                |                            |                |               | 50                                                    |
| Pepsi L                            | <b>Brahva botella</b>   | M.L.               |                                |                            |                |               |                                                       |
| M.Ment.                            | M.Rojo                  | R.Ment.            |                                |                            |                |               |                                                       |
| R.Suave                            | R.R                     | APP.               |                                |                            |                |               |                                                       |
| Molinos Blanco                     |                         |                    |                                |                            |                |               |                                                       |
|                                    |                         |                    | Comanda                        | Total                      |                | Flective      | Cambio                                                |
|                                    |                         |                    |                                | 50                         |                |               |                                                       |
|                                    |                         |                    | <b>Borrar</b>                  | 7                          | 8              | 9             | Efectivo                                              |
|                                    |                         |                    |                                | 4                          | 5              | 6             |                                                       |
|                                    |                         |                    | Liberar                        | 1                          | $\overline{2}$ | 3             | Cerrar                                                |
|                                    |                         |                    | Pantalla                       | <sub>00</sub>              | 0              | ×.            | <b>Ticket</b>                                         |
| Terminado                          |                         |                    |                                |                            |                |               |                                                       |
| TPV - Mozila Firefox<br>×.<br>- 54 | <sup>1</sup> Descargas  | MANUAL DE USUARI   | N Dibujo - Paint               |                            |                | $\mathbf{R}$  | $\frac{61}{10}$ (0) $\frac{1}{2}$ $\frac{1}{2}$ 20:39 |

**Εικόνα 4.5.** Πραγματοποίηση μιας πώλησης στην reception

Όπως βλέπετε στην οθόνη, πάνω και δεξιά εμφανίζεται το id του προϊόντος , η ποσότητα "cantidad", το όνομα "nombre" (σε αυτή την περίπτωση έγινε αγορά πέντε φιαλών μπύρας "Brava botella"), την τιμή της κάθε μίας "precio de unidad" και την ολική τιμή "precio total".

5. Πατήστε "Efectivo" (Μετρητά).

Όταν θα πατήσετε "efectivo" όλη η οθόνη μαυρίζει εκτός από το κομπιουτεράκι. Έπειτα πρέπει να εισάγετε τα μετρητά που σας δίνει ο πελάτης. Στο ακόλουθο παράδειγμα οι 5 Bravas botella στοιχίσαν 50Q, ο πελάτης πλήρωσε 70 Q και άρα τα ρέστα "cambio" που πρέπει να του δώσετε είναι 20Q.
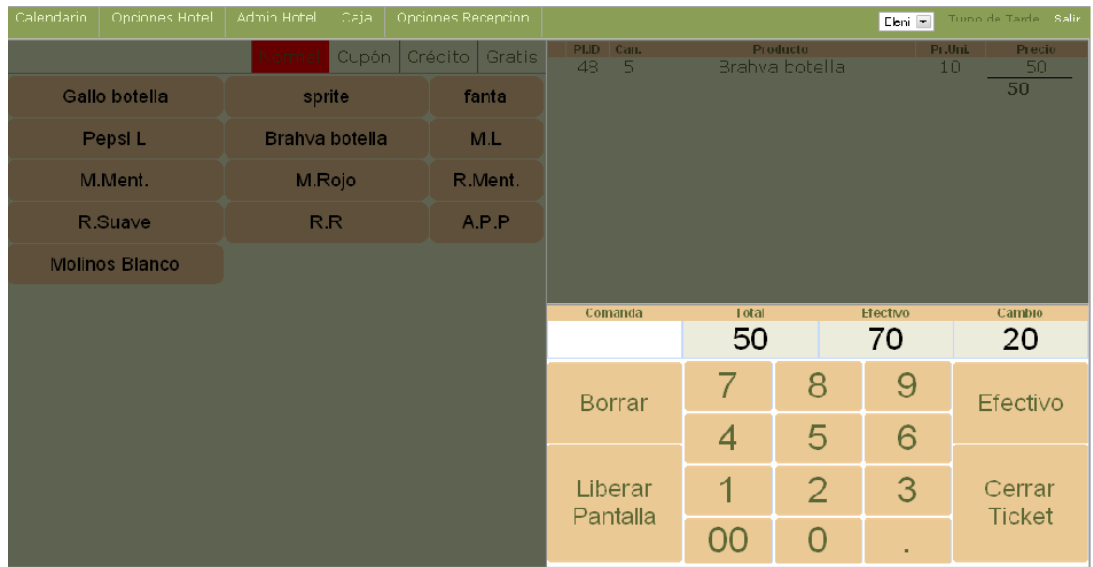

#### **Εικόνα 4.6. :** Πληρωμή σε μετρητά

6. Το τελευταίο βήμα είναι να πατήσετε το κουμπί του "Cerrar Ticket" (κλείσιμο παραγγελίας). Έπειτα μπορείτε να πάτε στην οθόνη του ταμείου για να βεβαιωθείτε πως η παραγγελία τοποθετήθηκε στην λίστα μαζί με τις λοιπές παραγγελίες.

#### **Αν ο τύπος πελάτη είναι "Cupón" ή "Crédito"**

Αν ο τύπος πελάτη είναι "Cupón" ή "Crédito", όταν επιλέγετε τον τύπο του πελάτη στην αρχή δημιουργίας της παραγγελίας, η οθόνη ξαναγίνεται μαύρη και πρέπει να επιλέξετε το όνομα του πελάτη.

| Calendario                | Opciones Hote                        |          | Admin Hotel  | Caja     |                                                             | Opciones Recepcion          |           |              |               |                 | Miguel $\blacktriangledown$ | Turno de Tarde Salir |
|---------------------------|--------------------------------------|----------|--------------|----------|-------------------------------------------------------------|-----------------------------|-----------|--------------|---------------|-----------------|-----------------------------|----------------------|
|                           |                                      |          |              |          |                                                             | Normal Cupón Crédito Gratis | PLID Can. |              |               | <b>Producto</b> | Pr.Uni.                     | Precio               |
|                           |                                      |          |              |          | nombre:                                                     |                             |           |              |               |                 |                             | $\bf{0}$             |
|                           | Gallo botella<br>Dorada Draft Botell |          |              |          |                                                             | Lista de Trabajadores       |           |              |               |                 |                             |                      |
| Brahva botella<br>M.Ment. |                                      |          | Id.          | nombre v |                                                             |                             |           |              |               |                 |                             |                      |
|                           |                                      |          |              |          | 14                                                          | Voluntario                  |           |              |               |                 |                             |                      |
| ML<br>R.Ment.             |                                      | 36<br>50 | <b>TOSHO</b> |          |                                                             |                             |           |              |               |                 |                             |                      |
|                           |                                      |          |              | 60       | Tom.<br>sebastian vol                                       |                             |           |              |               |                 |                             |                      |
| R.R<br>Gatorade           |                                      |          |              | 26       | Scot Vol. Ingles                                            |                             |           |              |               |                 |                             |                      |
|                           | A.P.P<br>Pepsi Light                 |          |              | 39       | Sandra Coc (codna)                                          |                             |           |              |               |                 |                             |                      |
|                           |                                      |          |              | 21       | Sandra                                                      |                             |           |              |               |                 |                             |                      |
|                           |                                      |          |              | 34       | Reyna                                                       |                             | sho       | <b>Total</b> |               | <b>Hectivo</b>  | Cambio                      |                      |
|                           |                                      |          |              |          | 27                                                          | Rebeca Vo. american         |           |              | O             |                 |                             |                      |
|                           |                                      |          |              |          | 63                                                          | Raquel Reyes                |           |              |               |                 |                             |                      |
|                           |                                      |          |              |          | $(x)$ 1 $\rightarrow$ 6<br>17(2)<br>K(G)<br>pancelar<br>ar: |                             |           |              | 8             | 9               |                             |                      |
|                           |                                      |          |              |          |                                                             |                             |           |              |               |                 | Efectivo                    |                      |
|                           |                                      |          |              |          |                                                             |                             |           |              | 4             | 5               | 6                           |                      |
|                           |                                      |          |              |          |                                                             |                             |           |              |               |                 |                             |                      |
|                           |                                      |          |              |          |                                                             |                             | Liberar   |              |               | $\overline{2}$  | 3                           | Cerrar               |
|                           |                                      |          |              |          |                                                             |                             |           |              |               |                 |                             |                      |
|                           |                                      |          |              | Pantalla |                                                             |                             | 0         |              | <b>Ticket</b> |                 |                             |                      |
|                           |                                      |          |              |          |                                                             |                             |           |              | 00            |                 |                             |                      |
|                           |                                      |          |              |          |                                                             |                             |           |              |               |                 |                             |                      |

**Εικόνα 4.7. :** Τυπος πελάτη : "Cupón" ή "Crédito"

Μόλις το επιλέξετε η οθόνη αποκτά ξανά το σύνηθες χρώμα της και το όνομα του πελάτη εμφανίζεται πάνω και αριστερά της οθόνης. Τα υπόλοιπα βήματα είναι ίδια. Προσοχή με τις τιμές των πωλήσεων. Αν ο τύπος πελάτη είναι "Cupón"(κουπόνι), ή τιμή των προϊόντων είναι μειωμένη. Αν ο τύπος πελάτη είναι "Crédito" (Πίστωση) η τιμή εμφανίζεται ως μηδέν. Αυτό είναι λογικό διότι ο πελάτης δεν πληρώνει τίποτα αυτή την στιγμή και πληρώνει αργότερα μέσω του πιστωτικού λογαριασμού του.

#### **Αν αφορά μια δωρεά**

Αν αφορά μια δωρεά πρέπει να πατήσετε τον τύπο πελάτη "Gratis"(Δωρεάν). Το πρόγραμμα θα ζητήσει τον λόγο της δωρεάς και εσείς πρέπει να εισάγετε μια μικρή περιγραφή.

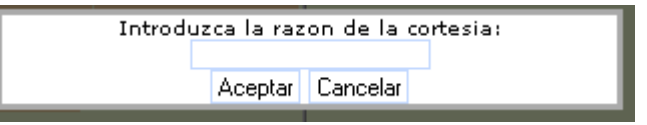

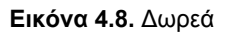

Το υπόλοιπο μιας δωρεάς γίνεται όπως σε μια κανονική παραγγελία. Οι τιμές είναι όλες μηδέν διότι αφορά μια δωρεά .

# **5. Οθόνη του ελέγχου του Stock**

Συνεχίζουμε με την επόμενη οθόνη! Αυτή την φορά επιλέγουμε την οθόνη "Control de Stock" (Έλεγχος του Stock).

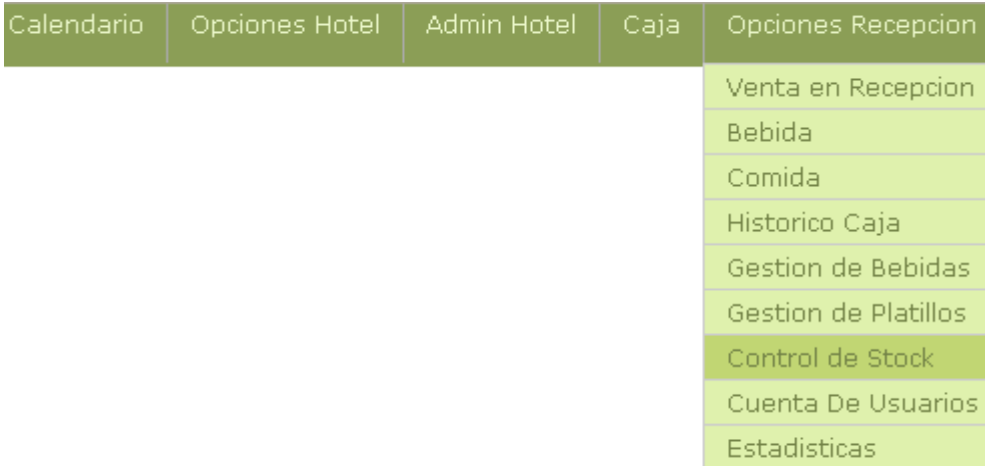

**Εικόνα 5.1.** Μενού αναδιπλωμένο

Αυτή την φορά το πρόγραμμα μας οδηγεί στην ακόλουθη οθόνη.

|   |                      |                    |                            | Control de Stock de la Venta de recepcion |                                  |                     |                |  |  |
|---|----------------------|--------------------|----------------------------|-------------------------------------------|----------------------------------|---------------------|----------------|--|--|
|   |                      |                    |                            |                                           |                                  |                     |                |  |  |
|   | Codigo               | Familia            |                            | <b>Nombre Producto</b>                    | <b>Stock</b><br><b>Recepcion</b> | <b>Unidad Venta</b> |                |  |  |
| П | $\overline{2}$       | Cervezas           |                            | Dorada Draft Botella                      | 12                               | $\mathbf{1}$        | A              |  |  |
|   | $\blacktriangleleft$ | Aguas              |                            | Aguas                                     | $\bf{8}$                         |                     |                |  |  |
| ٠ | 6                    | <b>Cigarilllos</b> |                            | M.L                                       | $\overline{7}$                   |                     |                |  |  |
| п | 6                    | Cigarilllos        |                            | M.Ment.                                   | $\overline{7}$                   |                     |                |  |  |
|   | 53                   | Aguas              |                            | A.P.G                                     |                                  |                     |                |  |  |
|   | 52                   | Aguas              |                            | Gatorade                                  | $\overline{\bf{4}}$              |                     |                |  |  |
| ш | 6                    | <b>Cigarillos</b>  |                            | M.Rojo                                    | $\overline{\bf 4}$               |                     |                |  |  |
| ш | 120                  | Aguas              |                            | Pepsi Light                               | $\mathbf{Z}$                     |                     |                |  |  |
| п | $\mathbf{1}$         | Cervezas           |                            | <b>Gallo botella</b>                      | $\mathbf{1}$                     |                     |                |  |  |
| ш | 12                   | Cigarilllos        |                            | R.Ment.                                   | $\mathbf{1}$                     |                     |                |  |  |
| П | 141                  | 2 Pinos            |                            | <b>Estrella Fugaz</b>                     | $\bf{0}$                         |                     |                |  |  |
| ▉ | 138                  | 2 Pinos            |                            | Krunchy                                   | $\bf{0}$                         |                     |                |  |  |
|   | 135                  | 2 Pinos            |                            | Circoleta                                 | $\bf{0}$                         |                     |                |  |  |
| ш | 132                  | 2 Pinos            |                            | <b>Cero Grados</b>                        | $\bf{0}$                         |                     |                |  |  |
| n | 129                  | 2 Pinos            |                            | Cremoleta                                 | $\bf{0}$                         |                     |                |  |  |
|   | 126                  | 2 Pinos            |                            | <b>Helado Barra MMIO</b>                  | $\bf{0}$                         |                     |                |  |  |
| П | 142                  | 2 Pinos            |                            | <b>Copa Sin Parar</b>                     | $\bf{0}$                         |                     | $1 - \sqrt{ }$ |  |  |
|   |                      |                    |                            |                                           |                                  |                     |                |  |  |
|   | Venta de Turno       |                    | Modificar Estado del Stock | Imprimir Stock                            |                                  |                     |                |  |  |

**Εικόνα 5.2.** Έλεγχος του Stock

Εδώ βλέπουμε όλα τα προϊόντα που πωλούνται από την reception μαζί με τις ποσότητες τους στο stock. Από εδώ μπορείτε να τροποποιήσετε τις ποσότητες του stock οποιουδήποτε προϊόντος επιθυμείτε.

#### **5.1. Τροποποίηση του stock**

Για να τροποποιήσετε το stock ενός προϊόντος επιλέξτε το κουτάκι που βρίσκεται στα αριστερά της γραμμής κάθε προϊόντος και έπειτα πατήστε το κουμπί "Modificar el estado del Stock" (τροποποίηση του stock).

|                                | Codigo         | Familia            |                     | <b>Nombre Producto</b>               | <b>Stock</b><br><b>Recepcion</b> | <b>Unidad Venta</b> |                  |
|--------------------------------|----------------|--------------------|---------------------|--------------------------------------|----------------------------------|---------------------|------------------|
| $\Box$                         | $\overline{2}$ | Cervezas           |                     | Dorada Draft Botella                 | $12$                             |                     | $\blacktriangle$ |
| □                              |                | Aguas              |                     | 8<br>Aguas                           |                                  |                     |                  |
| ☑                              | 6              | <b>Cigarillos</b>  |                     | M.L                                  | 7                                |                     |                  |
| □                              | 6              | <b>Cigarilllos</b> |                     | M.Ment.                              | 7.                               |                     |                  |
| $\Box$                         | 53             | Aguas              |                     | <b>A.P.G</b><br>5 <sup>5</sup>       |                                  |                     |                  |
| $\Box$                         | 52             | Aguas              |                     | Gatorade<br>$\blacktriangleleft$     |                                  |                     |                  |
| $\Box$                         | 6              | <b>Cigarillos</b>  |                     | M.Rojo<br>$\overline{\bf{4}}$        |                                  |                     |                  |
| $\Box$                         | 120            | Aguas              |                     | Pepsi Light<br>$\mathbf{Z}$          |                                  |                     |                  |
| $\Box$                         |                | Cervezas           |                     | <b>Gallo botella</b><br>$\mathbf{1}$ |                                  |                     |                  |
| $\Box$                         | 12             | <b>Cigarilllos</b> |                     | R.Ment.<br>$\mathbf{1}$              |                                  |                     |                  |
| □                              | 141            | 2 Pinos            |                     | <b>Estrella Fugaz</b>                | $\bf{0}$                         |                     |                  |
| □                              | 138            | 2 Pinos            |                     | Krunchy                              | $\bf{0}$                         |                     |                  |
| □                              | 135            | 2 Pinos            |                     | Circoleta                            | $\bf{0}$                         |                     |                  |
| $\Box$                         | 132            | 2 Pinos            |                     | <b>Cero Grados</b>                   | $\bf{0}$                         |                     |                  |
| $\Box$                         | 129            | 2 Pinos            |                     | Cremoleta                            | $\bf{0}$                         |                     |                  |
| □                              | 126            | 2 Pinos            |                     | <b>Helado Barra MMIO</b>             | $\bf{0}$                         |                     |                  |
| ∟                              | 142            | 2 Pinos            |                     | <b>Copa Sin Parar</b>                | $\bf{0}$                         |                     | $1 - \vee$       |
| $\bullet$ $\vert$ <sup>6</sup> |                | Cigarillos         | ML                  |                                      | 12<br>n                          |                     |                  |
|                                |                |                    | Guardar<br>Cancelar |                                      |                                  |                     |                  |

**Εικόνα 5.3. :** Τροποποίηση του stock

Από την γραμμή που εμφανίζεται κάτω κάτω στην οθόνη, εισάγετε το πραγματικό stock του προϊόντος και πιέστε το κουμπί "Guardar" (Αποθήκευση). Στο προηγούμενο παράδειγμα το καινούργιο stock των "cigarrillos" (τσιγάρων) M.L είναι 12 μονάδες.

#### **5.2. Εκτύπωση του Stock**

Για να εκτυπώσετε την λίστα με τα προιόντα που βρίσκονται στο ψυγείο της reception μαζί με τις ποσότητες τους, πρέπει να πιέσετε το κουμπί "Imprimir stock" (Εκτύπωση stock).

#### **5.3. Πώληση βάρδιας**

Αυτό το κουμπί βρίσκεται κάτω και αριστερά στην οθόνη. Όταν το πατήσετε εμφανίζονται όλες οι πωλήσεις που πραγματοποιήθηκαν κατα την διάρκεια της βάρδιας σας.

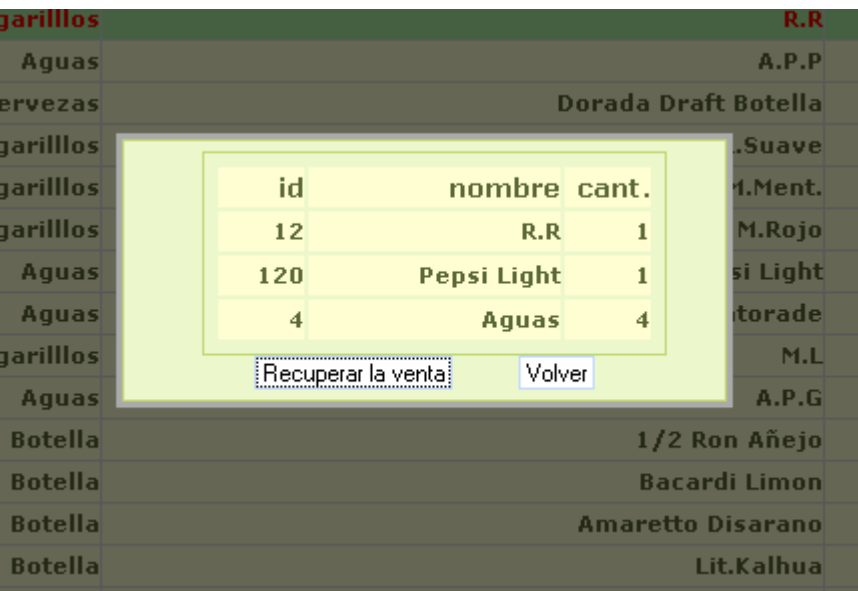

**Εικόνα 5.4. :** Πωλήσεις βάρδιας

Σε αυτό το παράδειγμα το πρόγραμμα σας πληροφορεί ότι σε αυτή την βάρδια πωλήθηκαν 1 R.R., 1 Pepsi Light και 4 Aguas (αναψυκτικά). Αν πατήσετε το κουμπί "Recuperar la venta " (Αναπλήρωση της πώλησης) το stock θα επιστρέψει στην κατάσταση που βρίσκονταν πρίν το άνοιγμα του ταμείου. Σημείωση: Ενώ πουλάτε προϊόντα το stock μειώνεται.

# **6. Οθόνη των λογαριασμών των πελατών**

Και τώρα η ακόλουθη οθόνη!!! Πατήστε την επιλογή "Cuenta De Usuarios" (Λογαριασμοί πελατών).

**Εικόνα 6.1. :** Μενού αναδιπλωμένο

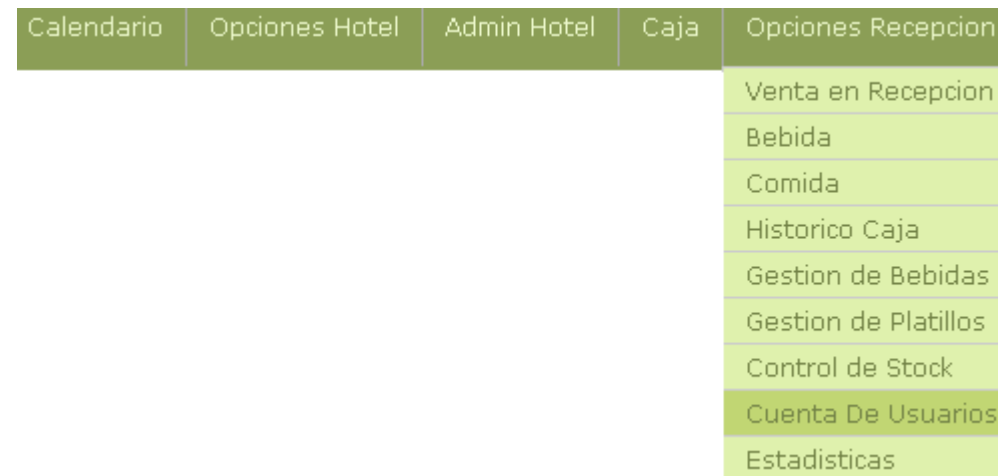

#### Και το πρόγραμμα μας οδηγεί στην ακόλουθη οθόνη!

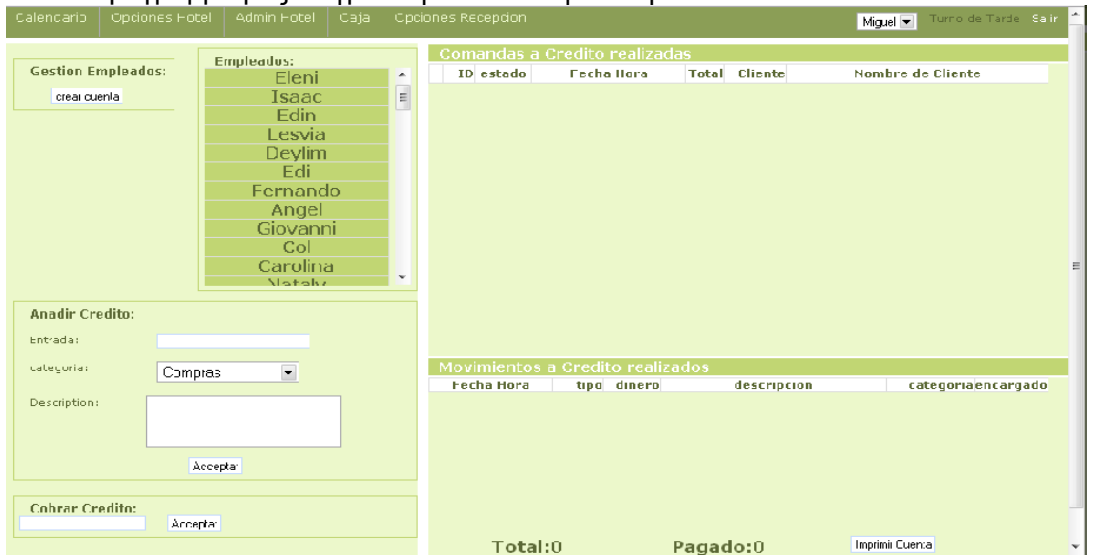

**Εικόνα 6.2. :** Πιστωτικός λογαριασμός πελατών

Σε αυτή την οθόνη φαίνεται μία λίστα με τα ονόματα όλων των ατόμων που διαθέτουν έναν πιστωτικό λογαριασμό στο ξενοδοχείο. Για να δείτε για παράδειγμα τι έχει καταναλώσει η Elvira κάντε κλικ στο όνομα της και στο πλάι θα εμφανιστούν όλες οι πιστωτικές κινήσεις που έχει πραγματοποιήσει.

| Calendario<br>Optiones Hotel<br>Admin Hctel<br>Caja,                                                                                                    | Opciones Recepcion<br>Turno de Tarde Salir<br>Miguel -                                                                                                    |
|----------------------------------------------------------------------------------------------------|----------------------------------------------------------------------------------------------------|
| <b>Empleados:</b><br><b>Gestion Empleados:</b><br>MILTON ZONA 10<br>crea: cuerta<br><b>LLIIS PALMA</b><br>JOSE LUIS ZUÑIGA<br>ana alicia cocina<br><b>IRMA LIMPIEZA</b><br>Elvira Limpieza<br>Reyna<br><b>Ingrid Granja</b><br><b>TOSHO</b><br>Dalila Ramirez<br>Miriam Calderon<br>$200 - 200 - 200$<br><b>Anadir Credito:</b><br>Entrada: | Comandas a Credito realizadas<br>ID estado<br><b>Fecha Hora</b><br><b>Total</b><br>Cliente<br>Nombre de Cliente<br>▲<br>Credito<br>credito 2008-10-19 13:19:46<br>□<br>$\left  4 \right $<br>Elvira Limpieza<br>□<br>credito 2000-10-10 14:12:01<br>13 Credito<br><b>Elvira Limpieza</b><br>Π<br>credito 2008-10-15 14:16:24<br>4 Credito<br><b>Elvira Limpieza</b><br>$\Box$<br>credito 2008-10-11 14:43:18<br>5 Credito<br>Elvira Limpieza<br>E) |
| categoria:<br>$\overline{\phantom{a}}$<br>Compras<br>Description:<br>Acceptar                                                                                                    | Movimientos a Credito realizados<br><b>Fecha Hora</b><br>tipo dinero<br>descripcion<br>categoriaencargado<br>2000-10-17<br>22:56:44 credito<br>Elvira Limpieza: 1 Agua 15-10-08 Extras<br>$\overline{\bf{4}}$<br>Lesvia<br>Elvira Limpleza: 1 Mini sanwish<br>13-10-08 Extras<br>2008-10-15 credito<br>O<br>5<br>Glenda                                                                                                    |
| <b>Cobrar Credito:</b><br>Acceptar                                                                                                    | Imprimir Cuenta<br>Total:35<br>Pagado:                                                                                                    |

**Εικόνα 6.3 :** Πιστωτικός λογαριασμός ενός πελάτη

Κάτω και δεξιά φαίνεται το συνολικό ποσό που οφείλει η Elvira που είναι 35 quetzales και το ποσό που έχει ήδη εξοφλήσει το οποίο σε αυτή την περίπτωση είναι άδειο, διότι μέχρι στιγμής δεν έχει πληρώσει τίποτα.

Στα αριστερά της οθόνης μπορείτε να πραγματοποιήσετε τρεις ενέργειες:

#### **6.1. Προσθήκη πίστωσης**

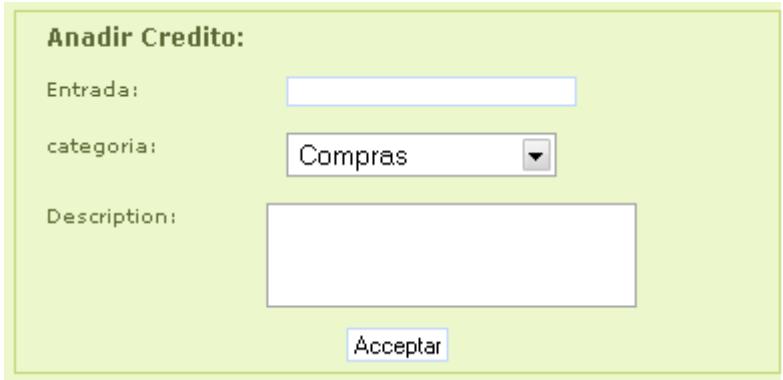

**Εικόνα 6.4. :** Προσθήκη πίστωσης

Για να προστεθεί μια καινούργια πιστωτική κίνηση στην Elvira, εισάγετε το χρηματικό ποσό στο πεδίο "Entrada" (είσοδος), έπειτα επιλέξτε την κατηγορία και τέλος εισάγετε μια μικρή περιγραφή της πιστωτικής κίνησης που θέλετε να προσθέσετε.

Έπειτα πιέστε το κουμπί "Aceptar" (δέχομαι) και η νέα πιστωτική κίνηση θα προστεθεί στην λίστα της οθόνης "Movimientos de crédito realizados" (πραγματοποιημένες πιστωτικές κινήσεις).

#### **6.2. Εξόφληση πίστωσης**

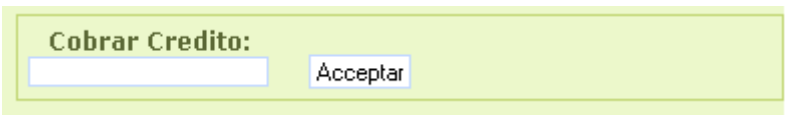

**Εικόνα 6.5. :** Εξόφληση πίστωσης

Για να γίνει εξόφληση μιας πίστωσης, εισάγετε το χρηματικό ποσό που σας δίνει ο πελάτης στο κουτάκι και πιέστε το κουμπί "Aceptar" (Δέχομαι). Όταν πραγματοποιείται εξόφληση μιας πίστωσης, σημαίνει ότι ο πελάτης πληρώνει ένα μέρος από τα χρήματα που οφείλει στο ξενοδοχείο.

#### **6.3. Εκτύπωση πιστωτικού λογαριασμού**

Με το κουμπί "imprimir cuenta" (εκτύπωση λογαριασμού) μπορείτε να δείτε τον λογαριασμό της Elvira σε μία εκτυπώσιμη μορφή την οποία έπειτα μπορείτε να εκτυπώσετε.

#### **6.4. Δημιουργία λογαριασμού**

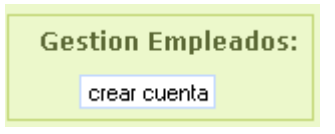

**Εικόνα 6.6. :** Δημιουργία λογαριασμού

Από αυτό το κουτάκι μπορείτε να δημιουργήσετε έναν καινούργιο λογαριασμό για έναν πελάτη ή υπάλληλο του ξενοδοχείου. Πιέστε το κουμπί "crear cuenta" (Δημιουργία λογαριασμού).

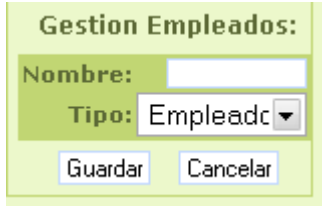

**Εικόνα 6.7. :** Εισαγωγή του ονόματος και του τύπου του πελάτη

Έπειτα εισάγετε το όνομα "nombre" του πελάτη/ υπαλλήλου και τον τύπο του (μπορεί να είναι "Empleado" (υπάλληλος) ή "Cliente" (πελάτης)). Μετά πιέστε το κουμπί "Guardar" (Αποθήκευση) και ο καινούργιος λογαριασμός δημιουργείται αυτόματα.

#### **6.5. Διαγραφή πιστωτικού λογαριασμού**

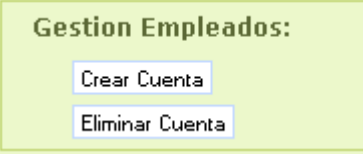

**Εικόνα 6.8. :** Διαγραφή πιστωτικού λογαριασμού

Αν θέλετε να διαγράψετε τον λογαριασμό ενός πελάτη/ υπαλλήλου, επιλέξτε το όνομα του μετά πιέστε το κουμπί "Eliminar Cuenta" (Διαγραφή λογαριασμού). Το σύστημα θα διαγράψει τον επιλεγμένο λογαριασμό μόνο αν ο πελάτης/ υπάλληλος δεν οφείλει χρήματα στο ξενοδοχείο.

# **7. Πληροφορίες κλειστών ταμείων**

Για να δείτε τα παλιά ταμεία της reception, πρέπει να πάτε στο μενού και να πατήσετε την επιλογή "Histórico Caja" (Ιστορικό των ταμείων).

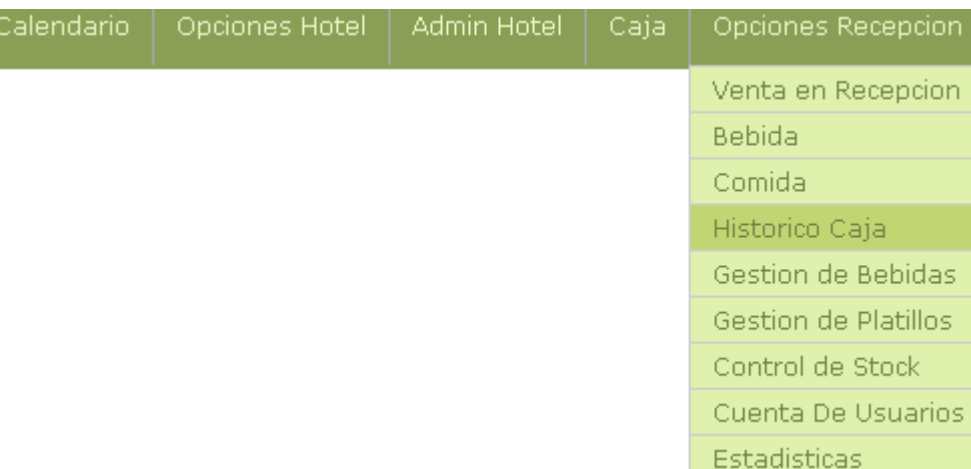

**Εικόνα 7.1. :** Μενού αναδιπλωμένο Και το πρόγραμμα θα σας οδηγήσει στην ακόλουθη οθόνη.

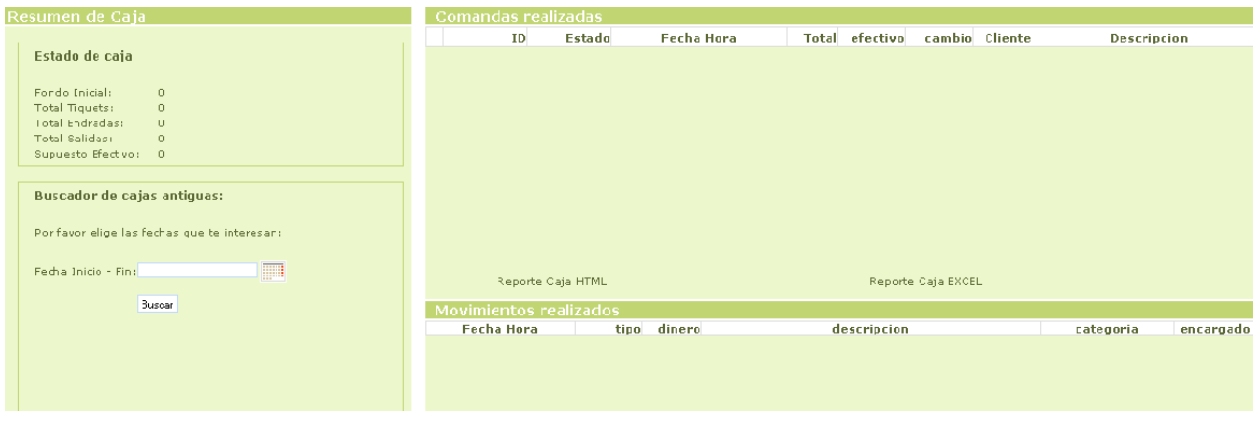

**Εικόνα 7.2. :** Ιστορικό ταμείων

## **7.1. Αναζήτηση παλαιών ταμείων**

Από την σελίδα αυτή μπορείτε να δείτε όλη την πληροφορία για τα παλαιά ταμεία της reception. Για να ψάξετε το ταμείο που σας ενδιαφέρει, χρησιμοποιήστε το κουτάκι της οθόνης που ονομάζεται "Buscador de cajas antiguas" (Αναζήτηση παλαιών ταμείων).

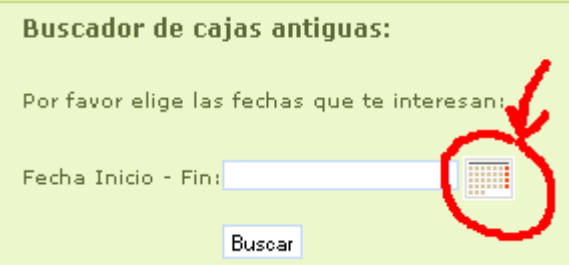

**Εικόνα 7.3. :** Αναζήτηση παλαιών ταμείων

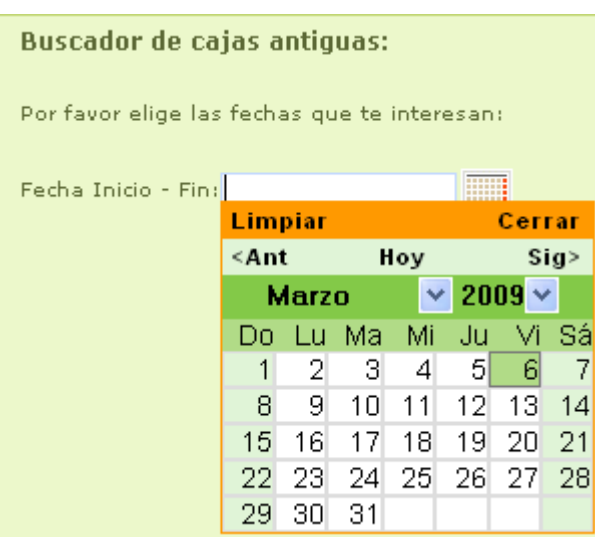

Πρέπει να πατήσετε το εικονίδιο που είναι σημειωμένο με κόκκινο. Στη συνέχεια θα εμφανιστεί ένα ημερολόγιο όπου πρέπει να επιλέξετε δύο ημερομηνίες. Την ημερομηνία έναρξης και μία λήξης.

#### **Εικόνα 7.4.** Ημερομηνίες Έναρξης-Λήξης

Έπειτα πιέστε το κουμπί "Buscar" (Αναζήτηση) και το πρόγραμμα θα σας επιστέψει όλα τα ταμεία που άνοιξαν ανάμεσα στις ημερομηνίες που εισάγατε στο πρόγραμμα.

| Cajas encontradas: |                  |       |                 |    |
|--------------------|------------------|-------|-----------------|----|
|                    |                  |       |                 |    |
|                    |                  |       |                 |    |
| Apertura           | Cierre           | fondo | <b>Efectivo</b> |    |
| $2008 - 10 - 14$   | $2008 - 10 - 14$ |       |                 |    |
| 06:21:18           | 15:03:05         | 550   | 196             |    |
| $2008 - 10 - 14$   | $2008 - 10 - 14$ |       |                 |    |
| 15:26:50           | 22:07:14         | 550   | 730             | ≡. |
| $2008 - 10 - 15$   | $2008 - 10 - 15$ |       |                 |    |
| 06:26:22           | 15:03:34         | 550   | 660.25          |    |
| $2008 - 10 - 15$   | $2008 - 10 - 15$ |       |                 |    |
| 15:50:54           | 23:29:11         | 550   | 954             |    |
| $2008 - 10 - 16$   | $2008 - 10 - 16$ |       |                 |    |
| 06:31:08           | 14:55:40         | 550   | 592             |    |
|                    |                  |       |                 |    |

**Εικόνα 7.5. :** Επιστρεφόμενα ταμεία

Στην λίστα με τα παλαιά ταμεία μπορείτε να δείτε την ημερομηνία και ώρα "Apertura" πού ανοίχθηκε κάθε ταμείο, πότε έκλεισε "Cierre", το αρχικό φόντο "fondo" και τα μετρητά "efectivo" που υπήρχαν στο ταμείο όταν το κλείσανε. Επιλέξτε το ταμείο που σας ενδιαφέρει και στην συνέχεια το πρόγραμμα θα σας επιστέψει τα περιεχόμενα αυτού του ταμείου ( δηλαδή τις παραγγελίες και τις κινήσεις χρήματος).

| Resumen de Caia              |                                                                                                    |       |          |                  | Comandas realizadas                                                                                                    |                                       |                               |              |                |                    |                                                              |                                                                                                    |                |                                                |
|------------------------------|----------------------------------------------------------------------------------------------------|-------|----------|------------------|----------------------------------------------------------------------------------------------------|---------------------------------------|-------------------------------|--------------|----------------|--------------------|--------------------------------------------------------------|----------------------------------------------------------------------------------------------------|----------------|------------------------------------------------|
|                              |                                                                                                    |       |          |                  | ID.                                                                                                    | Estado                                | <b>Fecha Hora</b>             |              | Total efectivo |                    | cambio Cliente                                               | Descripcion                                                                                             |                |                                                |
| Estado de caja               |                                                                                                    |       |          |                  |                                                                                                    | cobrado                               | 14/1020:44:04                 | 10           | 10             |                    | 0 Normal                                                     |                                                                                                    |                |                                                |
|                              |                                                                                                    |       |          |                  |                                                                                                    | credito                               | 14/10 20:41:56                | $\bf{0}$     | $\bf{0}$       |                    | 0 Credito                                                    |                                                                                                    |                | MYNOR COCINA                                   |
|                              |                                                                                                    |       |          |                  |                                                                                                    | credito                               | $14/10$ 19:44:05              | $\bf{0}$     | $\bf{0}$       |                    | 0 Credito                                                    |                                                                                                    |                | Dario Villavicencio                            |
| Fondo Inicial:               | 550                                                                                                   |       |          |                  |                                                                                                    | credito                               | $14/10$ 19:43:40              | $\bf{0}$     | $\bf{0}$       |                    | 0 Credito                                                    |                                                                                                    |                | Giovanni                                       |
| Total Tiquets:               |                                                                                                    |       | credito  | 14/10 19:41:26   | $\bf{0}$                                                                                                    | $\bf{0}$                              |                               | 0 Credito    |                |                    | <b>Ingrid Granja</b>                                         |                                                                                                    |                |                                                |
| Total Encradadi              | 273                                                                                                   |       |          |                  |                                                                                                    | credito                               | 14/10 18:22:59                | $\mathbf{0}$ | $\bf{0}$       |                    | 0 Credito                                                    |                                                                                                    |                | <b>COCINA</b>                                  |
| Total Saldas:<br>118         |                                                                                                    |       | credito  | $14/10$ 10:22:31 | $\mathbf{0}$                                                                                                    | $\bf{0}$                              |                               | 0 Credito    |                |                    | <b>HORA FELIZ</b>                                            |                                                                                                    |                |                                                |
| Supuesto Efectivo:           | 705                                                                                                   |       |          |                  |                                                                                                    | cobrado                               | $14/10$ 17:42:54              | 15           | 15             |                    | 0 Normal                                                     |                                                                                                    |                |                                                |
| Cajas encontradas:           | Por favor elige las fechas que te interesan:<br>Fecha Inicio - Fin: 2008-10-14 - 2008-10-18<br>Burear |       |          |                  | Reporte Caja HTML<br>Movimientos realizados<br><b>Fecha Hora</b><br>2008-10-14 20:25:52<br>2008-10-14 19:46:32<br>2008-10-14 19:13:17 | tipo<br>credito<br>credito<br>entrada | dinero<br>U<br>$\bf{0}$<br>20 |              | descripcion    | Reporte Caja EXCEL | Anabela Jumique: 1 Llamada<br>Dario Villavicencio: 1 Llamada | categoria<br>I elefono Habi.<br>Telefunu Habi.<br>Cobrado Credito Glenda de la Cruz Abono cta. Anterior |                | encargado<br><b>Glenda</b><br>Glenda<br>Glenda |
| Apertura                     | Cierre                                                                                                | fondo | Efectivo |                  | 2008-10-14 19:10:39                                                                                                    | rredito                               | a                             |              |                |                    | Glenda de la Cruz: CUENTA DE ACTUALHOTEL                     |                                                                                                    | <b>F</b> ktras | Glenda                                         |
| $2008 - 10 - 14$             | $2008 - 10 - 14$                                                                                      |       |          |                  | 2008-10-14 18:32:47                                                                                                    | salida                                | 18                            |              |                |                    | 12 Platanos                                                  |                                                                                                    | <b>Compras</b> | Glenda                                         |
| 06:21:18                     | 15:03:05                                                                                              | 550   | 196      |                  | 2008-10-14 18:32:05                                                                                                    | salida                                | 100                           |              |                |                    | <b>Retiro Lesvia</b>                                         | <b>Retiro Socio</b>                                                                                     |                | Glenda                                         |
| $2008 - 10 - 14$             | $2008 - 10 - 14$                                                                                      | 550   | 730      |                  | 2008-10-14 18:15:56                                                                                                    | credito                               | O                             |              |                |                    | Anabela Jumique: 1 Llamada                                   | Telefono Habi.                                                                                          |                | Glenda                                         |
| 15:26:50                     | 22:07:14                                                                                              |       |          |                  | 2008-10-14 17:42:15                                                                                                    | entrada                               | 3                             |              |                |                    | 1 Llamada                                                    | <b>Lelefono Habi.</b>                                                                                   |                | Lilenda                                        |
| $2008 - 10 - 15$             | $2008 - 10 - 15$                                                                                      | 550   | 660.25   |                  | 2008-10-14 17:40:23                                                                                                    | entrada                               | 70                            |              |                |                    | FACT. # 000846                                               | Lavaderu                                                                                                |                | Glenda                                         |
| 06:26:22                     | 15:03:34                                                                                              |       |          |                  | 2008-10-14 17:38:37                                                                                                    | entrada                               | 180                           |              |                |                    | Michael Adir noches(1) Individuales chekin                   | Alojamiento                                                                                             |                | Glenda                                         |
| $2008 - 10 - 15$<br>15:50:54 | $2008 - 10 - 15$<br>23:29:11                                                                          | 550   | 954      |                  |                                                                                                    |                                       |                               |              |                |                    |                                                              |                                                                                                    |                |                                                |
| 2008-10-16                   | 2008-10-16                                                                                            | 550   | 592      |                  |                                                                                                    |                                       |                               |              |                |                    |                                                              |                                                                                                    |                |                                                |
| 86:31:08<br>21.01.000        | 14:55:40<br>21.01.0002                                                                                |       |          | $\checkmark$     |                                                                                                    |                                       |                               |              |                |                    |                                                              |                                                                                                    |                |                                                |
|                              |                                                                                                    |       |          |                  |                                                                                                    |                                       |                               |              |                |                    |                                                              |                                                                                                    |                |                                                |

**Εικόνα 7.6. :** Περιεχόμενα παλαιού ταμείου

Αν θέλετε μπορείτε να εκτυπώσετε την πληροφορία του επιλεγμένου ταμείου μέσω των κουμπιών "Reporte caja HTML" και "Reporte caja EXCEL".

Όπως και σε ένα ανοικτό ταμείο, μπορείτε να δείτε τα περιεχόμενα οποιασδήποτε παραγγελίας, κάνοντας κλικ πάνω σε αυτή.

# **8. Διαχείριση των πιάτων**

Η επόμενη οθόνη που θα δούμε πως λειτουργεί, είναι η οθόνη από όπου γίνεται η διαχείριση των πιάτων που προσφέρονται στο εστιατόριο. Μόνο ο administrator μπορεί να έχει πρόσβαση σε αυτή την οθόνη, γι αυτό αν δεν είσαστε administrator, δεν χρειάζεται να διαβάσετε αυτό το κεφάλαιο. Για να επισκεφτείτε την ακόλουθη οθόνη, πιέστε την επιλογή "Gestión de Platillos" (Διαχείριση πιάτων) του μενού.

| Calendario | Opciones Hotel | Admin Hotel | Caja | Opciones Recepcion   |
|------------|----------------|-------------|------|----------------------|
|            |                |             |      | Venta en Recepcion   |
|            |                |             |      | <b>Bebida</b>        |
|            |                |             |      | Comida               |
|            |                |             |      | Historico Caja       |
|            |                |             |      | Gestion de Bebidas   |
|            |                |             |      | Gestion de Platillos |
|            |                |             |      | Control de Stock     |
|            |                |             |      | Cuenta De Usuarios   |
|            |                |             |      | Estadisticas         |

**Εικόνα 8.1. :** Μενού αναδιπλωμένο

Και το πρόγραμμα σας οδηγεί στην ακόλουθη οθόνη.

| Mesas:                               |                                                     | Platillus:        |                                     |           |                   |        |                         |
|--------------------------------------|-----------------------------------------------------|-------------------|-------------------------------------|-----------|-------------------|--------|-------------------------|
|                                      |                                                     | <b>idPlatillo</b> | Nombre                              |           | preciol precio(-) | cocina | familia                 |
|                                      | El numero de mesas que hay en el restaurante es: 16 | 366               | Alas Pollo Barbacoa                 | 35        | 33                | -si    | Antojitos               |
| Introduzca el nuevo numero de mesas: | $\checkmark$                                        | 475               | humus de carnel                     | 30        | 28                | si     | Antojitos               |
|                                      |                                                     | 362               | Sopa Albondigas                     | 40        | 38                | si     | Antojitos               |
| Guardar                              |                                                     | 367               | <b>Plato Boquitas</b>               | 100       | 98                | si     | Antojitos               |
|                                      |                                                     | 332               | <b>Porcion Papas Fritas</b>         | 25        | 23                | si     | <b>Antoiitos</b>        |
| <b>Gestion de familias</b>           |                                                     | 464               | <b>Super Nachos</b>                 | 40        | 38                | si     | <b>Antoiitos</b>        |
|                                      |                                                     | 357               | Nachos Guacamol                     | 30        | 28                | si     | <b>Antoiitos</b>        |
| <b>Familias:</b>                     |                                                     | 316               | Costilla de cerdo.                  | 40        | 35                | -91    | <b>Carnes Ensaladas</b> |
| 1d familia                           | Nombre                                              | 376               | <b>Ensalada Chef</b>                | 55        | 50                | si     | <b>Carnes Ensaladas</b> |
| 20                                   | Desayuno                                            | 505               | <b>Especial BBQ</b>                 | 65        | 63                | -si    | <b>Carnes Ensaladas</b> |
| 22                                   | <b>Entradas</b>                                     | 377               | Ensalada Backpackers                | 45        | 43                | si     | <b>Carnes Ensaladas</b> |
| 23                                   | <b>Mariscos</b>                                     | 477               | Pierna de cerdo<br>horneada+champis | 45        | 43                | si     | <b>Carnes Ensaladas</b> |
| <b>Carnes Ensaladas</b><br>24        |                                                     | 315               | Pollo a la Plancha                  | 40        | 38                | si     | <b>Carnes Ensaladas</b> |
|                                      | 25<br><b>Oriental Dishes</b>                        |                   | Lomito a la Plancha                 | <b>BU</b> | 78                | SI.    | <b>Carnes Ensaladas</b> |
|                                      |                                                     |                   |                                     | 30        | 28                | si     | Desayuno                |
| 26                                   | <b>Postres Bebidas</b>                              | 301               | <b>Chapin</b>                       |           |                   |        |                         |
| 27                                   | <b>Hamburguesas</b>                                 | 304               | <b>Omelet</b>                       | 35        | 33                | si     |                         |
| 28                                   | <b>Anto iitos</b>                                   | 307               | <b>Fruta con Yogurt</b>             | 35        | 33                | si     | Desayuno<br>Desayuno    |

**Εικόνα 8.2.** Διαχείριση των πιάτων

Από αυτή την οθόνη μπορείτε να αλλάξετε τον αριθμό των τραπεζιών που είναι διαθέσιμα στο εστιατόριο, μπορείτε να προσθέσετε, τροποποιήσετε και διαγράψετε τις οικογένειες στις οποίες ανήκουν τα διάφορα πιάτα και να προσθέσετε, τροποποιήσετε, διαγράψετε τα ίδια τα πιάτα.

#### **8.1. Διαχείριση των οικογενειών**

Για να προσθέσετε μία νέα οικογένεια στο πρόγραμμα πρέπει να πιέσετε το κουμπί "Añadir" (Προσθήκη).

| Gestion de familias |            |          |                         |
|---------------------|------------|----------|-------------------------|
|                     |            |          |                         |
| <b>Familias:</b>    |            |          |                         |
|                     | 1d_familia | Nombre   |                         |
|                     | 20         |          | Desayuno                |
|                     | 22         |          | <b>Entradas</b>         |
|                     | 23         |          | <b>Mariscos</b>         |
|                     | 24         |          | <b>Carnes Ensaladas</b> |
|                     | 25         |          | <b>Oriental Dishes</b>  |
|                     | 26         |          | <b>Postres Bebidas</b>  |
|                     | 27         |          | <b>Hamburguesas</b>     |
|                     | 28         |          | <b>Antojitos</b>        |
|                     | 29         |          | Pastas                  |
| Anadir              | Modificar  | Eliminar |                         |

**Εικόνα 8.3. :** Οικογένειες

| <b>Gestion de familias</b> |                         |  |  |  |  |  |  |  |
|----------------------------|-------------------------|--|--|--|--|--|--|--|
|                            |                         |  |  |  |  |  |  |  |
|                            |                         |  |  |  |  |  |  |  |
| <b>Familias:</b>           |                         |  |  |  |  |  |  |  |
| Id_familia                 | <b>Nombre</b>           |  |  |  |  |  |  |  |
| 20                         | Desayuno                |  |  |  |  |  |  |  |
| 22                         | <b>Entradas</b>         |  |  |  |  |  |  |  |
| 23                         | <b>Mariscos</b>         |  |  |  |  |  |  |  |
| 24                         | <b>Carnes Ensaladas</b> |  |  |  |  |  |  |  |
| 25                         | <b>Oriental Dishes</b>  |  |  |  |  |  |  |  |
| 26                         | <b>Postres Bebidas</b>  |  |  |  |  |  |  |  |
| 27                         | <b>Hamburguesas</b>     |  |  |  |  |  |  |  |
| 28                         | <b>Antojitos</b>        |  |  |  |  |  |  |  |
| 29                         | Pastas                  |  |  |  |  |  |  |  |
| <b>Color de Familia:</b>   |                         |  |  |  |  |  |  |  |
| Nombre de Familia:         |                         |  |  |  |  |  |  |  |
| Guardar                    | Cancelar                |  |  |  |  |  |  |  |

**Εικόνα 8.4. :** Προσθήκη οικογένειας

Έπειτα πρέπει να πιέσετε το κουτάκι που είναι σημειωμένο με κόκκινο.

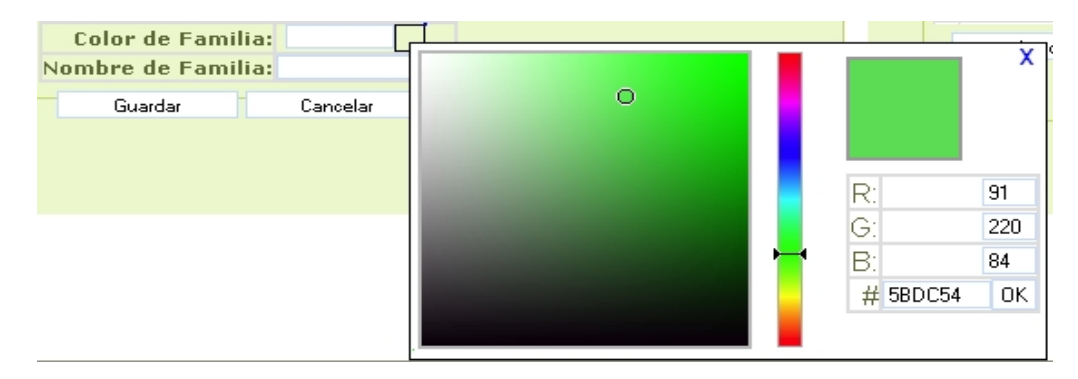

**Εικόνα 8.5. :** Επιλογή χρώματος της οικογένειας

Στην συνέχεια εμφανίζεται ένα παραθυράκι όπου πρέπει να επιλέξετε το χρώμα της νέας οικογένειας. Κάθε οικογένεια έχει ένα διαφορετικό χρώμα. Με αυτό τον τρόπο διευκολύνεται η εργασία των σερβιτόρων. Έπειτα εισάγετε επίσης το νέο όνομα της οικογένειας και πιέστε το κουμπί "Guardar" (Αποθήκευση). Θα δείτε την καινούργια οικογένεια, τοποθετημένη στην λίστα με τις υπόλοιπες οικογένειες.

Αν θέλετε να τροποποιήσετε το όνομα μιας οικογένειας της λίστας, πρέπει να επιλέξετε την οικογένεια που σας ενδιαφέρει και να πιέσετε το κουμπί "Modificar" (Τροποποίηση). Έπειτα εισάγετε το καινούργιο όνομα και πιέστε το κουμπί "Guardar" (Αποθήκευση).

|                           | <b>Gestion de familias</b> |            |                         |
|---------------------------|----------------------------|------------|-------------------------|
|                           |                            |            |                         |
|                           | <b>Familias:</b>           |            |                         |
|                           |                            | Id_familia | <b>Nombre</b>           |
|                           |                            | 20         | Desayuno                |
|                           |                            | 22         | <b>Entradas</b>         |
|                           |                            | 23         | Mariscos                |
|                           |                            | 24         | <b>Carnes Ensaladas</b> |
|                           |                            | 25         | <b>Oriental Dishes</b>  |
|                           |                            | 26         | <b>Postres Bebidas</b>  |
|                           |                            | 27         | <b>Hamburguesas</b>     |
|                           |                            | 28         | <b>Antojitos</b>        |
|                           |                            | 29         | Pastas                  |
| Nombre de Familia: Pastas |                            |            |                         |
|                           | Guardar                    | Cancelar   |                         |

**Εικόνα 8.6. :** Τροποποίηση οικογένειας

Τελικά, αν θέλετε να διαγράψετε μια οικογένεια, πιέστε το κουμπί "Eliminar" (Διαγραφή). Στην συνέχεια το πρόγραμμα θα ζητήσει την επιβεβαίωση σας.

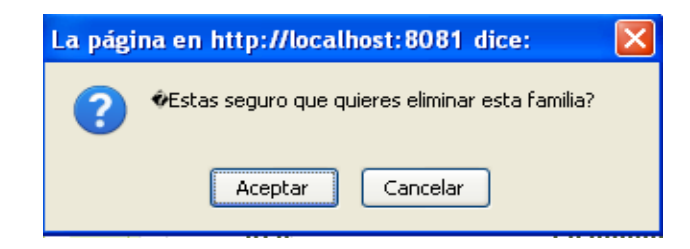

**Εικόνα 8.7. :** Μήνυμα επιβεβαίωσης

Το πρόγραμμα θα διαγράψει την οικογένεια μόνο αν αυτή δεν περιέχει πιάτα. Αν περιέχει πιάτα, το πρόγραμμα θα σας επιστέψει το ακόλουθο μήνυμα (Δεν μπορείτε να διαγράψερε αυτή την οικογένεια διότι περιέχει πιάτα! Αν θέλετε να την διαγράψετε, πρέπει πρώτα να διαγράψετε τα πιάτα που περιέχει.):

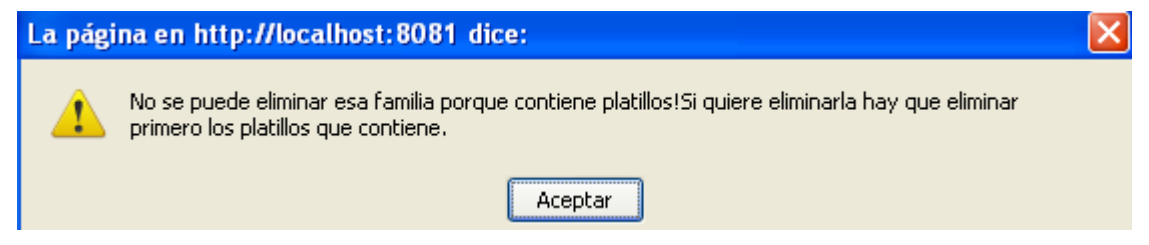

**Εικόνα 8.8. :** Μήνυμα επιβεβαίωσης

#### **8.2 Διαχείριση πιάτων**

Η λίστα των πιάτων που προσφέρονται στο εστιατόριο, βρίσκεται στο δεξί μέρος της οθόνης "Gestión de platillos" (Διαχείριση πιάτων). Για να προσθέσετε ένα καινούργιο πιάτο πρέπει να πιέσετε το κουμπί "Añadir" (Προσθήκη).

#### 154 8. Διαχείριση των πιάτων

| <b>Platillos:</b> |                                     |     |                              |         |                         |   |
|-------------------|-------------------------------------|-----|------------------------------|---------|-------------------------|---|
| <b>idPlatillo</b> | <b>Nombre</b>                       |     | $\text{precision}$ precio(-) | cocina  | familia                 |   |
| 366               | Alas Pollo Barbacoa                 | 35  | 33                           | si      | <b>Antojitos</b>        | Ą |
| 475               | humus de carne                      | 30  | 28                           | si      | Antojitos               |   |
| 362               | Sopa Albondigas                     | 40  | 38                           | si      | <b>Antojitos</b>        |   |
| 332               | <b>Porcion Papas Fritas</b>         | 25  | 23                           | si      | <b>Antojitos</b>        |   |
| 367               | <b>Plato Boquitas</b>               | 100 | 98                           | si      | Antojitos               |   |
| 464               | <b>Super Nachos</b>                 | 40  | 38                           | si      | Antojitos               |   |
| 357               | <b>Nachos Guacamol</b>              | 30  | 28                           | si      | <b>Antojitos</b>        |   |
| 316               | Costilla de cerdo                   | 40  | 35                           | si      | <b>Carnes Ensaladas</b> |   |
| 376               | <b>Ensalada Chef</b>                | 55  | 50                           | si      | <b>Carnes Ensaladas</b> |   |
| 505               | <b>Especial BBQ</b>                 | 65  | 63                           | si      | <b>Carnes Ensaladas</b> |   |
| 377               | Ensalada Backpackers                | 45  | 43                           | si      | <b>Carnes Ensaladas</b> |   |
| 315               | Pollo a la Plancha                  | 40  | 38                           | si      | <b>Carnes Ensaladas</b> |   |
| 477               | Pierna de cerdo<br>horneada+champis | 45  | 43                           | si      | <b>Carnes Ensaladas</b> |   |
| 352               | Lomito a la Plancha                 | 80  | 78                           | si      | <b>Carnes Ensaladas</b> |   |
| 301               | <b>Chapin</b>                       | 30  | 28                           | si      | <b>Desayuno</b>         |   |
| 304               | <b>Omelet</b>                       | 35  | 33                           | si      | <b>Desayuno</b>         |   |
| 307               | <b>Fruta con Yogurt</b>             | 35  | 33                           | si      | <b>Desayuno</b>         |   |
| 310               | <b>Panqueques</b>                   | 30  | 28                           | si      | Desayuno                | × |
|                   |                                     |     |                              | si<br>× | ∥Desayuno               |   |
| Guardar           | Cancelar                            |     |                              |         |                         |   |

**Εικόνα 8.9. :** Λίστα με τα πιάτα

Έπειτα πρέπει να γεμίσετε την φόρμα που σας επιστέφει το πρόγραμμα και η οποία στην εικόνα 8.9. είναι σημειωμένη με κόκκινο. Αντίστοιχα με την λίστα των πιάτων, πρέπει αν εισάγετε πρώτα τον κωδικό του καινούργιου πιάτου "código del platillo", έπειτα το όνομα του "nombre", την κανονική τιμή του "precioN" και την μειωμένη τιμή του "precio(-)", πρέπει να επιλέξετε αν αυτό το πιάτο θα ετοιμαστεί στην κουζίνα ή όχι και τελικά πρέπει να επιλέξετε την οικογένεια στην οποία ανήκει. Το τελευταίο βήμα είναι να πιέσετε το κουμπί "Guardar" (Αποθήκευση). Έτσι θα δείτε το καινούργιο πιάτο, τοποθετημένο στην λίστα με τα υπόλοιπα πιάτα.

Για να τροποποιήσετε την πληροφορία ενός πιάτου πρέπει να το επιλέξετε και έπειτα να πιέσετε το κουμπί "Modificar precio" (Τροποποίηση τιμής). Εμφανίζεται μια φόρμα στην οποία μπορείτε να αλλάξετε την τιμή του πιάτου και την επιλογή της κουζίνας. Αφού κάνετε τις αλλαγές σας, πιέστε το κουμπί "Guardar" (Αποθήκευση).

| 304     |                  | Omelet                  | 35 | 33 | si  | Desayuno |
|---------|------------------|-------------------------|----|----|-----|----------|
| 307     |                  | <b>Fruta con Yogurt</b> | 35 | 33 | sı  | Desayuno |
| 310     |                  | <b>Panqueques</b>       | 30 | 28 | si  | Desayuno |
|         |                  |                         |    |    |     |          |
| P307    | Fruta con Yogurt |                         | 35 | 33 | SI. | Desayuno |
|         |                  |                         |    |    |     |          |
| Guardar | Cancelar         |                         |    |    |     |          |

**Εικόνα 8.10. :** Τροποποίηση πιάτου

Για να διαγράψετε ένα πιάτο, το επιλέγετε και έπειτα πιέζετε το κουμπί "Eliminar" (Διαγραφή). Πριν το διαγράψετε, το πρόγραμμα θα σας δείξει ένα μήνυμα επιβεβαίωσης.

## **8.3. Διαχείριση τραπεζιών**

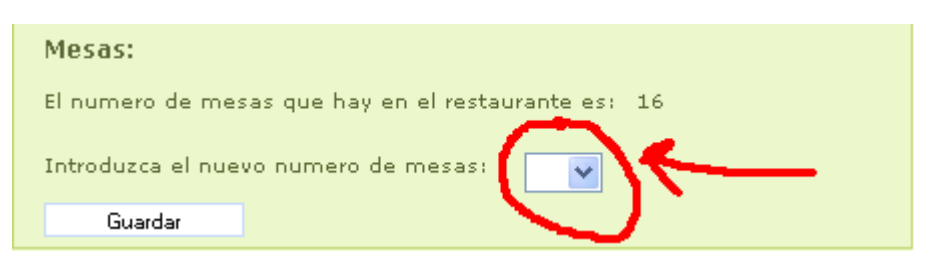

**Εικόνα 8.11. :** Διαχείριση τραπεζιών

Για να αλλάξετε το νούμερο των τραπεζιών που υπάρχουν στο εστιατόριο πρέπει να κάνετε κλικ στο κουτάκι που είναι σημειωμένο με κόκκινο. Έπειτα επιλέξτε το καινούργιο νούμερο των τραπεζιών που θέλετε να διαθέτει το εστιατόριο και πιέστε το κουμπί "Guardar" (Αποθήκευση).

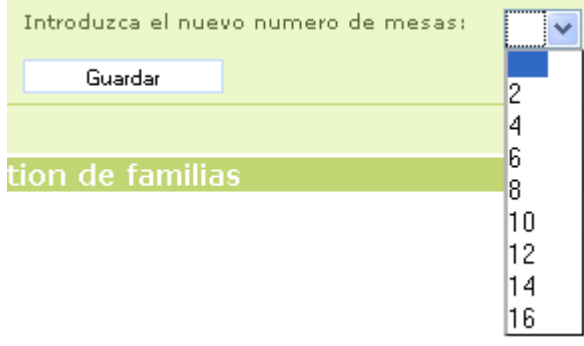

**Εικόνα 8.12. :** Αριθμός τραπεζιών

# **9. Διαχείριση ποτών**

Η επόμενη οθόνη που θα δούμε πως λειτουργεί, είναι η οθόνη από όπου γίνεται η διαχείριση των ποτών που προσφέρονται στο εστιατόριο. Μόνο ο administrator μπορεί να έχει πρόσβαση σε αυτή την οθόνη, γι αυτό αν δεν είσαστε administrator, δεν χρειάζεται να διαβάσετε αυτό το κεφάλαιο. Για να επισκεφτείτε την ακόλουθη οθόνη, πιέστε την επιλογή "Gestión de Bebidas" (Διαχείριση ποτών) του μενού.

| Calendario | Opciones Hotel | Admin Hotel | Caja | Opciones Recepcion   |
|------------|----------------|-------------|------|----------------------|
|            |                |             |      | Venta en Recepcion   |
|            |                |             |      | <b>Bebida</b>        |
|            |                |             |      | Comida               |
|            |                |             |      | Historico Caja       |
|            |                |             |      | Gestion de Bebidas   |
|            |                |             |      | Gestion de Platillos |
|            |                |             |      | Control de Stock     |
|            |                |             |      | Cuenta De Usuarios   |
|            |                |             |      | Estadisticas         |

**Εικόνα 9.1. :** Μενού αναδιπλωμένο

Και το πρόγραμμα μας οδηγεί στην ακόλουθη οθόνη.

| <b>Gestion de familias</b>      |                   | <b>Gestion de bebidas</b> |                |                  |                          |    |                     |                |
|---------------------------------|-------------------|---------------------------|----------------|------------------|--------------------------|----|---------------------|----------------|
| <b>Familias:</b>                |                   | <b>Bebidas:</b>           |                |                  |                          |    |                     |                |
| <b>Id</b> familia<br>Nombre     |                   | idBebida                  |                | Nombre           |                          |    | $precioN precio(-)$ | familia        |
| $\overline{9}$                  | <b>Cigarillos</b> |                           | 128            |                  | Vasito Alaska            | 6. | 6                   | 2 Pinos        |
| 11                              | vinos             |                           | 142            |                  | <b>Copa Sin Parar</b>    | 10 | 10                  | 2 Pinos        |
| 16                              | Cervezas          |                           | 131            |                  | Pinoleta                 | 5  | 5                   | 2 Pinos        |
| 17                              | Aquas             |                           | 134            |                  | Chocoleta                |    |                     | 2 Pinos        |
| 18                              | <b>Tragos</b>     |                           | 137            |                  | <b>Super Cono</b>        | 7  | 7                   | 2 Pinos        |
| 19                              | <b>Botella</b>    |                           | 126            |                  | <b>Helado Barra MMIO</b> | 12 | 12                  | 2 Pinos        |
| 20                              | Misc              |                           | 140            |                  | Mini Sandwich            | 6. | 6                   | 2 Pinos        |
| 22                              | 2 Pinos           |                           | 129            |                  | Cremoleta                | 7  | 7                   | 2 Pinos        |
| Modificar<br>Eliminar<br>Anadir |                   |                           | 143            |                  | Sundae                   | 12 | 12                  | 2 Pinos        |
|                                 |                   |                           | 132            |                  | <b>Cero Grados</b>       | 12 | 12                  | 2 Pinos        |
|                                 |                   |                           | 135            |                  | Circoleta                | 6  | 6                   | 2 Pinos        |
|                                 |                   |                           | 138            |                  | Krunchy                  | 8  | 8                   | 2 Pinos        |
|                                 |                   |                           | 127            |                  | <b>Helado Briko</b>      | 5  | 5                   | 2 Pinos        |
|                                 |                   |                           | 141            |                  | <b>Estrella Fugaz</b>    | 6  | 6                   | 2 Pinos        |
|                                 |                   |                           | 130            |                  | Escancha                 | 7  | 7                   | 2 Pinos        |
|                                 |                   |                           | 133            |                  | <b>Choco Bigger</b>      | 12 | 12                  | 2 Pinos        |
|                                 |                   |                           | 136            |                  | Queke                    | 14 | 14                  | 2 Pinos        |
|                                 |                   |                           | 139            |                  | <b>Trits</b>             | 10 | 10                  | 2 Pinos        |
|                                 |                   |                           | $\mathbf{r}$ . |                  | A, B, B                  |    | $\sim$              | $A = 11.4 - 1$ |
|                                 |                   | Anadir                    |                | Modificar precio | Eliminar                 |    |                     |                |

**Εικόνα 9.2. :** Διαχείριση ποτών

Από αυτή την οθόνη μπορείτε να προσθέσετε, τροποποιήσετε ή να διαγράψετε μια οικογένεια ποτών και να προσθέσετε, τροποποιήσετε ή να διαγράψετε ένα ποτό. Η διαδικασία είναι η ίδια με την διαχείριση των πιάτων που παρουσιάστηκε στο προηγούμενο κεφάλαιο. Γι αυτό αν θέλετε να πραγματοποιήσετε οποιαδήποτε από αυτές τις δραστηριότητες, σας συμβουλεύουμε να ξαναδιαβάσετε το κεφάλαιο 8.

# **10. Χρήστες**

Στην επόμενη οθόνη έχει πρόσβαση μόνο ο administrator. Αυτή η οθόνη ονομάζεται "Usuarios" (Χρήστες) και βρίσκεται στην στήλη "Admin Hotel" (Διαχείριση ξενοδοχείου) του μενού του προγράμματος.

| Calendario | Opciones Hotel | Admin Hotel          | Caja, | Opciones Recepcion |
|------------|----------------|----------------------|-------|--------------------|
|            |                | Precios y Temporadas |       |                    |
|            |                | Usuarios.            |       |                    |
|            |                | Listados             |       |                    |
|            |                | <b>Backup</b>        |       |                    |

**Εικόνα 10.1. :** Μενού αναδιπλώμενο

Μόλις επιλέξετε την επιλογή "Usuarios" (Χρήστες), το πρόγραμμα θα σας οδηγήσει στην ακόλουθη οθόνη.

|            |               |          |                         |                                |                          | Perfiles Hotel:                                                 |         |          |          |
|------------|---------------|----------|-------------------------|--------------------------------|--------------------------|-----------------------------------------------------------------|---------|----------|----------|
| Nombre     | Perfil        |          | $\overline{\mathbf{v}}$ | Nombre                         | Password                 | calendario                                                      | reserva | checkin  | checkout |
| Dalila     | Cajero        |          |                         |                                | 水米米米米                    |                                                                 |         |          |          |
| Deylim     | Recepcionista |          |                         |                                | 地水水水水                    |                                                                 |         |          |          |
| Edi.       | Mesero        |          |                         | Administrador                  | *****                    | v                                                               | M       | M        | v.       |
| Elmer      | Recepcionista |          |                         | Cajero                         | *****                    |                                                                 |         |          |          |
| Elmer Rest | Cajero        |          |                         | Cocina                         | 米米米米米                    |                                                                 |         |          |          |
| Fulvia     | Mesero        |          |                         | Mesero                         | 米米米米米                    |                                                                 |         |          |          |
| Giovani    | Cocinal       |          |                         | Recepcionista                  | 地球米米米                    | v                                                               | v       | v        | M        |
| Glenda     | Recepcionista |          |                         | $\leq$                         | $\mathbf{H}\mathbf{H}$ . |                                                                 |         |          |          |
| Jonathan   | Cajero        |          |                         |                                |                          |                                                                 |         |          |          |
| Jorge      | Recepcionista |          |                         |                                | Aï¿Madir                 | Modificar                                                       |         | Eliminar |          |
| Lesvia     | Administrador |          |                         |                                |                          |                                                                 |         |          |          |
| Miguel     | Administrador |          |                         |                                |                          |                                                                 |         |          |          |
|            |               |          | $\ddot{\mathbf{v}}$     |                                |                          | Perfiles Recepcion-Restaurante-Bar:                             |         |          |          |
| Miriam     | Mesero        |          |                         |                                |                          |                                                                 |         |          |          |
| Aï¿ ⁄sadir | Modificar     | Eliminar |                         |                                |                          |                                                                 |         |          |          |
|            |               |          |                         | Nombre                         |                          | Passwordcajagestionplatillosbackupestadisticashistoricocajacoci |         | v        |          |
|            |               |          |                         | Administrador*****             | v                        |                                                                 |         | v        | v<br>v   |
|            |               |          |                         | Recepcionista <sup>*****</sup> | *****                    |                                                                 |         |          |          |
|            |               |          |                         | Cajero                         | 米米米米米                    |                                                                 |         |          |          |
|            |               |          |                         | Mesero                         | *****                    |                                                                 |         |          |          |
|            |               |          |                         | Cocina                         |                          |                                                                 |         |          |          |
|            |               |          |                         | $\leq$<br>$\mathbf{m}$         | Aiz Xadir                | Modificar                                                       |         | Eliminar |          |

**Εικόνα 10.2.** Χρήστες

#### **10.1. Διαχείριση χρηστών**

Από εδώ μπορείτε να προσθέσετε, τροποποιήσετε και διαγράψετε τα προφίλ των χρηστών και να διαχειριστείτε τα προφίλ όλων των υπαλλήλων που εργάζονται στο ξενοδοχείο και χρησιμοποιούν με τον ένα ή τον άλλο τρόπο το πρόγραμμα.

Αν θέλετε να προσθέσετε έναν καινούργιο χρήστη στο σύστημα πρέπει να πιέσετε το κουμπί "Añadir" (Προσθήκη) από το κουτάκι που βρίσκεται στα αριστερά της οθόνης των χρηστών.

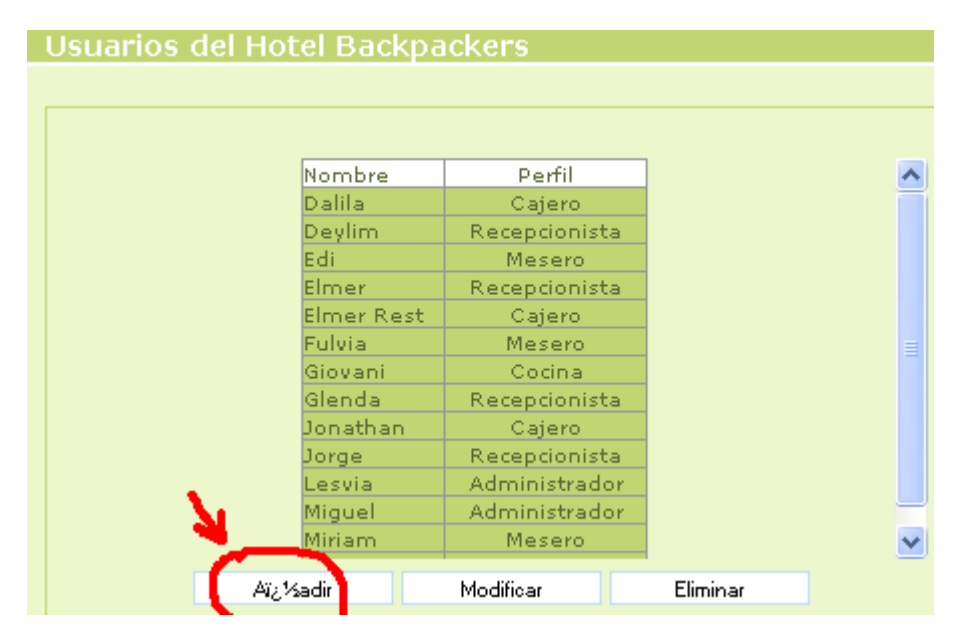

**Εικόνα 10.3. :** Προσθήκη χρήστη

Έπειτα θα εμφανιστεί μια φόρμα όπου πρέπει να εισάγετε το όνομα του καινούργιου υπαλλήλου και να επιλέξετε το προφίλ αυτού από μια λίστα.

| Nombre     | Perfil        |
|------------|---------------|
| Dalila     | Cajero        |
| Deylim     | Recepcionista |
| Edi        | Mesero        |
| Elmer      | Recepcionista |
| Elmer Rest | Cajero        |
| Fulvia     | Mesero        |
| Giovani    | Cocina        |
| Glenda     | Recepcionista |
| Donathan   | Cajero        |
| Dorge      | Recepcionista |
| Lesvia     | Administrador |
| Miguel     | Administrador |
| Miriam     | Mesero        |
| Maria      | .             |
| Guardar    |               |
|            | Administrador |
|            | Cajero        |
|            | Cocina        |
|            | Mesero        |
|            | Recepcionista |

**Εικόνα 10.4. :** Προσθήκη χρήστη

Τέλος πιέστε το κουμπί "Guardar" (Αποθήκευση) και θα δείτε το όνομα του νέου υπαλλήλου στην λίστα με τους υπόλοιπους υπαλλήλους του ξενοδοχείου.

Για να τροποποιήσετε το όνομα και το προφίλ ενός υπαλλήλου πιέστε το κουμπί "Modificar" (Τροποποίηση), κάντε τις αλλαγές που σας ενδιαφέρουν και έπειτα πιέστε το κουμπί "Guardar" (Αποθήκευση), για να αποθηκεύσετε τις αλλαγές που κάνατε.

Στην περίπτωση διαγραφής ενός υπαλλήλου, επιλέξτε το όνομα αυτού και έπειτα πιέστε το κουμπί "Eliminar" (Διαγραφή).

#### **10.2. Διαχείριση προφίλ**

Μέσω του ακόλουθου παραθύρου μπορείτε να αλλάξετε τις άδειες των προφίλ και επίσης μπορείτε να δημιουργήσετε νέα προφίλ ή να διαγράψετε τις άδειες των υπαρχόντων προφίλ.

|                                |            |   | Perfiles Recepcion-Restaurante-Bar: |          |                                                                       |  |
|--------------------------------|------------|---|-------------------------------------|----------|-----------------------------------------------------------------------|--|
| Nombre                         |            |   |                                     |          | Password caja gestionplatillos backup estadisticas historicocaja coci |  |
| Administrador <sup>*****</sup> |            |   |                                     |          |                                                                       |  |
| Recepcionista <sup>*****</sup> |            | v |                                     |          | v                                                                     |  |
| Cajero                         | *****      |   |                                     |          |                                                                       |  |
| Mesero                         | *****      |   |                                     |          |                                                                       |  |
| Cocina                         | *****      |   |                                     |          |                                                                       |  |
| <b>TIII</b>                    |            |   |                                     |          |                                                                       |  |
|                                | Aïz, Madir |   | Modificar                           | Eliminar |                                                                       |  |

**Εικόνα 10.5.** Προφίλ των χρηστών

# **11. Στατιστικές**

Η επόμενη οθόνη είναι η οθόνη των στατιστικών. Από αυτή την οθόνη μπορείτε να δείτε με έναν γραφικό τρόπο πόσα χρήματα αποφέρει η reception στο ξενοδοχείο σε καθημερινή βάση, μηνιαία, και ετήσια. Επίσης μπορείτε να δείτε τα προϊόντα που πωλούνται περισσότερο στην reception.

Για να επισκεφτείτε αυτή την οθόνη πρέπει να πιέσετε την επιλογή "Estadísticas" (Στατιστικές) του μενού.

| Calendario | Opciones Hotel | Admin Hotel | Caja | Opciones Recepcion   |
|------------|----------------|-------------|------|----------------------|
|            |                |             |      | Venta en Recepcion   |
|            |                |             |      | <b>Bebida</b>        |
|            |                |             |      | Comida               |
|            |                |             |      | Historico Caja       |
|            |                |             |      | Gestion de Bebidas   |
|            |                |             |      | Gestion de Platillos |
|            |                |             |      | Control de Stock     |
|            |                |             |      | Cuenta De Usuarios   |
|            |                |             |      | <b>Estadísticas</b>  |

**Εικόνα 11.1. :** Μενού αναδιπλωμένο

Και το πρόγραμμα σας οδηγεί στην ακόλουθη οθόνη.

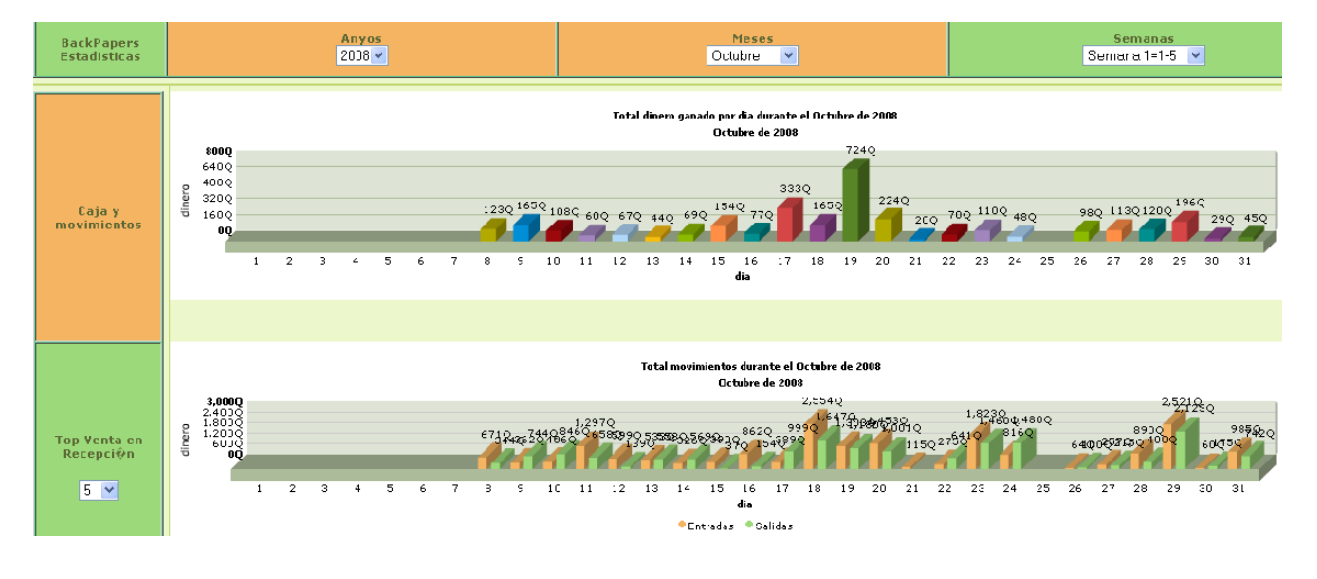

**Εικόνα11.2 :** Στατιστικές **11.1. Ταμείο και κινήσεις χρήματος**

Αυτή η οθόνη είναι χωρισμένη σε δύο τμήματα. Στο πάνω τμήμα βλέπουμε τα χρήματα που κερδίζει καθημερινά το ξενοδοχείο πουλώντας τα προϊόντα της reception κατά την διάρκεια του Οκτωβρίου του 2008. Κάνοντας κλικ πάνω στην μπάρα της ημέρας που σας ενδιαφέρει, το πρόγραμμα θα σας δείξει τα περιεχόμενα των ταμείων που ανοίχθηκαν την συγκεκριμένη μέρα.

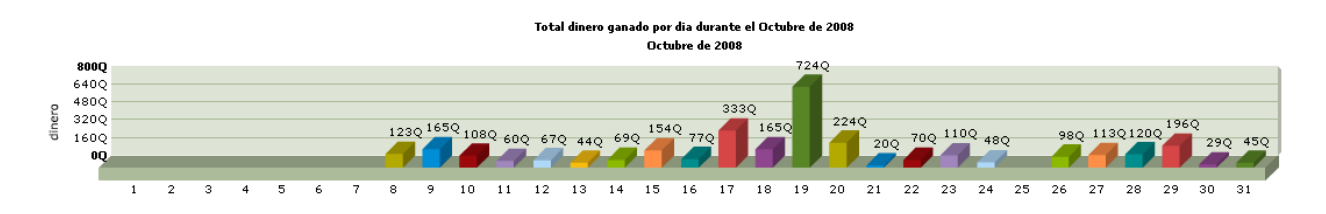

#### **Εικόνα 11.3. :** Γράφημα με τις μημιαίες πωλήσεις της reception

Στο κάτω τμήμα βλέπετε τις κινήσεις χρήματος ("entradas " (είσοδοι) και "salidas" (έξοδοι))που πραγματοποιήθηκαν κάθε μέρα του τρέχοντος μήνα. Για παράδειγμα στις 8 Οκτωβρίου μπήκαν στο ταμείο 671 quetzales ως είσοδοι κινήσεων χρήματος.

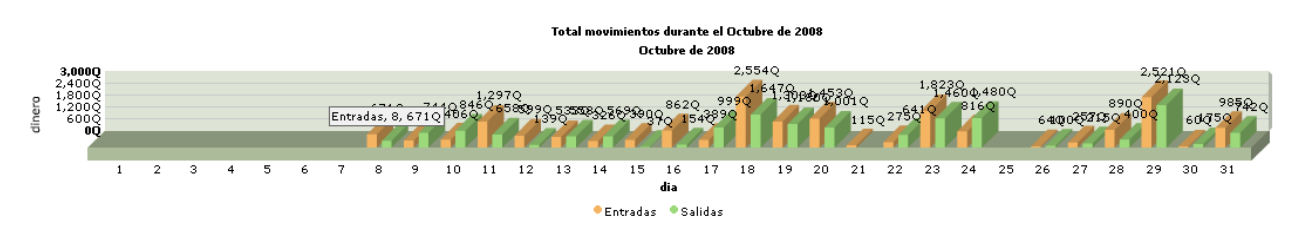

**Εικόνα 11.4. :** Μηνιαίο γράφημα των κινήσεων του ταμείου της reception

Στο πάνω τμήμα της οθόνης μπορείτε να επιλέξετε τον συνδυασμό χρόνου που σας ενδιαφέρει. Αν για παράδειγμα θέλετε να δείτε τις ετήσιες στατιστικές των ταμείων της reception για το 2008, κάντε κλικ στο κουτάκι που ονομάζεται "Αños" (Χρόνια) και επιλέξτε την τιμή 2008.

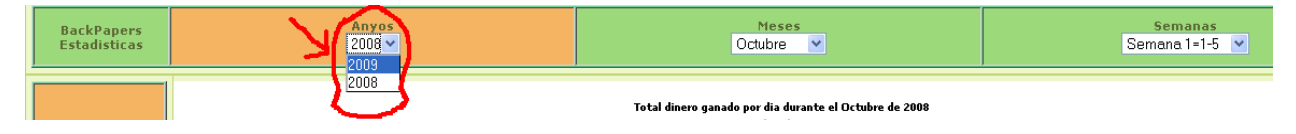

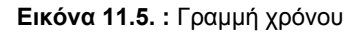

Έπειτα θα εμφανιστούν τα κέρδη της reception για κάθε μήνα του χρόνου 2008.

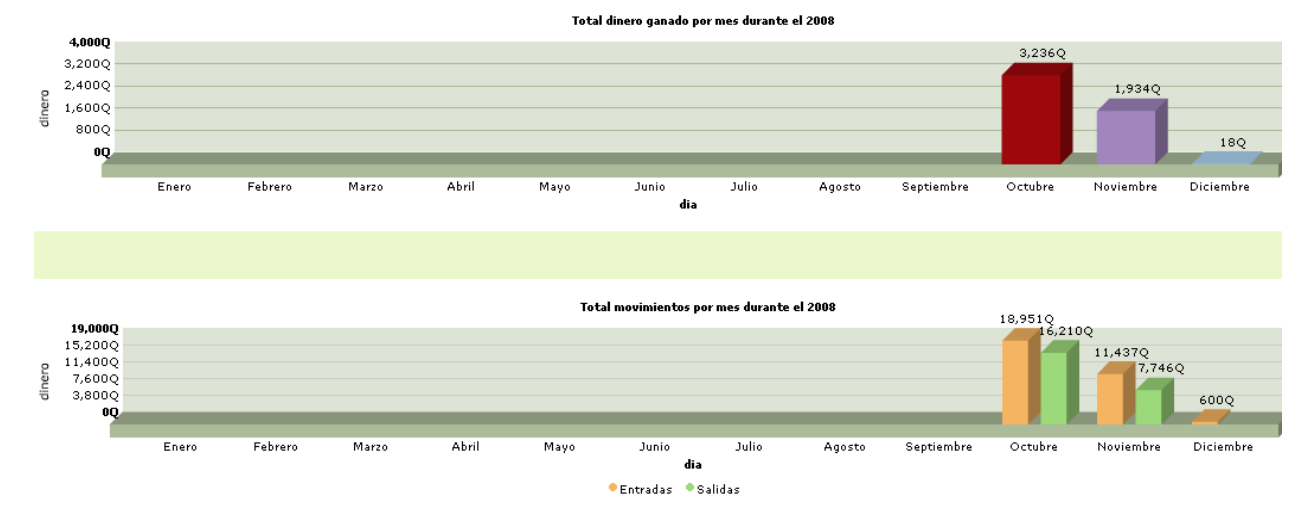

**Εικόνα 11.6.** Ετήσιο γράφημα

Στην προηγούμενη εικόνα βλέπουμε μπάρες μετά τον Οκτώβριο διότι το πρόγραμμα εγκαταστάθηκε στην reception για πρώτη φορά τον Οκτώβριο του 2008.

Αν θέλετε να δείτε τις στατιστικές των ταμείων κατά την διάρκεια μιας συγκεκριμένης εβδομάδας, πρέπει να επιλέξετε τον χρόνο, τον μήνα και την εβδομάδα που σας ενδιαφέρει.

#### **Εικόνα 11.7. :** Γραμμή του χρόνου

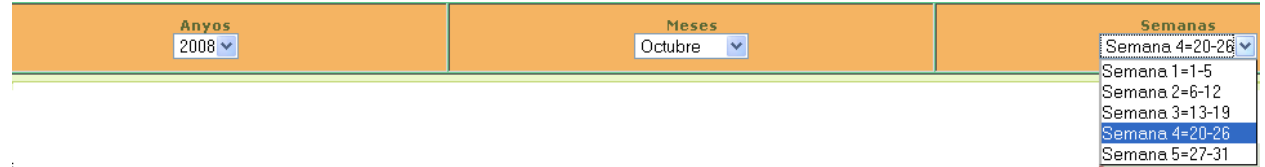

Έπειτα πιέστε το κουτάκι που ονομάζεται "Caja y Movimientos" (Ταμείο και κινήσεις χρήματος) και θα σας εμφανιστεί το γράφημα όλων των ταμείων που λειτούργησαν κατά την διάρκεια της εβδομάδας που επιλέξατε. Σε κάθε μέρα της εβδομάδας εμφανίζονται δύο μπάρες διότι κάθε μέρα ανοίγουν δύο ταμεία, που αντιστοιχούν στις δύο βάρδιες ("Mañana" (Πρωί) και "Tarde" (Απόγευμα)).

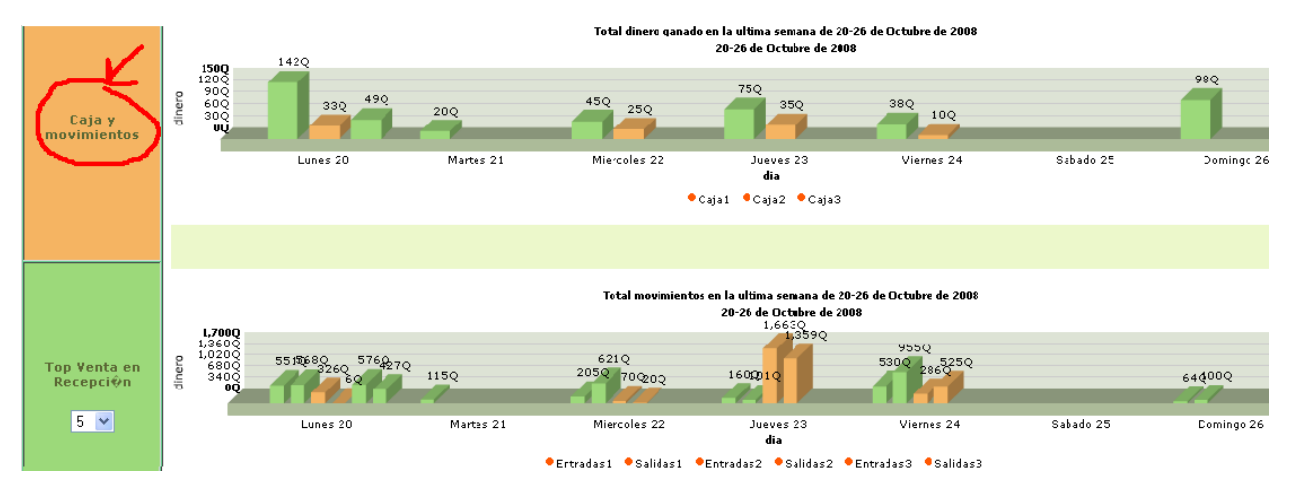

**Εικόνα 11.8. :** Εβδομαδιαίο γράφημα

#### **11.2. Top πωλήσεις στην reception**

Μπορείτε να ακολουθήσετε την ίδια διαδικασία για να δείτε τα προϊόντα της reception που πωλούνται περισσότερο.

Πρώτον επιλέξτε την περίοδο του χρόνου που σας ενδιαφέρει.

Για παράδειγμα επιλέξτε τον χρόνο 2008 , μήνα Οκτώβρη και την τέταρτε εβδομάδα του μήνα (20-26 Οκτωβρίου).

| Anvos         | <b>Meses</b>              | semana                      |
|---------------|---------------------------|-----------------------------|
| $2008 \times$ | Octubre<br>$\overline{a}$ | Semana 4=20-26 <del>∨</del> |
|               |                           |                             |

**Εικόνα 11.9. :** Γραμμή του χρόνου

Έπειτα επιλέξτε το νούμερο των top προϊόντων που σας ενδιαφέρουν από το κουτί που ονομάζεται "Top Venta en Recepción" (Top πωλήσεις της reception).

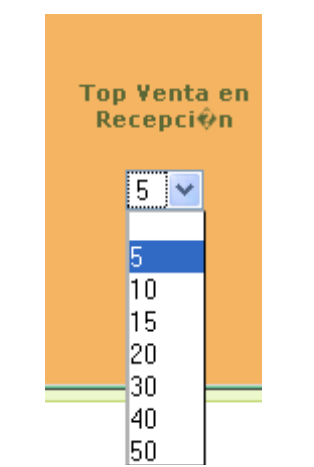

**Εικόνα 11.10. :** Top πωλήσεις της reception

Στην συνέχεια θα εμφανιστεί ένας κύκλος όπου μπορείτε να πληροφορηθείτε για τα πρώτα x προϊόντα που πωλούνται περισσότερο στη reception.

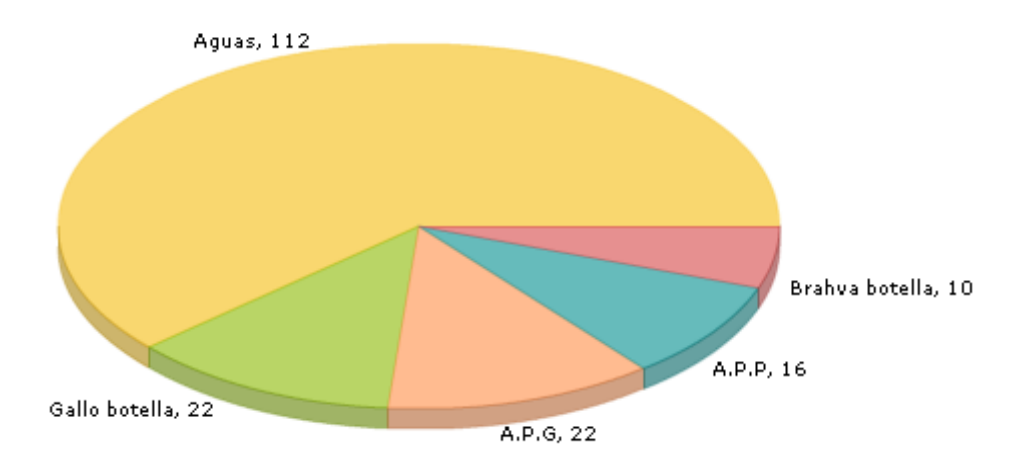

**Εικόνα 11.12. :** Top 5 προιόντα της reception

Στην εβδομάδα που επιλέξαμε, πωλήθηκαν 112 Aguas (Αναψυκτικά), 22 Gallo botella, 22 APG ….κλπ

Αν τοποθετήσετε το ποντίκι πάνω στον κύκλο μπορείτε να δείτε και το ποσοστό που αναπαριστά την πώληση του προϊόντος που σας ενδιαφέρει, σε σύγκριση πάντα με τις υπόλοιπες πωλήσεις. **Εικόνα 11.13. :** Top 5 προιόντα της reception (ποσοστά)

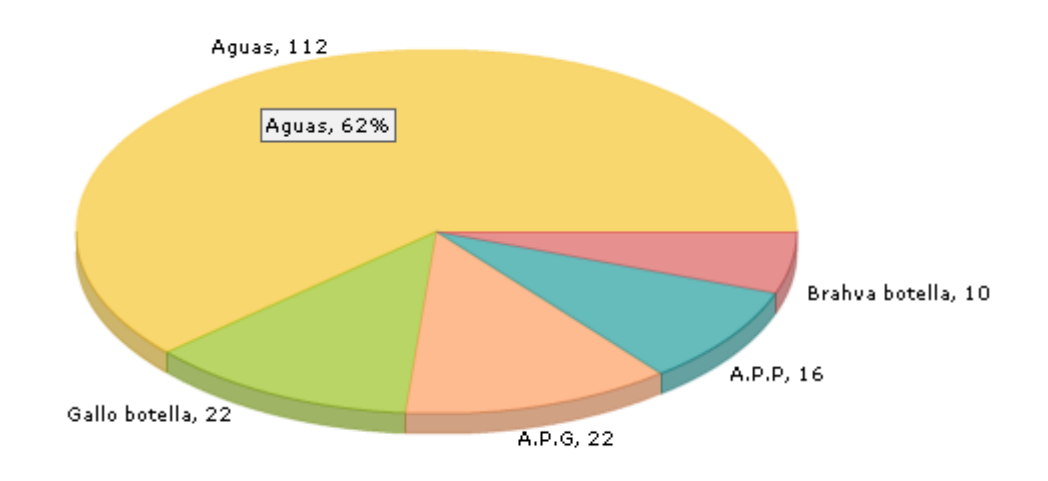

Τα "aguas" (αναψυκτικά) για παράδειγμα καταλαμβάνουν το 62% των πωλήσεων της reception.

# **12. Backup**

Επιτέλους!!!!!!!!!! Φτάσαμε στην τελευταία οθόνη! Την οθόνη του Backup. Σε αυτή την οθόνη έχει πρόσβαση μόνο ο administrator και ο σκοπός της είναι να κάνει backup της βάσης δεδομένων για να είναι ασφαλή τα δεδομένα ότι και αν συμβεί. Το backup γίνεται αυτόματα 3 φορές την μέρα αλλά αν θέλετε μπορείτε να το κάνετε και χειρωνακτικά. Πρέπει να πάτε στο Menú → Admin Hotel → Backup:

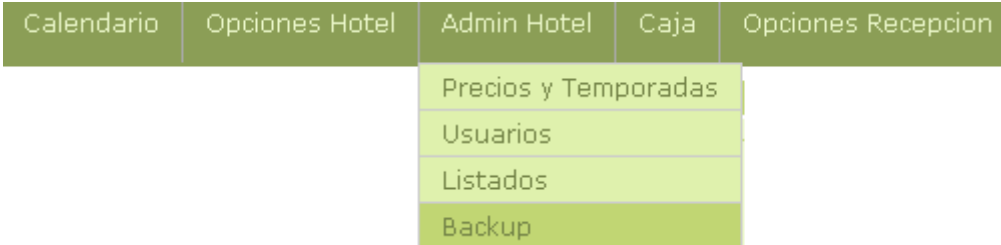

**Εικόνα 12.1. :** Μενού αναδιπλωμένο Έπειτα το πρόγραμμα σας οδηγεί στην ακόλουθη οθόνη :

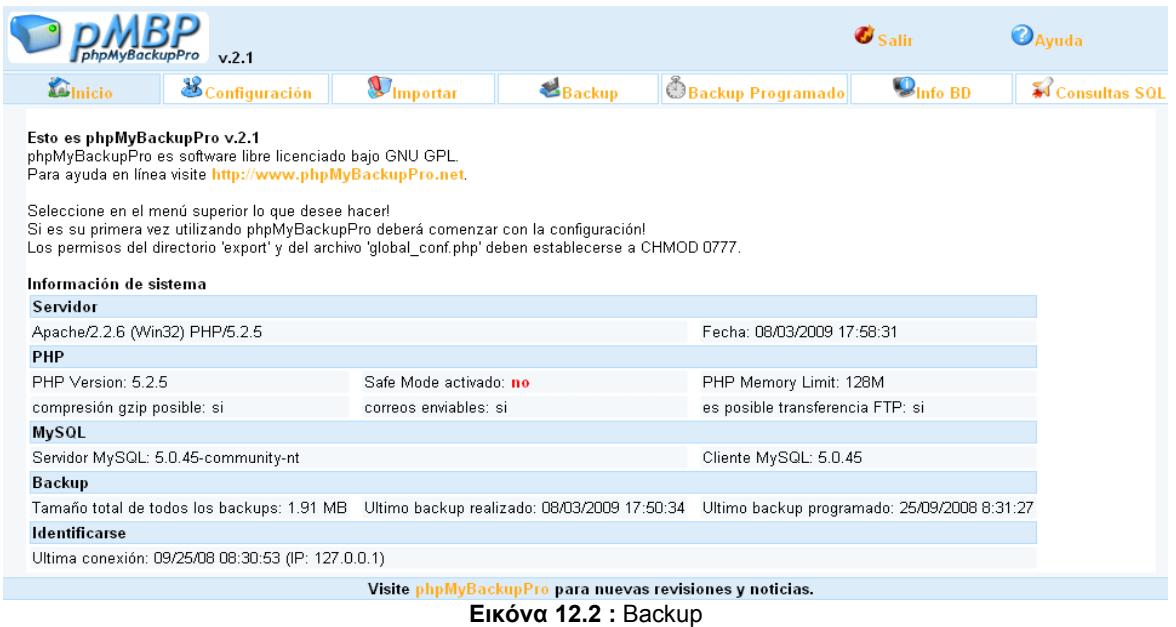

Από την οθόνη του Backup μπορείτε να κάνετε διάφορα πράγματα. Εσείς όμως χρειάζεστε να γνωρίζετε μόνο την διαχείριση δύο λειτουργιών. Πως να κάνετε backup την βάση δεδομένων και πως να εισάγετε στο πρόγραμμα μια βάση δεδομένων ή οποία έχει αποθηκευτεί στο παρελθόν ως backup. Η τελευταία λειτουργία θα σας φανεί χρήσιμη όταν για οποιοδήποτε λόγο η τρέχουσα βάση δεδομένων του προγράμματος υποστεί ζημιές. Σε αυτή την περίπτωση δεν θα έχετε χάσει όλη την πληροφορία του ξενοδοχείου. Απλώς πρέπει να εισάγετε στο πρόγραμμα την πιο πρόσφατη βάση δεδομένων.

#### **12.1. Πραγματοποίηση Backup**

Για να πραγματοποιήσετε backup σε μία βάση δεδομένων πρέπει να πάτε στο menú-> Backup της σελίδας του Backup.

| $a$ p $MBP$<br><b>Contract Contract Contract</b> | phpMyBackupPro v2.1 |  |                           | raa |
|--------------------------------------------------|---------------------|--|---------------------------|-----|
|                                                  |                     |  | $\mathbf{O}_{\text{tot}}$ |     |

**Εικόνα 12.3. :** Μενού του Backup

Το πρόγραμμα θα σας οδηγήσει στην ακόλουθη σελίδα.

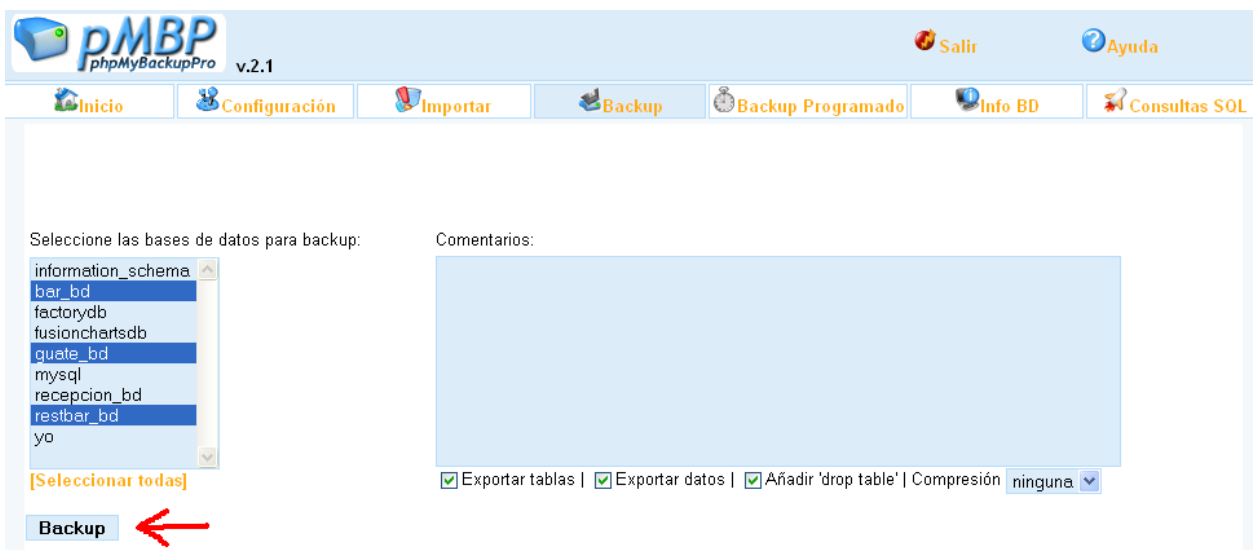

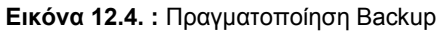

Από εκεί επιλέξτε τις τρεις βάσεις δεδομένων με τα ονόματα bar\_bd, guate\_bd, recepcion\_bd. Μετά πιέστε το κουμπί Backup που στην προηγούμενη εικόνα είναι σημειωμένο με κόκκινο. Το πρόγραμμα θα πραγματοποιήσει backup των βάσεων δεδομένων και θα επιστέψει την ακόλουθη οθόνη.

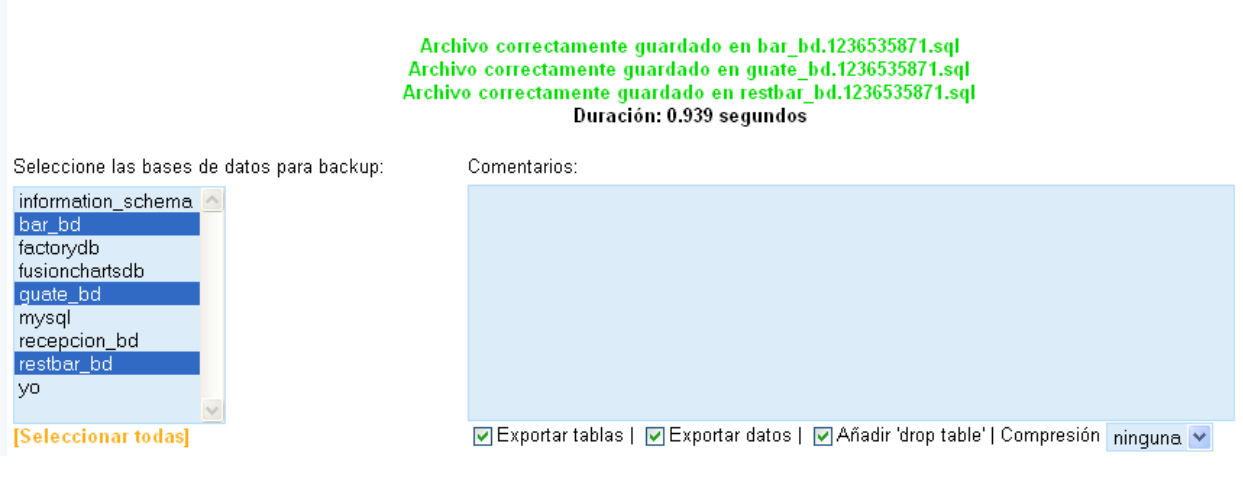

**Εικόνα 12.5.** Αρχεία αποθηκευμένα σωστά

Δώστε σημασία στο μήνυμα "Archivo correctamente guardado..." (Αρχείο αποθηκευμένο σωστά...) το οποίο εμφανίζεται 3 φορές. Μια φορά για κάθε μια από τις βάσεις δεδομένων που επιλέξατε να κάνετε backup.

# **12.2. Εισαγωγή της βάσης δεδομένων στο πρόγραμμα**

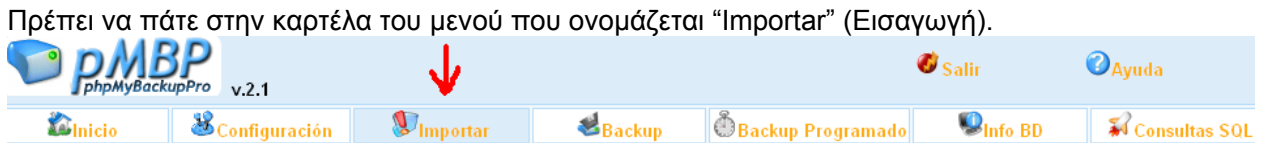

**Εικόνα 12.6. :** Μενού Backup Το πρόγραμμα σας οδηγεί στην ακόλουθη σελίδα

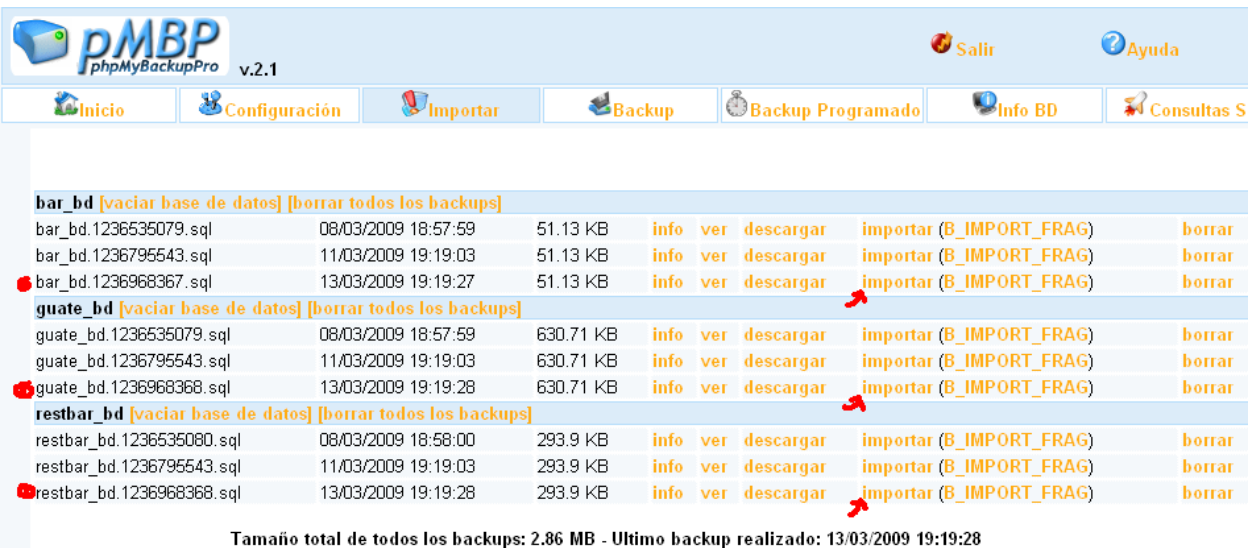

[vaciar TODAS las bases de datos] [importar TODOS los backups] [borrar TODOS los backups] **Εικόνα 12.7. :** Εισαγωγή Backup

Από αυτή την σελίδα μπορείτε να εισάγετε τις πιο πρόσφατες βάσεις δεδομένων, στο πρόγραμμα. Επιλέξτε τα αρχεία με τα ονόματα bar\_bd, guate\_bd, restbar\_bd που είναι πιο πρόσφατα και για κάθε ένα από αυτά επιλέξτε την επιλογή "importar" (εισαγωγή).

Στην προηγούμενη εικόνα η πιο πρόσφατη ημερομηνία είναι 13/03/09 και τα αρχεία είναι σημειωμένα με κόκκινο.

Τα αρχεία του backup στέλνονται αυτόματα στον ηλεκτρονικό ταχυδρομικό λογαριασμό : [hotelbackpackers@gmail.com](mailto:hotelbackpackers@gmail.com) με password casaguatemala. Αυτό σημαίνει ότι σε περίπτωση που ο υπολογιστής του εξυπηρετητή χαλάσει, μπορείτε να βρείτε τις βάσεις που χρειάζεται το πρόγραμμα στους προηγούμενους λογαριασμούς.

Ελπίζουνε να μην σας κουράσαμε πολύ! Ελένη και Isaac.

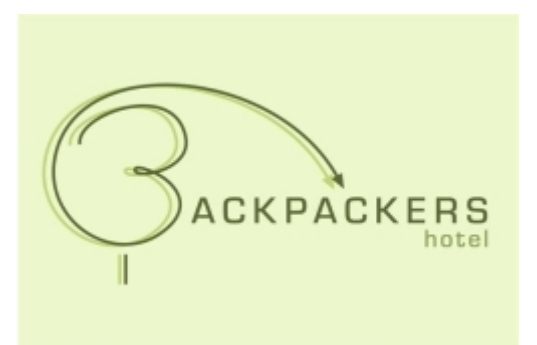

# **Εγχειρίδιο χρήσης**

# για το Εστιατόριο και το Bar του ξενοδοχείου **Backpackers**

# Περιεχόμενα

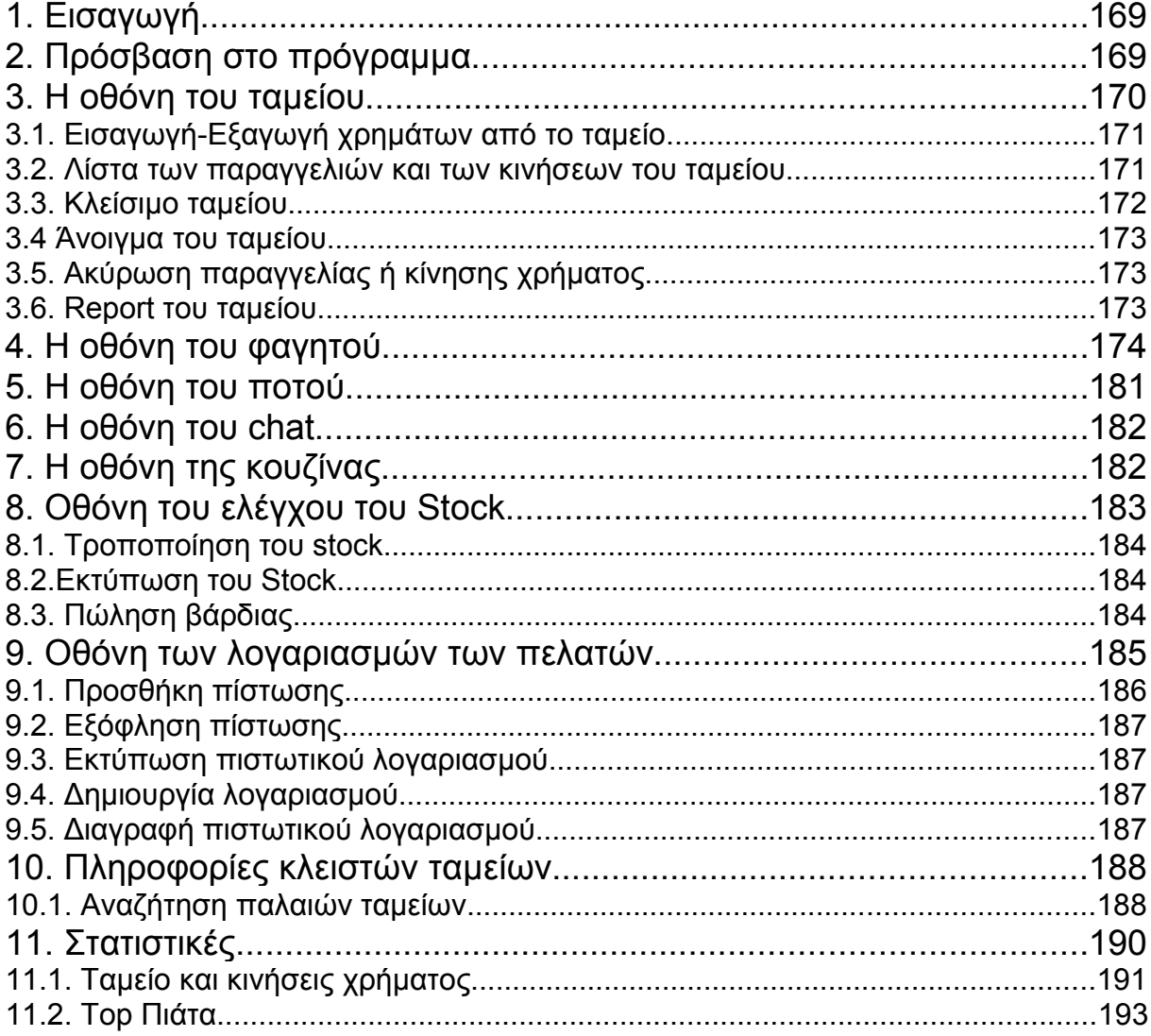

# **1. Εισαγωγή**

Το ακόλουθο έγγραφο εξηγεί όλες τις λειτουργίες που μπορούν να πραγματοποιηθούν μέσω αυτού του προγράμματος. Αν είναι η πρώτη φορά που έρχεστε σε επαφή με το πρόγραμμα, σας προτείνουμε να μελετήσετε την ακόλουθη λίστα, με τις πιο κοινές περιπτώσεις που πρέπει να έχετε υπόψη σας για να να ξεκινήσετε να χρησιμοποιείτε με επιτυχία το πρόγραμμα.

Βασικότερες λειτουργίες:

- Πρόσβαση στο πρόγραμμα (Βλέπε κεφάλαιο 2)
- Εισαγωγή φόντου στο ταμείο (Βλέπε κεφάλαιο 2)
- Εισαγωγή ή ανάληψη χρημάτων από το ταμείο (Βλέπε παράγραφο 3.1)
- Κλείσιμο ταμείου ( Βλέπε παράγραφο 3.3)
- Άνοιγμα ταμείου ( Βλέπε παράγραφο 3.4)
- Ακύρωση μιας κίνησης χρήματος ή μιας παραγγελίας( Βλέπε παράγραφο 3.5)
- Report του ταμείου ( Βλέπε παράγραφο 3.6)
- Πραγματοποίησης μιας παραγγελίας φαγητού (Βλέπε κεφάλαιο 4)
- Πραγματοποίησης μιας παραγγελίας ποτού (Βλέπε κεφάλαιο 5)
- Chat μεταξύ κουζίνας και εστιατορίου (Βλέπε κεφάλαιο 5)
- Τροποποίηση του stock ( Βλέπε παράγραφο 8.1)
- Προσθήκη πίστωσης ( Βλέπε παράγραφο 9.1)
- Πιστωτικοί λογαριασμοί ( Βλέπε κεφάλαιο 9)

Σε αυτό το εγχειρίδιο περιγράφεται το μέρος του προγράμματος που διαχειρίζεται το ταμείο του εστιατορίου-bar.

# **2. Πρόσβαση στο πρόγραμμα**

Πρώτα από όλα, για να μπορέσετε να μπείτε στην σελίδα του login του προγράμματος, πρέπει να κάνετε διπλό κλiκ στο εικονίδιο που ονομάζεται: Mozilla Firefox και βρίσκεται στην επιφάνεια εργασίας σας.

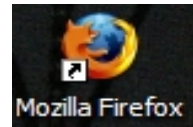

**Εικόνα 2.1. :** Mozilla Firefox

Έπειτα θα συναντήσετε μια λίστα με ονόματα όπου πρέπει να ψάξετε για το δικό σας. Κάνετε κλικ πάνω στο όνομα σας και εισάγεται τον κωδικό σας. Μετά πιέστε το κουμπί "Rest." (Εστιατόριο). Με αυτό τον τρόπο οι χρήστες με προφίλ ταμεία, σερβιτόρου και φυσικά ο administrator μπορούν να έχουν πρόσβαση στην διαχείριση του εστιατορίου και του bar του ξενοδοχείου Backpackers.

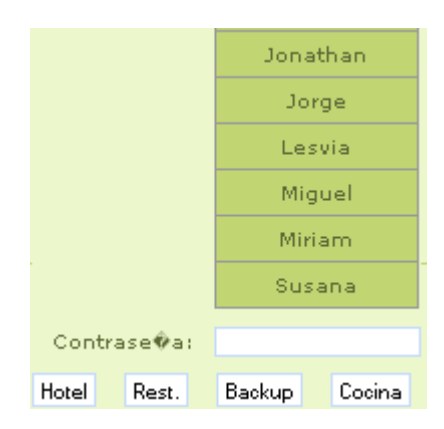

**Εικόνα 2.2. :** Login

'Επειτα θα εμφανιστεί ένα παράθυρο που θα σας ζητάει να εισάγετε το φόντο του ταμείου και την βάρδια στην οποία πρόκειται να εργαστείτε. Το φόντο του ταμείου είναι πάντα 550 quetzales και η βάρδια μπορεί να είναι Πρωί "Mañana", Απόγευμα "Tarde" ή "Noche" (Βράδυ). Στην συνέχεια πρέπει να πιέσετε το κουμπί "aceptar" (Δέχομαι).

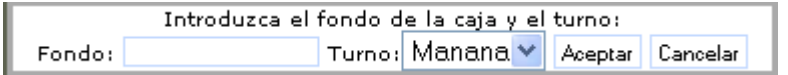

**Εικόνα 2.3. :** Εισαγωγή του φόντου και της βάρδιας του ταμείου

# **3. Η οθόνη του ταμείου**

Η οθόνη του ταμείου είναι χωρισμένη σε δύο τμήματα. Στα αριστερά, πάνω από όλα, μπορείτε να δείτε ένα κουτάκι που γράφει "Estado de la caja" (Κατάσταση του ταμείου). Αυτό το κουτάκι σας πληροφορεί για το φόντο που έχετε βάλει στο ταμείο "Fondo Inicial". Επίσης σας πληροφορεί για το "supuesto Efectivo" που είναι το άθροισμα του φόντου και όλων των εξόδων και εισόδων χρήματος που έχουν πραγματοποιηθεί από το άνοιγμα του ταμείου.

| Estado de caja     |       |
|--------------------|-------|
| Fondo Inicial:     | 550   |
| Supuesto Efectivo: | 12459 |

**Εικόνα 3.1. :** Κατάσταση του ταμείου

Από την αριστερή πλευρά της οθόνης του ταμείου μπορείτε να υλοποιήσετε επιπλέον τις ακόλουθες ενέργειες:

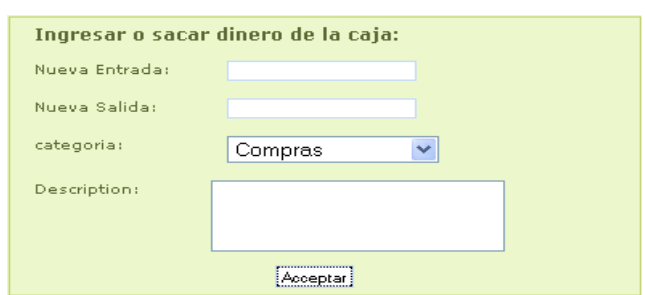

#### **3.1. Εισαγωγή-Εξαγωγή χρημάτων από το ταμείο**

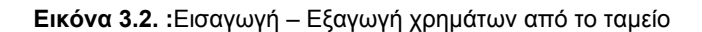

Για να εισάγετε χρήματα στο ταμείο πρέπει να συμπληρώσετε τα ακόλουθα πεδία. Εισάγετε την ποσότητα χρημάτων που θέλετε να τοποθετήσετε στο ταμείο, στο πεδίο που ονομάζεται "Nueva Entrada". Έπειτα επιλέξτε την κατηγορία κίνησης που χαρακτηρίζει αυτή την είσοδο χρήματος. Υπάρχουν 3 είδη κατηγορίας όπως φαίνονται στην ακόλουθη εικόνα.

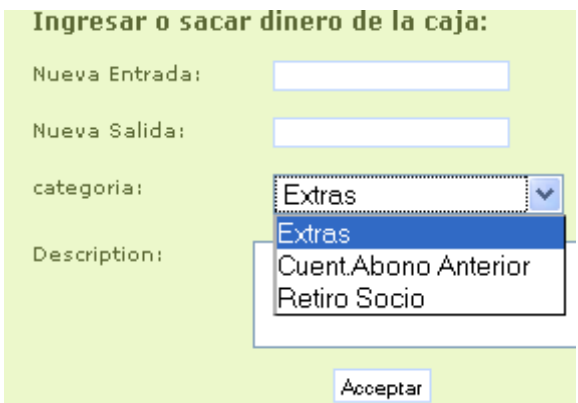

**Εικόνα 3.3. :** Πιθανές κατηγορίες για μια κίνηση χρήματος

Έπειτα συμπληρώστε το πεδίο που ονομάζεται "Descripción" με μια μικρή περιγραφή της κίνησης που πραγματοποιείτε και πατήστε το κουμπί "Aceptar" (Δέχομαι). Αμέσως η νέα κίνηση που πραγματοποιήσατε εμφανίζεται στο δεξί και κάτω τμήμα της οθόνης του ταμείου. Για να βγάλετε χρήματα από το ταμείο, πρέπει να ακολουθήσετε τα ίδια βήματα με την εισαγωγή χρημάτων , με την διαφορά ότι πρέπει να τοποθετήσετε την ποσότητα χρημάτων που επιθυμείτε να εξάγετε από το ταμείο στο πεδίο "Nueva Salida"(Νέα έξοδος).

#### **3.2. Λίστα των παραγγελιών και των κινήσεων του ταμείου**

Στο δεξί τμήμα του ταμείου μπορείτε να δείτε όλες τις παραγγελίες και τις κινήσεις χρήματος που έχουν πραγματοποιηθεί κατά την διάρκεια της βάρδιας. Πάνω βρίσκεται η λίστα με τις παραγγελίες και κάτω η λίστα με τις κινήσεις χρήματος.

| <b>Estado</b><br><b>Total</b><br>efectivo<br>cambio<br>Cliente<br>ID<br><b>Fecha Hora</b><br><b>Descripcion</b><br>cobrado<br>09/03 11:40:10<br>$\bf{0}$<br><b>Gratis</b><br>isaac y Eleni<br>5684<br>$\bf{0}$<br>$\bf{0}$<br>$\bf{0}$<br>$\bf{0}$<br>$\bf{0}$<br>Credito<br>Voluntario<br>5683<br>credito<br>09/03 11:39:33<br>5<br>cobrado<br>09/03 11:39:15<br>55<br><b>Normal</b><br>5682<br>60<br>cobrado<br>09/03 11:34:14<br>285<br><b>Normal</b><br>5681<br>400<br>115<br>cobrado<br>09/03 11:33:49<br><b>Normal</b><br>181<br>200<br>19<br>5680<br>cobrado<br>09/03 11:33:33<br>165<br>35<br><b>Normal</b><br>5678<br>200<br>anulado<br>07/03 13:46:57<br>$+02$<br><b>Normal</b><br>+009<br>$+11+$<br>cobrado<br>07/03 13:46:40<br>135<br>200<br><b>Normal</b><br>65<br>cobrado<br>07/03 13:46:31<br><b>Normal</b><br>561<br>900<br>339 |        |
|----------------------------------------------------------------------------------------------------|--------|
|                                                                                                    |        |
|                                                                                                    |        |
|                                                                                                    |        |
|                                                                                                    |        |
|                                                                                                    |        |
|                                                                                                    |        |
|                                                                                                    |        |
|                                                                                                    |        |
|                                                                                                    |        |
|                                                                                                    |        |
| Total Comandas:1382<br>Anular Tiquet<br>Reporte Caja HTML<br>Reporte Caja EXCEL                                                                                                    |        |
| <b>Movimientos realizados</b>                                                                                                    |        |
| <b>Fecha Hora</b><br>dinero<br>descripcion<br>tipo<br>categoria<br>encargado                                                                                                    |        |
| entrada<br>2009-03-09 11:32:58<br>22<br>comprar cable<br><b>Extras</b>                                                                                                    | Miguel |
| 2009-03-09 11:32:26<br>salida<br>30<br><b>Seño Raquel</b><br><b>Retiro Socio</b>                                                                                                    | Miguel |
| Cuent.Abono<br>2009-03-09 11:32:03<br>100<br>Abono<br>entrada<br>Anterior                                                                                                    | Miguel |
| 2009-03-07 13:40:02<br>entrada<br>11111<br><b>Extras</b><br>9999                                                                                                    | Miguel |
|                                                                                                    |        |
| Total Entradas: 11233<br>Total Salidas:30<br>Anular Movimiento                                                                                                    |        |

**Εικόνα 3.4. :** Παραγγελίες και κινήσεις χρήματος του ταμείου

Αν θέλετε να δείτε τα περιεχόμενα μιας παραγγελίας, πρέπει να κάνετε κλικ πάνω στην παραγγελία.

|                   | ΙD   | Estado  | Fecha Hora          | <b>Total</b> | efectivo |    |
|-------------------|------|---------|---------------------|--------------|----------|----|
|                   | 5684 | cobrado | 09/03 11:40:10      |              |          | 0  |
|                   | 5683 | credito | 09/03 11:39:33      | 0            |          | 0  |
|                   | 5682 | cobrado | 09/03 11:39:15      | 55           |          | 60 |
|                   | 5681 | cobrado | 09/03 11:34:14      | 285          | 400      |    |
| <b>idPlatillo</b> | can. |         |                     | nombre       | precio   |    |
| 475               | з    |         | humus de carne      |              | 90       |    |
| 464               | 4    |         | <b>Super Nachos</b> |              | 160      |    |
| 366               |      |         | Alas Pollo Barbacoa |              | 35       |    |

**Εικόνα 3.5. :** Περιεχόμενο μιας παραγγελίας

Για παράδειγμα στην προηγούμενη λίστα, τα περιεχόμενα της παραγγελίας με κωδικό 5681 είναι 3 humus de carne ( με τιμή "precio" 90 quetzales, κωδικό προϊόντος "idPlatillo" 475), 4 super Nachos (με τιμή "precio" 160 quetzales, κωδικό προϊόντος "idPlatillo" 464) y 1 Alas Pollo Barbacoa (με τιμή "precio" 35 quetzales, κωδικό προϊόντος "idPlatillo" 366).

#### **3.3. Κλείσιμο ταμείου**

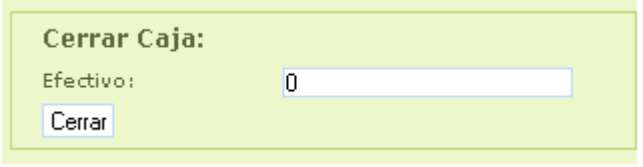

**Εικόνα 3.6. :** Κλείσιμο ταμείου

Για να κλείσετε το ταμείο πρέπει να εισάγετε την ποσότητα χρήματος που βρίσκεται στο ταμείο στο

τέλος της βάρδιας, στο πεδίο "Efectivo" (μετρητά) και να πατήσετε το κουμπί "Cerrar" (Κλέινω).

#### **3.4 Άνοιγμα του ταμείου**

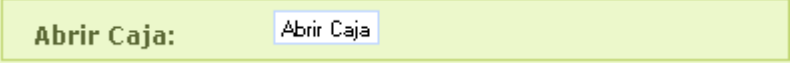

**Εικόνα 3.7. :** Ανοιγμα ταμείου

Για να ανοίξετε το ταμείο, πατήστε το κουμπί "Abrir caja" (Άνοιγμα ταμείου). Στην συνέχεια εμφανίζεται ένα παράθυρο για το οποίο ήδη μιλήσαμε στην πρώτη σελίδα του εγχειριδίου. Σε αυτό το παράθυρο εισάγετε το αρχικό φόντο του ταμείου που μόλις ανοίξατε (550 quetzales) και επιλέξτε το είδος βάρδιας (μπορεί να είναι "mañana" (πρωί), "tarde" (απόγευμα) ή "Noche" (βράδυ)).

#### **3.5. Ακύρωση παραγγελίας ή κίνησης χρήματος**

Στο δεξί τμήμα της οθόνης του ταμείου, βλέπουμε τα εξής δύο κουμπιά:

- Ακύρωση παραγγελίας
- Ακύρωση κίνησης χρήματος

Αν είστε ο administrator μπορείτε να ακυρώσετε μια παραγγελία με τον ακόλουθο τρόπο: Για να ακυρώσετε μια παραγγελία κάντε κλικ στο κουτάκι που βρίσκεται στην αρχή της γραμμής της παραγγελίας.

|  | ID Estado Fecha Hora Totalefectivo cambio Cliente |      |     |              | <b>Descripcion</b> |
|--|---------------------------------------------------|------|-----|--------------|--------------------|
|  | cobrado 19/10 14:13:04                            | 45 Z |     | -5 Cupon     | AURA C.G           |
|  | cobrado 19/10 14:02:06                            |      | -31 | <b>Cupon</b> | Kim Vol.           |
|  | anulado 19/10 13:51:48                            |      |     | <b>Cupon</b> | Kim Vol.           |
|  |                                                   |      |     |              |                    |

**Εικόνα 3.8. :** Ακύρωση παραγγελίας

Έπειτα πιέστε το κουμπί "Anular Tiquet" (Ακύρωση παραγγελίας). Η παραγγελία ακυρώνεται και παρουσιάζεται με κόκκινο χρώμα και διαγραμμένη. Το ποσό της παραγγελίας αφαιρείται αυτόματα από την κατάσταση του ταμείου

Για να ακυρώσετε μία κίνηση χρήματος κάντε κλικ στο κουτάκι που βρίσκεται στην αρχή της γραμμής της κίνησης χρήματος που σας ενδιαφέρει.

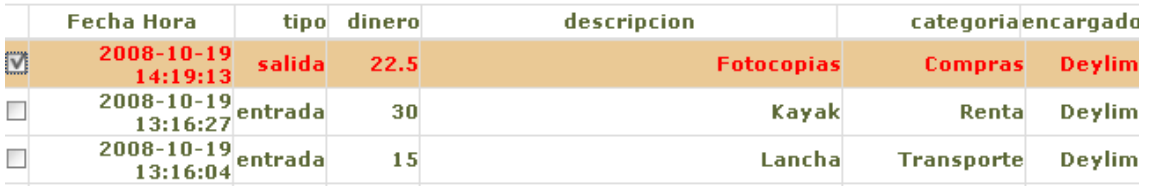

**Εικόνα3.9. :** Ακύρωση κίνησης χρήματος

Έπειτα πατήστε το κουμπί "Anular Movimiento" (Ακύρωση κίνησης). Η κίνηση χρήματος ακυρώνεται και εμφανίζεται με κόκκινο χρώμα και διεγραμμένη.

## **3.6. Report του ταμείου**

Στο δεξί τμήμα της οθόνης του ταμείου, υπάρχουν δύο επιπλέον κουμπιά:

- Reporte Caja HTML.
- Reporte Caja Excel.

Με αυτά τα δύο κουμπιά "Reporte Caja HTML" ή "Reporte Caja Excel" μπορείτε να δείτε αναλυτικά

τα περιεχόμενα του ταμείου και να εκτυπώσετε αυτή την πληροφορία σε format Excel ή HTML. Στην περίπτωση που επιλέξετε να εκτυπώσετε το report του ταμείου ως Excel, πρέπει αν πιέσετε το κουμπί "Reporte Caja Excel"(Report ταμείου σε Excel ). Έπειτα εμφανίζεται το ακόλουθο παράθυρο.

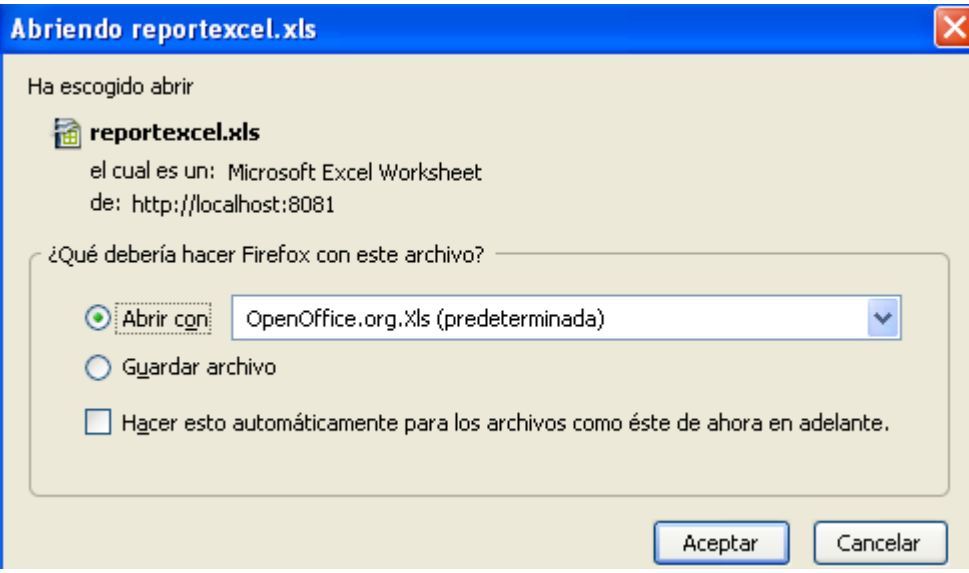

**Εικόνα 3.10. :** Ανοίγοντας το reportexcel.xls

Πιέστε το κουμπί "Aceptar". Έπειτα θα γίνει download του αρχείου excel. Για να δείτε πως θα εκτυπωθεί η αναφορά πατήστε το κουμπί "Page Preview" που βρίσκεται στην γραμμή εργαλείων του φύλλου excel.

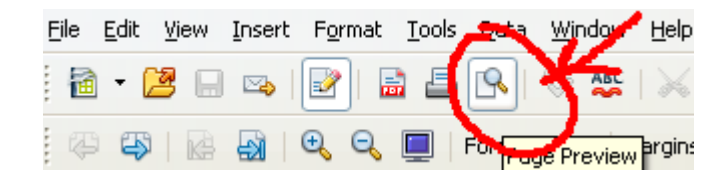

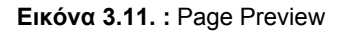

Έπειτα θα δείτε πως θα εκτυπωθεί το φύλλο Excel. Βεβαιωθείτε πως όλη η πληροφορία που επιθυμείτε να εκτυπώσετε, βρίσκεται μέσα στην μαύρη γραμμή που ορίζει το τμήμα του εκτυπώσιμου φύλλου.

# **4. Η οθόνη του φαγητού**

Μέχρι στιγμής είδαμε πως λειτουργεί η οθόνη του ταμείου. Τώρα θα δούμε πως λειτουργεί η οθόνη παραγγελίας του φαγητού. Από το μενού κάνουμε κλικ στο πεδίο που ονομάζεται "Comida" (Φαγητό).

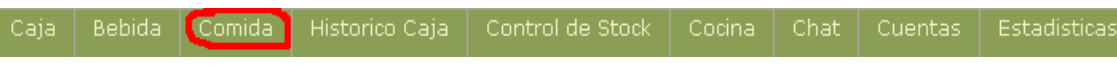

**Εικόνα 4.1. :** Μενού

Αν κάνουμε κλικ στο πεδίο "Comida" (Φαγητό), το πρόγραμμα μας οδηγεί στην ακόλουθη οθόνη.

| Bebida<br>Historico Caja<br>Control de Stock<br>Chat<br>Comda<br>Cocina<br>aia |                                         |                |                 | Cuentas                 |                | Estadist cas           |                     |   |          | Miguel <sup>V</sup> | Turno de Manana Sa |                                                                             |          |               |
|--------------------------------------------------------------------------------|-----------------------------------------|----------------|-----------------|-------------------------|----------------|------------------------|---------------------|---|----------|---------------------|--------------------|-----------------------------------------------------------------------------|----------|---------------|
| Normal                                                                         |                                         |                | Cupón           | Crédito                 | Cortesia       |                        | <b>PLID</b><br>Can. |   |          | Producto            | Pr.Uni.            | Precio                                                                      |          |               |
| M1                                                                             | M <sub>2</sub>                          | M <sub>3</sub> | M4              | M <sub>5</sub>          | M <sub>6</sub> | M <sub>7</sub>         | M <sub>8</sub>      |   |          |                     |                    | SubTct.0<br>Prop.0<br>$\overline{\phantom{a}}$ ot. $\overline{\phantom{a}}$ |          |               |
| M9                                                                             | M <sub>10</sub>                         | M11            | M12             | M13                     | M14            | M15                    | M16                 |   |          |                     |                    |                                                                             |          |               |
|                                                                                |                                         |                |                 |                         |                |                        |                     |   |          |                     |                    |                                                                             |          |               |
|                                                                                |                                         |                |                 |                         |                |                        |                     |   |          | Comanda             | Total              |                                                                             | Efectivo | Cambio        |
| Chapin<br>Continental                                                          |                                         |                | Ensalada Frutas |                         |                |                        | 96270               |   |          |                     |                    |                                                                             |          |               |
|                                                                                | Omelet<br>Americano<br>Fruta con Yogurt |                | r               |                         | Cocina         |                        | 8                   | 9 | Efectivo |                     |                    |                                                                             |          |               |
|                                                                                |                                         |                |                 |                         |                |                        |                     |   |          |                     | 4                  | 5                                                                           | 6        |               |
|                                                                                | Desa yuno                               |                |                 | Mariscos                |                | <b>Oriental Dishes</b> |                     |   |          |                     |                    |                                                                             |          |               |
|                                                                                |                                         |                |                 |                         |                |                        |                     | Þ |          | <b>Borrar</b>       | 1                  | $\overline{2}$                                                              | 3        | Propina       |
|                                                                                | <b>Entradas</b>                         |                |                 | <b>Carnes Ensaladas</b> |                | Postres Bebidas        |                     |   |          | Liberar             | 00                 | 0                                                                           | ٠        | <b>Cerrar</b> |

**Εικόνα 4.2. :** Οθόνη του φαγητού

Στο επάνω και αριστερό τμήμα της οθόνης βλέπουμε τους τέσσερις τύπους πελατών που διαχειρίζεται το εστιατόριο.- bar.

|  |  | Normal   Cupón   Crédito   Gratis |  |  |
|--|--|-----------------------------------|--|--|
|--|--|-----------------------------------|--|--|

**Εικόνα 4.4. :** Τύποι πελατών

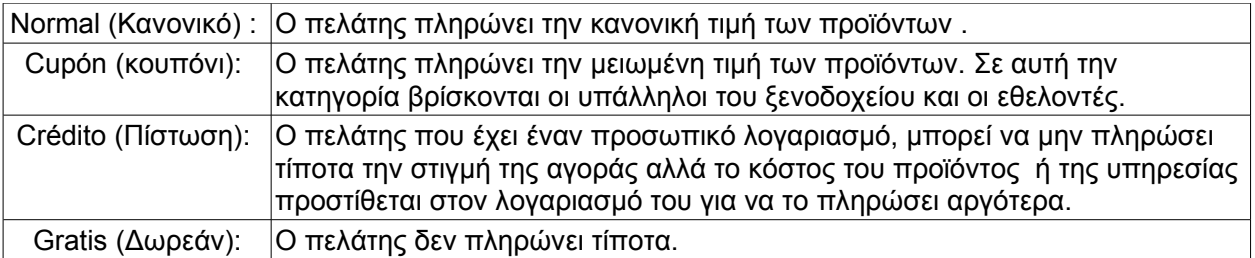

Η οθόνη του φαγητού είναι χωρισμένη σε τέσσερα τμήματα. Στο κάτω και αριστερό τμήμα βλέπουμε τα πιάτα που προσφέρονται στο εστιατόριο ομαδοποιημένα ανάλογα με την οικογένεια πιάτων στην οποία ανήκουν.

| Chapin          | Continental             | <b>Ensalada Frutas</b> |  |
|-----------------|-------------------------|------------------------|--|
| Americano       | Omelet                  | Fruta con Yogurt       |  |
| Desayuno        | Mariscos                | <b>Oriental Dishes</b> |  |
| <b>Entradas</b> | <b>Carnes Ensaladas</b> | Postres Bebidas        |  |

**Εικόνα 4.4. :** Οικογένειες και πιάτα φαγητού

Αν κάνετε κλικ στο κουμπί "Desayuno" (Πρωινό), θα δείτε όλα τα πιάτα που προσφέρονται ως πρωινό στο ξενοδοχείο. Με τον ίδιο τρόπο αν επιλέξετε την οικογένεια "Pastas" (Μακαρόνια) θα δείτε όλα τα πιάτα με μακαρόνια που φτιάχνει η κουζίνα του ξενοδοχείου.

Για να δείτε όλα τα πιάτα και τις οικογένειες πρέπει να κάνετε κλικ στα μαύρα βελάκια που βρίσκονται στα δεξιά και αριστερά της ακόλουθης εικόνας και είναι σημειωμένα με κόκκινο.

Άλλος τρόπος για να κινήστε μεταξύ των πιάτων και των οικογενειών είναι με το ροδάκι του ποντικιού, αν το ποντίκι σας διαθέτει ροδάκι.

| Lasaña de Carne        | Lasaña de<br>Camarones                         | Espagueti Boloñesa o<br>Salasa al Pesto |  |
|------------------------|------------------------------------------------|-----------------------------------------|--|
| Lasaña Vegetariana     | Espagueti<br>Vegetariano Con<br>Semilla de Mar | Tortiza Con Pollo Y-<br>Salsa al Pesto  |  |
| <b>Oriental Dishes</b> | Hamburguesas                                   | Pastas                                  |  |
| Postres Bebidas        | Antojitos                                      |                                         |  |

**Εικόνα 4.5. :** Οικογένειες και Πίατα

Τώρα που είναι ξεκάθαρο πως μπορείτε να επιλέγετε το πιάτο που σας ενδιαφέρει πάμε να δούμε τι βήματα πρέπει να ακολουθήσετε για να πραγματοποιήσετε μια παραγγελία. Ας πούμε πως ένας πελάτης θέλει να φάει "pollo a la plancha" (κοτόπουλο ψητό), "pastel de chocolate más helado" (κεικ σοκολάτας με παγωτό) και 2 "yugos de naranja grandes" (χυμούς πορτοκαλιού). Ο πελάτης κάθεται στο τραπέζι 12, και είναι τύπου "normal".

#### **Βήματα για να πραγματοποιήσετε μια παραγγελία φαγητού.**

- 1. Επιλέξτε τον τύπο του πελάτη (Normal, σε αυτή την περίπτωση).
- 2. Επιλέξτε το τραπέζι που κάθεται ο πελάτης (12, σε αυτό το παράδειγμα)
3.Επιλέξτε την οικογένεια του πιάτου.

4. Επιλέξτε το πιάτο που σας ενδιαφέρει.

Στο παράδειγμα μας το "pollo a la plancha" (κοτόπουλο ψητό) ανήκει στην οικογένεια "Carnes Ensaladas" (Κρεατικά και Σαλάτες). Πρώτα κάντε κλικ στο κουμπί "Carnes Ensaladas" (Κρεατικά και Σαλάτες), και μετά κάντε κλικ στο πιάτο που σας ενδιαφέρει. Σε αυτή την περίπτωση πιέστε το κουμπί "pollo a la plancha" (κοτόπουλο ψητό) .

Για να σημειώσετε το "pastel de chocolate" (κέικ σοκολάτας) πρέπει να κάνετε κλικ στο κουμπί "Postres" (Επιδόρπια). Έπειτα πρέπει να πιέσετε το κουμπί "Pastel de chocolate+helado" (κεικ σοκολάτας με παγωτό).

Εν τέλει ο "jugo de naranja" (χυμός πορτοκαλιού) είναι στην οικογένεια "Postres Bebidas" (Επιδόρπια και αναψυκτικά). Κάντε κλικ σε αυτή την οικογένεια. Μέτα κλικ στο κουμπί "Jugo Naranja Grande" (Μεγάλος χυμός πορτοκαλιού) και έπειτα επιλέξτε την ποσότητα που σε αυτή την περίπτωση είναι 2, από το κομπιουτεράκι που βρίσκεται στο κάτω και δεξιά τμήμα της οθόνης. Αν η ποσότητα είναι ένα, δεν χρειάζεται να σημειώσετε την ποσότητα.

Ενώ πραγματοποιείτε την παραγγελία με τον προηγούμενο τρόπο, στο τμήμα πάνω και δεξιά της οθόνης μπορείτε να δείτε την παραγγελία που σχηματίζεται.

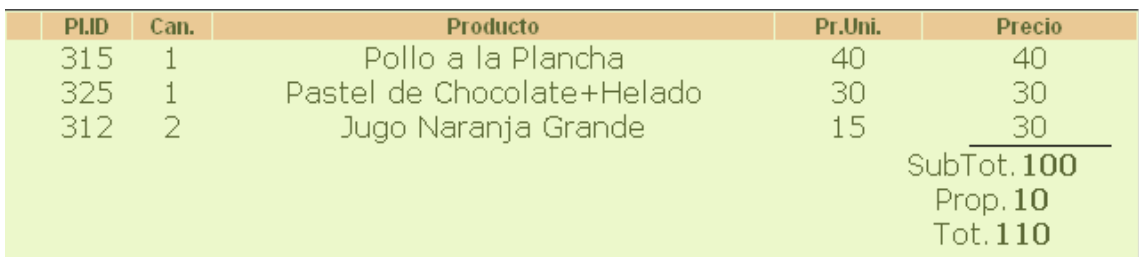

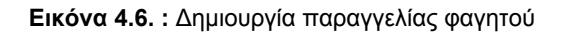

Στο τετράγωνο αυτό της οθόνης μπορείτε να δείτε τον κωδικό του πιάτου που μόλις εισάγατε, το όνομα του πιάτου, την τιμή μονάδας και την ολική τιμή των πιάτων.

Το συνολικό κόστος της παραγγελίας είναι 100 Quetzales αλλά μαζί με το προκαθορισμένο πουρμπουάρ (10%) είναι 110 Q.

| PI.ID<br>Can.         | Producto<br>Pr.Uni.<br>Precio |                     |                 |                       |  |  |  |  |  |  |  |
|-----------------------|-------------------------------|---------------------|-----------------|-----------------------|--|--|--|--|--|--|--|
| 315<br>$\mathbf{1}$   |                               | Pollo a la Plancha  |                 | 40<br>40              |  |  |  |  |  |  |  |
| 325<br>$\mathbf{1}$   | Pastel de Chocolate+Helado    |                     |                 | 30<br>30              |  |  |  |  |  |  |  |
| $\overline{2}$<br>312 |                               | Jugo Naranja Grande |                 | 15 <sub>1</sub><br>30 |  |  |  |  |  |  |  |
|                       |                               |                     |                 | SubTot.100            |  |  |  |  |  |  |  |
|                       |                               |                     |                 | Prop.10               |  |  |  |  |  |  |  |
|                       |                               |                     |                 | Tot.110               |  |  |  |  |  |  |  |
|                       |                               |                     |                 |                       |  |  |  |  |  |  |  |
| Comanda               | <b>Total</b>                  |                     | <b>Efectivo</b> | Cambio                |  |  |  |  |  |  |  |
| 96270                 | 110                           |                     |                 |                       |  |  |  |  |  |  |  |
|                       | 7                             | 8                   | 9               |                       |  |  |  |  |  |  |  |
| Cocina                |                               |                     |                 | Efectivo              |  |  |  |  |  |  |  |
|                       | 4                             | 5                   | 6               |                       |  |  |  |  |  |  |  |
|                       |                               |                     |                 |                       |  |  |  |  |  |  |  |
| <b>Borrar</b>         |                               |                     |                 | Propina               |  |  |  |  |  |  |  |
|                       | 1                             | $\overline{2}$      | 3               |                       |  |  |  |  |  |  |  |
|                       |                               |                     |                 |                       |  |  |  |  |  |  |  |
| Liberar               | OO                            |                     |                 | Cerrar                |  |  |  |  |  |  |  |
|                       |                               |                     |                 |                       |  |  |  |  |  |  |  |

**Εικόνα 4.7. :** Εισαγωγή του κωδικού της παραγγελίας

5. Το επόμενο βήμα είναι η εισαγωγή του κωδικού της παραγγελίας που μόλις πραγματοποιήσατε. Για να εισάγετε αυτό τον κωδικό πρέπει να βάλετε στο πεδίο που ονομάζεται "Comanda" (Παραγγελία) το νούμερο που βρίσκεται στο μπλόκ με τις παραγγελίες. Σε αυτό το παράδειγμα ο κωδικός της παραγγελίας είναι 0096270. Δεν χρειάζεται να εισάγετε τα πρώτα δύο μηδενικά. 6. Το επόμενο βήμα είναι να στείλετε την παραγγελία στην κουζίνα. Για να γίνει αυτό πρέπει να πιέσετε το κουμπί "Cocina" (Κουζίνα). Μόλις το κάνετε αυτό η παραγγελία εμφανίζεται στην οθόνη της κουζίνας και το πρόγραμμα ενημερώνει τον μάγειρα ότι πρέπει να ετοιμάσει την παραγγελία. Έπειτα περιμένετε........ μέχρι ο πελάτης να φάει το φαγητό του. Στο μεταξύ μπορείτε να δημιουργήσετε άλλες παραγγελίες στα υπόλοιπα τραπέζια ή ακόμη και στο ίδιο το 12. Για να δείτε τι παραγγελία έχει κάθε τραπέζι πρέπει να πιέσετε το τραπέζι και θα δείτε άν υπαρχει κάποια παραγγελία ανοικτή ή κλειστή σε αυτό.

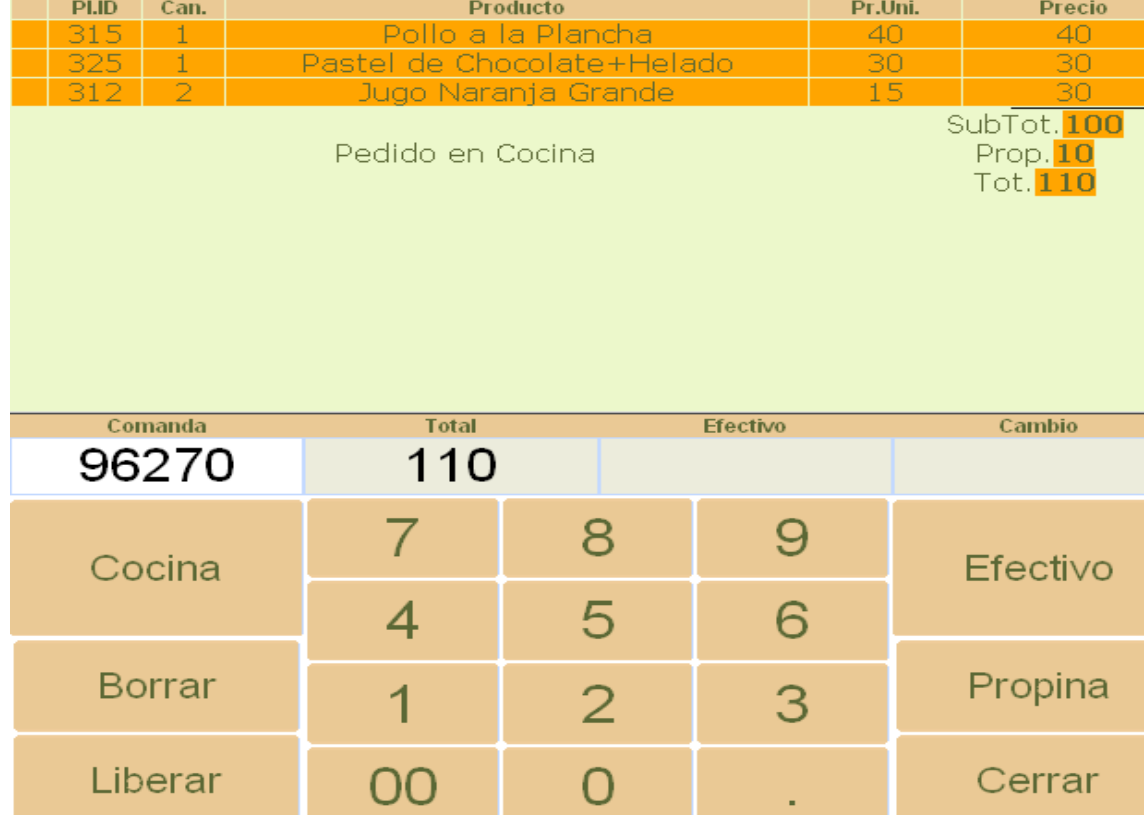

## Όταν η παραγγελία είναι στην οθόνη της κουζίνας πρέπει να φαίνεται κάπως έτσι:

**Εικόνα 4.8. :** Αποστολή της παραγγελίας στην κουζίνα

7. Όταν ο πελάτης επιθυμεί να πληρώσει πιέστε το κουμπί "Efectivo" (Μετρητά).

Αφού πιέσετε το κουμπί όλη η οθόνη γίνεται μαύρη έκτος από το τετράγωνο που βρίσκεται το κομπιουτεράκι. Έπειτα εισάγετε στο πρόγραμμα τα μετρητά που σας δίνει ο πελάτης. Στο δικό μας παράδειγμα, το "pollo a la plancha" (κοτόπουλο ψητό), το "pastel de chocolate" (κεικ σοκολάτας) και οι δύο "jugos de naranja" (χυμοί πορτοκαλιού) κόστισαν 110Q, ο πελάτης σας έδωσε 200 Q και άρα το "cambio" (τα ρέστα) που πρέπει να του επιστρέψετε είναι 90Q.

Αν ο πελάτης δεν επιθυμεί να πληρώσει πουρμπουάρ που σε αυτή την περίπτωση είναι 10Q, πιέστε το κουμπί "Propina" (Πουρπουάρ). Έτσι το πρόγραμμα αφαιρεί το πουρμπουάρ από την παραγγελία. Αν το ξαναπατήσετε προσθέτει εκ νέου το πουρμπουάρ στο λογαριασμό.

|                                    | Norma                  | Cupón                         | Crédito   Cortesia | PLID:<br>Can. |                            | <b>Producto</b>     |          | Pr.Uni. | Precio                       |
|------------------------------------|------------------------|-------------------------------|--------------------|---------------|----------------------------|---------------------|----------|---------|------------------------------|
|                                    |                        |                               |                    |               |                            | Pollo a la Plancha  |          | 4ſ      | 40                           |
|                                    |                        |                               |                    |               | Pastel de Chocolate+Helado |                     |          | 30      | 30                           |
|                                    |                        |                               |                    |               |                            | Jugo Narania Grande |          |         |                              |
| M2<br>M3                           | M4<br>M <sub>5</sub>   | M6<br>M <sub>7</sub>          | M8                 |               | Pedido en Cocina           |                     |          |         | SubTot.<br>Prop.<br>Tot. 110 |
| M <sub>10</sub><br>M <sub>11</sub> | M13<br>M12             | M14<br>M <sub>15</sub>        | M <sub>16</sub>    |               |                            |                     |          |         |                              |
|                                    |                        |                               |                    | Comanda       | <b>Total</b>               |                     | Efectivo |         | Cambio                       |
| nonada grande                      | Jugo Naranja Grande    | Pastel de<br>Chocolate+Helado |                    | 96270         | 110                        |                     | 200      |         | 90                           |
| aza cafe o Te                      | Vaso Leche fria        | <b>Taza Chocolate</b>         |                    | Cocina        | 7                          | 8                   | 9        |         | Efectivo                     |
|                                    |                        | caliente                      |                    |               | 4                          | 5                   | 6        |         |                              |
| Mariscos                           | <b>Oriental Dishes</b> | Hamburguesas                  |                    | <b>Borrar</b> | 1                          | $\overline{2}$      | 3        |         | Propina                      |
| rnes Ensaladas                     | Postres Bebidas        | Antojitos                     |                    | Liberar       | 00                         | 0                   |          |         | Cerrar                       |

**Εικόνα 4.9. :** Μετρητά

8. Το τελευταίο βήμα είναι να πιέσετε το κουμπί "Cerrar Ticket" (Κλείσιμο κουμπιού) και μετά το κουμπί "Liberar" (Ελευθέρωση) για να αποδεσμεύσετε το τραπέζι.

Ήδη τελειώσατε με την παραγγελία. Ίσως την πρώτη φορά δυσκολευτείτε λίγο αλλά μόλις το καταλάβετε θα πραγματοποιείτε παραγγελίες με κλειστά τα μάτια!

## **Αν ο τύπος του πελάτη είναι "Cupón" ή "Crédito"**

Αν ο τύπος πελάτη είναι "Cupón" ή "Crédito", όταν επιλέγετε τον τύπο του πελάτη στην αρχή δημιουργίας της παραγγελίας, η οθόνη ξαναγίνεται μαύρη και πρέπει να επιλέξετε το όνομα του πελάτη.

| Caia: |                | Bebida           | Comida |                 | Historico Caja | Control de Stock       |    | Cocina   | Chat                  | Cuentas                   | Estadisticas |               |    |                 |                |          | Miguel V | Turno de    |
|-------|----------------|------------------|--------|-----------------|----------------|------------------------|----|----------|-----------------------|---------------------------|--------------|---------------|----|-----------------|----------------|----------|----------|-------------|
|       |                |                  |        |                 |                | Normal Cupón           |    |          | Crédito   Cortesia    |                           | PLID Can.    |               |    | <b>Producto</b> |                |          | Pr.Uni.  |             |
|       |                |                  |        |                 |                |                        |    |          | nombre:               |                           |              |               |    |                 |                |          |          | SubT<br>Pro |
|       |                |                  |        |                 |                |                        |    |          | Lista de Trabajadores |                           |              |               |    |                 |                |          |          | Tot         |
|       | M <sub>1</sub> | M <sub>2</sub>   |        | M <sup>3</sup>  | M4             | M <sub>5</sub>         | M  | id       | nombre $\approx$      |                           |              |               |    |                 |                |          |          |             |
|       |                |                  |        |                 |                |                        |    | 74       | zoila cq              |                           |              |               |    |                 |                |          |          |             |
|       |                |                  |        |                 |                |                        |    | 77       | yadira c,g            |                           |              |               |    |                 |                |          |          |             |
|       |                |                  |        |                 |                |                        |    | 79       | Wicho                 |                           |              |               |    |                 |                |          |          |             |
|       |                |                  |        |                 |                |                        |    | 14       | Voluntario            |                           |              |               |    |                 |                |          |          |             |
|       | M9             | M <sub>10</sub>  |        | M <sub>11</sub> | M12            | M13                    | M' | 91       |                       | valeria hija de dra. ilia |              |               |    |                 |                |          |          |             |
|       |                |                  |        |                 |                |                        |    | 36       | <b>TOSHO</b>          |                           |              |               |    |                 |                |          |          |             |
|       |                |                  |        |                 |                |                        |    | 59<br>60 | Tom<br>sebastian vol  |                           |              |               |    |                 |                |          |          |             |
|       |                |                  |        |                 |                |                        |    | 26       |                       | Scot Vol. Ingles          |              | Comanda       |    | <b>Total</b>    |                | Efectivo |          | Car         |
|       |                |                  |        |                 |                |                        |    | 39       |                       | Sandra Coc (cocina)       |              |               |    |                 |                |          |          |             |
|       |                | Limonada grande  |        |                 |                | Jugo Naranja Grande    |    |          | $R$ $(2)$ 1           | $10$ (x) (x) $10 \vee$    | 96271        |               |    | 0               |                |          |          |             |
|       |                |                  |        |                 |                |                        |    |          | cancelar              |                           |              |               |    |                 | 8              | 9        |          |             |
|       |                |                  |        |                 |                |                        |    |          |                       |                           |              | Cocina        |    |                 |                |          |          | Efec        |
|       |                | Taza cafe o Te   |        |                 |                | Vaso Leche fria        |    |          | caliente              |                           |              |               |    |                 |                |          |          |             |
|       |                |                  |        |                 |                |                        |    |          |                       |                           |              |               | 4  |                 | 5              | 6        |          |             |
|       |                | Mariscos         |        |                 |                | <b>Oriental Dishes</b> |    |          | Hamburguesas          |                           |              |               |    |                 |                |          |          |             |
|       |                |                  |        |                 |                |                        |    |          |                       |                           |              | <b>Borrar</b> |    |                 | $\overline{2}$ | 3        |          | Pro         |
|       |                |                  |        |                 |                |                        |    |          |                       |                           |              |               |    |                 |                |          |          |             |
|       |                | Carnes Ensaladas |        |                 |                | Postres Bebidas        |    |          | Antojitos             |                           |              | Liberar       | 00 |                 | $\overline{0}$ |          |          | Cer         |
|       |                |                  |        |                 |                |                        |    |          |                       |                           |              |               |    |                 |                |          |          |             |

**Εικόνα 4.10. :** Τύπος του πελάτη "Cupón" ή "Crédito"

Μόλις το επιλέξετε η οθόνη αποκτά ξανά το σύνηθες χρώμα της και το όνομα του πελάτη εμφανίζεται πάνω και αριστερά της οθόνης. Τα υπόλοιπα βήματα είναι ίδια. Προσοχή με τις τιμές των πωλήσεων. Αν ο τύπος πελάτη είναι "Cupón"(κουπόνι), ή τιμή των προϊόντων είναι μειωμένη. Αν ο τύπος πελάτη είναι "Crédito" (Πίστωση) η τιμή εμφανίζεται ως μηδέν. Αυτό είναι λογικό διότι ο πελάτης δεν πληρώνει τίποτα αυτή την στιγμή και πληρώνει αργότερα μέσω του πιστωτικού λογαριασμού του.

#### **Αν αφορά μια δωρεά**

Αν αφορά μια δωρεά πρέπει να πατήσετε τον τύπο πελάτη "Gratis"(Δωρεάν). Το πρόγραμμα θα ζητήσει τον λόγο της δωρεάς και εσείς πρέπει να εισάγετε μια μικρή περιγραφή.

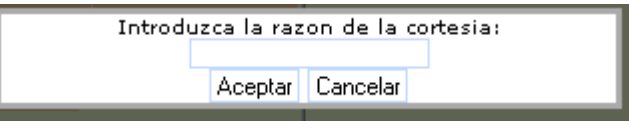

**Εικόνα 4.10. :** Δωρεά

Το υπόλοιπο μιας δωρεάς γίνεται όπως σε μια κανονική παραγγελία. Οι τιμές είναι όλες μηδέν διότι αφορά μια δωρεά .

**5. Η οθόνη του ποτού**

Αυτή την φορά επιλέξτε από το μενού την επιλογή "Bebida" (Ποτό).

|  |  | Caja   Bebida   Comida   Historico Caja   Control de Stock   Cocina   Chat   Cuentas   Estadisticas |  |  |
|--|--|----------------------------------------------------------------------------------------------------|--|--|
|  |  |                                                                                                    |  |  |

**Εικόνα 5.1. :** Μενού

Το πρόγραμμα θα σας οδηγήσει στην ακόλουθη οθόνη.

|    | Cara           | Bebida<br>Comida |                | Historico Caja | Control de Stock                     | Cocinal        | Chat:                 | <b>Cuentas</b> |   | <b>Estadísticas</b> |                |                | Miguel <sup>V</sup> | Turno de Manana Salir |
|----|----------------|------------------|----------------|----------------|--------------------------------------|----------------|-----------------------|----------------|---|---------------------|----------------|----------------|---------------------|-----------------------|
|    |                |                  |                |                |                                      | Normal   Cupén | Crédito               | Gratis         |   | PLID:<br>Can.       |                | Producto       | Pr.Uni.             | <b>Ргесю</b><br>0     |
|    | M <sub>1</sub> | M2               | M <sub>3</sub> | M4             | M <sub>5</sub>                       | M6             | M7                    | M8             |   |                     |                |                |                     |                       |
|    | M <sub>9</sub> | M <sub>10</sub>  | M12<br>M11     |                | M13<br>M <sub>15</sub><br>M14<br>M16 |                |                       |                |   |                     |                |                |                     |                       |
|    |                |                  |                |                |                                      |                |                       |                |   | Comanda             | Total          |                | <b>Efective</b>     | Cambio                |
|    |                | Payaso Azul      |                |                | Payaso grado                         |                | Cacino Pall Mall Rojo |                |   |                     | 0              |                |                     |                       |
| M  |                | Payaso Rojo      |                | Belmont azul   |                                      |                | R. Ment.              |                | Þ |                     | 7              | 8              | 9                   |                       |
|    |                |                  |                |                |                                      |                |                       |                |   | Borrar              | 4              | 5              | 6                   | Efectivo              |
|    |                | Cigarillios      | Cervezas       |                | Tragos                               |                |                       |                |   |                     |                |                |                     |                       |
| lю |                |                  |                |                |                                      |                |                       |                | ▶ |                     | 1              | $\overline{2}$ | 3                   |                       |
|    |                | vinos            |                |                | Aguas                                |                | Botella               |                |   | Liberar Mesa        | O <sub>O</sub> | $\overline{O}$ | ٠                   | Cerrar Ticket         |

**Εικόνα 5.2. :** Δημιουργία μιας παραγγελίας ποτού

Αυτή η οθόνη είναι ίδια με την οθόνη του φαγητού. Για να πραγματοποιήσετε μια παραγγελία ποτού ακολουθήστε τα ίδια βήματα όπως με την παραγγελία φαγητού με δύο σημαντικές διαφορές. 1. Στην περίπτωση των ποτών δεν υπάρχει κωδικός στις παραγγελίες. Αυτό το πεδίο λοιπόν πρέπει να το αφήσετε άδειο.

2. Το κουμπί της "Cocina" (Κουζίνα) δεν υπάρχει. Αυτό συμβαίνει διότι τα ποτά δεν τα ετοιμάζουν στην κουζίνα.

# **6. Η οθόνη του chat**

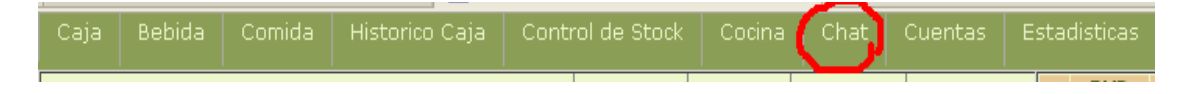

#### **Εικόνα 6.1. :** Μενού

Για να πάτε στην οθόνη του chat πρέπει να κάνετε κλικ στην επιλογή "Chat" του μενού. Έπειτα το πρόγραμμα θα σας οδηγήσει στην ακόλουθη οθόνη.

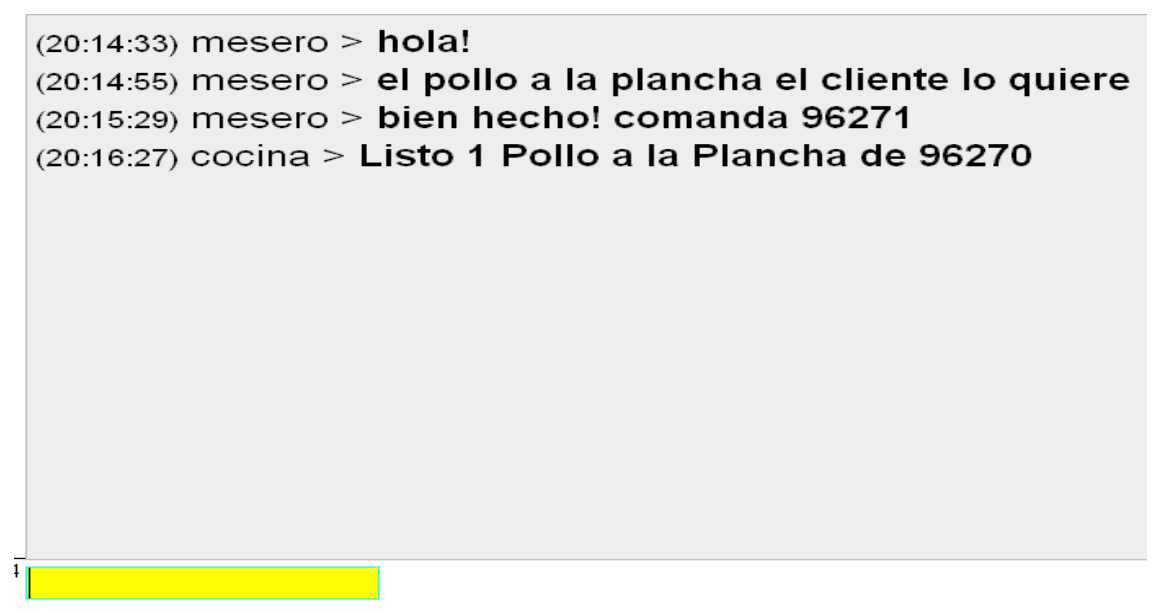

**Εικόνα 6.2. :** Οθόνη του Chat

Μέσω της οθόνης του chat μπορείτε να επικοινωνήσετε με την κουζίνα.

Μόλις στείλετε την παραγγελία στην κουζίνα, ίσως θελήσετε να προσθέσετε ένα σχόλιο για τον μάγειρα. Σε αυτή την περίπτωση έχετε την βοήθεια του chat.

Για να στείλετε το σχόλια σας γράψτε το μήνυμα σας στο κίτρινο κουτάκι. Έπειτα πιέστε "enter" για να το στείλετε.

Όταν το φαγητό είναι έτοιμο, θα ακούσετε έναν ήχο από τον υπολογιστή που θα σας ενημερώσει ότι κάποια παραγγελία είναι έτοιμη στην κουζίνα για να σερβιριστεί. Επιστρέψτε στην οθόνη του chat και θα δείτε ακριβώς ποια πιάτα τις παραγγελίας έιναι έτοιμα για σερβίρισμα και σας περιμένουν για να τα παραλάβετε. Σε αυτή την περίπτωση είναι έτοιμο το "pollo a la plancha" (κοτόπουλο ψητό) της παραγγελίας με κωδικό 96270.

# **7. Η οθόνη της κουζίνας**

Η οθόνη της κουζίνας χρησιμοποιείται μόνο από τον μάγειρα. Σε αυτή την οθόνη φαίνονται όλα τα πιάτα που πρέπει να ετοιμαστούν από τον μάγειρα. Αν είστε ο μάγειρας όταν ετοιμάζετε μια παραγγελία πρέπει να επιλέξετε το πιάτο και έπειτα να πιέσετε το κουμπί "Servir Pedido" (Σερβίρισμα παραγγελίας).

Μέσω του κίτρινου κουτιού, μπορείτε να στείλετε μηνύματα στους σερβιτόρους του εστιατορίου. Όλη η επικοινωνία θα εμφανίζεται ακριβώς από κάτω από την λίστα με τις παραγγελίες.

Αν θέλετε να ξαναδείτε στην λίστα σας μια παραγγελία που έχετε ήδη σερβίρει, απλώς πατήστε το κουμπί "Recuperar pedido" (Ανάκτηση παραγγελίας).

Στην οθόνη της κουζίνας, για κάθε παραγγελία θα δείτε την ακόλουθη πληροφορία : Τον κωδικό της παραγγελίας "comanda", τον κωδικό του πιάτου "platillo", το όνομα του ζητούμενου πιάτου "nombre", την ποσότητα "cant." και την ώρα "hora" που πραγματοποιήθηκε η παραγγελία από το εστιατόριο. Οι παραγγελίες εμφανίζονται στην οθόνη της κουζίνας από την παλαιότερη ως την πιο πρόσφατη.

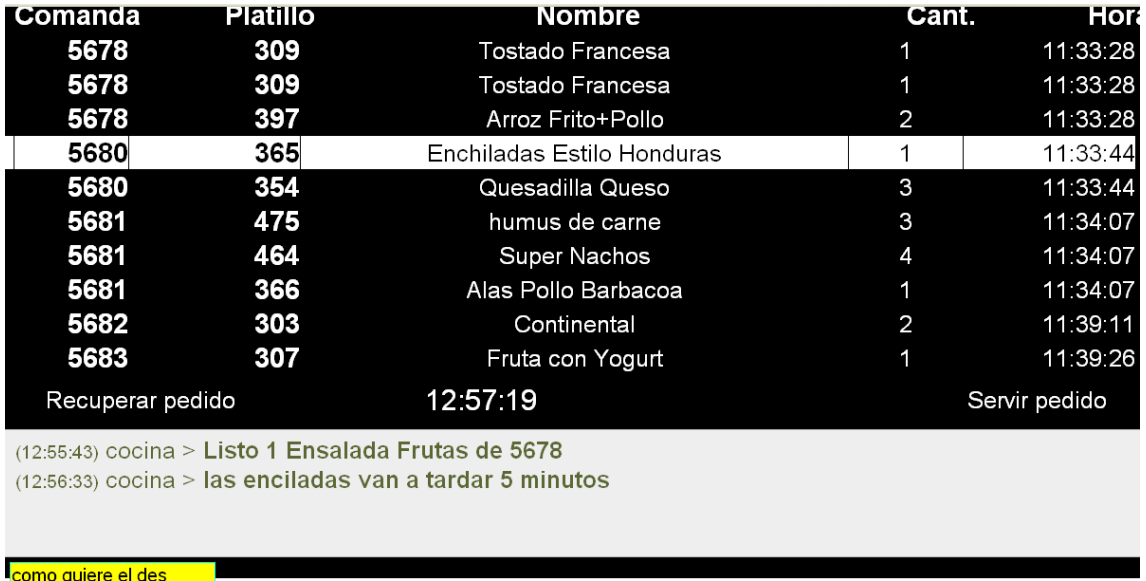

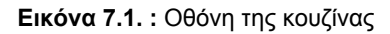

# **8. Οθόνη του ελέγχου του Stock**

| Caia | Bebida | Comida | Historico Caja   | Control de Stock  | Cocina                     | Chat                   | Cuentas | <b>Estadísticas</b>      |                        |                | Miguel v Turi |                                                                                                    |
|------|--------|--------|------------------|-------------------|----------------------------|------------------------|---------|--------------------------|------------------------|----------------|---------------|----------------------------------------------------------------------------------------------------|
|      |        |        |                  |                   |                            |                        |         | Control de Stock del bar |                        |                |               |                                                                                                    |
|      |        |        |                  |                   |                            |                        |         |                          |                        |                |               |                                                                                                    |
|      |        |        | Codigo           | Familia           |                            | <b>Nombre Producto</b> |         |                          | Stock Bar Unidad Venta |                |               |                                                                                                    |
|      |        | О      | $\overline{2}$   | Cervezas          |                            |                        |         |                          | Dorada Draft Botella   | 79             | $\mathbf{1}$  | $\begin{array}{ c c c }\hline \textbf{1} & \textbf{1} & \textbf{2} \\ \hline \textbf{2} & \textbf{1} & \textbf{3} & \textbf{4} \\ \hline \textbf{3} & \textbf{1} & \textbf{2} & \textbf{3} \\ \hline \textbf{4} & \textbf{1} & \textbf{2} & \textbf{3} \\ \hline \textbf{5} & \textbf{1} & \textbf{3} & \textbf{4} \\ \hline \textbf{6} & \textbf{1} & \textbf{2} & \textbf{3} \\ \hline \textbf{7} & \textbf{1} & \textbf{2} & \textbf{3$ |
|      |        | О      | 120              | Aguas             |                            |                        |         |                          | Pepsi Light            | $\overline{3}$ | $\mathbf{1}$  |                                                                                                    |
|      |        | П      | 52               | Aguas             |                            |                        |         |                          | Gatorade               | 15             | $\mathbf{1}$  |                                                                                                    |
|      |        | $\Box$ | 6                | <b>Cigarillos</b> |                            |                        |         |                          | M.Ment.                | 15             | $\mathbf{1}$  |                                                                                                    |
|      |        | $\Box$ | $6 \overline{6}$ | <b>Cigarillos</b> |                            |                        |         |                          | M.Rojo                 | $-5$           | $\mathbf{1}$  |                                                                                                    |
|      |        | $\Box$ | $\overline{4}$   | Aquas             |                            |                        |         |                          | Aquas                  | $-13$          | $\mathbf{1}$  |                                                                                                    |
|      |        | О      | 6                | <b>Cigarillos</b> |                            |                        |         |                          | M.L                    | $\overline{3}$ | $\mathbf{1}$  |                                                                                                    |
|      |        | $\Box$ | 53               | Aguas             |                            |                        |         |                          | A.P.G                  | 84             | $\mathbf{1}$  |                                                                                                    |
|      |        | $\Box$ | 12               | <b>Cigarillos</b> |                            |                        |         |                          | R.Ment.                | $\overline{9}$ | $\mathbf{1}$  |                                                                                                    |
|      |        | $\Box$ | 54               | Aguas             |                            |                        |         |                          | A.P.P                  | 80             | 1             |                                                                                                    |
|      |        | О      | $\mathbf{1}$     | Cervezas          |                            |                        |         |                          | Gallo botella          | 224            | $\mathbf{1}$  |                                                                                                    |
|      |        | $\Box$ | 133              | 2 Pinos           |                            |                        |         |                          | <b>Choco Bigger</b>    | 22             | $\mathbf{1}$  |                                                                                                    |
|      |        | П      | 130              | 2 Pinos           |                            |                        |         |                          | Escancha               | $\bf{0}$       | 1             |                                                                                                    |
|      |        | $\Box$ | 127              | 2 Pinos           |                            |                        |         |                          | <b>Helado Briko</b>    | $\mathbf{0}$   | $\mathbf{1}$  |                                                                                                    |
|      |        | $\Box$ | 143              | 2 Pinos           |                            |                        |         |                          | <b>Sundae</b>          | 6 <sup>1</sup> | 1             |                                                                                                    |
|      |        | $\Box$ | 140              | 2 Pinos           |                            |                        |         |                          | Mini Sandwich          | 10             | 1             |                                                                                                    |
|      |        | $\Box$ | 137              | 2 Pinos           |                            |                        |         |                          | <b>Super Cono</b>      | $\overline{7}$ | $\mathbf{1}$  | $\blacktriangledown$                                                                                                    |
|      |        |        |                  |                   |                            |                        |         |                          |                        |                |               |                                                                                                    |
|      |        |        | Venta de Turno   |                   | Modificar Estado del Stock |                        |         | <b>Imprimir Stock</b>    |                        |                |               |                                                                                                    |
|      |        |        |                  |                   |                            |                        |         |                          |                        |                |               |                                                                                                    |

**Εικόνα 8.1. :** Έλεγχος του stock

Εδώ βλέπουμε όλα τα προϊόντα που πωλούνται από το εστιατόριο και το bar μαζί με τις ποσότητες

τους στο stock. Από εδώ μπορείτε να τροποποιήσετε τις ποσότητες του stock οποιουδήποτε προϊόντος επιθυμείτε.

## **8.1. Τροποποίηση του stock**

Για να τροποποιήσετε το stock ενός προϊόντος επιλέξτε το κουτάκι που βρίσκεται στα αριστερά της γραμμής κάθε προϊόντος και έπειτα πατήστε το κουμπί "Modificar el estado del Stock" (τροποποίηση του stock).

|                 | Codigo         | Familia            | <b>Nombre Producto</b>            | <b>Stock</b><br>Recepcion | <b>Unidad Venta</b> |                  |
|-----------------|----------------|--------------------|-----------------------------------|---------------------------|---------------------|------------------|
| $\Box$          | $\overline{4}$ | Aquas              | Aquas                             | 133                       | 1                   | $\blacktriangle$ |
|                 | 12             | <b>Cigarillos</b>  | R.Ment.                           | 17                        |                     | $\equiv$         |
| $\triangledown$ | 12             | <b>Cigarilllos</b> | R.R                               | 15                        |                     |                  |
| П               | 54             | Aquas              | A.P.P                             | 13                        |                     |                  |
| П               | $\mathbf{z}$   | <b>Cervezas</b>    | Dorada Draft Botella              | 12                        |                     |                  |
| П               | 12             | <b>Cigarillos</b>  | <b>R.Suave</b>                    | 12                        |                     |                  |
| П               | 6              | <b>Cigarillos</b>  | M.Ment.                           | 12                        |                     |                  |
| □               | 6              | <b>Cigarillos</b>  | M.Rojo                            | 12                        |                     |                  |
|                 | 120            | Aguas              | Pepsi Light                       | 11                        |                     |                  |
|                 | 52             | Aquas              | Gatorade                          | 10                        |                     |                  |
| $\Box$          | 6              | <b>Cigarillos</b>  | M.L                               | 10                        |                     |                  |
| п               | 53             | <b>Aguas</b>       | A.P.G                             | $\overline{\bf 4}$        |                     |                  |
|                 | 71             | <b>Botella</b>     | 1/2 Ron Añejo                     | $\bf{0}$                  |                     |                  |
| П               | 97             | <b>Botella</b>     | <b>Bacardi Limon</b>              | $\bf{0}$                  |                     |                  |
| П               | 91             | <b>Botella</b>     | <b>Amaretto Disarano</b>          | $\bf{0}$                  |                     |                  |
|                 | 93             | <b>Botella</b>     | Lit.Kalhua                        | $\bf{0}$                  |                     |                  |
|                 | 166            | <b>Botella</b>     | <b>Tequila Jose Cuervo Blanco</b> | $\bf{0}$                  |                     | $\mathbf{v}$     |
| R.              | 12             | Cigarillos         | R.R                               | 15                        | 1                   |                  |
|                 |                |                    | Cancelar<br>Guardar               |                           |                     |                  |

**Εικόνα 8.2. :** Τροποποίηση του stock

Από την γραμμή που εμφανίζεται κάτω κάτω στην οθόνη, εισάγετε το πραγματικό stock του προϊόντος και πιέστε το κουμπί "Guardar" (Αποθήκευση).

## **8.2.Εκτύπωση του Stock**

Για να εκτυπώσετε την λίστα με τα προιόντα που βρίσκονται στην αποθήκη του εστιατορίου μαζί με τις ποσότητες τους, πρέπει να πιέσετε το κουμπί "Imprimir stock" (Εκτύπωση stock).

## **8.3. Πώληση βάρδιας**

Αυτό το κουμπί βρίσκεται κάτω και αριστερά στην οθόνη. Όταν το πατήσετε εμφανίζονται όλες οι πωλήσεις που πραγματοποιήθηκαν κατα την διάρκεια της βάρδιας σας.

| ıarilllos      |     |                              |   | R.R                      |
|----------------|-----|------------------------------|---|--------------------------|
| <b>Aquas</b>   |     |                              |   | A.P.P                    |
| ervezas        |     |                              |   | Dorada Draft Botella     |
| aarilllos      |     |                              |   | <b>.Suave</b>            |
| aarilllos      | id  | nombre cant.                 |   | 1.Ment.                  |
| aarilllos      | 12  | R.R                          | 1 | M.Rojo                   |
| <b>Aquas</b>   | 120 | Pepsi Light                  | 1 | si Light                 |
| <b>Aquas</b>   | 4   | Aguas                        | 4 | torade                   |
| aarilllos      |     | Recuperar la venta<br>Volver |   | M.L                      |
| <b>Aquas</b>   |     |                              |   | A.P.G                    |
| <b>Botella</b> |     |                              |   | 1/2 Ron Añejo            |
| <b>Botella</b> |     |                              |   | <b>Bacardi Limon</b>     |
| <b>Botella</b> |     |                              |   | <b>Amaretto Disarano</b> |
| <b>Botella</b> |     |                              |   | Lit.Kalhua               |

**Εικόνα 8.3. :** Πώληση βάρδιας

Σε αυτό το παράδειγμα το πρόγραμμα σας πληροφορεί ότι σε αυτή την βάρδια πωλήθηκαν 1 R.R., 1 Pepsi Light και 4 Aguas (αναψυκτικά). Αν πατήσετε το κουμπί "Recuperar la venta " (Αναπλήρωση της πώλησης) το stock θα επιστρέψει στην κατάσταση που βρίσκονταν πρίν το άνοιγμα του ταμείου. Σημείωση: Ενώ πουλάτε προϊόντα το stock μειώνεται.

# **9. Οθόνη των λογαριασμών των πελατών**

Και τώρα η ακόλουθη οθόνη!!! Πατήστε την επιλογή "Cuentas" (Λογαριασμοί πελατών).

|  |  | Caja   Bebida   Comida   Historico Caja   Control de Stock   Cocina   Chat   Cuentas   Estadisticas |  |  |
|--|--|----------------------------------------------------------------------------------------------------|--|--|
|  |  | <b>Elkóva Q 1 · Mevoú</b>                                                                           |  |  |

**Εικόνα 9.1 :** Μενού

Και το πρόγραμμα μας οδηγεί στην ακόλουθη οθόνη!

| Calendario<br>Opciones Hotel | Admin Hotel<br>Caja. |              | <b>Cpciones Recepcion</b>        |                   |                      | in.<br>Turno de Tarde Sair<br>Miguel - |
|------------------------------|----------------------|--------------|----------------------------------|-------------------|----------------------|----------------------------------------|
|                              | <b>Empleadus:</b>    |              | Comandas a Credito realizadas    |                   |                      |                                        |
| <b>Gestion Emploades:</b>    | Eleni                | ۰            | ID estado                        | <b>Fecha Hora</b> | <b>Total Cliente</b> | Nombre de Cliente                      |
| crear cuenta                 | Isaac                | E            |                                  |                   |                      |                                        |
|                              | Edin                 |              |                                  |                   |                      |                                        |
|                              | Lesvia               |              |                                  |                   |                      |                                        |
|                              | Devlim               |              |                                  |                   |                      |                                        |
|                              | Edi                  |              |                                  |                   |                      |                                        |
|                              | Fernando             |              |                                  |                   |                      |                                        |
|                              | Angel<br>Giovanni    |              |                                  |                   |                      |                                        |
|                              | Col                  |              |                                  |                   |                      |                                        |
|                              | Carolina             |              |                                  |                   |                      | 릐                                      |
|                              | Motoliz              | $\checkmark$ |                                  |                   |                      |                                        |
| <b>Anadir Credito:</b>       |                      |              |                                  |                   |                      |                                        |
|                              |                      |              |                                  |                   |                      |                                        |
| Entrada:                     |                      |              |                                  |                   |                      |                                        |
| catecoria:<br>Compras        | $\blacktriangledown$ |              | Movimientos a Credito realizados |                   |                      |                                        |
|                              |                      |              | <b>Fecha Hora</b>                | tipe dinero       | descripcion          | categoriaencargado                     |
| Description:                 |                      |              |                                  |                   |                      |                                        |
|                              |                      |              |                                  |                   |                      |                                        |
|                              |                      |              |                                  |                   |                      |                                        |
|                              | Acceptar             |              |                                  |                   |                      |                                        |
| <b>Cohrar Credito:</b>       |                      |              |                                  |                   |                      |                                        |
| Acceptat                     |                      |              |                                  |                   |                      |                                        |
|                              |                      |              | Total:0                          |                   | Pagado:0             | Imprimii Cuenta<br>$\mathbf{v}$        |

**Εικόνα 9.2. :** Πιστωτικός λογαριασμός πελατών

Σε αυτή την οθόνη φαίνεται μία λίστα με τα ονόματα όλων των ατόμων που διαθέτουν έναν πιστωτικό λογαριασμό στο ξενοδοχείο. Για να δείτε για παράδειγμα τι έχει καταναλώσει η Elvira κάντε κλικ στο όνομα της και στο πλάι θα εμφανιστούν όλες οι πιστωτικές κινήσεις που έχει πραγματοποιήσει.

| Calendario                                | Optiones Hotel | Admin Hctel                                                                                                    | Caia |               | Opciones Recepcion                                                                                                    |                   |                                                                                                    |                   |                                                                                                    | Miguel $\blacktriangledown$ |                    | Turno de Tarde Salir                                                                          |
|-------------------------------------------|----------------|----------------------------------------------------------------------------------------------------|------|---------------|----------------------------------------------------------------------------------------------------|-------------------|----------------------------------------------------------------------------------------------------|-------------------|----------------------------------------------------------------------------------------------------|-----------------------------|--------------------|-----------------------------------------------------------------------------------------------|
| <b>Gestion Empleados:</b><br>crea: cuerta |                | <b>Empleados:</b><br>MILTON ZONA 10<br><b>LUIS PALMA</b><br>JOSE LUIS ZUÑIGA<br>ana alicia cocina<br><b>IRMA LIMPIEZA</b><br>Elvira Limpieza<br>Reyna<br>Ingrid Granja<br><b>TOSHO</b> |      | ▲<br>$\equiv$ | Comandas a Credito realizadas<br>ID estado<br>П<br>$\Box$<br>Π<br>П                                                       | <b>Fecha Hora</b> | credito 2008-10-19 13:19:46<br>credito 2000-10-10 14:12:01<br>credito 2008-10-15 14:16:24<br>credito 2008-10-11 14:43:18 | <b>Total</b><br>4 | Cliente<br>Credito<br>13 Credito<br>4 Credito<br>5 Credito                                            |                             | Nombre de Cliente  | Elvira Limpieza<br><b>Elvira Limpieza</b><br><b>Elvira Limpieza</b><br><b>Elvira Limpieza</b> |
| <b>Anadir Credito:</b><br>Entrada:        |                | Dalila Ramirez<br>Miriam Calderon<br>$(A - - - - -)$                                                                                                    |      |               |                                                                                                    |                   |                                                                                                    |                   |                                                                                                    |                             |                    |                                                                                               |
| categoria:<br>Description:                | Compras        | $\overline{\phantom{0}}$                                                                                                    |      |               | Movimientos a Credito realizados<br><b>Fecha Hora</b><br>$2000 - 10 - 17$<br>П<br>22:56:44<br>2008-10-15<br>18:21:52<br>П | credito           | tipo dinero<br>5                                                                                                    |                   | descripcion<br>Elvira Limpieza: 1 Agua 15-10-08 Extras<br>Elvira Limpleza: 1 Mini sanwish<br>13-10-08 |                             | categoriaencargado | Lesvia<br>Glenda                                                                              |
| <b>Cobrar Credito:</b>                    | Acceptan       | Acceptar                                                                                                    |      |               | Total:35                                                                                                    |                   |                                                                                                    | Pagado:           |                                                                                                    | Imprimir Cuenta             |                    | ×,                                                                                            |

**Εικόνα 9.3 :** Πιστωτικός λογαριασμός ενός πελάτη

Κάτω και δεξιά φαίνεται το συνολικό ποσό που οφείλει η Elvira που είναι 35 quetzales και το ποσό που έχει ήδη εξοφλήσει το οποίο σε αυτή την περίπτωση είναι άδειο, διότι μέχρι στιγμής δεν έχει πληρώσει τίποτα.

Στα αριστερά της οθόνης μπορείτε να πραγματοποιήσετε τρεις ενέργειες:

## **9.1. Προσθήκη πίστωσης**

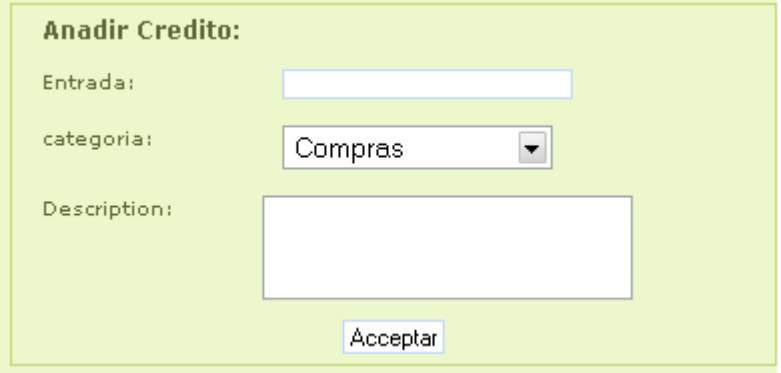

**Εικόνα 9.4. :** Προσθήκη πίστωσης

Για να προστεθεί μια καινούργια πιστωτική κίνηση στην Elvira, εισάγετε το χρηματικό ποσό στο πεδίο "Entrada" (είσοδος), έπειτα επιλέξτε την κατηγορία και τέλος εισάγετε μια μικρή περιγραφή της πιστωτικής κίνησης που θέλετε να προσθέσετε.

Έπειτα πιέστε το κουμπί "Aceptar" (δέχομαι) και η νέα πιστωτική κίνηση θα προστεθεί στην λίστα της

οθόνης "Movimientos de crédito realizados" (πραγματοποιημένες πιστωτικές κινήσεις).

## **9.2. Εξόφληση πίστωσης**

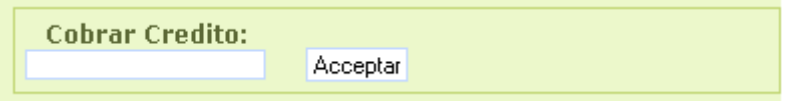

**Εικόνα 9.5. :** Εξόφληση πίστωσης

Για να γίνει εξόφληση μιας πίστωσης, εισάγετε το χρηματικό ποσό που σας δίνει ο πελάτης στο κουτάκι και πιέστε το κουμπί "Aceptar" (Δέχομαι). Όταν πραγματοποιείται εξόφληση μιας πίστωσης, σημαίνει ότι ο πελάτης πληρώνει ένα μέρος από τα χρήματα που οφείλει στο ξενοδοχείο.

## **9.3. Εκτύπωση πιστωτικού λογαριασμού**

Με το κουμπί "imprimir cuenta" (εκτύπωση λογαριασμού) μπορείτε να δείτε τον λογαριασμό της Elvira σε μία εκτυπώσιμη μορφή την οποία έπειτα μπορείτε να εκτυπώσετε.

## **9.4. Δημιουργία λογαριασμού**

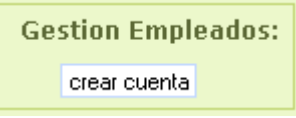

**Εικόνα 9.6. :** Δημιουργία λογαριασμού

Από αυτό το κουτάκι μπορείτε να δημιουργήσετε έναν καινούργιο λογαριασμό για έναν πελάτη ή υπάλληλο του ξενοδοχείου. Πιέστε το κουμπί "crear cuenta" (Δημιουργία λογαριασμού).

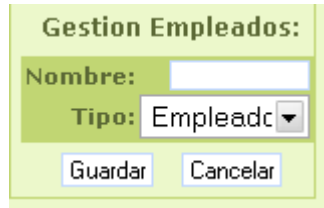

**Εικόνα 9.7. :** Εισαγωγή του ονόματος και του τύπου του πελάτη

Έπειτα εισάγετε το όνομα "nombre" του πελάτη/ υπαλλήλου και τον τύπο του (μπορεί να είναι "Empleado" (υπάλληλος) ή "Cliente" (πελάτης)). Μετά πιέστε το κουμπί "Guardar" (Αποθήκευση) και ο καινούργιος λογαριασμός δημιουργείται αυτόματα.

## **9.5. Διαγραφή πιστωτικού λογαριασμού**

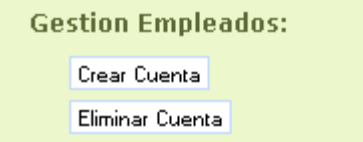

**Εικόνα 9.8. :** Διαγραφή πιστωτικού λογαριασμού

Αν θέλετε να διαγράψετε τον λογαριασμό ενός πελάτη/ υπαλλήλου, επιλέξτε το όνομα του μετά πιέστε το κουμπί "Eliminar Cuenta" (Διαγραφή λογαριασμού). Το σύστημα θα διαγράψει τον επιλεγμένο λογαριασμό μόνο αν ο πελάτης/ υπάλληλος δεν οφείλει χρήματα στο ξενοδοχείο.

## **10. Πληροφορίες κλειστών ταμείων**

Για να δείτε τα παλιά ταμεία της reception, πρέπει να πάτε στο μενού και να πατήσετε την επιλογή "Histórico Caja" (Ιστορικό των ταμείων). Και το πρόγραμμα θα σας οδηγήσει στην ακόλουθη οθόνη.

| Resumen de Caja                                        | Comandas realizadas    |                   |                   |                               |                    |                    |           |
|--------------------------------------------------------|------------------------|-------------------|-------------------|-------------------------------|--------------------|--------------------|-----------|
|                                                        | ID                     | Estado            | <b>Fecha Hora</b> | Total efectivo cambio Cliente |                    | <b>Descripcion</b> |           |
| Estado de caja                                         |                        |                   |                   |                               |                    |                    |           |
|                                                        |                        |                   |                   |                               |                    |                    |           |
| Fordo Inicial:<br>$\circ$                              |                        |                   |                   |                               |                    |                    |           |
| Total Tiquets:<br>$\circ$                              |                        |                   |                   |                               |                    |                    |           |
| Total Endradas:<br>$\cup$<br>Total Salidası<br>$\circ$ |                        |                   |                   |                               |                    |                    |           |
| Supuesto Efectvo: 0                                    |                        |                   |                   |                               |                    |                    |           |
|                                                        |                        |                   |                   |                               |                    |                    |           |
| <b>Buscador de cajas antiquas:</b>                     |                        |                   |                   |                               |                    |                    |           |
| Por favor elige las fechas que te interesan:           |                        |                   |                   |                               |                    |                    |           |
| m<br>Fecha Inicio - Fin:                               |                        | Reporte Caja HTML |                   |                               | Reporte Caja EXCEL |                    |           |
| <b>Busear</b>                                          |                        |                   |                   |                               |                    |                    |           |
|                                                        | Movimientos realizados |                   |                   |                               |                    |                    |           |
|                                                        | Fecha Hora             |                   | tipo dinero       | descripcion                   |                    | categoria          | encargado |
|                                                        |                        |                   |                   |                               |                    |                    |           |
|                                                        |                        |                   |                   |                               |                    |                    |           |
|                                                        |                        |                   |                   |                               |                    |                    |           |
|                                                        |                        |                   |                   |                               |                    |                    |           |

**Εικόνα 10.1. :** Ιστορικό ταμείων

## **10.1. Αναζήτηση παλαιών ταμείων**

Από την σελίδα αυτή μπορείτε να δείτε όλη την πληροφορία για τα παλαιά ταμεία της reception. Για να ψάξετε το ταμείο που σας ενδιαφέρει, χρησιμοποιήστε το κουτάκι της οθόνης που ονομάζεται "Buscador de cajas antiguas" (Αναζήτηση παλαιών ταμείων).

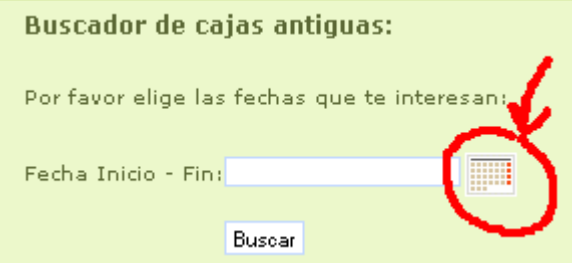

**Εικόνα 10.2. :** Αναζήτηση παλαιών ταμείων

Πρέπει να πατήσετε το εικονίδιο που είναι σημειωμένο με κόκκινο. Στη συνέχεια θα εμφανιστεί ένα ημερολόγιο όπου πρέπει να επιλέξετε δύο ημερομηνίες. Την ημερομηνία έναρξης και μία λήξης.

| <b>Buscador de cajas antiguas:</b>           |                                                                               |     |      |     |               |       |      |  |  |
|----------------------------------------------|-------------------------------------------------------------------------------|-----|------|-----|---------------|-------|------|--|--|
| Por favor elige las fechas que te interesan: |                                                                               |     |      |     |               |       |      |  |  |
| -------<br>Fecha Inicio - Fin:               |                                                                               |     |      |     |               |       |      |  |  |
|                                              | Limpiar<br>Cerrar                                                             |     |      |     |               |       |      |  |  |
|                                              | <ant< th=""><th>Hoy</th><th></th><th></th><th colspan="2">Sig&gt;</th></ant<> |     |      | Hoy |               |       | Sig> |  |  |
|                                              | Marzo                                                                         |     |      |     | $\times$ 2009 |       |      |  |  |
|                                              | Dn                                                                            | -Lu | Ma l | -Mi | Ju            | Vi.   | Sá   |  |  |
|                                              | 1                                                                             | 2   | 3.   | 4   | 5             | 6     |      |  |  |
|                                              | 8                                                                             | 9   | 10   | 11  | 12            | 13    | 14   |  |  |
|                                              | 15                                                                            | 16  | 17.  | 181 | 19            | -201  | -21  |  |  |
|                                              | 22                                                                            | 23. | 24   | 25  |               | 26 27 | 28   |  |  |
|                                              | 29                                                                            | 30  | 31   |     |               |       |      |  |  |

**Εικόνα 10.3.** Ημερομηνίες Έναρξης-Λήξης

Έπειτα πιέστε το κουμπί "Buscar" (Αναζήτηση) και το πρόγραμμα θα σας επιστέψει όλα τα ταμεία που άνοιξαν ανάμεσα στις ημερομηνίες που εισάγατε στο πρόγραμμα.

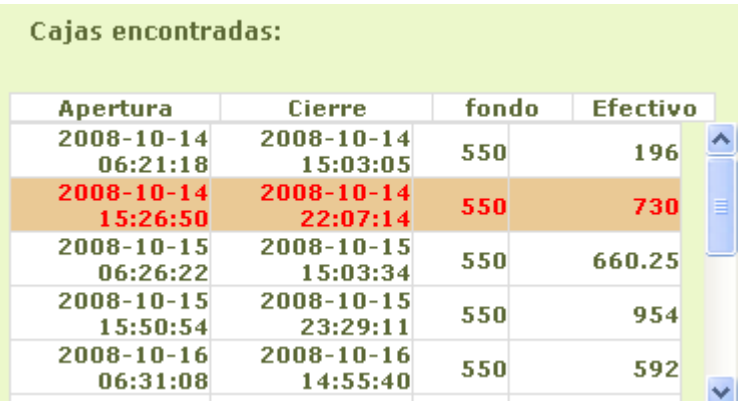

#### **Εικόνα 10.4. :** Επιστρεφόμενα ταμεία

Στην λίστα με τα παλαιά ταμεία μπορείτε να δείτε την ημερομηνία και ώρα "Apertura" πού ανοίχθηκε κάθε ταμείο, πότε έκλεισε "Cierre", το αρχικό φόντο "fondo" και τα μετρητά "efectivo" που υπήρχαν στο ταμείο όταν το κλείσανε. Επιλέξτε το ταμείο που σας ενδιαφέρει και στην συνέχεια το πρόγραμμα θα σας επιστέψει τα περιεχόμενα αυτού του ταμείου ( δηλαδή τις παραγγελίες και τις κινήσεις χρήματος).

| Resumen de Caia                                                                                                    | Comandas realizadas                                                                                                    |                                       |                               |                |                |                    |                                                              |                                                                                                    |                     |                                                |
|----------------------------------------------------------------------------------------------------|----------------------------------------------------------------------------------------------------|---------------------------------------|-------------------------------|----------------|----------------|--------------------|--------------------------------------------------------------|----------------------------------------------------------------------------------------------------|---------------------|------------------------------------------------|
|                                                                                                    | ID.                                                                                                    | Estado                                | <b>Fecha Hora</b>             |                | Total efectivo |                    | cambio Cliente                                               | Descripcion                                                                                             |                     |                                                |
| Estado de caja                                                                                                    |                                                                                                    | cobrado                               | 14/1020:44:04                 | 10             | 10             |                    | 0 Normal                                                     |                                                                                                    |                     |                                                |
|                                                                                                    |                                                                                                    | credito                               | 14/1020:11:56                 | $\bf{0}$       | $\bf{0}$       |                    | 0 Credito                                                    |                                                                                                    |                     | MYNOR COCINA                                   |
|                                                                                                    |                                                                                                    | credito                               | $14/10$ 19:44:05              | $\bf{0}$       | $\bf{0}$       |                    | 0 Credito                                                    |                                                                                                    | Dario Villavicencio |                                                |
| Fondo Inicial:<br>550                                                                                                    |                                                                                                    | credito                               | $14/10$ 19:43:40              | $\bf{0}$       | $\bf{0}$       |                    | 0 Credito                                                    |                                                                                                    |                     | Giovanni                                       |
| Total Tiquets:                                                                                                    |                                                                                                    | credito                               | $14/10$ 19:41:26              | $\bf{0}$       | $\bf{0}$       |                    | 0 Credito                                                    |                                                                                                    |                     | <b>Ingrid Granja</b>                           |
| 273<br>Total Encradadi                                                                                                    |                                                                                                    | credito                               | 14/10 18:22:59                | $\mathbf{0}$   | $\bf{0}$       |                    | 0 Credito                                                    |                                                                                                    |                     | COCINA                                         |
| Total Sal das:<br>118                                                                                                    | credito                                                                                                    |                                       | $14/10$ 10:22:31              | $\mathbf{0}$   | $\bf{0}$       |                    | 0 Credito                                                    |                                                                                                    |                     | <b>HORA FELIZ</b>                              |
| 705<br>Sucuesto Efectivo:                                                                                                    |                                                                                                    | cobrado                               | $14/10$ 17:42:54              | 15             | 15             |                    | 0 Normal                                                     |                                                                                                    |                     |                                                |
| Buscador de cajas antiguas:<br>Por favor elige las fechas que te interesan:<br>Fecha Inicio - Fin: 2008-10-14 - 2008-10-18<br>Burear<br>Cajas encontradas: | Reporte Caja HTML<br>Movimientos realizados<br><b>Fecha Hora</b><br>2008-10-14 20:25:52<br>2008-10-14 19:46:32<br>2008-10-14 19:13:17 | tipo<br>credito<br>credito<br>entrada | dinero<br>u<br>$\bf{0}$<br>20 |                | descripcion    | Reporte Caja EXCEL | Anabela Jumique: 1 Llamada<br>Dario Villavicencio: 1 Llamada | categoria<br>I elefono Habi.<br>Telefunu Habi.<br>Cobrado Credito Glenda de la Cruz Abono cta. Anterior |                     | encargado<br><b>Glenda</b><br>Glenda<br>Glenda |
| Efectivo<br>Cierre<br>fondo<br>Apertura                                                                                                    | 2008-10-14 19:10:39                                                                                                    | rredita                               | n                             |                |                |                    | Glenda de la Cruz: CUENTA DE ACTUALHOTEL                     |                                                                                                    | <b>F</b> ktras      | Glenda                                         |
| $2008 - 10 - 14$<br>$2008 - 10 - 14$<br>$\Delta$<br>196<br>550                                                                                             | 2008-10-14 18:32:47                                                                                                    | salida                                | 18                            |                |                |                    | 12 Platanos                                                  |                                                                                                    | <b>Compras</b>      | Glenda                                         |
| 06:21:18<br>15:03:05                                                                                                    | 2008-10-14 18:32:05                                                                                                    | salida                                | 100                           |                |                |                    | Retiro Lesvia                                                | <b>Retiro Socio</b>                                                                                     |                     | Glenda                                         |
| $2008 - 10 - 14$<br>$2008 - 10 - 14$<br>550<br>730                                                                                                    | 2008-10-14 18:15:56                                                                                                    | credito                               | 0                             |                |                |                    | Anabela Jumique: 1 Llamada                                   | Telefono Habi.                                                                                          |                     | Glenda                                         |
| 22:07:14<br>15:26:50                                                                                                    | 2008-10-14 17:42:15                                                                                                    | entrada                               | 3                             |                |                |                    | 1 Llamada                                                    | <b>Lelefono Habi.</b>                                                                                   |                     | <b>Glenda</b>                                  |
| 2008-10-15<br>$2008 - 10 - 15$<br>550<br>660.25                                                                                                    | 2008-10-14 17:40:23                                                                                                    | entrada                               | 70                            | FACT, # 000846 |                | Lavaderu           |                                                              | Glenda                                                                                                  |                     |                                                |
| 06:26:22<br>15:03:34                                                                                                    | 2008-10-14 17:38:37                                                                                                    | entrada                               | 180                           |                |                |                    | Michael Adir noches(1) Individuales chekin                   | Alojamiento                                                                                             |                     | Glenda                                         |
| $2008 - 10 - 15$<br>$2008 - 10 - 15$<br>550<br>954<br>15:50:54<br>23:29:11                                                                                 |                                                                                                    |                                       |                               |                |                |                    |                                                              |                                                                                                    |                     |                                                |
| 2008-10-16<br>2008-10-16<br>592<br>550<br>86:31:08<br>14:55:48<br>$\checkmark$                                                                             |                                                                                                    |                                       |                               |                |                |                    |                                                              |                                                                                                    |                     |                                                |
| 3000 10 LC<br>21.01.000                                                                                                    |                                                                                                    |                                       |                               |                |                |                    |                                                              |                                                                                                    |                     |                                                |

**Εικόνα 10.5. :** Περιεχόμενα παλαιού ταμείου

Αν θέλετε μπορείτε να εκτυπώσετε την πληροφορία του επιλεγμένου ταμείου μέσω των κουμπιών "Reporte caja HTML" και "Reporte caja EXCEL".

Όπως και σε ένα ανοικτό ταμείο, μπορείτε να δείτε τα περιεχόμενα οποιασδήποτε παραγγελίας, κάνοντας κλικ πάνω σε αυτή.

## **11. Στατιστικές**

Η επόμενη οθόνη είναι η οθόνη των στατιστικών. Από αυτή την οθόνη μπορείτε να δείτε με έναν γραφικό τρόπο πόσα χρήματα αποφέρει το εστιατόριο και bar στο ξενοδοχείο σε καθημερινή βάση, μηνιαία, και ετήσια. Επίσης μπορείτε να δείτε τα πιάτα και τα ποτά που πωλούνται περισσότερο στο εστιατόριο και bar.

Για να επισκεφτείτε αυτή την οθόνη πρέπει να πιέσετε την επιλογή "Estadísticas" (Στατιστικές) του μενού. Και το πρόγραμμα σας οδηγεί στην ακόλουθη οθόνη.

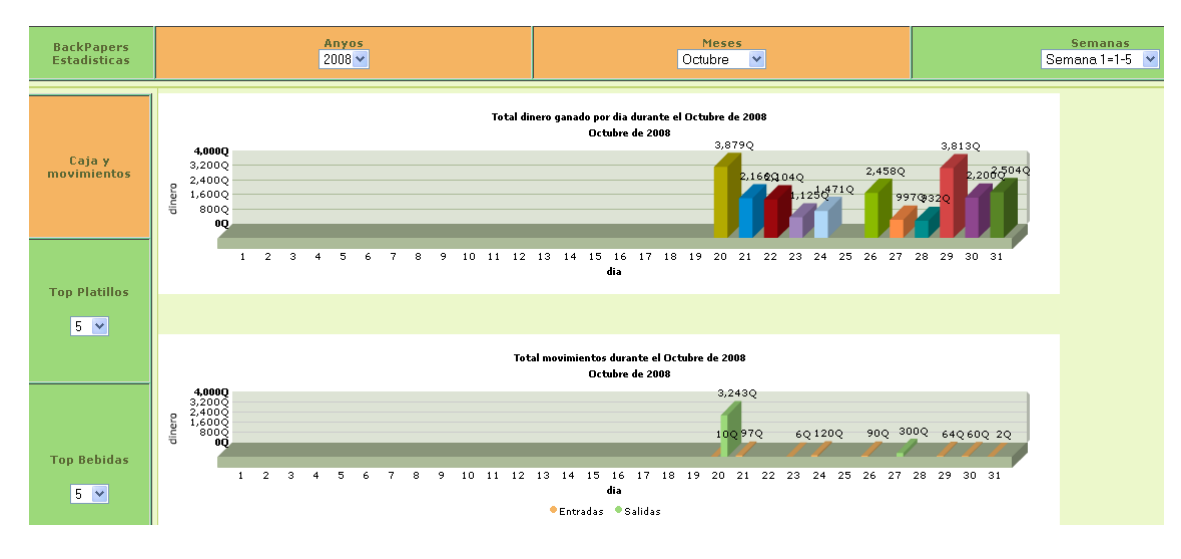

**Εικόνα 11.1 :** Στατιστικές

## **11.1. Ταμείο και κινήσεις χρήματος**

Αυτή η οθόνη είναι χωρισμένη σε δύο τμήματα. Στο πάνω τμήμα βλέπουμε τα χρήματα που κερδίζει καθημερινά το ξενοδοχείο πουλώντας φαγητά και ποτά κατά την διάρκεια του τρέχοντος μήνα (σε αυτή την περίπτωση τον Οκτώβριο του 2008). Κάνοντας κλικ πάνω στην μπάρα της ημέρας που σας ενδιαφέρει, το πρόγραμμα θα σας δείξει τα περιεχόμενα των ταμείων που ανοίχθηκαν την συγκεκριμένη μέρα.

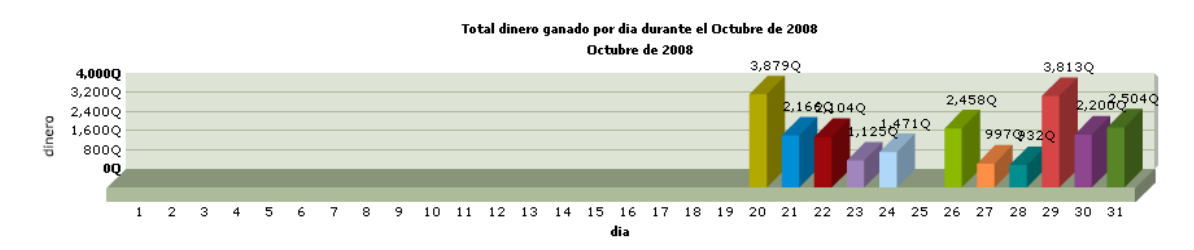

**Εικόνα 11.2. :** Γράφημα με τις μημιαίες πωλήσεις του εστιατορίου και bar

Στο κάτω τμήμα βλέπετε τις κινήσεις χρήματος ("entradas " (είσοδοι) και "salidas" (έξοδοι))που πραγματοποιήθηκαν κάθε μέρα του τρέχοντος μήνα. Για παράδειγμα στις 20 Οκτωβρίου μπήκαν στο ταμείο 3.879 quetzales ως είσοδοι κινήσεων χρήματος.

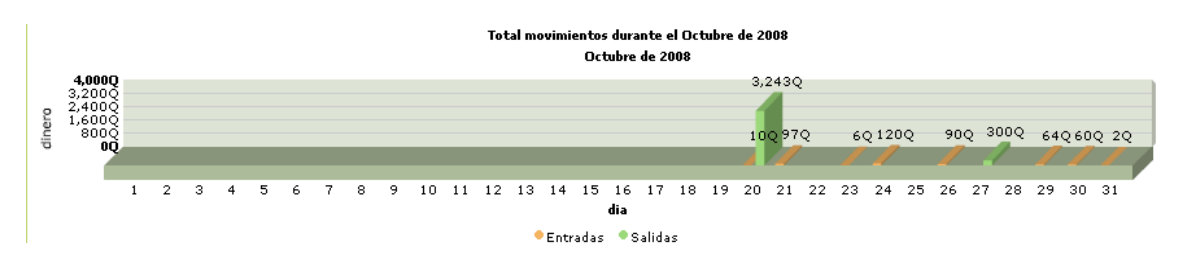

**Εικόνα 11.3. :** Μηνιαίο γράφημα των κινήσεων του ταμείου του εστιατορίου και bar

Στο πάνω τμήμα της οθόνης μπορείτε να επιλέξετε τον συνδυασμό χρόνου που σας ενδιαφέρει. Αν για παράδειγμα θέλετε να δείτε τις ετήσιες στατιστικές των ταμείων της reception για το 2008, κάντε κλικ στο κουτάκι που ονομάζεται "Αños" (Χρόνια) και επιλέξτε την τιμή 2008.

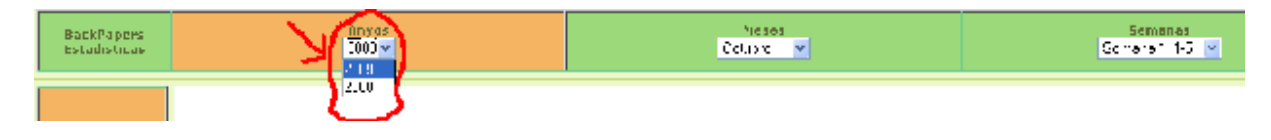

**Εικόνα 11.4. : Γραμμή του χρόνου**

Έπειτα θα εμφανιστούν τα κέρδη του εστιατορίου-bar για κάθε μήνα του χρόνου 2008.

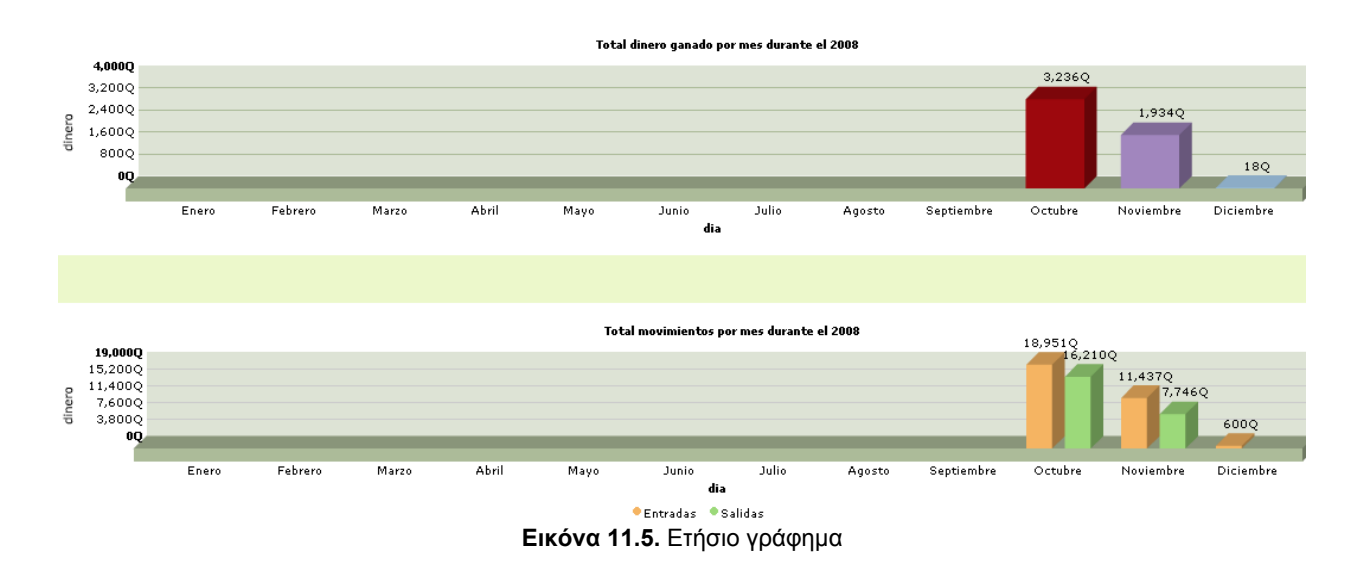

Στην προηγούμενη εικόνα βλέπουμε μπάρες μετά τον Οκτώβριο διότι το πρόγραμμα εγκαταστάθηκε στο εστιατόριο-bar για πρώτη φορά τον Οκτώβριο του 2008.

Αν θέλετε να δείτε τις στατιστικές των ταμείων κατά την διάρκεια μιας συγκεκριμένης εβδομάδας, πρέπει να επιλέξετε τον χρόνο, τον μήνα και την εβδομάδα που σας ενδιαφέρει.

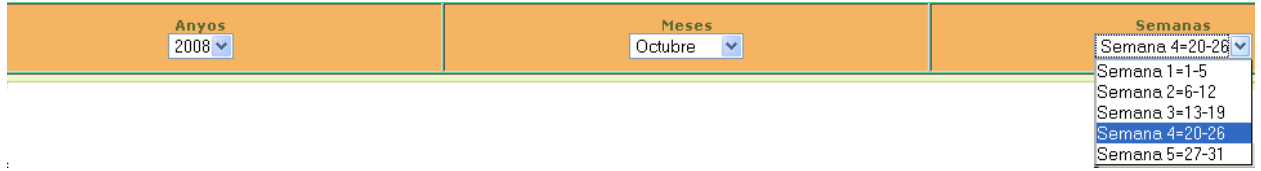

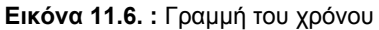

Έπειτα πιέστε το κουτάκι που ονομάζεται "Caja y Movimientos" (Ταμείο και κινήσεις χρήματος) και θα σας εμφανιστεί το γράφημα όλων των ταμείων που λειτούργησαν κατά την διάρκεια της εβδομάδας που επιλέξατε. Σε κάθε μέρα της εβδομάδας εμφανίζονται τρεις μπάρες διότι κάθε μέρα ανοίγουν τρεια ταμεία, που αντιστοιχούν στις τρεις βάρδιες ("Mañana" (Πρωί), "Tarde" (Απόγευμα) και "Noche" (Βράδυ)).

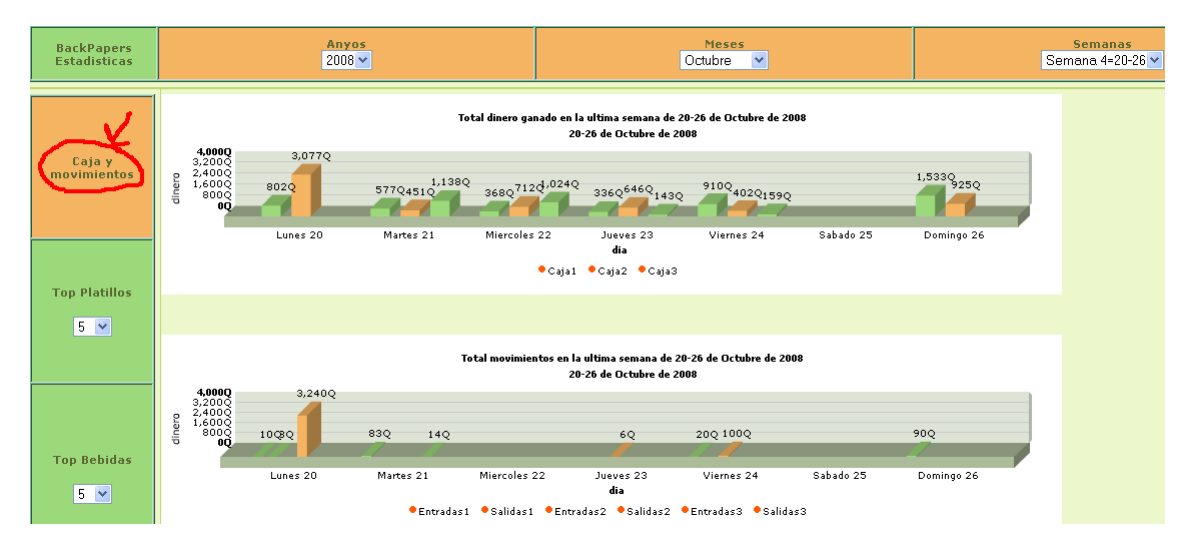

**Εικόνα 11.7. :** Εβδομαδιαίο γράφημα

## **11.2. Top Πιάτα**

Μπορείτε να ακολουθήσετε την ίδια διαδικασία για να δείτε τα πιάτα που πωλούνται περισσότερο. Πρώτον επιλέξτε την περίοδο του χρόνου που σας ενδιαφέρει.

Για παράδειγμα επιλέξτε τον χρόνο 2008 , μήνα Οκτώβρη και την τέταρτε εβδομάδα του μήνα (20-26 Οκτωβρίου).

| Anyos       | Meses   |                             |
|-------------|---------|-----------------------------|
| 2008 $\sim$ | Octubre | Semana 4=20-26 <del>∨</del> |
|             |         |                             |

**Εικόνα 11.8. :** Γραμμή του χρόνου

Έπειτα επιλέξτε το νούμερο των top πιάτων που σας ενδιαφέρουν από το κουτί που ονομάζεται "Top Platillos" (Top πιάτα).

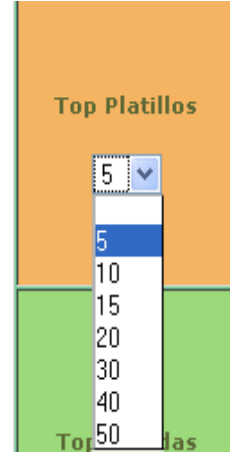

**Εικόνα 11.9. :** Top πιάτα

Στην συνέχεια θα εμφανιστεί ένας κύκλος όπου μπορείτε να πληροφορηθείτε για τα πρώτα x προϊόντα που πωλούνται περισσότερο στη εστιατόριο.

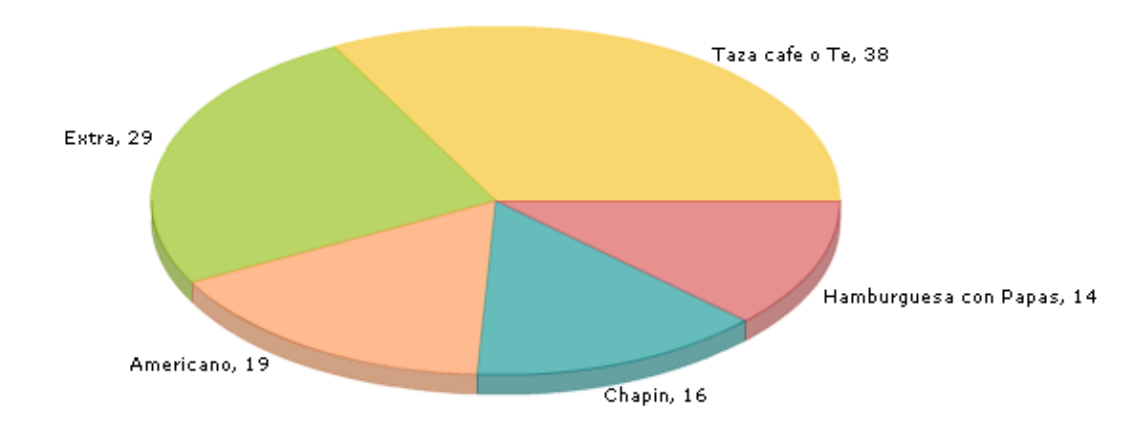

**Εικόνα 11.11. :** Top 5 πιάτα στο εστιατόριο

Στην εβδομάδα που επιλέξαμε, πωλήθηκαν 38 Tazas de cafe (φλυτζάνια καφέ), 29 Extras (έχτρα), 19 desayunos Americanos (αμερικάνικα πρωινά) ….κλπ

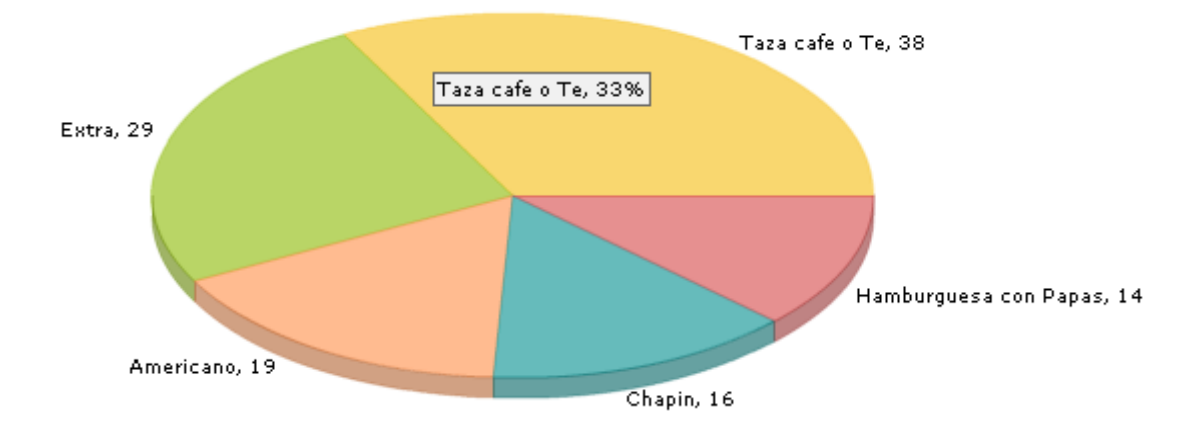

Αν τοποθετήσετε το ποντίκι πάνω στον κύκλο μπορείτε να δείτε και το ποσοστό που αναπαριστά την πώληση του πιάτου που σας ενδιαφέρει, σε σύγκριση πάντα με τα υπόλοιπα πιάτα.

**Εικόνα 11.13. :** Top 5 πιάτα του εστιατορίου (ποσοστά)

Οι "Taza café" (φλυτζάνια καφέ) για παράδειγμα καταλαμβάνουν το 33% των πιάτων που πουλήθηκαν στο εστιατόριο-bar.

Μπορείτε να ακολουθήσετε την ίδια διαδικασία για να ενημερωθήτε τια τα top ποτά του bar.

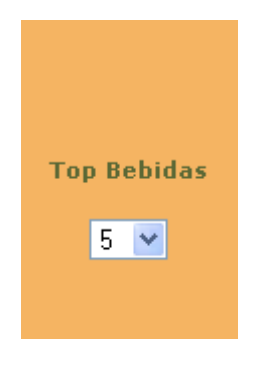

**Εικόνα 11.13. :** Top ποτά

Ελπίζουνε να μην σας κουράσαμε πολύ! Ελένη και Isaac.